# *Maßgeschneiderte Unternehmenslösungen*

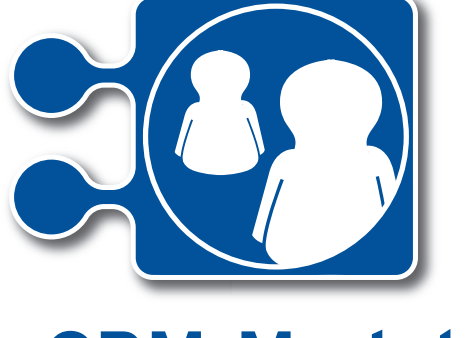

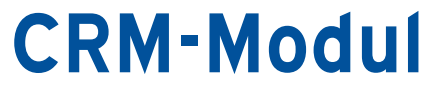

Die Kundenmanagement-Lösung für Vertrieb, Online-Marketing und Service

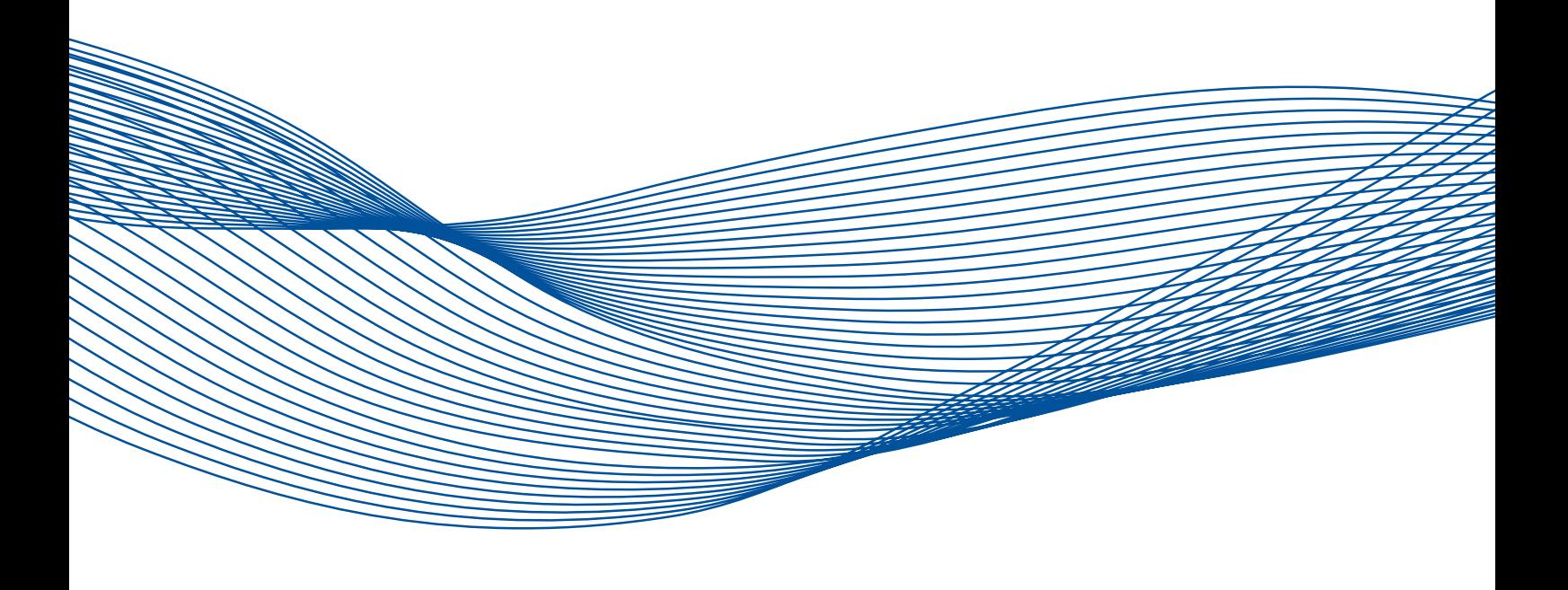

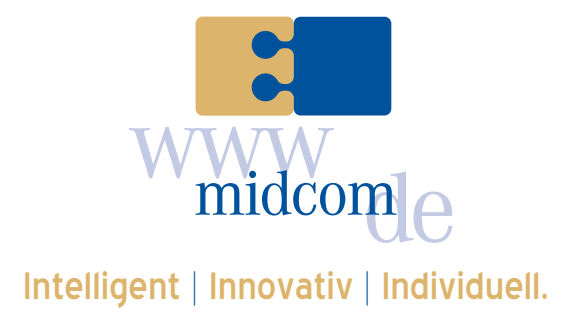

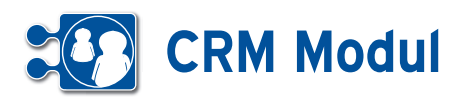

# **• Inhaltsverzeichnis**

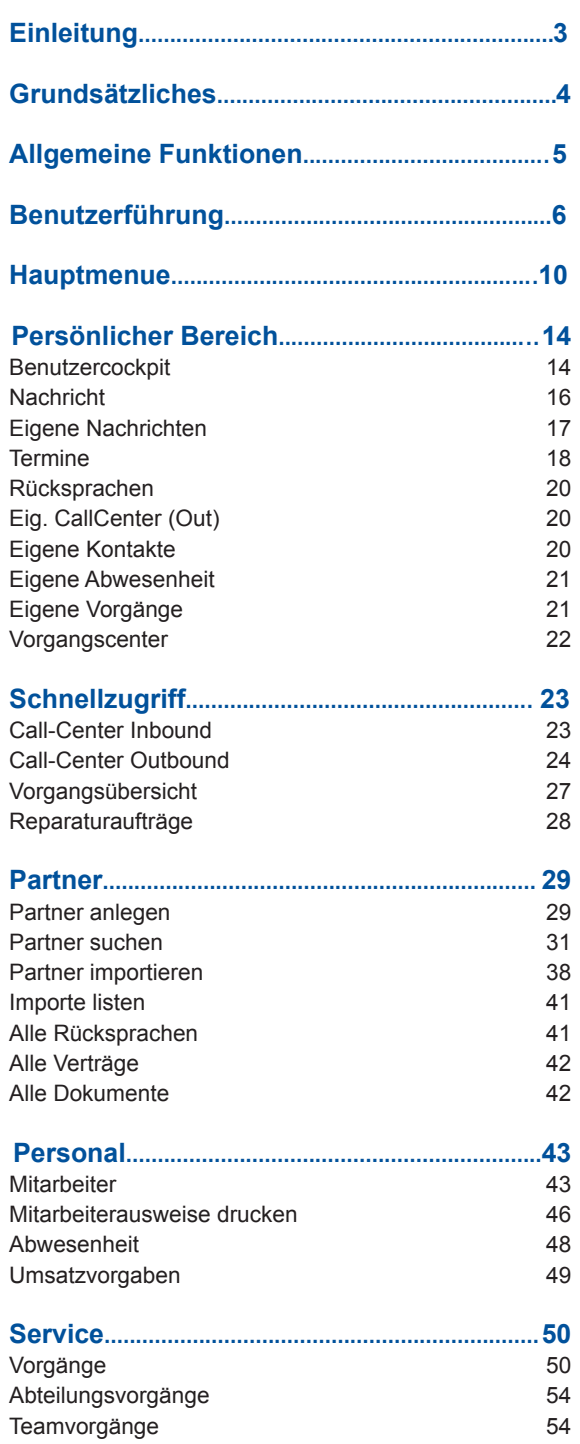

Auswertung zum Vorgang **54** 

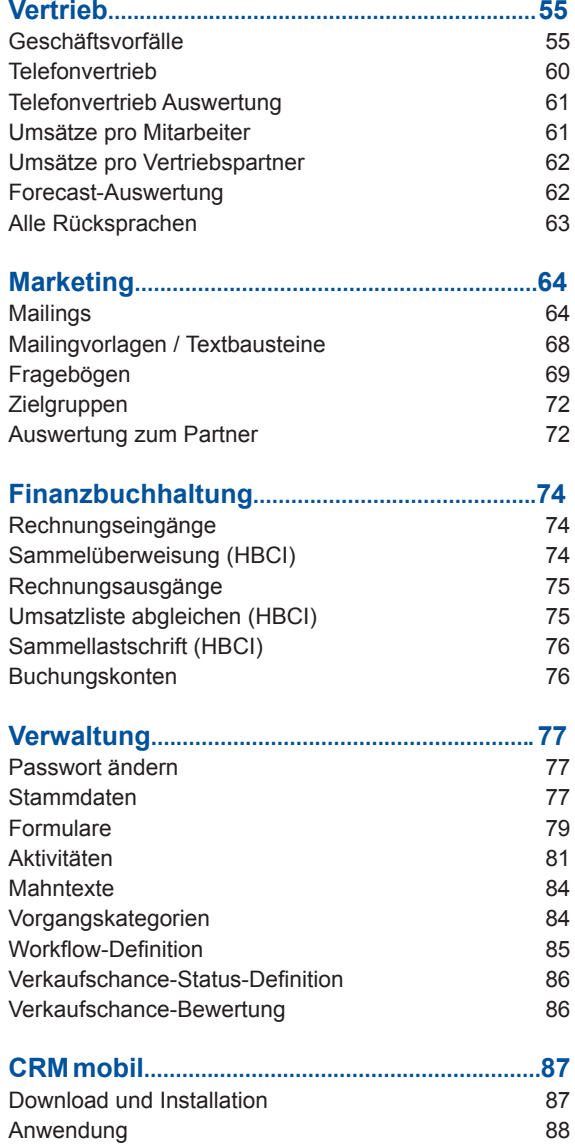

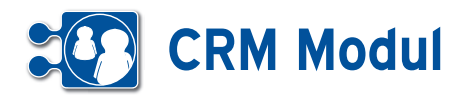

# **• Einleitung**

Das *CRM-Modul* ist ein Programm für das Customer-Relationship-Management.

Es dient der Unterstützung in Vertrieb und Marketing mit Komponenten wie Partnerverwaltung, Vertragsverwaltung, Rechnungsbuch sowie einer optionalen Barkasseneinbindung.

Sonstige enthaltene Funktionen: Angebots-, Lieferschein- und Rechnungserstellung, Werbe-Mailings / Newsletter, Umsatz- und Forecast-Auswertungen zum Partner und Mitarbeiter, Import von Partner-Daten, Abgleich von Zahlungen mit dem Postbank-Konto, Zahlung von Eingangsrechnungen per HBCI-Schnittstelle, Terminverwaltung. Mittels der anderen midcom Module können Sie noch eine Warenwirtschaft, die Projektstunden-Verwaltung und Abrechnung, das Servicemanagement auf jeden Mitarbeiter abgestimmt, hinzu buchen.

# **• Webanwendung**

Das *CRM-Modul* wurde als Webanwendung entwickelt und kann online im Internet genutzt werden. Alternativ können Sie es in Ihrem lokalen Netzwerk (Intranet) installieren. Der Zugriff auf das System erfolgt mittels Standard-Browser.

#### **• CRM mobil**

*Bitte beachten Sie: Wir empfehlen Ihnen die Nutzung der Android-Software. Diese bietet Ihnen mehr Funktionen und ist in der Bedienung wesentlich verbessert worden.*

CRM mobil, das mobile CRM-System für javafähige Mobiltelefone, ist eine Erweiterung für das *CRM-Modul* bzw. *rechnungsbuch*.

*CRM mobil* kann auf jedem javafähigen Mobiltelefon, das dem Standard MIDP 2.0 entspricht, verwendet werden und stellt eine mobile Integration auf die CRM-Plattform dar. Über die Partnerliste können Sie die Datensätze zu Kunden, Partnern, Lieferanten usw. mobil einsehen.

Somit stehen Ihnen Adressen, Telefon, Email-Adressen auf dem Mobiltelefon zur Verfügung.

Die Daten werden lokal in Ihrem Mobiltelefon gespeichert und können jederzeit mit den Serverdaten abgeglichen bzw. vom Server aktualisiert werden. Mit modernen Mobiltelefonen können Sie Kontaktdaten, Termindaten sowie Adressdaten aus dem mobilen CRM-System in Ihren lokalen Mobiltelefon-Organizer bzw. das Mobiltelefonbuch übernehmen.

Wird sowohl *CRM mobil* als auch *Mobile Zeiterfassung* für das Mobiltelefon benutzt, steht eine große mobile Anwendung zur Verfügung, die sämtliche Funktionalitäten beider Mobiltelefon-Anwendungen gemeinsam anbietet.

# **• Über dieses Handbuch**

Der erste Teil beschreibt detailliert die Web-Anwendung. Es wird die Benutzerführung und die Navigation im *CRM-Modul* erläutert.

Danach wird auf die allgemeinen Funktionen eingegangen, die in allen Cloud Anwendungen (*ERP-Modul*, *ASM-Modul* sowie *BDE-Modul*) zur Verfügung stehen.

Im Anschluss werden die einzelnen Arbeitsbereiche des *CRM-Moduls* beschrieben.

Im zweiten Teil wird auf die Nutzung von CRM-mobil eingegangen.

Im Anhang wird die Installation der Partnerliste auf dem Mobiltelefon erklärt.

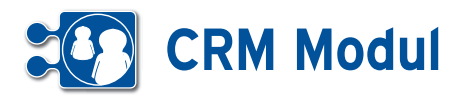

# **• Grundsätzliches**

#### *Daten- und Systemsicherheit*

Die Sicherheit des *CRM-Moduls* entspricht dem Standard für verschlüsselte Datenübertragung im Internet wie sie z.B. beim Online-Banking üblich ist.

Das *CRM-Modul* wird auf Servern bei der midcom GmbH in einer modernen Hosting-Infrastruktur betrieben.

Eine 128bit SSL-Verbindung überträgt die Daten verschlüsselt von Ihrem Browser in das *CRM-Modul*.

Findet über einen Zeitraum von ca. 15 Minuten keine Eingabe statt, wird aus Sicherheitsgründen die Sitzung automatisch unterbrochen.

Jeder Mitarbeiter kann sein Passwort selbst verwalten und somit jederzeit ändern. Verlassen wird das System über "Logout" im rechten oberen Menü in der Kopfzeile.

#### *Datenintegrität:*

Um die Datenintegrität zu gewährleisten und konkurrierende Datensatzänderungen weitestgehend zu verhindern, sind Partner- und Vorgangsdatensätze mit einer so genannten "Datensatzsperre" versehen. Das bedeutet, dass nicht zwei Benutzer denselben Datensatz zur gleichen Zeit bearbeiten können. Sobald ein Partner- oder Vorgangsdatensatz sich in Bearbeitung durch einen Benutzer befindet, wird jeder andere Benutzer der denselben Datensatz aufruft, an der Bearbeitung gehindert und darauf aufmerksam gemacht (Beispiel eines Vorgangsdatensatzes siehe Abbildung oben rechts).

Die Sperre wird aufgehoben, wenn der aktuell bearbeitende Mitarbeiter den Datensatz speichert oder einen anderen Datensatz aufruft. Generell wird nach spätestens 5 Minuten jede Datensatzsperre aufgehoben, unabhängig vom Bearbeitungszustand

#### Vorgang anlegen oder bearbeiten

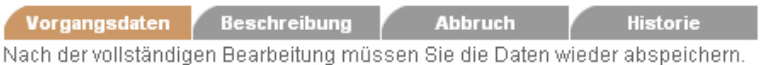

Beim Ausfüllen müssen alle Felder, die durch einen \* gekennzeichnet sind, vollständig und richti Vorgangsdaten

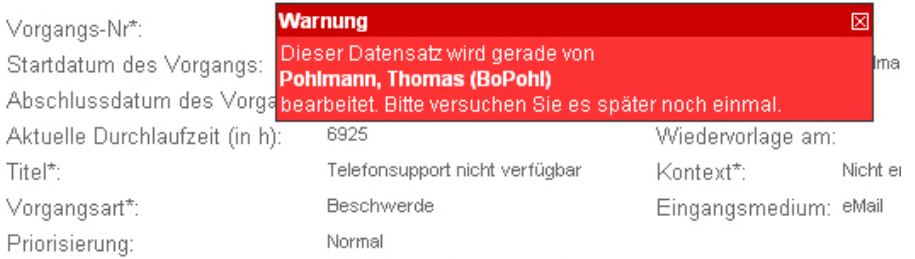

#### *Verfügbarkeit des Systems*

Der Betrieb des webbasierten *CRM-Moduls* erfolgt im Internet unter www. kunde-online.de, www.kunde-online.at, www.kunde-online.ch oder www.kundeonline.eu oder in Ihrem Intranet. Der Zugriff erfolgt mittels Standard-Browser.

Eine optimierte Version für den mobilen Zugriff per PDA oder Mobiltelefon mit Standard-Browser ist ebenfalls verfügbar.

Bestimmte Funktionalitäten im *CRM-Modul* sind auch vom Mobiltelefon aus nutzbar (siehe dazu den Abschnitt *CRM mobil*).

Hierzu ist ein Mobiltelefon, das den Standard "Mobile Information Device Profile (MIDP) 2.0" unterstützt und den notwendigen Arbeitsspeicher besitzt, erforderlich.

#### *Rollenkonzept*

In einem System wie dem *CRM-Modul* gibt es immer Daten oder auch Funktionalitäten, die nicht jedem Nutzer zur Verfügung stehen sollten.

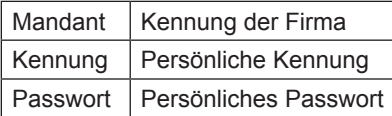

Welche Rolle ein Benutzer im Rahmen der midcom-Software hat, wird in der Systemkonfiguration vom Administrator festgelegt und kann vom Benutzer nicht verändert werden.

Auf der Login-Seite steht eine Funktion zur Verfügung, mit der Sie sich vergessene Logindaten zusenden lassen können. Dazu ist im ersten Schritt die Angabe der hinterlegten E-Mail-Adresse und im zweiten Schritt die Beantwortung der bei der Registrierung eingegebenen Frage, deren Antwort nur Ihnen bekannt ist, notwendig.

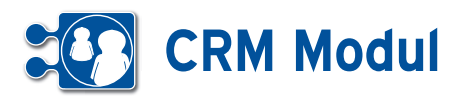

# **• Allgemeine Funktionen**

#### *Daten suchen und listen*

Die Funktionen "suchen" und "listen" stehen Ihnen in nahezu jedem Funktionsbereich zur Verfügung.

Die Funktion "listen" überträgt Ihnen die gesamten Daten zum Anwendungsbereich. Das "listen" kann daher bei sehr großen Datenmengen eine bestimmte Ladezeit benötigen. Um das Laden sehr langer Listen zu vermeiden, wurden die Listen auf die Anzeige von 200 Datensätzen begrenzt.

Über Daten "suchen" gelangen Sie immer zu einer Such-Maske. Hier können Sie anhand verschiedener Kriterien die Ergebnisliste einschränken.

Die Sucheingabe befindet sich auch beim "listen" immer oberhalb der Ergebnisliste, damit Sie ggfs. eine bereits übertragene Liste zusätzlich gezielt eingrenzen können.

In den meisten Suchfeldern können Sie die Zeichen "%" und " " benutzen. Hierbei hat "%" die Bedeutung, dass ein beliebiges Zeichen 0 - n mal auftreten kann und "\_", dass es genau ein mal aufteten muss.

#### Beispiele:

"Pfei%er" findet sowohl "Pfeifer" als auch "Pfeiffer", aber auch "Pfeier" und "Pfeiltrachner". "Schr\_ck" findet z.B. "Schrock" oder "Schröck".

#### *Besondere Suchkriterien*

Eine Ergänzung stellen die "besonderen Suchkriterien" beim Anlegen von Partnerdaten dar.

Sie können individuelle Suchkriterien definieren, die Sie bei einer gezielten Suche auf ein eingegrenztes Suchergebnis führen.

Außerdem können Sie in der Partnerliste im Feld "Suche" mehrere Begriffe kombinieren. Das Zeichen "+" hat die Bedeutung "und", das Zeichen "|" (Tastenkombination "AltGr" und "<") die Bedeutung "oder".

In einigen Listen, z.B. bei Verträgen, Partner-Dokus, Mailings und Rechnungseingängen wird Ihnen angeboten, Anlagen zu verknüpfen. Bereits verknüpfte Anlagen können Sie nachträglich ändern und entfernen.

Sie sehen jederzeit die Anzahl der verknüpften Anlagen.

Nach Klicken des Buttons "Anlagen" erreichen Sie die "Liste der Anlagen".

#### *Historienfunktion*

Zu bestimmten Feldern wurde eine Historienfunktion realisiert. Inhaltliche Veränderungen können dort nachvollzogen werden. Die Historie wird über ein Java Script Popup dargestellt.

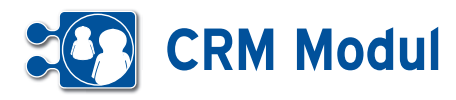

# **• Benutzerführung**

Die Benutzerführung im CRM-Modul ist weitgehend selbsterklärend.

**[1]** Im System haben Sie Zugriff auf eine Online-Hilfe. Klicken Sie dazu auf das entsprechende Symbol im Kopfbalken.

**[2]** Im rechten Teil der Kopfleiste befindet sich der Bereich für Nachrichten, Kontakte (Rücksprachen) und Termine. Die Anzahl der Einträge wird Ihnen jeweils angezeigt. Fahren Sie mit dem Mauszeiger über den Titel, dann werden jeweils die Listen aufgeklappt und die Einträge angezeigt.

**[3]** Datum und Zeit des letzen Logins werden angezeigt.

**[4]** Am rechten Rand werden Ihnen die gelöschten Objekte angezeigt.

**[5]** Mit einem Klick auf den entsprechenden Button machen Sie das Löschen rückgängig. Bitte beachten Sie, dass die gelöschten Objekte endgültig gelöscht werden, sobald Sie das CRM-Modul verlassen!

**[6]** Der Formularbereich ist der Bereich zwischen Kopf- und Fußbalken. Hier machen Sie Ihre Eingaben. Die Pflichtfelder in Formularen sind mit einem "\*" gekennzeichnet.

**[7]** Funktionsbezogene Navigationsbuttons sind immer im Fußbalken vorhanden.

**[8]** In einigen Masken ist ein Editor enthalten, mit dem Sie ohne HTML-Kenntnisse einfache HTML-formatierte Eingaben vornehmen können. In der gezeigten Maske können so formatierte Emails erstellt werden.

**[9]** In allen Anwendungen werden in den Formularen Bereiche eingeklappt, die man mit einem Klick auf den entsprechenden Button (Plus-Button neben der Teilüberschrift) einblenden kann. (benötigt Javascript)

**[10]** Beim Bearbeiten von Daten mit einem Partnerbezug wird Ihnen der Partner oben rechts im Text angezeigt.

**[11]** In Formularen, in denen Daten gesucht werden können, finden Sie im oberen Bereich die Möglichkeit, Suchkriterien anzugeben.

**[12]** In diversen Suchfeldern gibt es, sofern der Anwender das Javascript in seinem Browser aktiviert hat, Eingabehilfen. So werden dem Anwender zum Beispiel in der Partner-Liste im Suchfeld "Name", "Telefon" und "Ort" nach Eingabe des dritten Zeichens Vorschläge zur Feldbelegung gemacht. Die Liste bezieht sich auf Daten des Mandanten, die zur aktuellen Eingabe im betreffenden Suchfeld passen. Wird die Eingabe durch weitere Zeichen ergänzt, reduziert sich die Liste der Vorschläge automatisch. Mit den Pfeiltasten auf der Tastatur und der Enter-Taste oder der Maus lassen sich die Vorschläge bequem auswählen.

**[13]** Im unteren Bereich werden die Suchergebnisse ausgegeben.

**[14]** Die Anzahl der verknüpften Objekte (hier: Anzahl der Kontakte) wird Ihnen in Klammern angezeigt.

**[15]** Die Ergebnisanzeige ist in der Regel auf eine bestimmte Anzahl von Datensätzen begrenzt. In Funktionsbereichen, in denen diese Anzeige nicht ausreicht, ist pro Seite ein Index-Button angezeigt, mit dem Sie die weiteren Seiten aufrufen können.

**[16]** Während der Bearbeitung eines Datensatzes (hier: Geschäftsvorfälle) werden Ihnen alle Partner, die zuvor gelistet wurden, am rechten Rand angezeigt. Auf diese Weise wird eine Massenbearbeitung erheblich vereinfacht.

**[17]** Um Datums- und/oder Zeiteingaben in den Anwendungen zu vereinfachen, wird neben den ensprechenden Datumsund Zeitfeldern ein Kalender-Button angezeigt, mit dem man einen kleinen Kalender aufrufen kann. Über diesen Kalender lässt sich dann das gewünschte Datum und die Uhrzeit einstellen und automatisch im richtigem Format in das Eingabefeld übernehmen. **(**benötigt Javascript)

**[18]** Einige Eingabefelder in Formularen sind mit einer Feldhistorienfunktion versehen. Das bedeutet, Sie können sämtliche Änderungen am Feldinhalt mit Datum und Uhrzeit der Änderung nachvollziehen. Außerdem sehen Sie die Kennung des Mitarbeiters, der die Änderung durchgeführt hat. Um die Feldhistorie anzuzeigen, klicken Sie auf das Symbol (rot umrandet) rechts neben dem jeweiligen Eingabefeld (hier: Vertriebsstatus im Partnerformular). Wurde der Feldinhalt seit der Anlage des Datensatzes nicht verändert oder wenn das Eingabefeld nicht mit der Feldhistorienfunktion versehen ist, steht das Symbol nicht zur Verfügung.

*(weitere Punkte und Abbildungen auf den folgenden Seiten ->)*

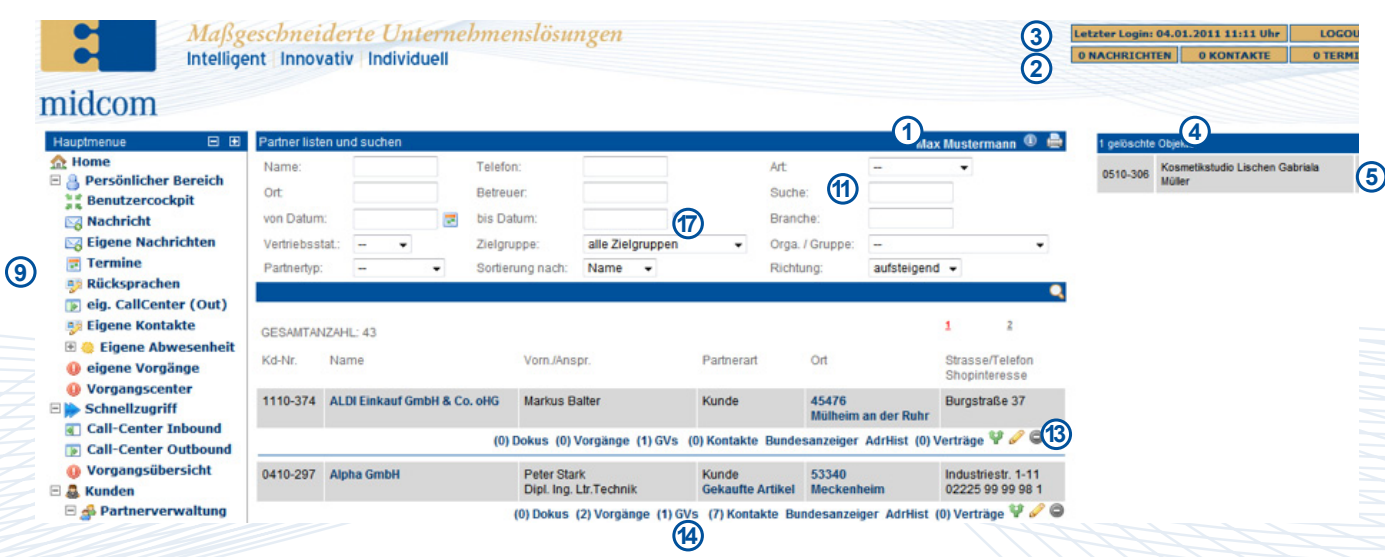

Handbuch *CRM-Modul* Stand: März 2013 Eine Anwendung der midcom GmbH | www.midcom.de

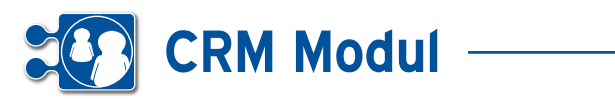

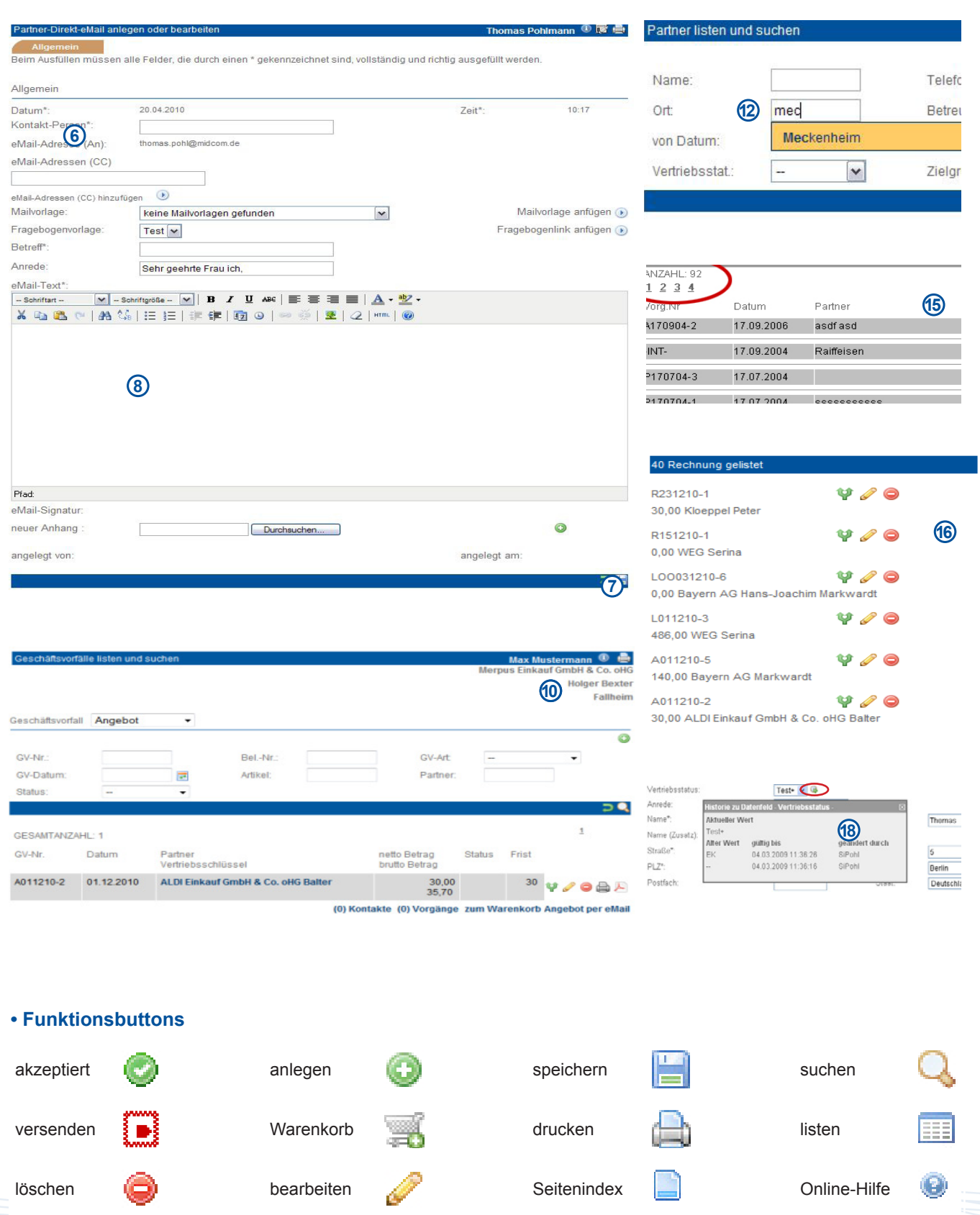

Handbuch *CRM-Modul* Stand: März 2013 Eine Anwendung der midcom GmbH | www.midcom.de

clonen **Direkt-Email PDF Export A** zurück

Э

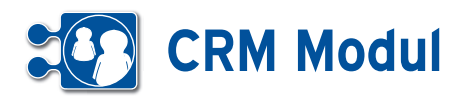

# **• Formulareditor\***

*\* Zur Nutzung dieser Funktionalität muss der Rollentyp "Administrator" zugeordnet sein.*

In den meisten Formularen besteht die Möglichkeit, einzelne Datenfelder für bestimmte Benutzergruppen/Rollentypen ein- und auszublenden, sowie zusätzliche Datenfelder hinzuzufügen. Klicken Sie dazu im jeweiligen Formular auf das Icon **[1]** in der Überschriftzeile (in diesem Beispiel im Partnerformular (Firma)):

Es öffnet sich ein Popup-Fenster mit den Datenfeldern des Formulars:

Sie können die Anzeige von Datenfeldern benutzergruppenbezogen definieren. Wählen Sie dazu zunächst die gewünschte Benutzergruppe/Rollentyp über die Selectbox **[1]** aus. Existiert zu dieser Benutzergruppe bereits eine Definition, wird diese bei aktiviertem Javascript automatisch geladen und angezeigt. Ist im Browser kein Javascript aktiviert, klicken Sie bitte auf den Button **[2]**, um die Definition zu laden.

Anschließend können Sie durch einfaches Setzen oder Entfernen der Häkchen in den Checkboxen rechts neben den einzelnen Formularfeldern die spätere Anzeige des Formulars steuern. Alle Felder mit gesetztem Häkchen werden angezeigt, alle Felder ohne Häkchen nicht. Standardmäßig werden alle Felder angezeigt. Bei deaktivierten Checkboxen handelt es sich um Mussfelder, die zwingend ausgefüllt werden müssen und daher nicht ausgeblendet werden dürfen.

#### *Beispiel:*

Die Datenfelder "Name (Zusatz)" und "Staat" sollen für die Benutzergruppe "Management" bei der Erfassung im Partnerformular (Firma) ausgeblendet werden. Außerdem sollen die zusätzlichen Datenfelder "Manager" und "Stellvertreter" angezeigt werden, die bislang nicht im System definiert sind.

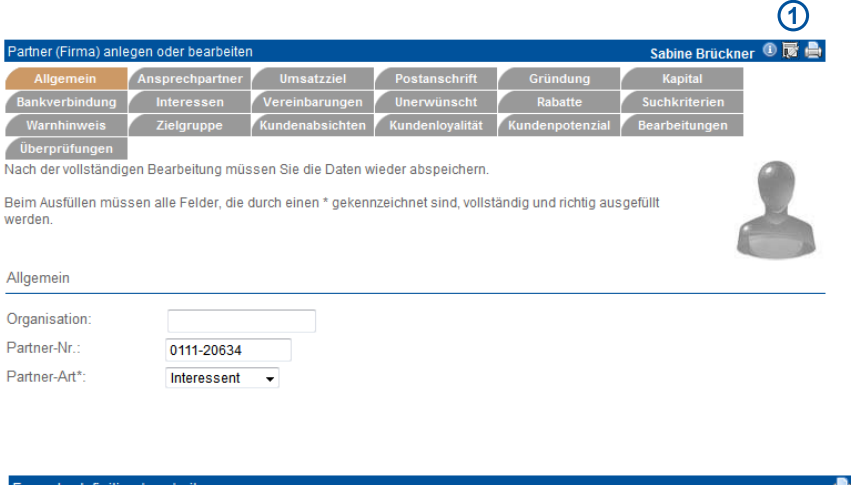

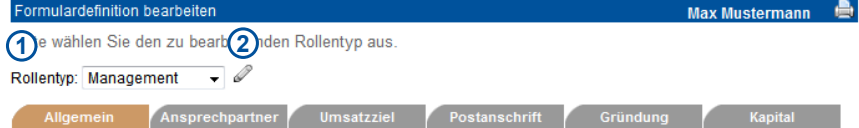

Markieren Sie alle Datenfelder, die im Formular angezeigt werden sollen, mit einem Häkchen in der jeweiligen Checkbox hinter dem Symbol & Entfernen Sie bei allen Datenfeldern, die ausgeblendet werden sollen, das entsprechende

Alle Felder, die durch einen \* gekennzeichnet sind, können nicht ausgeblendet werden.

Nach der vollständigen Bearbeitung müssen Sie die Daten wieder abspeichern

Häkchen

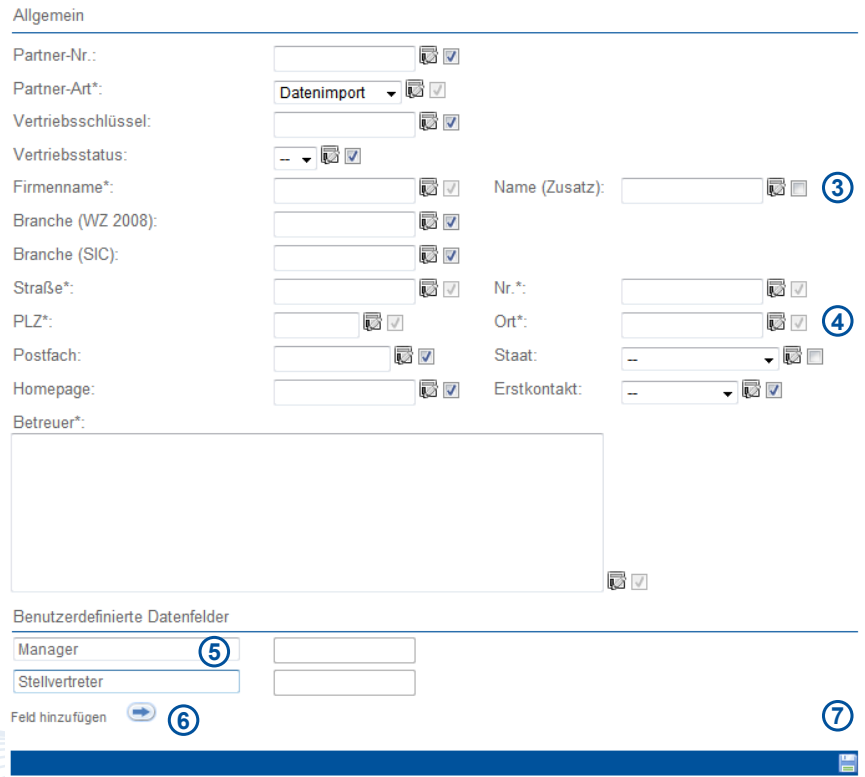

Handbuch *CRM-Modul* Stand: März 2013 Eine Anwendung der midcom GmbH | www.midcom.de

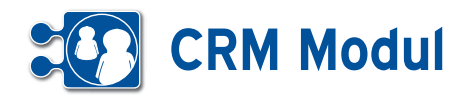

Wählen Sie dazu in der Selectbox **[1]** den Rollentyp "Management" aus. Entfernen Sie dann die Häkchen bei den Feldern "Name (Zusatz)" **[3]** und "Staat" **[4]**.

Geben Sie dann im Bereich "Benutzerdefinierte Datenfelder" **[5]** im ersten Eingabefeld den Feldbezeichner "Manager" ein. Klicken Sie dann auf "Feld hinzufügen" **[6]**, um ein weiteres Feld hinzuzufügen. Geben Sie dort als Feldbezeichner "Stellvertreter" ein. Um ein benutzerdefiniertes Datenfeld zu entfernen, löschen Sie einfach den entsprechenden Feldbezeichner.

Klicken Sie dann auf Speichern, um die geänderte Formulardefinition zu aktivieren **[7]**.

Laden Sie das Partnerformular neu, um die Änderungen zu sehen. Auch die zusätzlichen Datenfelder "Manager" und "Stellvertreter" werden jetzt angezeigt und können ab sofort von allen Benutzern der Benutzergruppe "Management" verwendet werden.

Alle Listen und Cockpits können bei aktiviertem Javascript in vereinfachter Form gedruckt werden. Klicken Sie dazu auf das Druckersymbol **[1]** in der Überschriftzeile der jeweiligen Liste / des Cockpits.

Vertriebestat

#### **Listeneditor**

In jeder Liste haben Sie die Möglichkeit Spalten, angepasst für jede Rolle, einund auszublenden. Dazu klicken Sie mit der Maus auf das Listen-Editor Symbol **B.** Es öffnet sich ein kleines Fenster **[3]** in dem Sie zu jeder Rolle die vorhandenen Spalten aktivieren oder deaktivieren können.

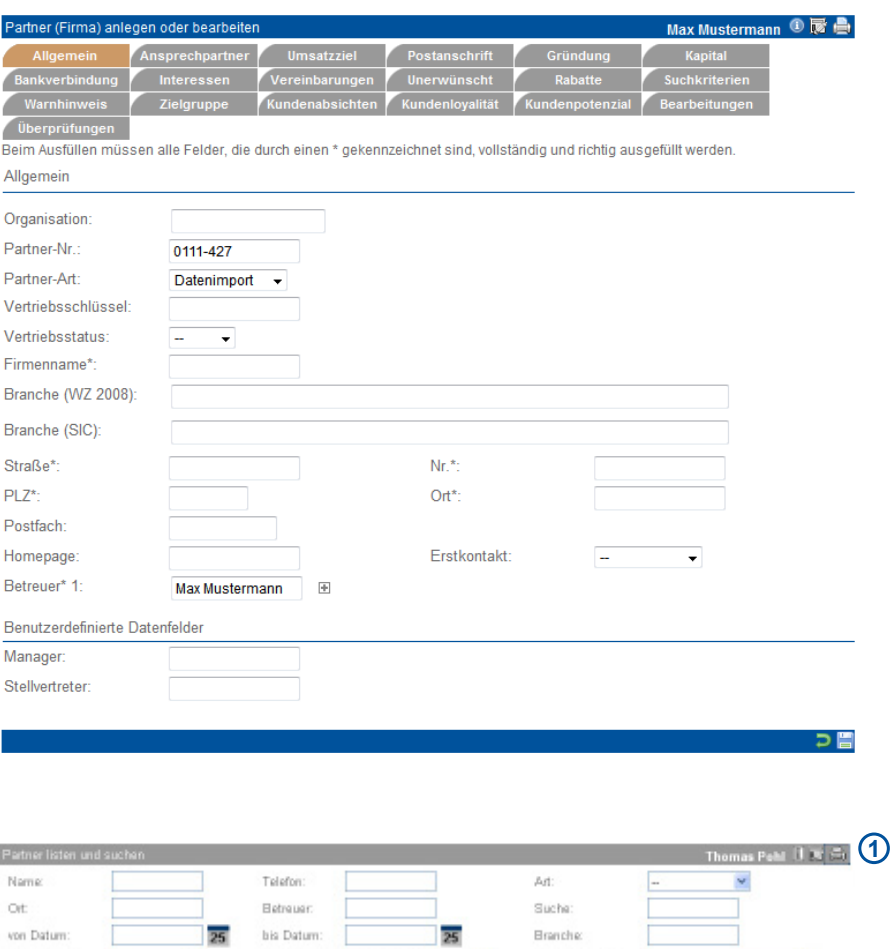

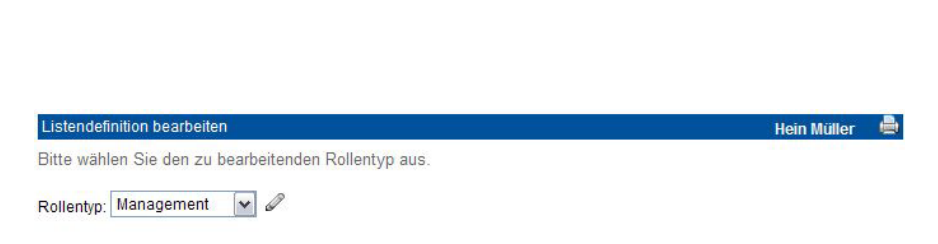

 $\checkmark$ 

Orga. / Gruppe:

alle Zielgruppen

Zielgruppe:

Markieren Sie alle Spalten, die in der Liste angezeigt werden sollen, mit einem Häkchen in der jeweiligen Checkbox vor dem Spaltennamen. Entfernen Sie bei allen Spalten, die ausgeblendet werden sollen, das entsprechende Häkchen Nach der vollständigen Bearbeitung müssen Sie die Daten wieder abspeichern.

**3**V Kd-Nr. V Name V Vorn./Anspr. V Partn.Art V Ort V Strasse/TelefonShopinteresse

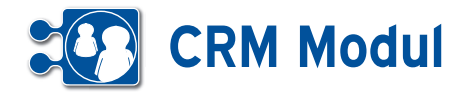

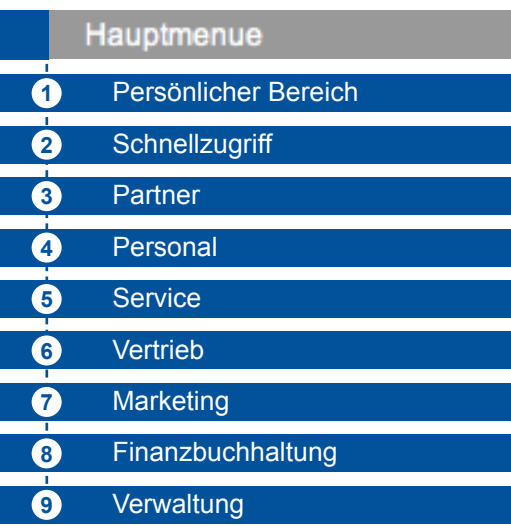

# **• Das Hauptmenue**

Das HauptMenue umfasst sämtliche Menuepunkte, welche nach Inhalt gruppiert in folgende Bereiche zusammengefasst werden:

# **Persönlicher Bereich 1**

In diesem Bereich sind alle jene Programmteile zusammengefasst, welche den aktuell angemeldeten Anwender direkt betreffen.

# **Schnellzugriff 2**

Dieser Menueteil erlaubt die besonders schnelle, effiziente Bearbeitung von Aufgaben und mit einem umfassenden Überblick.

# **Partner 3**

Sie verwalten Firmen und Privatleute über Anlegen, Importieren usw. Diese sind allgemein als Partner (Kunden, Lieferanten, etc.) bezeichnet.

# **Personal 4**

Hier sind alle Menues versammelt, die sich mit der Sicht auf die eigenen Mitarbeiter oder allgemeiner mit dem Bereich Personalwesen befassen.

# **(5) Service**

Dieser Programmteil bündelt alle Aktivitäten, die sich mit Aufgaben/Vorgängen beschäftigen. In Zusammenhang mit dem Modul ASM werden hier auch Kundendienstaktivitäten gebündelt.

# **Vertrieb** **6**

Dieser Programmbereich liefert dem Vertrieb die Übersicht über Angebote, Rechnungen (alle Geschäftsvorfälle) sowie ein Tool für die Telefonakquise. Ebenso finden Sie hier die Umsatzvorgaben und den Forecast.

# **Marketing** **7**

Im Bereich Marketing erhalten Sie Tools zur einheitlichen Unternehmenskommunikation und zur Partnerauswertung.

# **Finanzbuchhaltung** **8**

Ihre Rechnungsein- und ausgänge behalten Sie hier im Überblick. Die HBCI-Schnittstelle ermöglicht die Verknüpfung mit Ihren Kontodaten.

# **9) Verwaltung**

Unter Verwaltung nehmen Sie grundlegende Einstellungen zu Mandanten- und Benutzerdaten vor und können Ihr Passwort ändern.

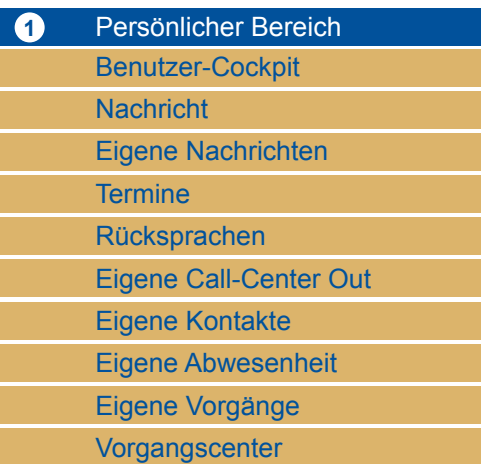

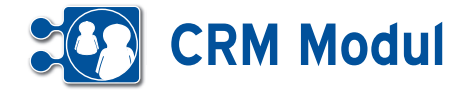

*Benutzercockpit:* Im Persönlichen Bereich findet sich zuerst das so genannte Benutzercockpit. Hier kann vom Benutzer selbst eine nach seinem Wunsch und Bedürfnis und für seine tägliche Arbeit optimale Sicht auf diverse Softwarefunktionen in einer Seitenansicht zusammengestellt werden.

*Nachricht:* Nachrichten können zwischen allen Systemteilnehmern eines Mandanten ausgetauscht werden.

*Eigene Nachrichten:* Alle Nachrichten, die der aktuelle Benutzer gesendet oder erhalten hat, oder Nachrichten, die an alle Benutzer gesendet wurden.

*Alle Nachrichten:* Alle Nachrichten, die im Gesamtsystem versendet oder empfangen wurden.

*Schnellzugriff:* Der Schnellzugriff umfasst die Gesamtübersichten über alle Benutzer für Call-Center-Funktionen, getrennt nach den hereinkommenden Telefonaten (Inbound) sowie nach abgehenden Telefonaten (Outbound).

*Call-Center Inbound, Call-Center Outbound:* Im oberen Teil der Bildschirmansicht werden die Partner (Inbound) bzw. die Rücksprachen (Outbound) gelistet. Der untere Teil der Bildschirmansicht zeigt wesentliche Detailinformationen zu dem im oberen Bereich jeweils markierten Eintrag. *Vorgangsübersicht:* Auf die gleiche Weise werden in diesen Menues alle vorhandenen Vorgänge in Übersichten gelistet.

*Partner:* Dieses Menue betrifft alle Aktivitäten, die mit Anlage, Import, Änderung oder Löschung, allgemein also mit der Verwaltung von Partnern zu tun haben.

*Partnerverwaltung:* Mit dem Begriff Partner sind hier zu verwaltende Adressaten im weitesten Sinn gemeint. Dies beginnt bei echten Kunden, über Interessenten bis hin zu Lieferanten, Kooperationspartnern oder auch Wettbewerbern usw.

*Privatperson anlegen, Firma anlegen:*  Bei der Anlage bzw. Erfassung neu hinzukommender Partner wird zwischen Firmen und Privatpersonen unterschieden.

*Termine:* Hier sichtet und pflegt er seinen Terminkalender.

*Rücksprachen:* Hier listet und sucht er nach für ihn geltende Rücksprachen zu Partnern.

*eig. CallCenter (out):* Diese Funktion erlaubt effizientes Abwickeln von anstehenden eigenen Rücksprachen zu Partnern.

*Eigene Kontakte:* Hier listet und sucht er nach von ihm erfassten Kontakten zu Partnern.

*Eigene Abwesenheit:* Hier kann der Nutzer seinen eigenen Urlaub und Krankheitstage eintragen und anschauen.

*eigene Vorgänge, eigenes Vorgangs-Center:* Listen, Bearbeitung und Erstellung eigener geschäftlicher Vorgänge im **Workflow** 

Hier hat der Benutzer ebenfalls die Möglichkeit zur Detailansicht verknüpfter Daten zu einem per Mausklick selektierten Listeneintrag.

*Reparaturaufträge:* Analog der vorherigen Schnellzugriffe sehen Sie im in den Reparaturaufträgen auf einen Blick alle wichtigen Daten zu den Reparaturaufträgen. Sie haben Einblick in die Historie, können direkt den Termin einsehen und erhalten alle Dokumente sowie Kontakteinträge zu dem Reparaturauftrag.

*Partner suchen:* Hier können Sie nach

*Partner importieren:* Neben der manuellen Einzelerfassung gibt es die Möglichkeit, aus anderen Quellen stammende Datensätze von neuen Partnern (Firmen, Privatpersonen) importieren zulassen.

einzelnen Partnern suchen.

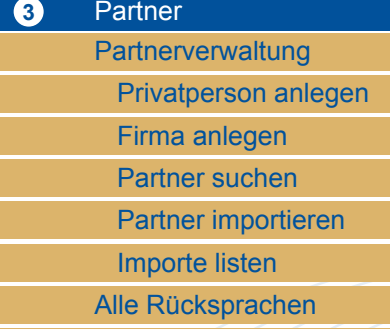

2 Schnellzugriff

Call-Center Inbound Call-Center Outbound Vorgangsübersicht Reparaturaufträge

Alle Verträge

Alle Dokumente

*Importe listen:* Die früher bereits durchge-

führten Importe können mit deren Datum und Uhrzeit sowie mit der exakten Anzahl der importierten Partnerdatensätze ausgewiesen werden.

*Alle Rücksprachen, Alle Verträge, Alle Dokumente:* Hier werden die Rücksprachen, Verträge und Dokumente zu allen Partnern angezeigt.

Handbuch *CRM-Modul* Stand: März 2013 Eine Anwendung der midcom GmbH | www.midcom.de

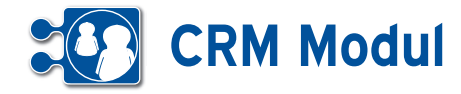

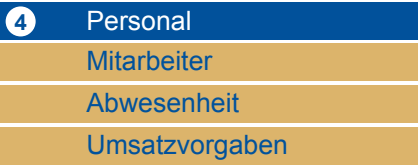

*Personal:* Dieser Bereich des HauptMenues bündelt die Sicht auf die Mitarbeiter und enthält wesentliche personalbezogene Themen zur ihrer Verwaltung.

*Mitarbeiter:* Es können neu hinzukommende Mitarbeiter im System angelegt werden. Alle Mitarbeiter können gelistet werden.

*Abwesenheit:* Für einzelne Mitarbeiter werden im entsprechenden UnterMenue außerdem die vorgesehenen Urlaubstage verzeichnet und eventuelle Krankheitstage erfasst.

*Umsatzvorgaben*: Für jeden einzelnen Mitarbeiter ist hier festlegbar, welchen Umsatz dieser in welchem Kalenderjahr zu erbringen hat."

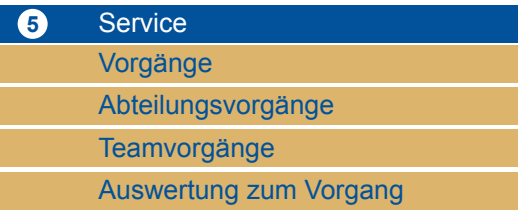

*Vorgänge:* Es können in diesem Bereich Vorgänge (Tickets), d.h. zugewiesene Aktivitäten, in einer Übersicht sowie einem Workflow zugeordnet angezeigt werden.

*Abteilungsvorgänge / Teamvorgänge:* Hier werden alle Vorgänge gelistet, die Mitarbeitern des eigenen Teams bzw. der eigenen Abteilung oder dem Team/

der Abteilung selbst zugeordnet sind. Mitarbeiter vom Mitarbeitertyp "Teamleiter/Abteilungsleiter" sehen ebenfalls alle Vorgänge der ihnen untergeordneten Mitarbeiter. Siehe dazu auch das Kapitel "Mitarbeiter".

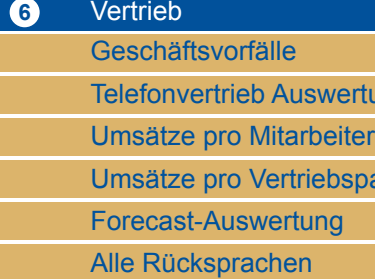

telefong

artner

*Vertrieb:* Dieser Bereich erlaubt den berechtigten Vertriebsmitarbeitern Auflistung und Übersicht aller Geschäftsvorfälle.

*Geschäftsvorfälle:* Unter Geschäftsvorfällen sind zu verstehen Angebote, Bestellungen, Lieferscheine, Rechnungen, Gutschriften und Mahnungen. Einzelne Geschäftsvorgänge können vom Mitarbeiter im Vertrieb gezielt herausgesucht, angezeigt und bearbeitet werden.

*Telefonvertrieb, Telefonvertrieb Auswertung:* Hier kann der Mitarbeiter sich eine persönliche Telefonvertriebsliste erstellen und anzeigen lassen. Es werden die für den aktuellen Tag anstehenden Telefonate angezeigt. Ferner können im Rah-

men von Aktionen zur Telefonakquise selektierte Partner als Adressaten in diese Telefonvertriebsliste übernommen werden. Am Tagesende ist dazu ein Ergebnis in Zahlen auswertbar.

*Umsätze pro Mitarbeiter/Vetriebspartner:*  Hier werden alle Umsätze pro Mitarbeiter, Vetriebspartner für das laufende Jahr und das Vorjahr grafisch dargestellt.

*Forecast-Auswertung:* Hier werden grafisch die erwarteten Umsätze pro Kalenderjahr dargestellt.

*Alle Rücksprachen:* Für den Vertrieb können hier alle Rücksprachen gelistet werden.

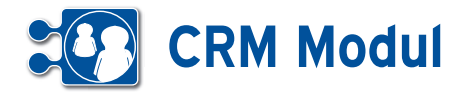

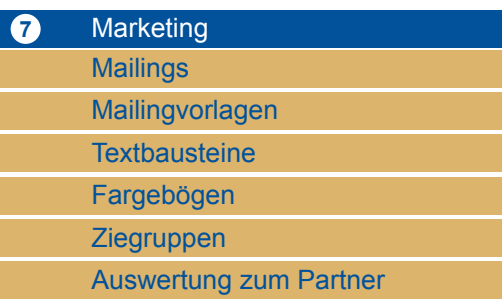

*Mailings:* Im Marketingbereich werden Mailings über den Menuepunkt anlegen erstellt, mit Anlagen versehen und bearbeitet, sei es nun als e-Mail- oder auch als Briefsendung. Frühere Mailings können gelistet und erneut genutzt werden.

*Mailingvorlagen, Textbausteine, Fragebögen:* Mailingvorlagen, ebenso wie Textbausteine und Fragebögen können in diesem Bereich jeweils angelegt, gespeichert und aufgelistet werden.

*Zielgruppen:* Auch Zielgruppen lassen sich in diesem Teil definieren, speichern und listen.

*Auswertung zum Partner:* Ferner können nach vielfältigsten Kriterien Auswertungen zu den Partnern (Kunden, Interessenten, etc.) erstellt werden. Diese werden zunächst einmal definiert, erstellt und gespeichert. Sie stehen für die wiederholte Nutzung zu Verfügung.

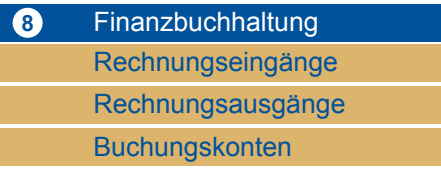

Unter dem Menuepunkt *Finanzbuchhaltung* können Sie *Rechnungseingänge* anlegen und bearbeiten, *Rechnungsausgänge* bearbeiten und *Buchungskonten* anlegen und verwalten.

Verfügen Sie über einen Zugriff auf Ihr Girokonto per HBCI-Schnittstelle, dann ist es möglich, offene Eingangsrechnungen aus dem CRM-Modul heraus zu begleichen.

Weiterhin können Sie Ihre offenen Forderungen mit dem Bankkonto abgleichen und so prüfen, ob Ihre Rechnungen bezahlt wurden. In Abhängigkeit von Buchungs- bzw. Rechnungsnummer und Betrag wird dann im CRM-Modul der entsprechende Geschäftsvorfall als erledigt gekennzeichnet.

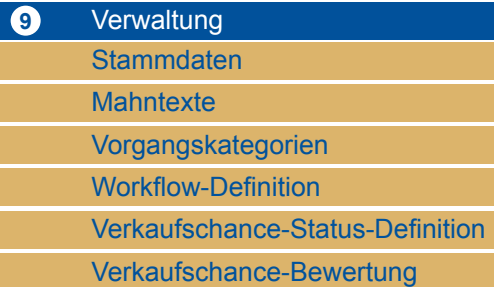

*Passwort ändern:* Der Menuebereich Verwaltung bietet dem Benutzer an erster Stelle die Möglichkeit sein persönliches Passwort für sein Login in das System zu ändern.

*Stammdaten:* In den Stammdaten werden die Angaben zum Mandaten (Firma) und zu dem aktuellen Benutzer ausgewiesen, können modifiziert und erneut gespeichert werden.

*Mahntexte:* In den Mahntexten können Sie Ihre individuellen Mahntexte einstellen. Mit Platzhaltern fügen Sie Informationen zu Partner und der Rechnungen ein.

*Vorgangskategorien:* Schließlich lassen sich hier zentral alle in der Anwendung verwendeten Kategorien von Vorgängen verwalten, inklusive der Neuanlage weiterer Vorgangskategorien.

*Workflow-Definition:* Zu den Vorgängen lassen sich ferner Workflows definieren, speichern und listen. Sie können also hier festlegen, wer welche Aufgaben erledigen soll. Nur diese werden bei der Anlage eines Vorgangs angezeigt.

*Verkaufschance-Status-Definition:* Hier wird festgelegt in welcher Phase der Verhandlung mit potenziellen Interessenten welche Abschlusswahrscheinlichkeit gesehen wird.

*Verkaufschance-Bewertung:* Hier wird festgelegt unter welchen Bedingungen wie Angebotsanzahl, Umsatz, Kontakte, welche Verkaufschance gewählt werden sollte unabhängig von der Phase der Verhandlung (z.B. Partner hat bereits 200 Angebote vorliegen, jedoch 0€ Umsatz, dann ist die Wahrscheinlichkeit, dass er ein Angebot jetzt annimmt eher gering)

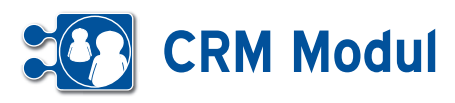

**1** Persönlicher Bereich *Benutzer-Cockpit*

# **• Erläuterung**

Der Benutzer hat die Möglichkeit sich drei verschiedene Übersichtsseiten zu definieren – ein Benutzer-Cockpit, ein Partner-Cockpit und das Organisationscockpit. Das BenutzerCockpit stellt eine Übersichtsseite für den Benutzer dar, die nach dem Login erscheint und als Home-Seite (sofern als Startseite definiert) funktioniert. Das Partner- und Organisations-Cockpit ist wie das Benutzer-Cockpit aufgebaut und stellt eine Übersichtsseite zu einem im System erfassten Partner bzw. Organisation dar. Aufrufbar ist das Partner-Cockpit an diversen Stellen im Bereich der Anwendung durch einen Klick auf den Partner-Namen.

Unterschiede zwischen den Cockpits bestehen jediglich in den anzeigbaren Inhalten. Die Funktionsweise der Cockpits ist identisch.

Im Folgenden wird nun anhand des Screenshots aus dem Benutzer-Cockpit der Aufbau und die Funktionsweise der Cockpits erklärt.

# **• Aufbau der Cockpits**

# **[1]** *Eigenschaften zum Benutzer / Partner Organisation*

In den Cockpits gibt es immer einen kleinen Übersichtsbereich. Hier werden im Benutzer-Cockpit die Kontaktdaten des Benutzers, sowie die Anzahl von anstehenden Terminen, Rücksprachen und Nachrichten des Benutzers angezeigt. Im Partner-Cockpit findet sich hier die Kontaktdaten des Partners sowie eine Übersicht über die Anzahl der stattgefundenen Kontakte und Geschäftsvorfälle.

# **[2]** *Cockpit – Blöcke hinzufügen*

Hier lassen sich einzelne Blöcke in die Ansicht übernehmen. Verfügbare Blöcke können hier per Select-Box ausgewählt werden, vorausgesetzt der Benutzer besitzt für den aktuell hinzuzufügenden Block ausreichende Berechtigungen und

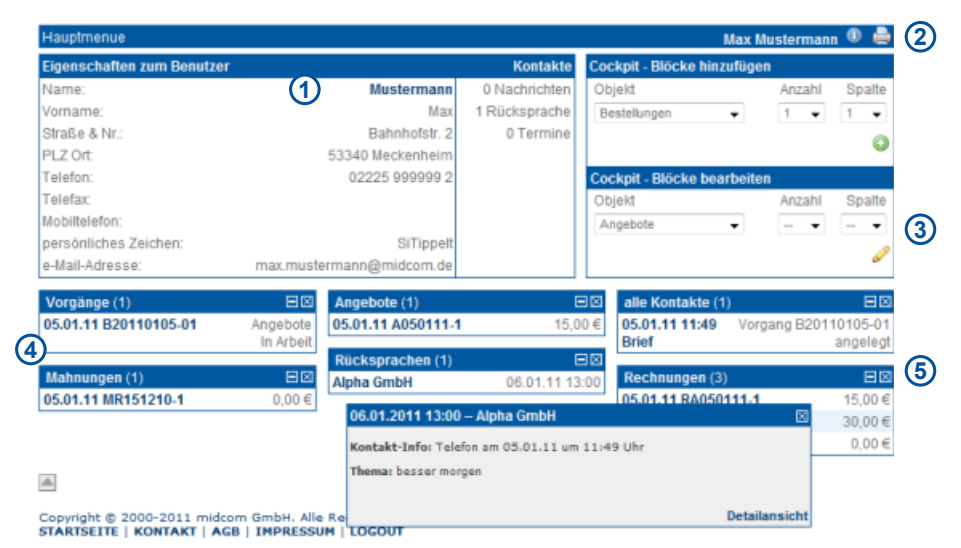

der Block ist noch nicht in der Ansicht vorhanden. Über die Select-Box Anzahl stellt man die maximal anzuzeigenden Datensätze des Blocks ein. Die Spalte, in der der hinzuzufügende Block dargestellt werden soll, legt man über die gleichnahmige Select-Box fest.

#### **[3]** *Cockpit – Blöcke bearbeiten*

Das Bearbeiten der Blöcke funktioniert wie das Hinzufügen, jedoch bezieht sich die Blockauswahl nur auf bereits angezeigte Blöcke. Hier lässt sich für die anzuzeigenden Blöcke die Anzahl der zu listenden Datensätze und die Spalte des Blocks ändern. Wählt man in der Select-Box für die Anzahl oder Spalte "- -" aus, bedeutet das, dass die aktuelle Anzahl bzw. Spalte beibehalten wird.

# **• Funktionsweise der Cockpits**

#### **[4]** *Anzeige des Blocks*

Im Block werden nach Konfiguration die entsprechenden Datensätze in Kurzform angezeigt. Jeder Block hat eine Bezeichnung/Überschrift. Klickt man mit der Maus auf eine dieser Überschriften, gelangt man zu einer Liste von Datensätzen des gleichen Typs aus dem entsprechenden Block. Bei obigem Screenshot gelangt man beim Klick auf "Vorgänge" in die Liste der eigenen Vorgänge – bei einem Klick auf "alle Kontakte" zu einer Liste mit allen Kontakten. Mit den beiden Buttons aus der Überschriftzeile kann man den Block einklappen (nur mit aktiviertem JavaScript), oder wieder aus der Ansicht entfernen. Nach dem Löschen des Blocks kann man diesen hinzufügen, in dem man ihn im Bereich "Cockpit – Blöcke hinzufügen" wieder auswählt.

**[5]** Klickt man auf eine Zeile eines Blocks, gelangt man in das entsprechende Formular des Datensatzes, um sich diesen komplett anzeigen zu lassen und ihn gegebenenfalls bearbeiten zu können.

*Hinweis:* Hat der Anwender im benutzen Web-Browser Javascript aktiviert, öffnet sich – wie im Screenshot sichtbar – ein kleines Popup mit einer Detailansicht. So kann man sich schnell genauere Informationen zu einem Datensatz anzeigen lassen, ohne das Cockpit verlassen zu müssen. Innerhalb des frei verschiebbaren Popups befindet sich ein Link zu dem entsprechenden Formular zur Bearbeitung des Datensatzes. Zum Ausblenden des Popups genügt ein Klick auf das Schließen-Symbol.

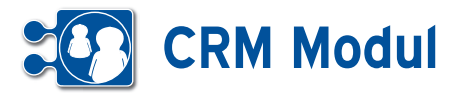

# **• Geltungsbereich und Speichern des Cockpits**

Das Benutzer-Cockpit ist für jeden Anwender eine individuelle Ansicht. Somit kann sich jeder Anwender seine eigene Übersicht nach seinen Vorstellungen schaffen.

Das Partner-Cockpit ist ebenfalls eine für jeden Anwender individuelle Ansicht, jedoch gilt diese Ansicht für jeden Partner, der in diesem Cockpit angezeigt wird.

Die Konfiguration des Cockpits muss nicht explizit gespeichert werden. Die aktuelle Ansicht des Cockpits wird beim Hinzufügen, Bearbeiten und Löschen einzelner Blöcke automatisch für den Anwender gespeichert.

# **• Inhalte Benutzer Cockpit**

Die angezeigten Daten beziehen sich immer auf den jeweiligen Anwender. In den Cockpit-Blöcken werden die letzten 1, 3 oder max. 10 Datensätze angezeigt.

# *Angebote*

Zeigt die letzten Angebote an, die der Anwender angelegt oder bearbeitet hat.

#### **Vorgänge**

Zeigt die letzten Vorgänge an, die dem Anwender zugewiesen wurden.

#### *Bestellungen*

Zeigt die letzten Bestellungen an, die der Anwender angelegt oder bearbeitet hat.

#### *Geschäftsvorfälle*

Zeigt die letzten Geschäftsvorfälle an, die der Anwender angelegt oder bearbeitet hat.

#### *alle Kontakte*

Zeigt die letzten Kontakte an, die der Anwender angelegt hat.

#### *Kontakte (Ausgang)*

Zeigt die letzten Kontakt-Ausgänge an, die der Anwender angelegt hat.

### *Kontakte (Eingang)*

Zeigt die letzten Kontakt-Eingänge an, die der Anwender angelegt hat.

#### *Lieferscheine*

Zeigt die letzten Lieferscheine an, die der Anwender angelegt oder bearbeitet hat.

#### *Mahnungen*

Zeigt die letzten Mahnungen an, die der Anwender angelegt oder bearbeitet hat.

#### *Rechnungen*

Zeigt die letzten Rechnungen an, die der Anwender angelegt oder bearbeitet hat.

### *Rücksprachen*

Zeigt die letzten aktuellen Rücksprachen des Anwenders an.

#### *Testergebnisse*

Zeigt die letzten Testergebnisse an, deren Adressat zum Anwender passt (Adressat oder Gruppe).

#### *Umsatzdiagramm des Mitarbeiters*

Zeigt die Umsätze des Mitarbeiters der letzten 24 Monat an.

#### *Verträge*

Zeigt die letzten Verträge an, die der Anwender angelegt oder bearbeitet hat.

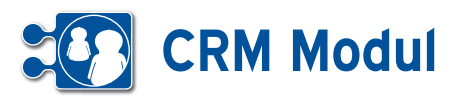

Nachricht verfassen

**1** Persönlicher Bereich *Nachricht*

# **• Erläuterung**

Nachrichten können zwischen allen Systemteilnehmern eines Mandanten ausgetauscht werden. Diese werden mit einer zeitlichen Verzögerung (maximal 5 Minuten) beim Empfänger angezeigt.

Nachrichten können ausgetauscht werden sowohl zwischen den Web-Applikationen *TM-Modul, CRM-Modul, QM-Modul, webrathaus, ernte-online* und *vereinsbuch* als auch mit allen mobilen Anwendungen auf dem Handy.

### *Nachricht verfassen*

Bitte klicken Sie auf den Menüpunkt Nachricht. Es öffnet sich ein neues Fenster, in dem Sie die Nachricht verfassen können. Wählen Sie den Empfänger aus und schicken Sie die Nachricht mit "speichern" ab.

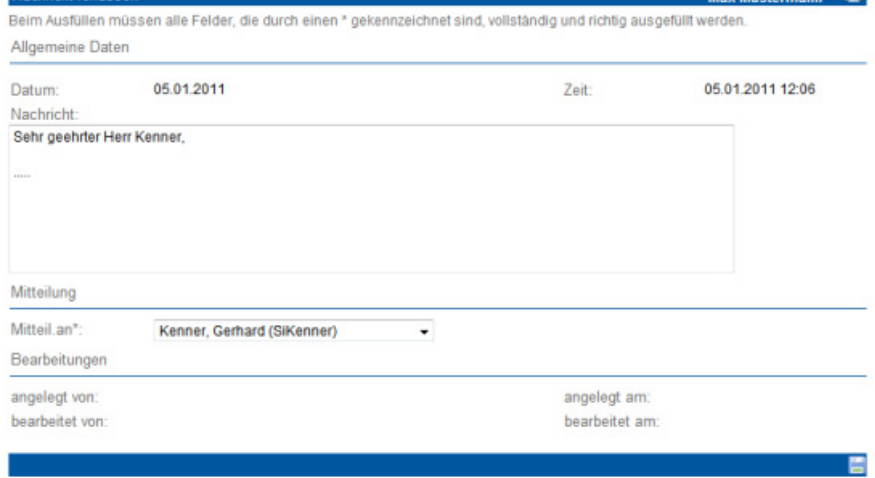

Max Mustermann **A** 

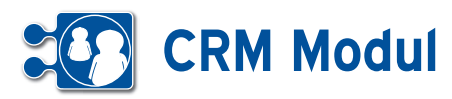

**1** Persönlicher Bereich *Eigene Nachrichten*

# **• Erläuterung**

Hier werden Ihnen alle Nachrichten, absteigend nach Datum angezeigt, die Sie innerhalb des Systems versendet oder erhalten haben. Die Pfeile nach rechts oder links deuten auf ein- oder ausgehende Nachrichten hin.

Im CRM-Modul werden Mitteilung über das Ende eines Vertrages und zu Geburtstagen eines Partners automatisch erzeugt. Auch diese Nachrichten werden Ihnen hier gelistet.

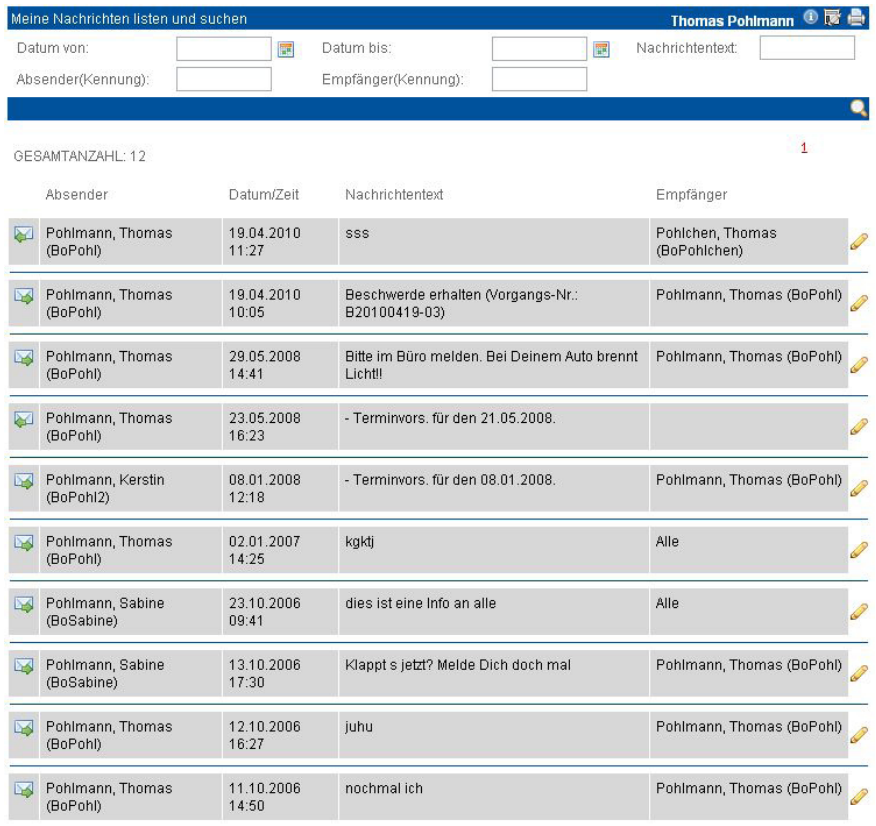

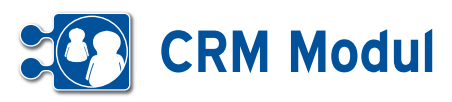

**1** Persönlicher Bereich *Termine*

# **• Erläuterung**

Hier werden Ihnen in einer Übersicht alle Termine in Tages-, Wochen-, Monatsansicht oder Terminübersicht angezeigt. Standardmäßig wird die Monatsansicht angezeigt. "Einstellungen" (Optionen, Benutzerauswahl, letzer angesehener Tag etc.) werden innerhalb einer Session gespeichert.

#### Kopfbereich

Im Kopfbereich befinden sich Funktionen, die für alle Ansichten einheitlich sind. Durch den Button "Heute" können Sie auf das heutige Datum springen. Die Pfeile (Links und Rechts) dienen zum Springen um die jeweilige Einheit. In der Tagesansicht einen Tag, in der Wochenansicht eine Woche, in der Monatsansicht einen Monat, und in der Terminübersicht werden 2 Wochen gesprungen. Im Kopfbereich steht zusätzlich der ausgewählte Zeitraum oder Tag. Um die angezeigte Ansicht zu wechseln wählen Sie auf der rechten Seite des Kopfbereiches jeweils die erwünschte Ansicht aus.

### **Seitenbereich**

Im Seitenbereich befindet sich ein Minikalender, eine Auswahl des Mitarbeiters für den Termine, Vorgänge und Rücksprachen angezeigt werden, und Optionen, mit denen bestimmt wird welche Elemente angezeigt werden sollen (Termine, Vorgänge oder Rücksprachen anzeigen).

#### Optionen

Im Seitenbereich gibt es den Block Optionen, mit dem Sie auswählen können, welche Elemente in der Tages- und Wochenansiht angezeigt werden. Elemente sind Termine, Vorgänge und Rücksprachen.

#### Benutzerauswahl

In der Benutzerauswahl können Sie auswählen, für welchen Benuter Termine, Rücksprachen und Vorgänge angezeigt werden. Bitte beachten Sie: Wenn Sie Termine für einen Benutzer ansehen und einen neuen Termin erstellen wollen, dass nur die aktuell angemeldete Kennung im Termin als Betroffener eingetragen wird. Weitere Kennungen müssen manuell in der "Termin"-Maske ergänzt werden.

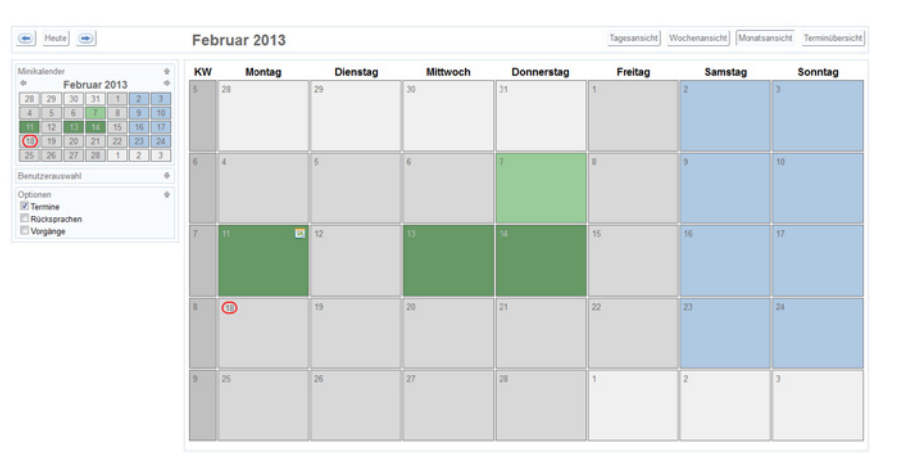

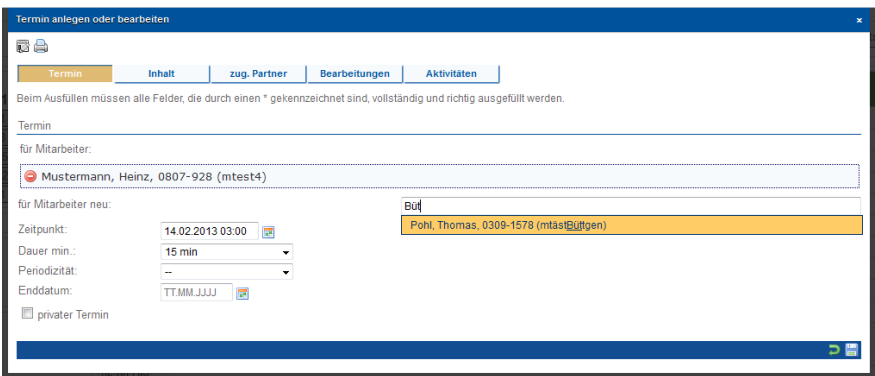

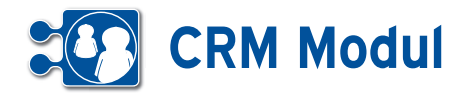

#### *Termine erfassen*

Zum Erfassen eines neuen Termins klicken Sie auf ein Tagesdatum. In der Maske können Sie nun den Zeitpunkt festlegen. Geben Sie das Intervall für periodisch wiederkehrende Termine und gegebenenfalls den letzten Termin an. Neben dem Betreff, dem Ansprechpartner, dem Ort und der Dauer des Termins können Sie auch eine Notiz erfassen. Wenn es sich um einen privaten Termin handelt, kennzeichnen Sie dies, indem Sie das Kontrollkästchen "privater Termin" anklicken. Ist ein Termin als privat gekennzeichnet, können andere Nutzer nur noch erkennen, dass ein Termin existiert und wie lange dieser dauert.

Zu einem Termin, können Sie mehrere Mitarbeiter auswählen. Diese Mitarbeiter erhalten beim Anlegen oder Bearbeiten des Termins über das System eine entsprechende Nachricht, die sie über neue Termine und Änderungen auf dem laufenden halten. Geben Sie den Namen, Personalnummer oder die Kennung in das Mitarbeiter-Feld ein, erhalten Sie Vorschläge zur Auswahl eines Mitarbeiters. Über den "Plus"-Button können Sie einen weiteren Mitarbeiter hinzufügen.

Über den Tabreiter "zug. Partner" lassen sich - analog zur Mitarbeiterzuordnung – Partner zum Termin zuordnen. Beim Einstellen oder Ändern von Terminen mit zugeordneten Partnern haben Sie die Möglichkeit, Bestätigungsemails an die Partner zu versenden, sofern diese in ihrem Datensatz eine gültige eMail-Adresse gespeichert haben.

#### *Termine ändern oder löschen*

Sie ändern einen Termin, indem Sie auf den Termin klicken. In der "Termin"-Maske Änderungen durchführen und "speichern". Sie löschen einen Termin, indem Sie auf den Termin klicken und in der Fußleiste "löschen" wählen. Termine können nur in der Tages-, Wochenansicht oder der Terminübersicht geändert oder gelöscht werden.

In der Terminübersicht klicken Sie zum Ändern oder Löschen den Betreff des Termins.

In der Tages- und Wochenansicht besteht die Möglichkeit durch Ziehen eines Termins seinen Anfangzeitpunkt zu ändern.

#### *Die Terminliste umfasst 4 Ansichten:*

#### *Tagesansicht*

Hier wird ein einziger Tag, eingeteilt in Halbstundenblöcken, dargestellt. Termine werden in Balken vertikal über den entsprechenden Zeitraum dargestellt.

Überlappende Termine werden ähnlich dem Google-Kalender überlappt angezeigt. Betreff und Beschreibung eines Termins können auch durch Überziehen der Maus auf dem Termin angezeigt werden. Termine können auch zum Ändern der Anfangszeit auf einem anderen Halbstundenblock gezogen werden. Die Anfangszeit beträgt für den Halbstundenblock 12:30 Uhr Beispielsweise 12:30 Uhr.

#### *Wochenansicht*

Hier wird die ausgewählte Kalenderwoche dargestellt. Der aktuelle Tag wird ggf. in der Wochenansicht durch ein durchsichtiges Orange dargestellt. Sonst wie Tagesansicht.

#### *Monatsansicht*

Die Monatsansicht zeigt eine Übersicht des ausgewählten Monats. Termine und Rückprachen an einem Tag werden durch ein entsprechendes Icon angezeigt. Vorgänge werden in der Monatsansicht nicht angezeigt.

### *Terminübersicht*

Die Terminübersicht zeigt alle bevorstehenden Termine, Feiertage, Vorgänge und Rücksprachen über einen Zeitraum (Standard 2 Wochen) ab dem ausgewählten Datum.

#### **• Termine für Dritte**

Das System führt für jeden Benutzer einen Kalender. Alle Mitarbeiter können die Kalender der anderen einsehen. Hierbei werden die Uhrzeit, die Dauer und der Ort angezeigt, jedoch kein Ansprechpartner und keine Notiz.

Bitte geben Sie dazu in der Terminliste unter "Benutzer" die entsprechende Kennung an. Bestandteile des Kürzels sind möglich, so dass viele Kalender gleichzeitig eingesehen werden können.

Mitarbeiter in bestimmten Rollen haben zusätzlich das Recht, die Kalender der anderen zu bearbeiten (Termine anlegen, bearbeiten und löschen).

Dies wird auch für Termine von Dritten durchgeführt wie auf der vorherigen Seite beschrieben. Es muss lediglich im Feld "für" die Kennung des Mitarbeiters angegeben werden.

Sowohl nach dem Anlegen als auch nach dem Löschen eines Termins erhält der Mitarbeiter in der Nachrichtenliste eine entsprechende Meldung.

#### *Beispiel:*

Mitarbeiter 1 stellt für Mitarbeiter 2 einen Termin ein. Dadurch geht eine Nachricht an Mitarbeiter 2. Wenn Mitarbeiter 2 den Termin löscht, dann erhält Mitarbeiter 1 eine Nachricht.

### Bitte beachten Sie:

Nur das Ansehen eines Kalenders ist für mehrere Mitarbeiter gleichzeitig möglich. Beim Anlegen eines Termins muss unter "für" ein konkreter Mitarbeiter eingegeben werden.

Falls Sie mehrere Mandanten eingerichtet haben und einzelne Mitarbeiter in unterschiedlichen Mandanten arbeiten: es gilt für jeden Mandanten ein eigener Kalender!

# **CRM Modul**

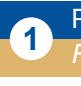

# **1** Persönlicher Bereich

*Rücksprachen*

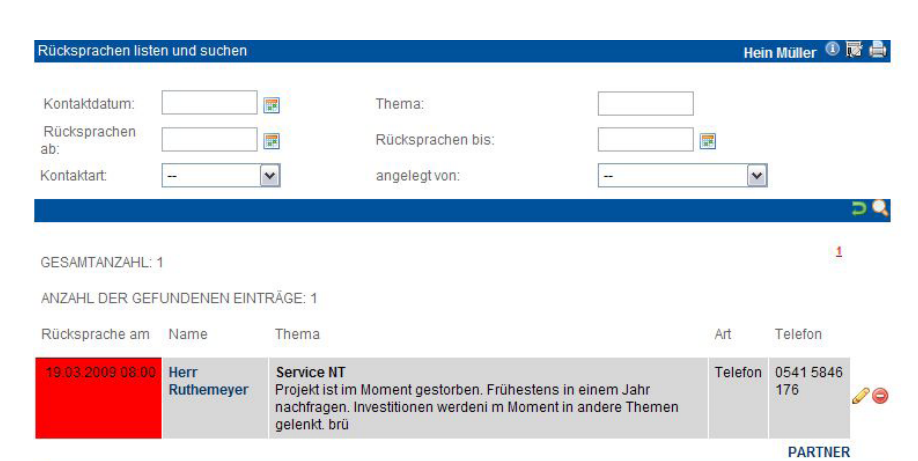

# **• Erläuterungen**

Neben den Nachrichten werden Ihnen alle unerledigten persönlichen Kontakt-Rücksprachen angezeigt. Unerledigte Rücksprachen, die in der Vergangenheit liegen, werden Ihnen rot gekennzeichnet.

# **1** Persönlicher Bereich

*Eigenes Call-Center (Out)*

# **• Erläuterung**

Im persönlichem Bereich des Menues auf der linken Seite finden Sie das "eigene Call-Center Outbound". Es unterscheidet sich nur in der Auswahl der angezeigten Partner vom eigentlichen Call-Center Outbound unter dem Menüpunkt Schnellzugriff.

Hier sehen Sie nur Partner zu denen aktuell Rücksprachen für Sie eingestellt sind.

Nähere Informationen finden Sie im Kapitel Schnellzugriff Callcenter(Out).

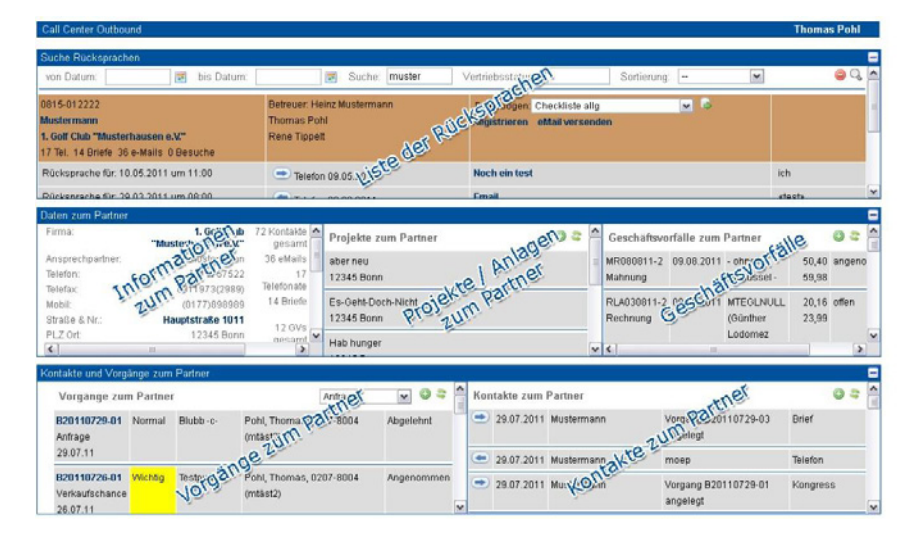

#### **<sup>1</sup>** Persönlicher Bereich  $^{\circ}$  $\overline{a}$ × *Eigene Kontakte* ١Q ANZAHL DER ANGEZEIGTEN EINTRÄGE: 5 Eing/Ausg. Kontaktdatum Partne **Montald Plaza** 05.01.2011<br>SiTippeltCRI Fina ustermann .<br>organg B20110105-02<br>>br>TicketLead<br>∀organgsartLead<br>Eingang Max<br>(SiTippeltCRM) **• Erläuterung** Ausa 05.01.2011<br>SiTippeltCR Frau Putschl <mark>Nachfrage Rechnung</mark><br>≺p≻alles geklärt, Frau Putschli wird die Be Telefor Unter dem Menuepunkt eigene Kontakte Vorgang B20110105-01 angelegt<br>Tickeln:B20110105-01<br/>ker=TicketLead<br/>br>Vo<br>Medium:Brief 05.01.2011<br>SiTippeltCRI finden Sie in chronologischer Reihenfolge Max<br>(SiTippeltCRM 53340 Med Ihre angelegten Kontakte wie Mails, Telefo-**Aust** 05.01.2011<br>SiTippeltCR **Herr Meier** nicht da Telefon **Alpha GmbH** nate, Briefe etc. 53340 Meck Telefor

05.01.2011<br>SiTippeltCR

**Alpha GmbH** 

53340 Meck

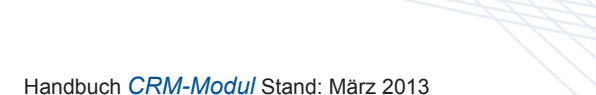

ASP

besser morge

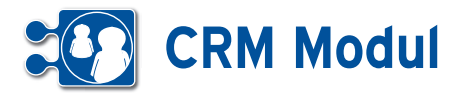

**1** Persönlicher Bereich *Eigene Abwesenheit*

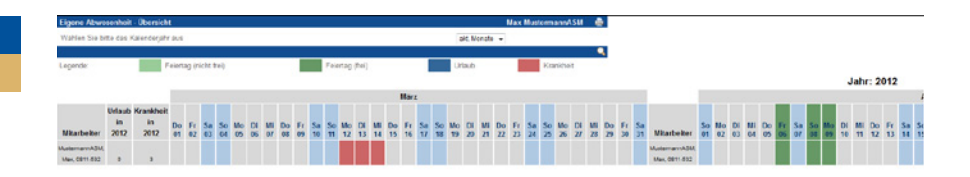

# **• Erläuterung**

Hier können Sie Ihre Krankheit eintragen und ihren eigenen Urlaub beantragen. Nähere Informationen dazu erhalten Sie im Kapitel Personal – Krankheit und Urlaub.

# **1** Persönlicher Bereich *Eigene Vorgänge*

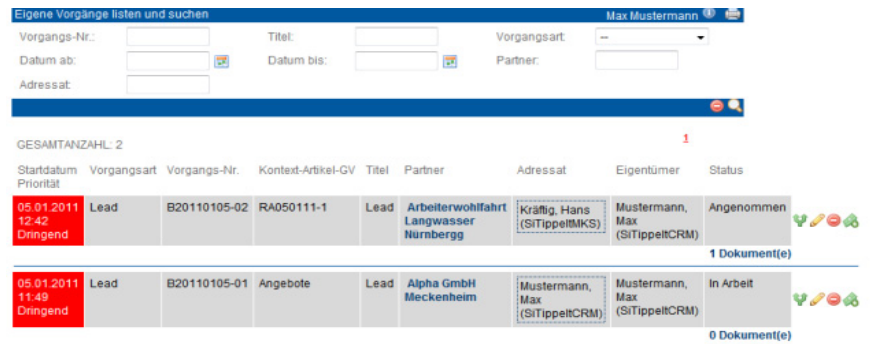

# **• Erläuterung**

Hier sehen Sie alle Vorgänge bei denen Sie der Adressat oder der Eigentümer sind. So können Sie einfach und effektiv verfolgen, welchen Status Ihre Vorgänge haben. Insbesondere wenn Sie Aufgaben delegiert haben, wird Ihnen hier ersichtlich, was noch nicht erledigt worden ist.

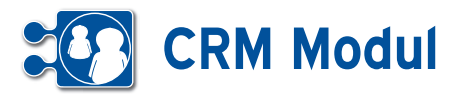

**1** Persönlicher Bereich *Vorgangscenter*

# **• Erläuterung**

Unter Vorgangscenter finden Sie die persönliche Vorgangsübersicht, welche die gleiche Funktionsweise und den gleichen Aufbau hat, wie die allgemeine Vorgangsübersicht.

Allerdings ist hier die Liste der Vorgänge eingeschränkt. Nur Vorgänge, die an den Anwender oder an die Gruppe des Anwenders adressiert sind, werden in der Liste angezeigt. Abgeschlossene, abgebrochene und abgelehnte Vorgänge werden ebenfalls ausgeblendet. So erhalten Sie als Anwender eine Übersicht über alle für Sie relevanten, noch nicht abgeschlossenen Vorgänge.

Im Vorgangscenter sehen Sie ebenfalls alle Vorgänge von Mitarbeitern, die zurzeit abwesend sind (Urlaub oder Krankheit) und für die Sie als Vertretung eingetragen sind. Näheres Zur Vorgangsübersicht finden Sie im Kapitel Schnellzugriff – Vorgangsübersicht.

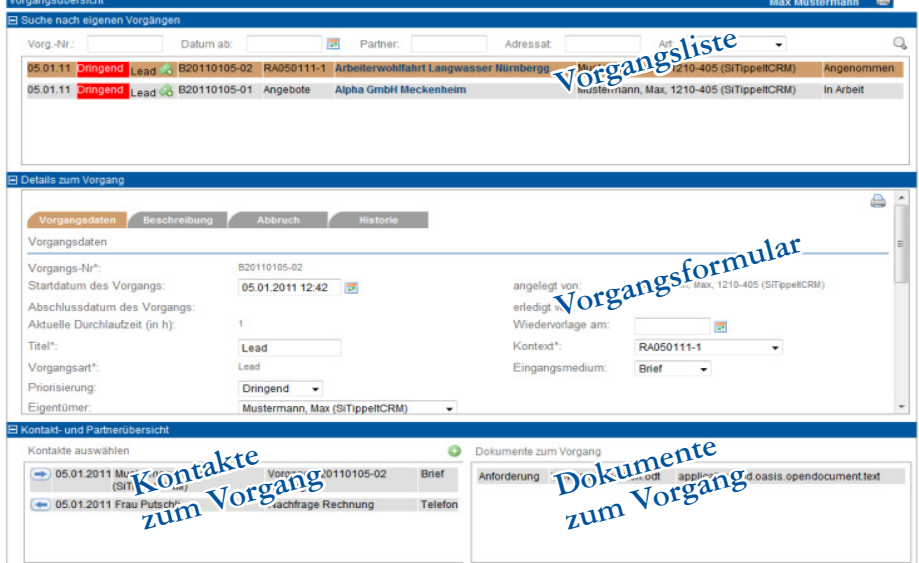

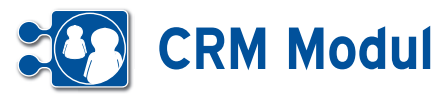

# **<sup>2</sup>** Schnellzugriff *Call-Center Inbound*

# **• Erläuterungen**

In der Navigationsleiste auf der linken Seite finden Sie den Bereich "Schnellzugriff". Dieser Bereich enthält – je nach Berechtigungen des Anwenders – verschiedene Oberflächen, mit denen man sich schnell einen Überblick zur aktuellen Sachlage verschaffen kann und ggf. weitere Aktivitäten durchführen kann.

Der Anwender kann mit der Oberfläche Call-Center Inbound eingehende Kontakte schnell entgegen nehmen und bearbeiten. Das Call-Center Inbound ist in drei Bereiche eingeteilt. Im oberen Bereich kann man einen Partner suchen. Das Ergebnis der Suche wird direkt unter den Suchfeldern in Form einer Liste angezeigt.

Innerhalb der Liste haben Sie noch folgende Möglichkeiten:

- Partnerdaten bearbeiten *(Klick auf den Partner-Namen)*

*- Direkt-Mail an den Partner schicken (Klick auf E-Mail-Adresse des Partners)*

*- Fragebogen zum Partner erstellen (siehe Anlegen und Ausfüllen eines Fragebogens zu einem Partner im Kapitel "Schnellzugriff – Call-Center Outbound")*

*- Adresse in Google-Maps anzeigen (Klick auf Strasse)*

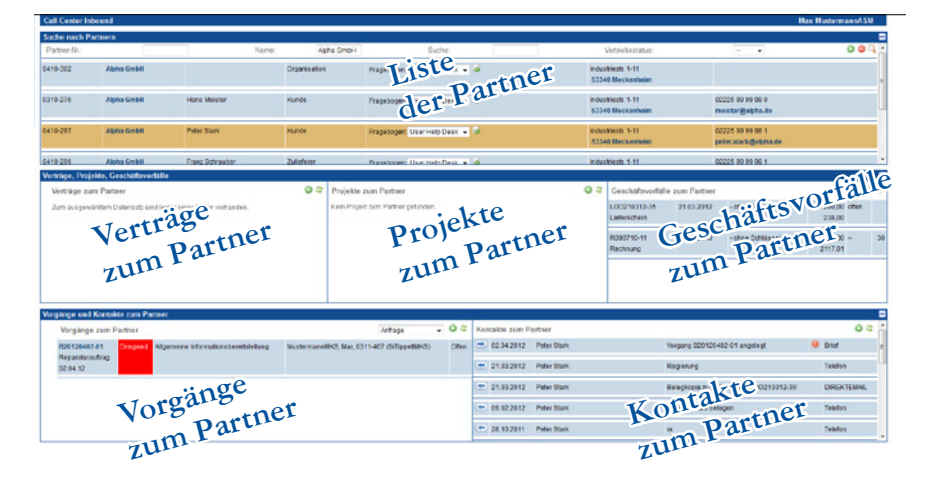

 Wählt man nun einen Partner mit der linken Maustaste aus, so erscheinen im mittleren Bereich der Oberfläche Listen zu Verträgen, Projekten und Geschäftsvorfällen zum Partner. Eine Bearbeitung bzw. Ansicht der einzelnen Datensätze ist durch einen Mausklick auf den jeweiligen Eintrag möglich.

Nach der Auswahl eines Partners öffnet sich im unteren Bereich der Oberfläche auf der linken Seite eine Liste mit bestehenden Vorgängen zum Partner. Mit einem Klick auf die Vorgangsnummer öffnet sich das Vorgangsformular in Form eines Popups. Des Weiteren öffnet sich bei der Auswahl eines Vorgangs auf der rechten Seite des unteren Bereichs eine Liste mit bestehenden Kontakten zum Vorgang.

Ist ein Partner ausgewählt, so lassen sich mit den "anlegen"-Buttons neue Vorgänge und Kontakte zum Partner anlegen.

Um die entsprechenden Vorgangs- und Kontaktlisten zu aktualisieren, muss der Partner erneut ausgewählt werden. Der aktuell ausgewählte Partner, Vorgang und Kontakt wird farblich hinterlegt.

Über die Verknüpfungen "Doku" und "Vertrag" können Sie Listen der dem jeweiligen Partner zugeordneten Dokumente und Verträge abrufen. Die Listen öffnen sich als Popup-Fenster. Weitere Details zu Dokumenten und Verträgen entnehmen Sie bitte dem Kapitel "Partnerverwaltung, Dokumente zum Partner und Mitarbeiter", bzw. "Partnerverwaltung, Vertrag zum Partner".

Handbuch *CRM-Modul* Stand: März 2013 Eine Anwendung der midcom GmbH | www.midcom.de

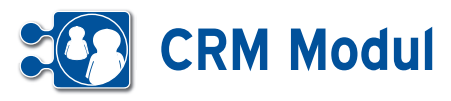

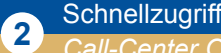

*Call-Center Outbound*

# **• Erläuterung**

Für den optimalen Überblick beim Telefonvertrieb gibt es die Oberfläche Call-Center Outbound. Hier können Sie im oberen Bereich Partner suchen und listen. Hier finden Sie alle Partner bei denen Sie als Betreuer eingetragen sind. Partner, zu denen bereits Rücksprachen bestehen, befinden sich am oberen Ende der Liste. Innerhalb der Liste haben Sie noch folgende Möglichkeiten:

- *Partner-Cockpit des Partners aufrufen (Klick auf den Partner-Namen)*
- *Direkt-Mail an den Partner schicken (Klick auf eMail-Adresse des Partners)*
- *Kontakt zur anstehenden Rücksprache (Klick auf Betreff des Kontakts)*
- *Fragebogen zum Partner erstellen*

Wenn Sie einen Partner ausgewählt haben, wird dieser farblich markiert. Im mittleren Bereich haben Sie alle Details zum Partner zur Ansicht und zur Bearbeitung. Im unteren Abschnitt werden Ihnen die Vorgänge (links) und Kontakte (rechts) zum Partner gelistet. Sie können nach der Partner-Auswahl auch neue Kontakte und Vorgänge zum Partner anlegen. Mit der Betätigung der linken Maustaste innerhalb einer Kontakt- bzw. Vorgangzeile erhalten Sie nähere Informationen zum Kontakt / Vorgang.

# **• Telefonvertrieb im Callcenter**

Im Callcenter-Bereich (Inbound und Outbound) enthält das Partnerformular kein Feld zum aktuellen Vertriebsstatus des Partners (siehe Abb. 2). Hier lässt sich der Vertriebsstatus des Partners über die Kontakt-Formulare aus der Callcenter-Oberfläche ändern. Das Anlegen neuer Kontakte aus den Callcenter-Oberflächen heraus fließt in die Auswertung des Telefonvertriebs (die Anzahl aller Kontakte und Kontakt-Versuche wird erhöht). Wird beim Anlegen eines Kontaktes der Vertriebsstatus des Partners geändert, so fließt auch dies in die Auswertung hinein (die Anzahl der erzielten Termine, Angebote etc wird erhöht).

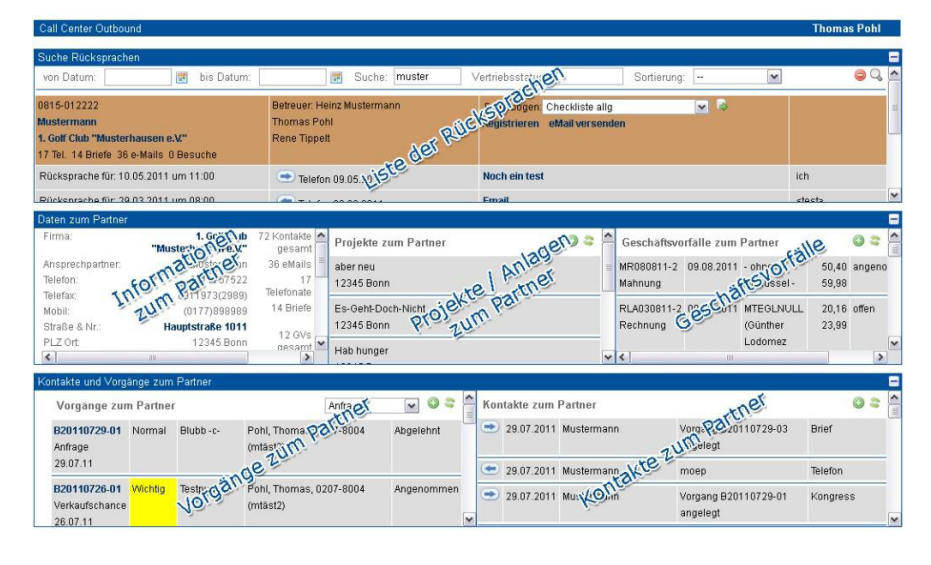

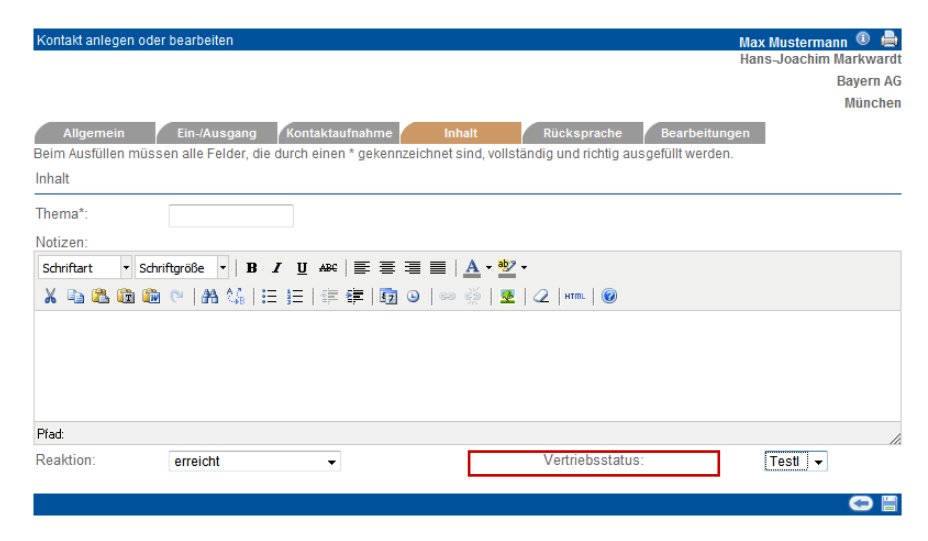

Nur über das Callcenter (In- oder Outbound) eingestellte Kontakte und veränderte Vertriebsstatus fließen - neben dem Weg über die Telefonvertriebsliste – in die Auswertung des Telefonvertriebs ein. So lassen sich Kontakte und Vertriebsstatusänderungen ohne vertrieblichen Hintergrund zum Beispiel über die Partner-Liste (unter dem Menuepunkt Partner) eintragen, ohne dass die Telefonvertiebsstatistik verfälscht wird.

#### *Eigenes Call-Center Outbound*

Im persönlichem Bereich des Menues auf der linken Seite finden Sie das "eigene Call-Center Outbound" (siehe Kapitel *Persönlicher Bereich – Call Center*) . Es unterscheidet sich nur in der Auswahl der angezeigten Partner vom eigentlichen Call-Center Outbound. Hier sehen Sie nur Partner, die Sie betreuen und zu denen aktuell Rücksprachen geplant sind.

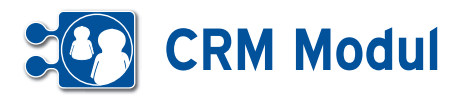

# **• Anlegen und Ausfüllen eines Fragebogens zu einem Partner**

Zur effizienten Bearbeitung Ihrer Partnerkontakte können Sie Fragebögen definieren, die dann einem Partner zugeordnet und ausgefüllt werden können. Es ist ebenfalls möglich, einen Fragebogen in einem Mailing zu versenden. Um einen Fragebogen ausfüllen zu können, muß zunächst eine entsprechende Vorlage (Typ: Fragebogen) definiert sein. Im Kapitel *Marketing – Fragebögen* sind die entsprechende Vorgehensweisen beschrieben.

Wurden Fragebogenvorlagen definiert, finden Sie zu jedem Partner in der Liste eine Auswahlbox, wo Sie aus allen bereits definierten Fragebogenvorlagen eine auswählen können, um anschließend einen entsprechenden Fragebogen auszufüllen. Wählen Sie einen Fragebogen aus und klicken Sie anschließend auf das Icon rechts neben der Auswahlbox **[1]**.

#### *Fragebogen erstellen*

Es öffnet sich ein neues Fenster, wo Sie zunächst ein paar allgemeine Daten zu dem neu zu erfassenden Fragebogen eingeben können.

#### *Erläuterung der Eingabefelder:*

Name: Vergeben Sie einen sprechenden Namen für den Fragebogen. Standardmäßig mit Datum und Uhrzeit vorbelegt. Beschreibung: Hier können Sie einen Beschreibungstext eingeben.

Verwendete Vorlage: Hier wird die Fragebogenvorlage (inkl. Versionsnr.) angezeigt, die sie in der Partnervertriebsliste ausgewählt haben.

Zusatztext: Hier können Sie einen weiteren Zusatztext eingeben.

Status: Der Status steht standardmäßig auf "erfasst".

**[2]** ruft die zweite Seite des Fragebogens auf, **[3]** Führt zurück zur vorigen Seite. Klicken Sie auf **[2]** , um die zweite Seite des Fragebogens aufzurufen.

Anhand der vorher ausgewählten Fragebogenvorlage wird nun eine Eingabemaske mit den Fragen angezeigt, die Sie nun z.B. gemeinsam mit Ihrem Telefonpartner ausfüllen können.

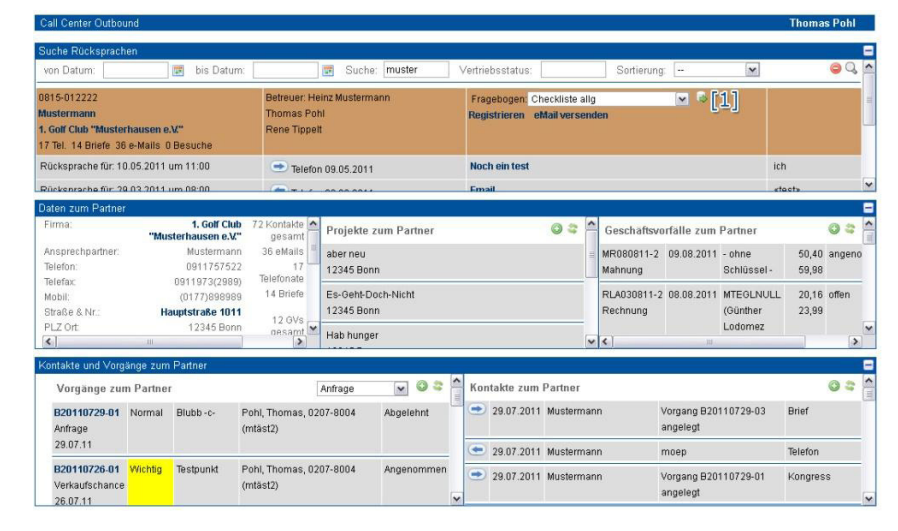

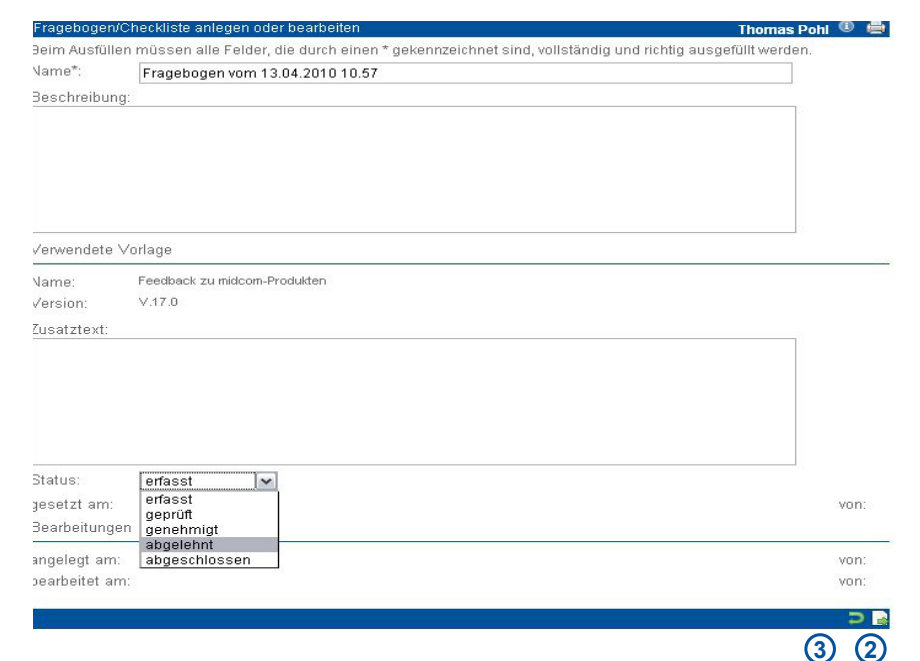

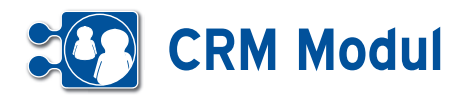

#### ogen/Checkliste anlegen oder bearbeiten Thomas Pohl <sup>①</sup> 曲 Frage *Erläuterung der zusätzlichen Eingabe-*.<br>Beim Ausfüllen müssen alle Felder, die durch einen \* gekennzeichnet sind, vollständig und richtig ausgefüllt werden Vame\*: Fragebogen vom 13.04.2010 11.17 Beschreibung: Feedback zu midcom-Produkten *nein:* Anzukreuzen, wenn die Frage mit Nein beantwortet wird. *ja:* Anzukreuzen, wenn die Frage mit Ja beantwortet wird. /erwendete Vorlage Vame: Feedback zu midcom-Produkten /ersion:  $V.17.0$ *Eingabefeld:* Hier wird die Antwort auf 1444444 eine Frage eingetragen, die nicht mit ja/ Wie sind Sie auf die midcom und deren Produkte aufmerksam geworden? nein beantwortet werden kann **[1]**. a) Werbung Internet, Zeitschriftenbeilage, Mailing | ja b) Presseartikel  $\Box$ ja aktive Ansprache durch midcom  $\mathbf{c}$  $\square$ ja Durch Klick auf den Button **[2]** kann der  $d)$ Sonstiges Bitte geben Sie weitere Gründe ein: Fragebogen abgespeichert werden. **1 [3]** führt zurück zur aufrufenden Seite In der Übersicht können Sie genau sehen,  $\overline{z}$ Aus welchem Grund interessierten Sie sich für das midcom Produkt?  $a)$ allgemeines Interesse O ja @ nein wie viele Fragebögen zu dem jeweiligen sonstiges Partner bereits ausgefüllt wurden **[4]**. b) persönliche Ansprache hat mir gefallen  $\Box$ nein  $\circ$ konkreter Bedarf O ia O nein Sonstiges  $d)$ Bitte geben Sie weitere Gründe ein:  $\Box$ nein Zusatztext: Status: erfasst  $\overline{\mathbf{v}}$ gesetzt am: von: Bearbeitungen angelegt am von: bearbeitet von: am: **3 2** Betreuer: Thomas Pohl (mtast Fragebogen Checkliste allg<br>Registrieren ehtail versend andine Karius 4 Tel. 1 Briefe 3 e-M. is 0 De he 1 Fra **4** Rücksprache für: 31.05.2011 um 11:01 Telefon 10.05.2011 test test 0109-1507  $\frac{1}{2}$ uer: Sabine B Fragebogen: Checkli Thomas Pohl orbh н Karis Projekte zum Part ö Geschäf rfälle zum Partne O Ferd

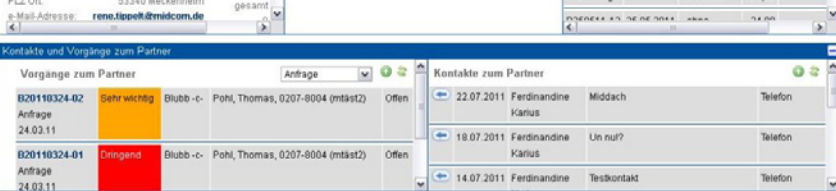

*felder:*

3 eMs

1 Briefs

 $6.08$ 

**MADispoTest** 

53340 Mecke

Telefon

Telefax

Straße & Nr

0 2225 99 99 99 6<br>0465/183 63 991

Bahnhofstr, 2

B250511-9 25.05.2011 MTEJB15869 528,00

(Jim Beam) 628,32

Be:

B250511-8 25.05.2011

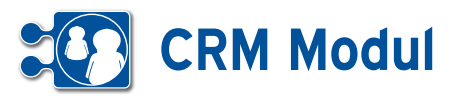

# **<sup>2</sup>** Schnellzugriff *Vorgangsübersicht*

# **• Erläuterung**

In der Vorgangsübersicht erhalten Sie einen kompletten Überblick über alle erfassten Vorgänge und deren Status. Im oberen Bereich werden alle Vorgänge gelistet. Wählen Sie einen Vorgang mit einem Mausklick aus, so wird im mittleren Bereich das Vorgangsformular angezeigt. Hier können Sie die Daten zum erfassten Vorgang einsehen und ändern.

Im unteren Bereich auf der linken Seite sehen Sie eine Liste mit Kontakten, die zu diesem Vorgang erfasst wurden. Hier können Sie neue Kontakte zum Partner anlegen oder aufrufen. Auf der rechten Seite befinden sich die Dokumente zum Vorgang. Nach Klick auf ein Dokument können Sie dieses downloaden und direkt ansehen oder speichern. Mit Klick auf den Partnernamen in der Vorgangsliste gelangen Sie in einem extra-Fenster zum Partnercockpit des Partners, zu dem der aktuelle Vorgang gehört. Hier erhalten Sie einen Überblick über die Kontaktdaten und die Anzahl der Kontakte und Geschäftsvorfälle des Partners.

Aus dem Informationsbereich (Partnercockpit) heraus können Sie direkt ins Partner-Formular navigieren, die Webseite des Partners besuchen oder dem Partner über das CRM-Modul eine eMail zukommen lassen.

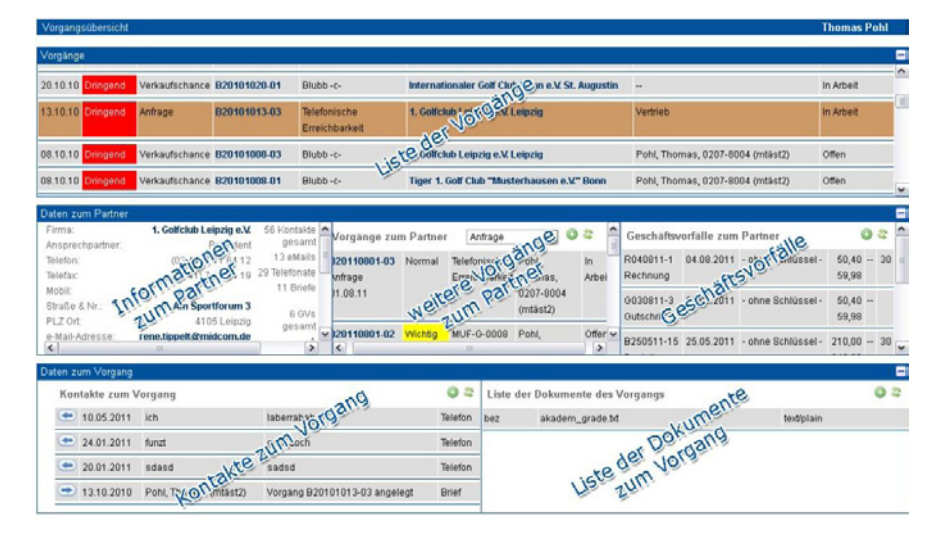

# *Eigene Vorgangsübersicht / Vorgangscenter*

Im persönlichen Bereich des Hauptmenues finden Sie das Vorgangscenter - die eigene Vorgangsübersicht, welche die gleiche Funktionsweise und den gleichen Aufbau wie die allgemeine Vorgangsübersicht hat.

Allerdings ist hier die Liste der Vorgänge eingeschränkt auf Vorgänge die an den Anwender oder an die Gruppe des Anwenders adressiert sind und die noch nicht abgeschlossen, abgebrochen oder abgelehnt wurden.

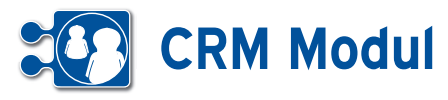

# **<sup>2</sup>** Schnellzugriff

*Reparaturaufträge*

# **• Erläuterung**

Über die Suchmaske kann das Listenergebnis eingeschränkt werden. Das Feld Suche fasst folgende Felder aus dem Reparaturauftrag(Seriennummer, Lieferscheinnummer, Matchcode, Trackingnummer) zusammen und verknüpft diese per "oder". Dieses und alle anderen Felder werden mit "und" verknüpft.

# **[1]:**

Über das Symbol wird ein neuer Reparaturauftrag angelegt

Über das Symbol werden die Sucheingaben zurückgesetzt

Über das Symbol wird die Suche ausgeführt

**[2]:** Hier wird die Liste der Reparaturaufträge des angemeldeten Technikers angezeigt. Über die Reparaturauftragsnummer öffnet sich der Reparaturauftrag und kann vom Techniker weiter bearbeitet werden. Je nach Auswahl des Auftrages werden die Masken **[3]**, **[4]**, **[5]**, **[6]** angepasst und beziehen sich auf den ausgewählten Auftrag oder Endkunden. Das Feld in der die Auftragsnummer gezeigt wird, ändert nach einer voreingestellten maximalen Laufzeit in der Statusverwaltung die Farbe auf Gelb oder Rot um so direkt zu erkennen, welche Aufträge bevorzugt behandelt werden müssen. Es kann pro Status ein Wert für gelb und rot hinterlegt werden. Über das Symbol<sup>o</sup> können Sie Arbeitszeiten zum Auftrag erfassen, zum Beispiel wie lange der Techniker mit der Reparatur beschäftigt war. Hier gibt der Techniker Anfang- und Endzeitpunkt der Tätigkeit an.

**E** über dieses Symbol lassen sich Transaktionen speichern. Zum Beispiel Arbeitsanfang Reparatur. Dann wird ein Datensatz mit dem aktuellen Zeitstempel gespeichert. Wenn die Tätigkeit erledigt ist, so muss ein Arbeitsende Reparatur gebucht werden. Das System errechnet dann die verbrauchte Zeit.

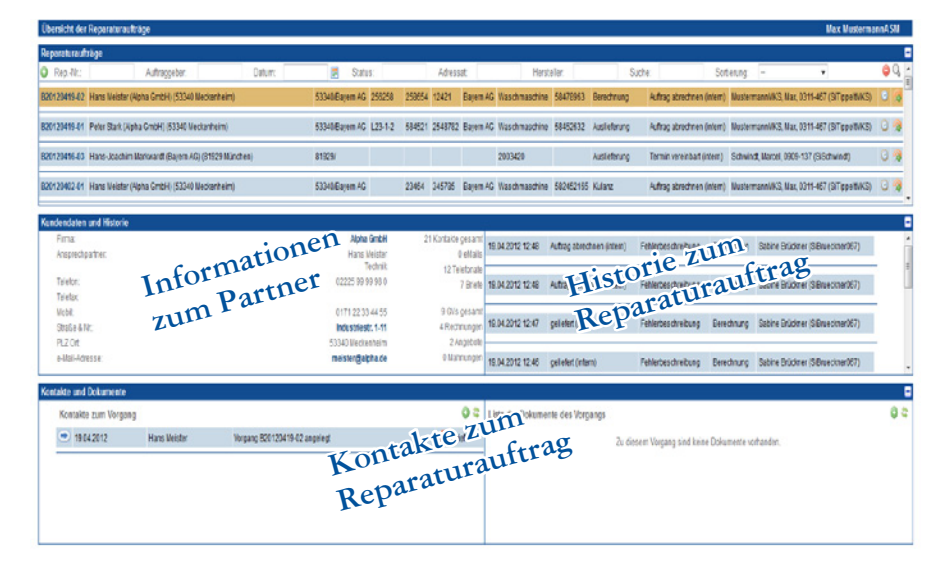

**[3]:** In diesem Bereich werden allgemeine Kundeninformationen dargestellt. Über den Link im Namen öffnet sich das Partner bearbeiten Formular.

**[4]:** Hier werden die historischen Veränderungen des Reparaturauftrages dargestellt. Die Liste stellt folgende Informationen bereit: Datum, Status, Beschreibung, Auftragsart und Techniker

**[5]:** Alle Kontakte zum Kunden werden hier angezeigt. Es können neue Kontakte angelegt werden und vorhandene bearbeitet werden.

**[6]:** Alle Dokumente des Reparaturauftrages werden angezeigt. Natürlich können hier auch neue Dokumente angelegt oder vorhandene bearbeitet werden.

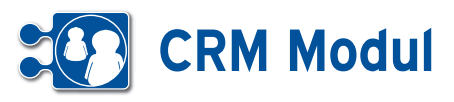

**<sup>3</sup>** Partner *Partnerverwaltung*

#### **• Erläuterung der Felder**

Im CRM-Modul sind Partner alle Personen, zu denen eine Geschäftsbeziehung besteht. Dies sind sowohl Kunden, Lieferanten oder Dienstleister als auch Interessenten. Legen Sie fest, ob Ihr Partner eine Privatperson (Endverbraucher) oder eine Firma (juristische Person) ist und klicken Sie im Menue auf "anlegen".

#### *Erläuterung juristische Person*

Im Folgenden werden die Felder in der Maske für **juristische Personen** beschrieben, am Ende wird kurz auf die Unterschiede eingegangen.

*Organisation*: Haben Sie Partner angelegt mit der "Partner-Art" "Organisation" oder "Gruppe", dann können Sie diese hier auswählen und so Partner als zur selben Organisation bzw. Gruppe zugehörig darstellen.

*Partner-Nr.:* Wird vorgeschlagen, kann jedoch individuell verändert werden. Nach Klick auf ein anderes Feld im Partnerformular erfolgt eine Prüfung, ob diese Partnernummer im System bereits existiert. Ist die Nummer eindeutig, erscheint ein grünes Häkchen **[2]**.

*Partner-Art: Ihre Beziehung zum Partner.* 

*Vertriebsschlüssel:* Handelt es sich bei dem Partner um einen Vertriebspartner, tragen Sie hier seinen internen Vertriebspartnerschlüssel ein. Dieser muss systemweit eindeutig sein. Anhand des Vertriebspartnerschlüssels können Umsatzstatisken zu diesem Vertriebspartner erstellt werden.

*Vertriebsstatus:* In diesem Feld können Sie für den aktiven Vertrieb Ihrer Produkte das Interesse des jeweiligen Partners hinterlegen. Die Inhalte passen Sie im Menüpunkt Verwaltung - Stammdaten Mandant auf Ihre eigenen Bedürfnisse an. Zu der Klassifikation der Vertriebsstati siehe Kapitel "Vertrieb - Telefonvertrieb-Auswertung"

*Branche (WZ 2008)*: Hier können Sie eine Branchenbezeichnung gemäß Klas-

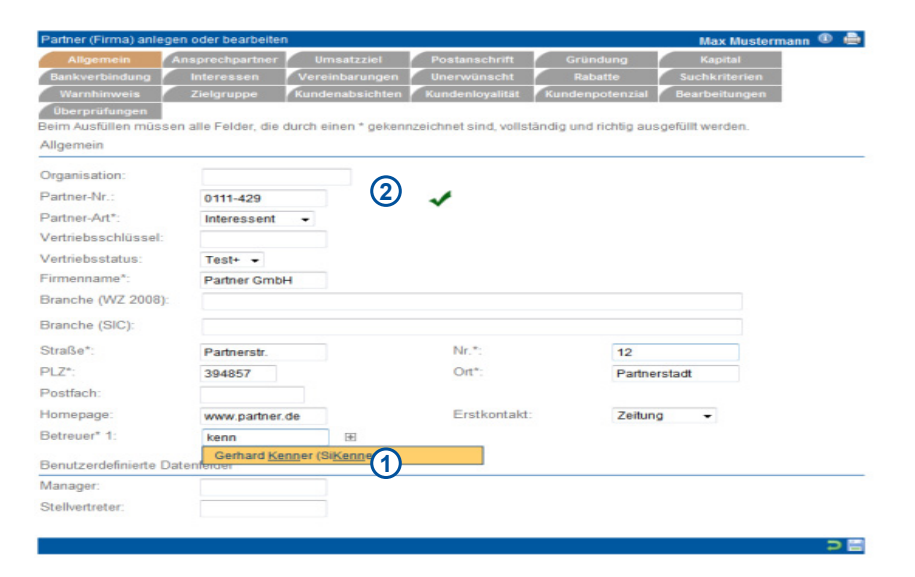

sifikation der Wirtschaftszweige 2008 (WZ 2008) eingeben. Nach Eingabe von mindestens drei Zeichen erhalten Sie Suchvorschläge, die Sie per Mausklick in das Feld übernehmen können. Sie können nach Branchenbezeichnung (z.B. Datenverarbeitung) oder Branchencode (z.B. 4741 oder 47.41.0) suchen. Die ersten maximal 50 Einträge, die auf Ihren Suchbegriff passen, werden in einer Liste zur Übernahme in das Datenfeld angezeigt. Natürlich können Sie auch eigene Werte eingeben, die nicht dem Standard entsprechen.

*Branche (SIC)*: Hier können Sie eine Branchenbezeichnung gemäß Standard Industrial Classification (SIC) eingeben. Nach Eingabe von mindestens drei Zeichen erhalten Sie Suchvorschläge, die Sie per Mausklick in das Feld übernehmen können. Sie können nach Branchenbezeichnung (z.B. Datenverarbeitung) oder Branchencode (z.B. 7374 ) suchen. Die ersten maximal 50 Einträge, die auf Ihren Suchbegriff passen, werden in einer Liste zur Übernahme in das Datenfeld angezeigt. Natürlich können Sie auch eigene Werte eingeben, die nicht dem Standard entsprechen.

*Betreuer:* Sie können jedem Partner beliebig viele Betreuer aus Ihrem Mitarbeiterbestand zuordnen. Das Eingabefeld ist mit einer automatischen Vervollständigungsfunktion ausgestattet, die Ihnen nach Eingabe von mindestens drei Zeichen des Nachnamens Vorschläge aus Ihrem Mitarbeiterbestand anzeigt. Übernehmen Sie einen Vorschlag, indem Sie darauf klicken. Mithilfe des Plus-Buttons

**[1]** können Sie weitere Betreuer hinzufügen.

*Ansprechpartner:* Angaben zum Ansprechpartner des Partners. Für jeden im System erfassten Mitarbeiter kann eine persönliche Anrede ausgewählt werden, die im Direkt- und Massenmailing anstelle der Standard-Anrede ("Anrede Anspr.") verwendet wird. Das Eingabefeld ist mit einer automatischen Vervollständigungsfunktion ausgestattet, die Ihnen nach Eingabe von mindestens drei Zeichen des Nachnamens Vorschläge aus Ihrem Mitarbeiterbestand anzeigt. Übernehmen Sie einen Vorschlag, indem Sie darauf klicken. Mithilfe des Plus-Buttons können Sie persönliche Anreden für weitere Mitarbeiter hinzufügen. Wird als Anrede "Hallo" ausgewählt, dann wird beim Email-Versand und anderen Kontakten nur der Vorname benutzt (exakt: Nur die Zeichen bis zum ersten Leerzeichen).

*Umsatzziel:* Angaben zu Zielumsatz, Zieldatum, Zielwahrscheinlichkeit und Anzahl der Mitarbeiter.

*Postanschrift:* Angaben zur Postanschrift

*Gründung:* Angaben zum Partner-Unternehmen.

*Kapital:* Angaben zu den Finanzen.

*Erste und Zweite Bankverbindung:* Bitte geben Sie die Bankverbindungen und ggfs. die Zustimmung des Partners zum Lastschrifteinzug an.

*Interessen:* Eingabe allgemeiner Bemerkungen.

Handbuch *CRM-Modul* Stand: März 2013 Eine Anwendung der midcom GmbH | www.midcom.de

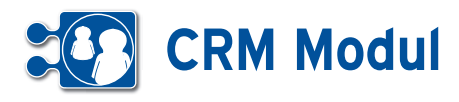

*Besondere Vereinbarungen:* Hier können Sie vermerken, wenn ein Partner keine Briefe (Werbesperre), Anrufe (Telefonklausel), E-Mails (E-Mail-Klausel) mehr erhalten möchte oder er gar keinen Kontakt mehr mit Ihrem Unternehmen wünscht. Die hier markierten Vereinbarungen werden in allen CRM-Modul Funktionen jederzeit berücksichtigt. Das bedeutet, dass ein Partner, bei dem hier die e-Mail- Klausel aktiviert wurde, keine Mailings von Ihnen bekommt, selbst wenn Sie ihn als Empfänger eines Mailings definieren.

*Unerwünschter Partner:* Hier können Sie einen Partner als "unerwünscht" kennzeichnen und den Grund dafür angeben.

*Rabatt Klassen des Partners:* Für jeden Partner können vier Rabattklassen festgelegt werden. Diese sind ebenfalls bei den Artikeln definierbar, so dass automatisch partnerbezogene Rabatte ausgewiesen werden können.

*Beispiel: Rabattklasse A: Beratungsleistungen, B: Software, C: Hardware.* Partner x soll bestimmte Beratungsleistungen um 10% gegenüber dem Listenpreis rabattiert bekommen. Dann muss unter "Rabattklasse A" "10" eingetragen werden und bei dem entsprechenden Artikel definiert werden, dass er "Rabattklasse A" zugeordnet ist.

*Besondere Suchkriterien:* Zum schnellen Finden eines Partners können Sie hier Suchkriterien definieren.

*Warnhinweis:* Wenn Sie hier einen Text eingeben, wird dieser in einem rot unterlegten Popup bei jedem Öffnen eines Formulars angezeigt.

*Zielgruppe:* Hier können Sie auswählen, zu welcher Zielgruppe der Partner gehört. Zur Definition von Zielgruppen finden Sie weitere Informationen im Kapitel *Marketing – Zielgruppe*.

*Partnerabsicht:* Hier werden Vermerke gemacht, welche Absichten der Partner in Zukunft gegenüber ihrem Unternehmen hat und wie er das Unternehmen gegenüber Dritten darstellt.

*Partnerloyalität:* Hier werden Vermerke gemacht, welche Loyalität der Partner zum Unternehmen aufweist.

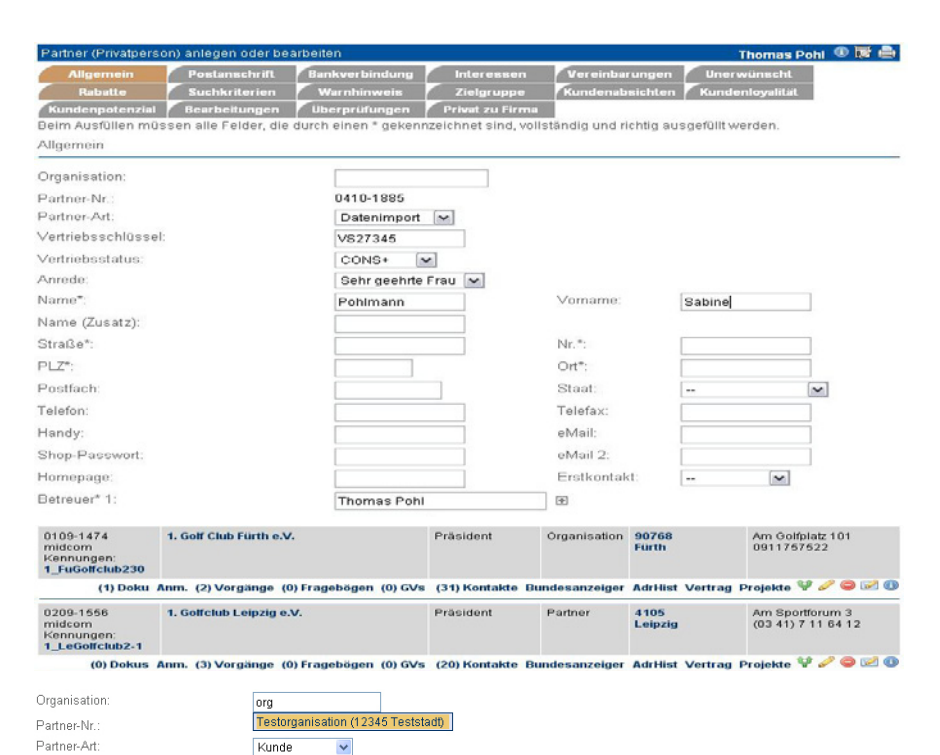

*Partnernpotenzial:* Hier werden Vermerke gemacht, welche Art von Potenzialen der Partner aufweist.

**CRM4** 

*Überprüfung des Partners*: Markieren Sie, ob Sie für den Partner bei Klick auf "Speichern" einen (kostenpflichtigen) Adress-, Personen- oder Umzugscheck durchführen wollen. Dieser Check kann auch zu einem späteren Zeitpunkt durchgeführt werden. Bei allen Checks werden zusätzlich die Post Leitdaten ergänzt.

#### *Erläuterung Privatperson*

Vertriehsstatus

In der Maske für Privatpersonen werden zusätzlich zu Firmenkunden die Felder "Vorname" und "männlich/weiblich" angezeigt, es fehlen dagegen die Felder zu Unternehmensdaten, Finanzen und Umsatzzielen. Auch die Felder zum Ansprechpartner entfallen.

#### *Vom Privatkunden zum Firmenkunden*

Klicken Sie das Feld an. Nach dem Speichern wird der Partner in einen Firmenkunden umgewandelt und es stehen die Maskenfelder eines Firmenkunden zur Verfügung.

#### *Partnerdaten bearbeiten oder löschen*

Klicken Sie in der Liste der Partner auf den Button "bearbeiten". Sie erhalten das gleiche Eingabeformular wie bei Partner "anlegen". Hier können Sie die Daten des Partners ändern oder auch nachträglich noch Adressdaten und Personendaten überprüfen lassen. Wenn Sie den Partner löschen möchten, klicken Sie auf "löschen".

#### *Partnerdaten clonen*

Als Eingabehilfe zum Erfassen ähnlicher Partner dient die Funktion Partnerdaten "clonen". Klicken Sie in der Liste der Partner auf den Button "clonen". Sie erhalten ein Eingabeformular wie bei Partner "anlegen" und müssen nur noch die Änderungen ausfüllen.

#### *Partnerorganisation*

Im Partner-Formular haben Sie die Möglichkeit, einen Partner einer Organisation oder Gruppe zuzuordnen. Dazu geben Sie den Namen der Organisation bzw. Gruppe in das entsprechende Textfeld ein. Befindet sich eine Partnerorganisation oder -Gruppe zur aktuellen Eingabe in Ihren Partner-Datensätzen, erscheint unter dem Eingabefeld eine kleine Auswahlliste mit Datensätzen, die zum aktuellen Feldinhalt passen. Geben Sie in dieses Feld einen Wert ein, der zu keiner Organisation in Ihren Datensätzen passt, wird der Inhalt entfernt und dieser Partner keiner Organisation zugeordnet.

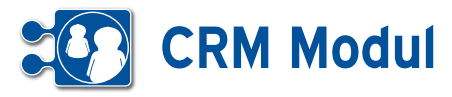

**<sup>3</sup>** Partner *Partner suchen*

> *Bitte beachten Sie*: Um Ihre eigenen Artikel anlegen zu können, müssen sie sich selbst ebenfalls als Partner definieren!

#### *Partner suchen und listen lassen*

Lassen Sie sich Ihre Partner oder einen Partner anzeigen, indem Sie die geeigneten Suchbegriffe eingeben und gezielt suchen und listen lassen. Wenn Sie keine Angaben in den Feldern zur Suchanfrage machen, werden Ihnen alle Partner angezeigt. Bitte beachten Sie jedoch, dass alle Listen auf maximal 200 Datensätze begrenzt sind. Über die Schaltfläche "Erweiterte Suchfelder ein-/ausblenden" werden Ihnen zusätzliche Suchfelder angezeigt, die es Ihnen ermöglichen, Ihre Suchanfrage noch detaillierter zu gestalten.

Sie können zusätzlich nach Mobilfunknummer, Email-Adresse, Homepage suchen. Außerdem können Sie gezielt nur nach den Partnern suchen, zu denen (keine) Projekte, Kontakte, Vorgänge, Geschäftsvorfälle, Dokumente oder Fragebögen existieren. Ebenfalls können Sie nach Partnern suchen, bei denen Sperren gesetzt oder nicht gesetzt sind, wie Email-/Telefon-/Werbe-/Partnersperre oder Unerwünscht. **[1]**

Das Suchergebnis wird Ihnen unterhalb des Fußbalkens angezeigt. Rot markierte Namen sind Partner, die als "unerwünscht" gekennzeichnet wurden. Die Liste der Partner ist Ausgangspunkt für alle partnerbezogenen Funktionen. Diese entsprechenden Aktionen und Aktionsicons befinden sich unterhalb des Partnerdatensatzes (in der Partnerliste) als Zusatzfunktion im Submenü. Ein Klick auf den Partnernamen führt Sie zum Cockpit des Partners, wo Sie sich alle wichtigen Informationen zum Partner selbst zusammenstellen können **[2]**.

Ein Klick auf die Adresse führt Sie zu einer GoogleMaps Darstellung, wo Sie Ihre Routenplanung durchführen können.

*Partnerdaten bearbeiten oder löschen*

Klicken Sie in der Liste der Partner auf den Button "bearbeiten". Sie erhalten das gleiche Eingabeformular wie bei Partner "anlegen". Hier können Sie die Daten des Partners ändern oder auch nachträglich noch Adressdaten und Personendaten überprü-

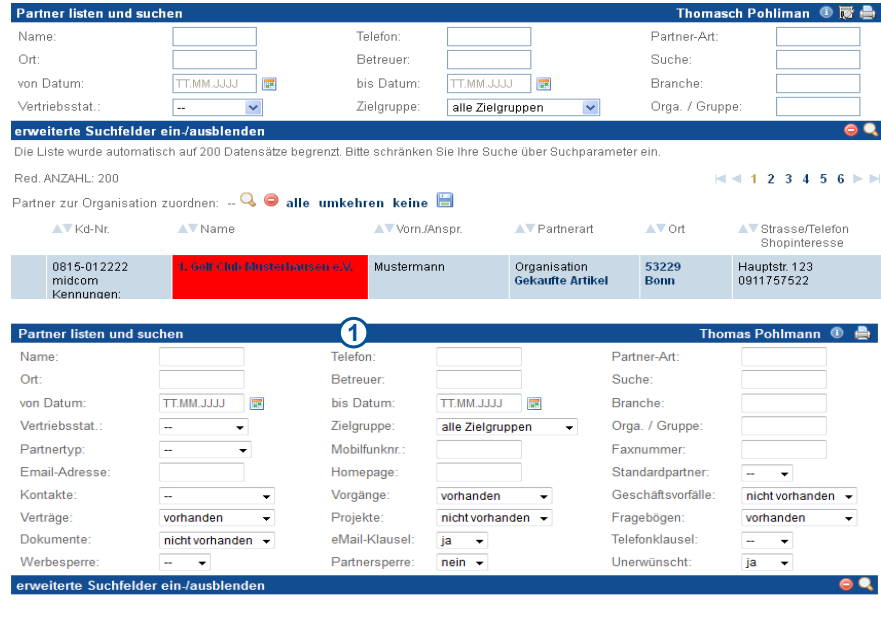

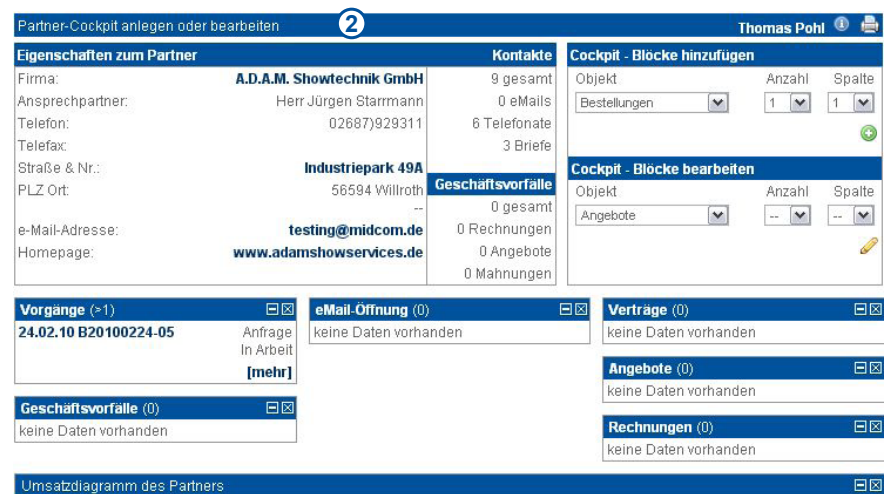

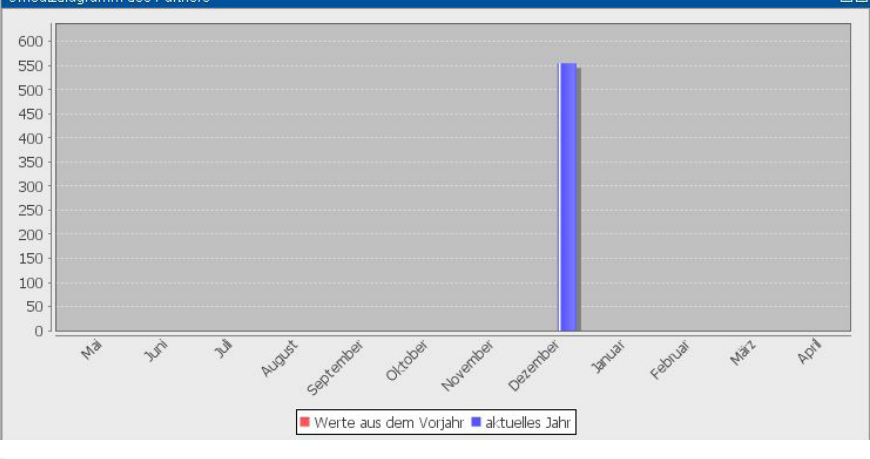

fen lassen. Wenn Sie den Partner löschen möchten, klicken Sie auf "löschen".

# *Partnerdaten clonen*

Als Eingabehilfe zum Erfassen ähnlicher Partner dient die Funktion Partnerdaten

"clonen". Klicken Sie in der Liste der Partner auf den Button "clonen". Sie erhalten ein Eingabeformular wie bei Partner "anlegen" und müssen nur noch die Änderungen ausfüllen.

Handbuch *CRM-Modul* Stand: März 2013 Eine Anwendung der midcom GmbH | www.midcom.de

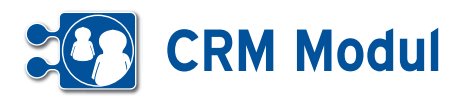

#### *Partnerorganisation zuordnen*

In der Partnerliste haben Sie die Möglichkeit, allen angezeigten Partnern eine Organisation zuzuordnen, bzw. die Zuordnung zu entfernen.

Dazu müssen Sie alle Partner, die von der Änderung betroffen sein sollen, mit dem Markieren der Auswahlkästchen in der Liste, markieren. Mit einem Mausklick auf das Lupe-Symbol oberhalb der Suchergebnisse öffnet sich eine kleine Auswahlbox, in der Sie nach bestehenden Organisationen suchen können. Mit einem Klick auf einen Eintrag in der Auswahlbox selektieren Sie die Organisation.

Klicken Sie nun auf das Speichern-Symbol (Diskette) werden alle ausgewählten Partner der Organisation aus der Auswahlbox zugeordnet. Wollen Sie Partner aus einer Organisation entfernen, selektieren Sie sie und Klicken auf den roten Button neben dem Lupen-Symbol und anschließend auf den Speichern-Button .

In den Partnerformularen greift das gleiche Vorgehen für den jeweilig geöffneten Partner.

#### *Als PDF exportieren*

Hier ist das Erstellen eines PDF-Dokumentes mit Daten eines Bestimmten Partners gemeint.

Ein PDF-Dokument zum exportieren erstellen Sie unter Verwaltung – Formulare .

Ein Partner kann durch Klick auf das PDF-Icon **[1]** exportiert werden.

Wenn Sie auf das Icon klicken gelangen Sie in einer Liste der mit dem Objekt Partner verknüpften Formulare. Wählen Sie ein Formular aus, und drücken Sie auf exportieren **[2]**.

Wenn Sie das Formular exportieren, erhalten Sie ein nach den im Formular erstellten Verknüpfungen ausgefülltes PDF-Dokument.

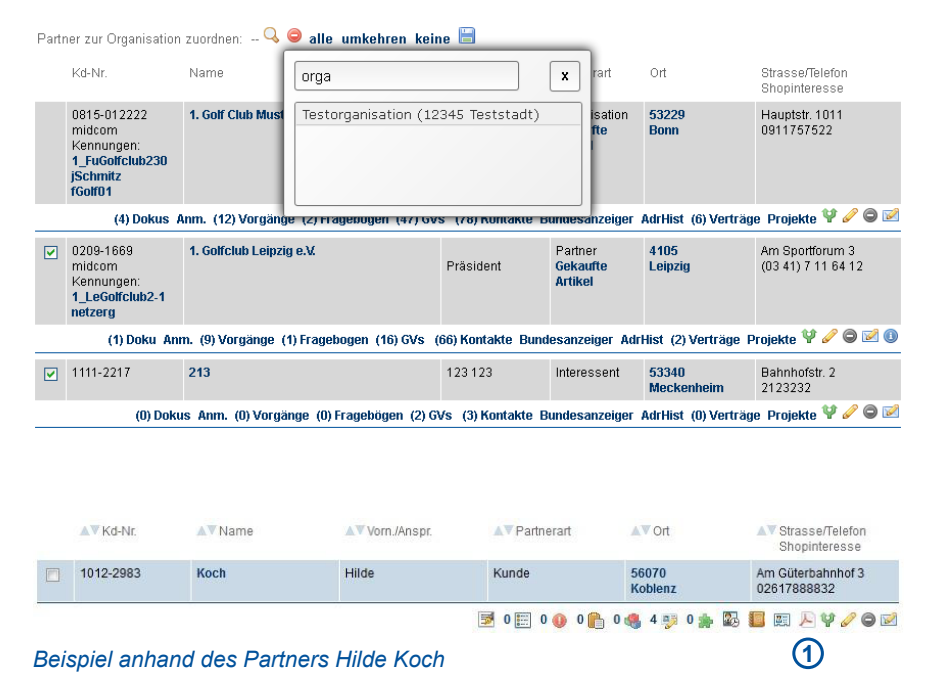

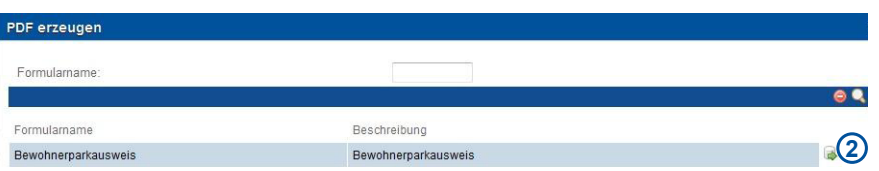

*Liste der am Partner verknüpften Formulare*

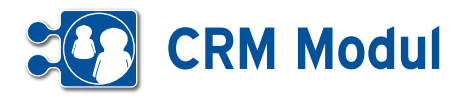

**<sup>3</sup>** Partner

*Zusatzfunktionen zum Partner*

# **• Zusatzfunktionen zum Partner**

Beispiele für Zusatzfunktionen zum Partner und Ihre Position sehen Sie in der nebenstehenden Grafik. Bei bestimmten Zusatzfunktion im SubMenue wird die Anzahl der vorhandenen Datensätze angezeigt **[1]**

#### *Dokumentation zum Partner*

Sie haben die Möglichkeit zu im System befindlichen Partnern Dokumente zuzuordnen. Über den Link "Dokus" in der Partne-Liste gelangen Sie in die Übersicht zu allen Dokumenten des jeweiligen Partners. Hier haben Sie die Möglichkeit neue Dokumente zum ausgewählten Partner im System zu hinterlegen. Neben einer Bezeichnung und Auswahl der zu hinterlegenden Datei können Sie eine Beschreibung zum Dokument hinterlegen. Des Weiteren haben Sie bei der Dokumentenanlage die Möglichkeit über eine Auswahl-Box, das Dokument (z.B. ein Zeugnis / Zertifikat) einer Qualifikation zuzuordnen.

### *Fotos zum Partner*

Sie haben die Möglichkeit, zu einem Partner ein Bild/eine Grafik zu hinterlegen (Passfoto, Firmenlogo, etc.), welches Ihnen beim Anzeigen des Datensatzes angezeigt wird. Legen Sie dazu ein Dokument zu diesem Partner an, indem Sie auf den Button "+" klicken [2], laden Sie das Foto/die Grafik hoch **[3]** und kennzeichnen Sie dieses als "Passfoto" [4]. Beim nächsten Anzeigen des Partnerdatensatzes wird Ihnen in der rechten oberen Ecke das Foto/die Grafik **[5]** angezeigt.

#### *Vorgänge des Partners anzeigen*

Klicken Sie in der Liste der Partner auf "Vorgänge" und Sie erhalten eine Liste aller zu dem Partner erstellten Vorgänge. Sie gelangen automatisch in den Arbeitsbereich "Vorgänge". Der aktuell ausgewählte Partner wird Ihnen rechts oben im Formularbereich angezeigt. Weitere Erläuterungen zu Vorgängen finden Sie unter dem Menüpunkt Service im Abschnitt Vorgänge.

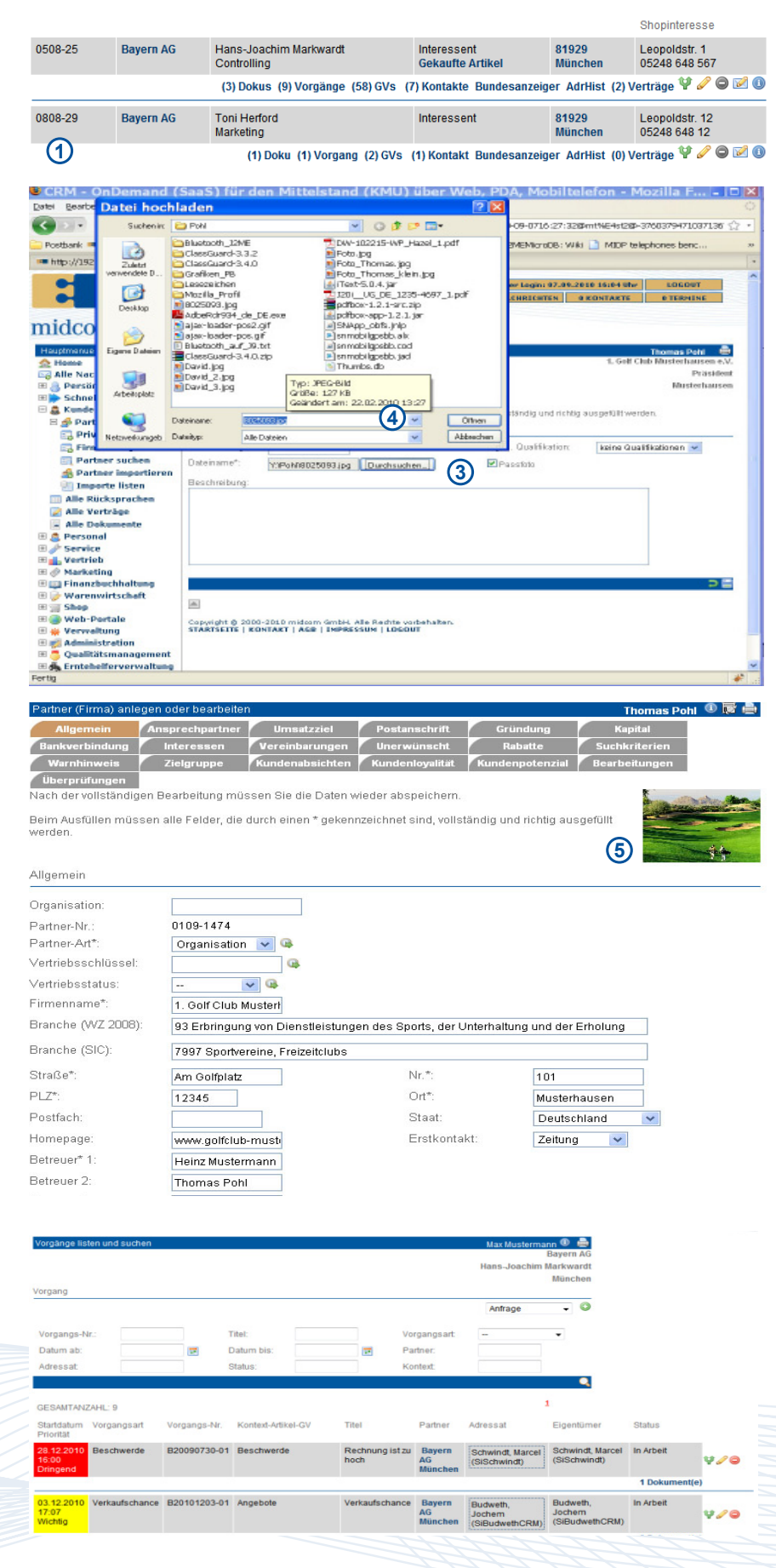

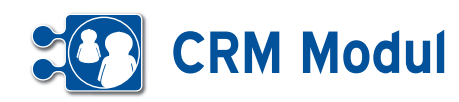

#### *Geschäftsvorfälle eines Partners anzeigen*

Klicken Sie in der Liste der Partner auf "GV" und erhalten so eine Liste aller mit dem Partner verknüpften Geschäftsvorgänge.

Sie gelangen automatisch in den Arbeitsbereich "Geschäftsvorfall". Der aktuell ausgewählte Partner wird Ihnen rechts oben im Formularbereich angezeigt. Weitere Erläuterungen zu Geschäftsvorfällen finden Sie unter dem Menüpunkt Vertrieb im Abschnitt Geschäftsvorfall.

#### *Kontakte zum Partner anzeigen*

Klicken Sie in der Liste der Partner auf "Kontakt" und erhalten so eine Liste aller hinterlegten Kontakte.

Das *CRM-Modul* unterscheidet Kontakte durch Mailings, Serienbriefe, Faxe, persönliche Gespräche, Besprechungen, Telefonnotizen usw.

In der ersten Spalte wird dargestellt, ob es sich um einen Eingangs- oder einen Ausgangskontakt handelt. Wenn es sich bei dem Kontakt um ein Mailing handelt, dann können auch die verschickten Anlagen angezeigt werden.

# *Kontakt zum Partner anlegen*

Klicken Sie auf "anlegen"  $\bigcirc$  und legen Sie einen neuen Kontakt mit dem Partner an.

Wenn Sie für den Kontakt einen Termin für eine erneute Kontaktaufnahme notieren (Reiter Rücksprache **[1]**), wird Ihnen dieser Kontakt im eig. CallCenter(Out) wieder angeboten, sobald der Termin erreicht wird. Desweiteren können Sie diesen Kontakt in der Liste "Alle Rücksprachen" im Menuepunkt "Partner" und im "Schnellzugriff" "CallCenter Out" wiederfinden.

# *Kontakt zum Partner bearbeiten und löschen*

Klicken Sie in der Liste der Kontakte auf "bearbeiten" und bearbeiten Sie den Kontakt mit dem Partner bzw. klicken Sie auf "löschen" und löschen diesen.

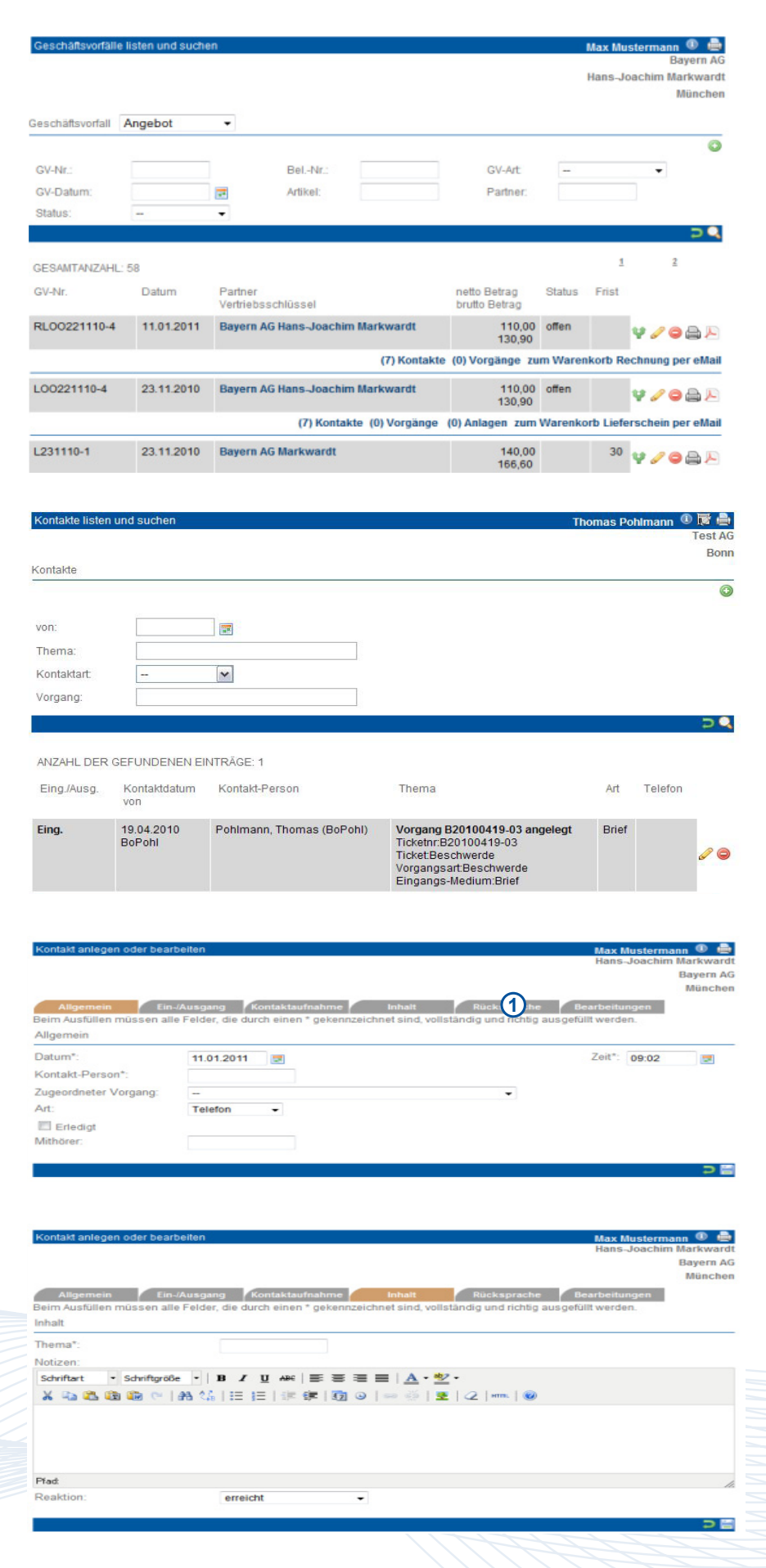

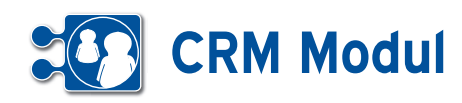

#### Bundesanzeiger

Bei juristischen Partnern(Firmen) haben Sie die Möglichkeit, über den "elektronischen Bundesanzeiger" Informationen (Geschäftsberichte, etc.) abzurufen. Kli cken Sie dazu auf den Link "Bundesanzeiger". Der Firmenname wird an den elek tronischen Bundesanzeiger weitergeleitet. Das Suchergebnis wird in einem neuen Fenster angezeigt. Bitte beachten Sie, dass dies externe Inhalte sind, die außerhalb des Verantwortungsbereichs der midcom GmbH liegen.

#### *Adresshistorie des Partners*

Sobald Sie im Partnerformular die Adresse eines Partners ändern, wird diese automa tisch gespeichert. Mit der Funktion "AdrHist" listen Sie die ehemaligen Adressen.

# *Vertrag zum Partner*

Klicken Sie in der Liste der Partner auf "Vertrag" und verwalten Sie hier die mit Ihren Partner getroffenen Vereinbarungen und Verträge wie z.B. Wartungs-, Mietoder Kaufverträge. Existiert der Vertrag in elektronisch lesbarer Form (z.B. als PDF oder DOC), können Sie das Dokument zusätzlich mit abspeichern. Klicken Sie dazu auf "ANLAGEN BEARBEITEN".

Das CRM-Modul unterscheidet folgende Arten von Verträgen:

- Verträge, die gekündigt werden müssen (Feld "Vertragskündigung am" gefüllt)
- Verträge mit festgelegtem Ende
- (Feld "Vertragsende am" gefüllt)
- Laufzeitverträge
- (Feld "Laufzeit in Tagen" gefüllt)
- Verträge, die auf unbestimmte Zeit geschlossen werden

Sie werden automatisch erinnert, wenn Verträge gekündigt werden sollen bzw. auslaufen. Unter "Vorabinfo bei Ende/ Kündigung i.Tagen" können Sie hinter legen, wie viele Tage im Voraus dies geschehen soll. Ist nichts eingetragen, dann wird 30 Tage vorher informiert. Die Nachricht erhält der Benutzer, der unter "Betreuer" eingetragen ist. Ist dieses Feld nicht gefüllt, dann wird der letzte Bearbei ter informiert. Wurde der Datensatz nicht verändert, erhält die Person, die den Da tensatz angelegt hat, die Nachricht. Das System prüft die ausgefüllten Felder (in

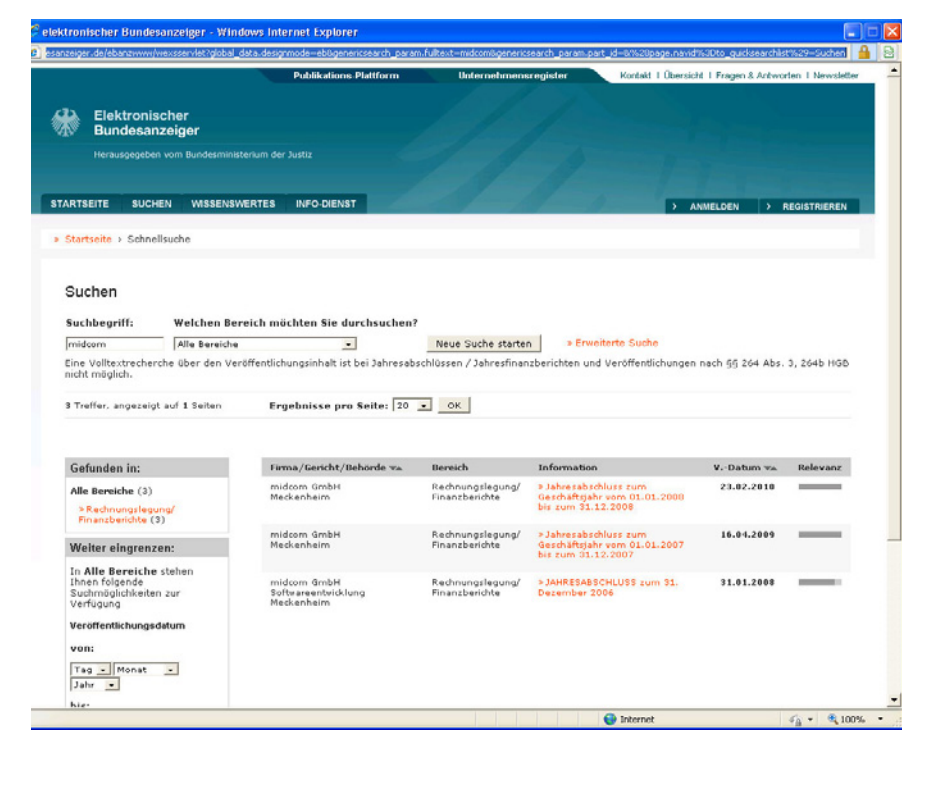

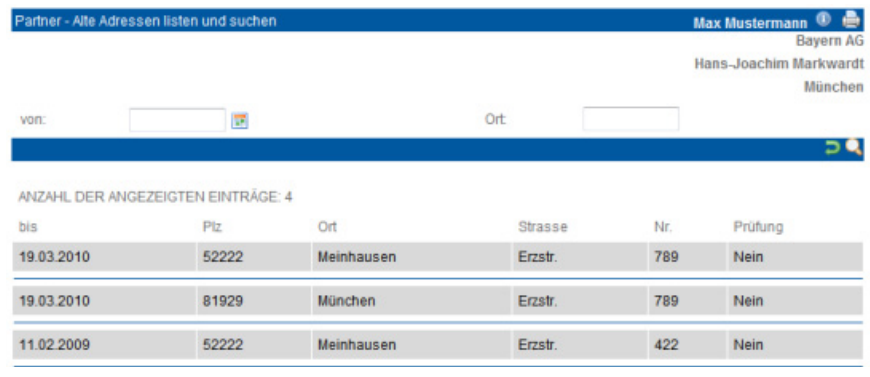

# Thomas Pohlmann <sup>1</sup> Beim Ausfüllen müssen alle Felder, die durch einen \* gekennzeichnet sind, vollständig und richtig ausgefüllt werden

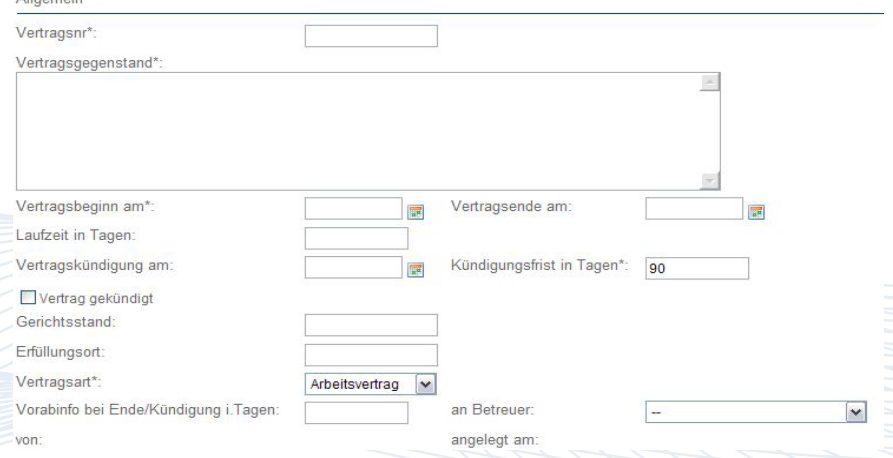

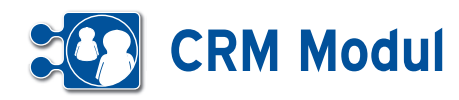

der Reihenfolge wie oben angegeben), und generiert in der Nachtverarbeitung eine entsprechende Nachricht. Da sich Laufzeitverträge automatisch um die angegebene Laufzeit verlängert, wenn der Vertrag nicht gekündigt wird, geschieht dies ggfs. rechtzeitig zu jedem Laufzeitende erneut.

*Beispiel:* Ein Vertrag wird am 01.01.2009 auf zwei Jahre geschlossen und verlängert sich danach automatisch um je ein weiteres Jahr, wenn er nicht 90 Tage vor Ablauf des jeweiligen Jahres gekündigt wird. Sie möchten 10 Tage vor Beginn der jeweiligen Kündigungsfrist informiert werden. Um diesen Fall im CRM-System abzubilden, tragen Sie folgende Daten ein:

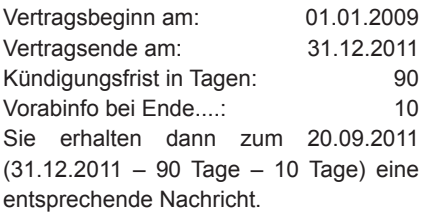

Wenn Sie den Vertrag kündigen, tragen Sie das Kündigungsdatum im Formular ein. Wollen Sie den Vertrag jedoch weiterlaufen lassen (der sich so um mindestens ein weiteres Jahr verlängert), tragen Sie dann folgende Daten ein:

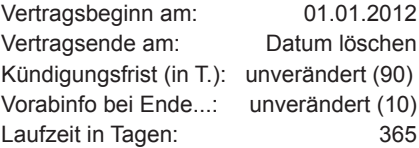

Sie erhalten dann jeweils zum 20.09. jeden Jahres eine Mitteilung, solange der Vertrag läuft.

# *Direkt-Email an Partner verschicken*

Klicken Sie in der Liste der Partner auf den Button "Direkt-Email". Nun können Sie direkt aus dem CRM-Modul heraus eine Email an den ausgewählten Partner versenden.

Diese Email wird als "Kontakt" gespeichert (siehe Abschnitt "Kontakte zum Partner"). jedoch nicht als "Mailing". Wenn die CCeMail-Adressen ebenfalls zu Partnern aus Ihrem Datenbestand gehören, wird zu diesen Partnern ebenfalls ein "Kontakt" angelegt.

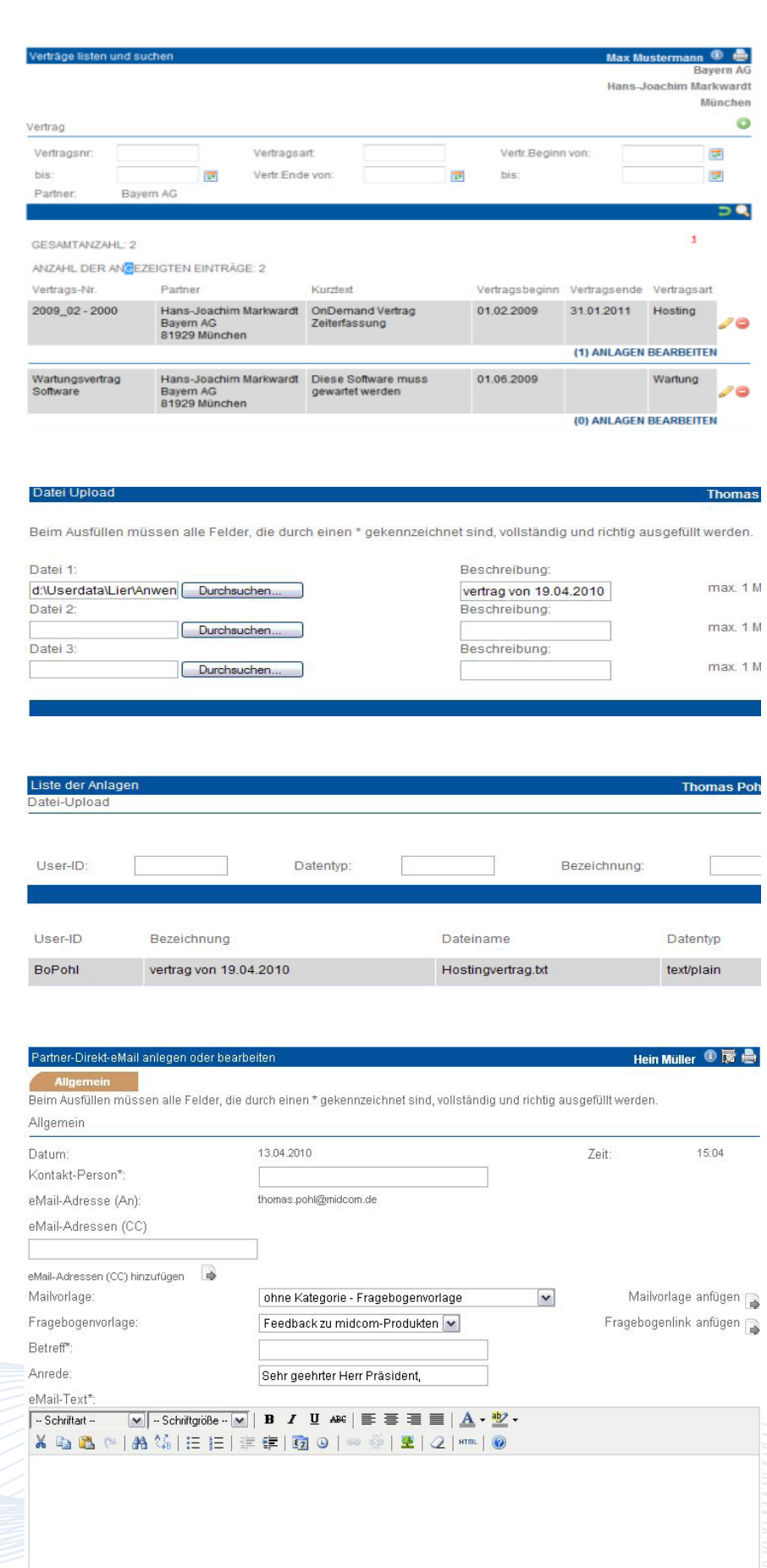
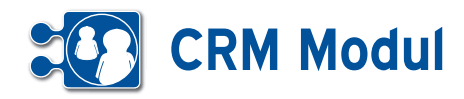

Das Icon steht nur dann zur Verfügung, wenn beim Partner eine Email-Adresse hinterlegt ist.

Die partnerspezifische Anrede wird aus den Partnerdaten vorbelegt, kann aber für den eMail-Versand verändert werden. Die in den Stammdaten hinterlegte Schlussformel/eMail-Signatur wird ebenfalls angezeigt und automatisch in der eMail ergänzt.

Bitte beachten Sie, dass ein Anhang erst hinzugefügt wird, nachdem Sie auf den Button "O" geklickt haben.

### *Web-Seite des Partners öffnen*

Klicken Sie in der Liste der Partner auf den Button "Web-Seite des Partners öffnen". Nun öffnet sich ein neues Browser-Fenster mit der hinterlegten Adresse.

Bitte beachten Sie, dass das Icon nur dann zur Verfügung steht, wenn eine Web-Seite im Feld "Internet" beim Partner hinterlegt ist.

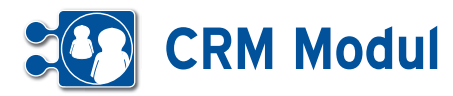

Partnerdaten importieren

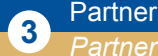

**Partner importieren 1996 and 1997 and 1997 and 1997 and 1997 and 1997 and 1997 and 1997 and 1997 and 1997 and 1997 and 1997 and 1997 and 1997 and 1997 and 1997 and 1997 and 1997 and 1997 and 1997 and 1997 and 1997 and 1** 

### **• Erläuterung**

Nach Klick im Menü Partner auf "Partner importieren" gelangt man in den Import-Assistenten. **[1]**

In der ersten Maske lässt sich wählen, was für eine Art von Datei Sie importieren möchten.

### **CSV**

Wenn Sie Partner aus einer CSV Datei importieren möchten, wählen Sie "csv" in der Select-Box aus. **[2]** Daraufhin erscheinen die Dateiauswahl, sowie weitere Einstellungen die für den Import benötigt werden. Wählen Sie Ihre Datei mit den Partnern die Sie importieren möchten über Klick auf durchsuchen und füllen Sie die benötigten Einstellungen aus.

Trennzeichen: Hier wird angegeben, welches Zeichen zwischen den Einzelfeldern steht (Tab, Semikolon, Komma, Leerzeichen oder ein beliebiges anderes Zeichen).

Texterkennungszeichen: Sind die Inhalte der Einzelfelder z.B. mit Anführungszeichen gekennzeichnet, dann kann dieses Zeichen hier angegeben werden. Bitte beachten Sie, dass einige Programme beim Export in Textdateien enthaltene Anführungszeichen durch doppelte Anführungszeichen kennzeichnen. Diese müssen ggfs. Zuvor entfernt werden.

Datei enthält Überschrift: Enthält die Datei eine Überschrift, wird diese nicht mit importiert, wenn das Häkchen gesetzt ist.

Über "weiter" gelangt man in die nächste Maske. Hier werden in den Select-Box mögliche Zielfelder in der Datenbank angezeigt. Außerdem werden Mussfelder mit einem Sternchen versehen (z.B. Nachname, Ort). Somit weiß der Benutzer, dass diese Felder zwingend gefüllt werden müssen. **[3]**

Wurden in der vorhergehenden Maske Mussfelder nicht aus der Datei belegt (in diesem Beispiel Nachname, Hausnr, Partnerart, KontT1, Betreuer), werden sie hier nochmal angezeigt. Hier müssen sie zwingend gefüllt werden, damit eine sinnvolle Speicherung möglich ist. **[4]**

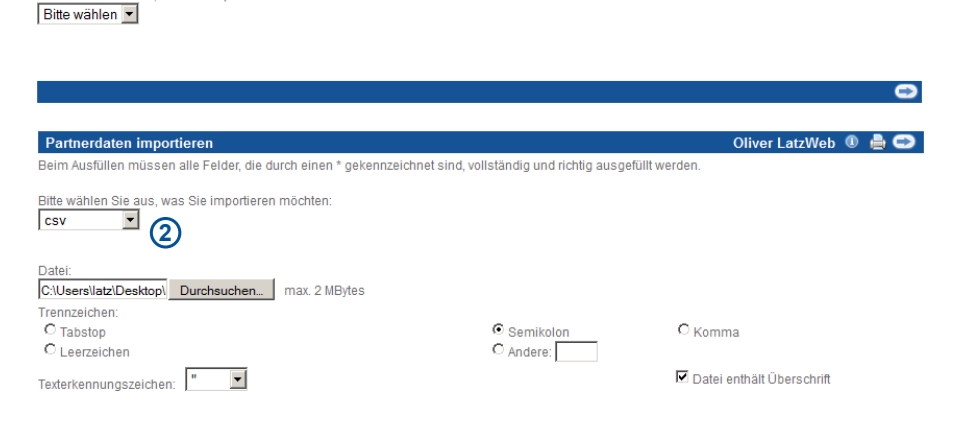

Oliver LatzWeb <sup>1</sup>

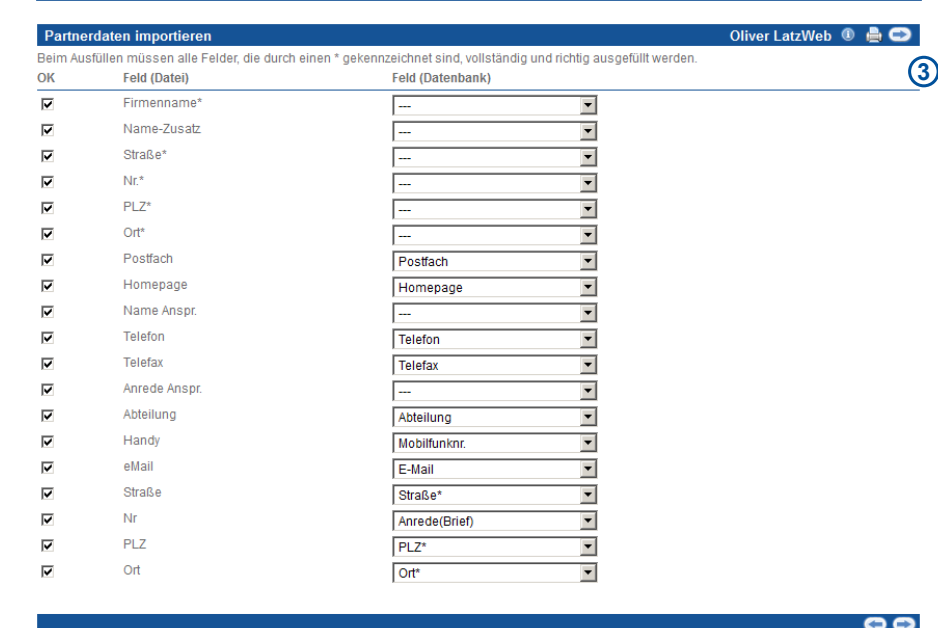

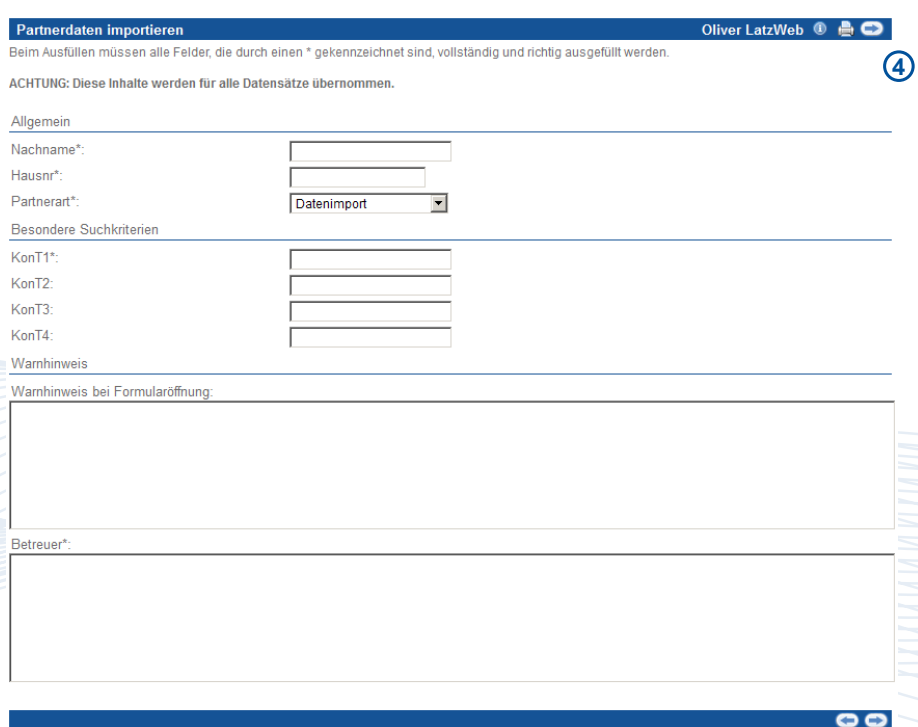

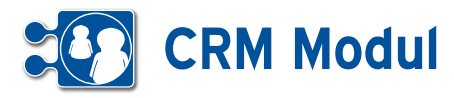

Alle Werte, die in diesem Formular eingetragen werden, gelten allerdings für alle Datensätze, die importiert werden. Eine Speicherung ohne Ausfüllen der Mussfelder ist nicht möglich. Nach "weiter" wird geprüft, ob alle Felder, die bei einer manuellen Partnererfassung im System gefüllt sein müssen (z.B. weil eine Selectbox eine Vorauswahl enthält oder Felder zwingend gefüllt werden müssen), tatsächlich gefüllt sind.

In der nächsten Maske, können Sie für jeden Partner angeben ob dieser privat oder geschäftlich ist, in dem Sie die privaten Partner mit der Select-Box in der ersten Spalte selektieren. **[5]**

Nach einer Sicherheitsabfrage wird der Datenimport gestartet. War er erfolgreich (kann je nach Datenmenge etwas dauern), wird eine entsprechende Erfolgsmeldung angezeigt. **[6]**

Sind bei der Datenübernahme Felder aufgetreten, können die fehlerhaften Datensätze zur weiteren Bearbeitung in eine Textdatei exportiert werden. **[7]**

Partnerimporte können rückgängig gemacht werden.

### VCard (einzelne Person)

Wenn Sie einen Partner aus einer VCard importieren möchten, die nur eine Person enthält, wählen Sie "VCard" in der Select-Box aus, geben die Datei an und klicken auf weiter. **[8]**

Auf der folgenden Seite, können Sie wählen ob der Partner privat oder geschäftlich ist. **[9]**

Per Klick auf weiter, gelangen Sie in das Partner Formular, vorgefüllt mit den Daten aus der VCard. Ab jetzt läuft der Import wie das Anlegen oder Bearbeiten eines Partners. **[10]**

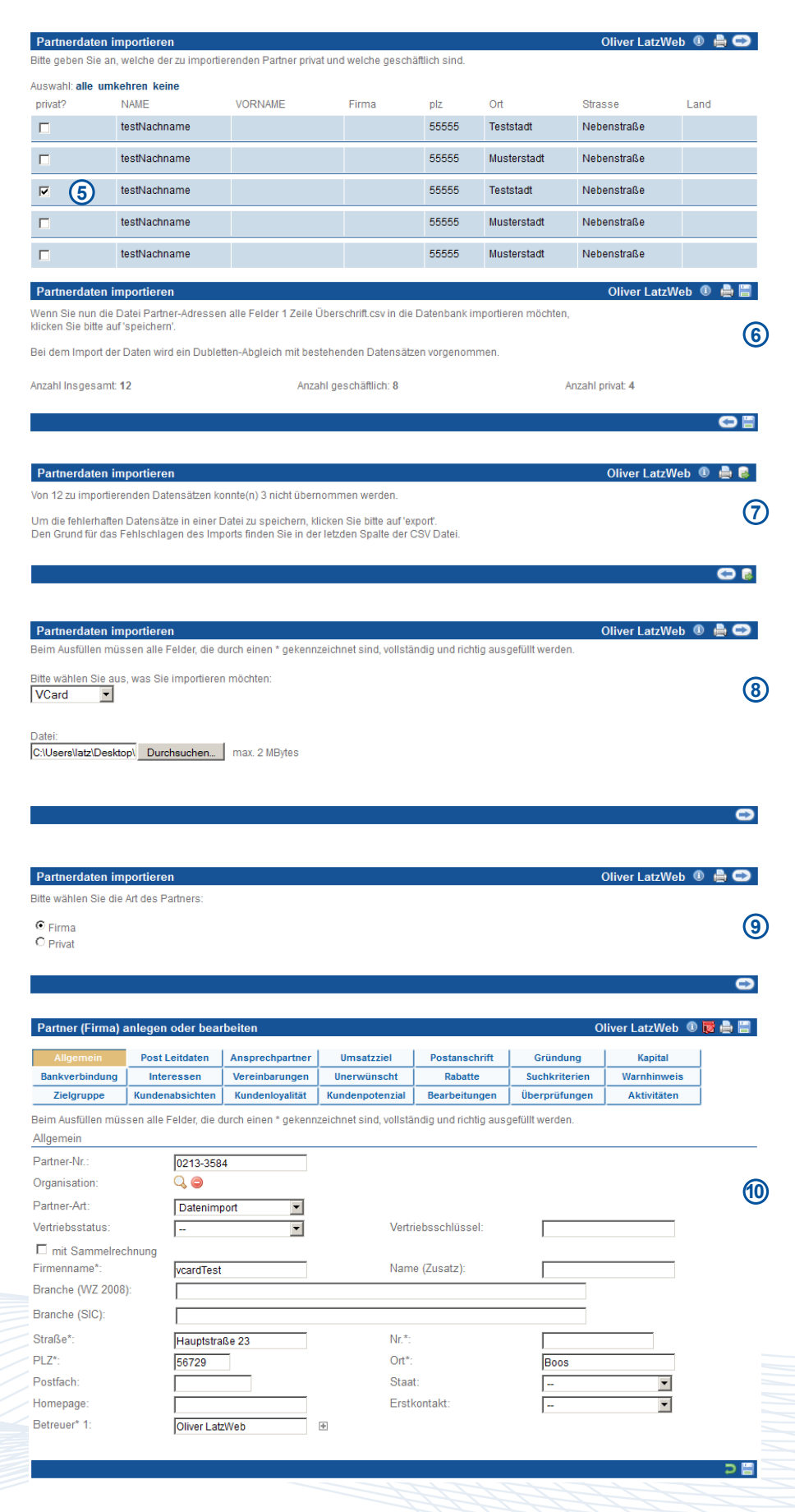

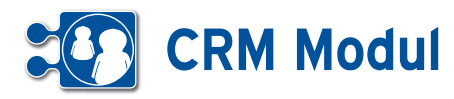

### VCard (mehrere Personen)

Wenn Sie mehrere Partner aus einer VCard importieren möchten wählen Sie "VCard" in der Select-Box aus, geben Sie die Datei an und klicken auf weiter. **[11]**

In der nächsten Maske, können Sie für jeden Partner angeben ob dieser privat oder geschäftlich ist, in dem Sie die privaten Partner mit der Select-Box in der ersten Spalte selektieren. **[12]**

Falls nicht alle benötigten Pflichtfelder aus der VCard zu entnehmen sind, müssen Sie auf der Folgeseite die Pflichtfelder nachtragen.

Alle Werte, die in diesem Formular eingetragen werden, gelten allerdings für alle Datensätze, die importiert werden. Eine Speicherung ohne Ausfüllen der Mussfelder ist nicht möglich. Nach "weiter" wird geprüft, ob alle Felder, die bei einer manuellen Partnererfassung im System gefüllt sein müssen (z.B. weil eine Selectbox eine Vorauswahl enthält oder Felder zwingend gefüllt werden müssen), tatsächlich gefüllt sind. **[13]**

Nach einem Klick auf weiter, werden die Partnerdaten in das System importiert.

Sind bei der Datenübernahme Felder aufgetreten, können die fehlerhaften Datensätze zur weiteren Bearbeitung in eine Textdatei exportiert werden. **[14]**

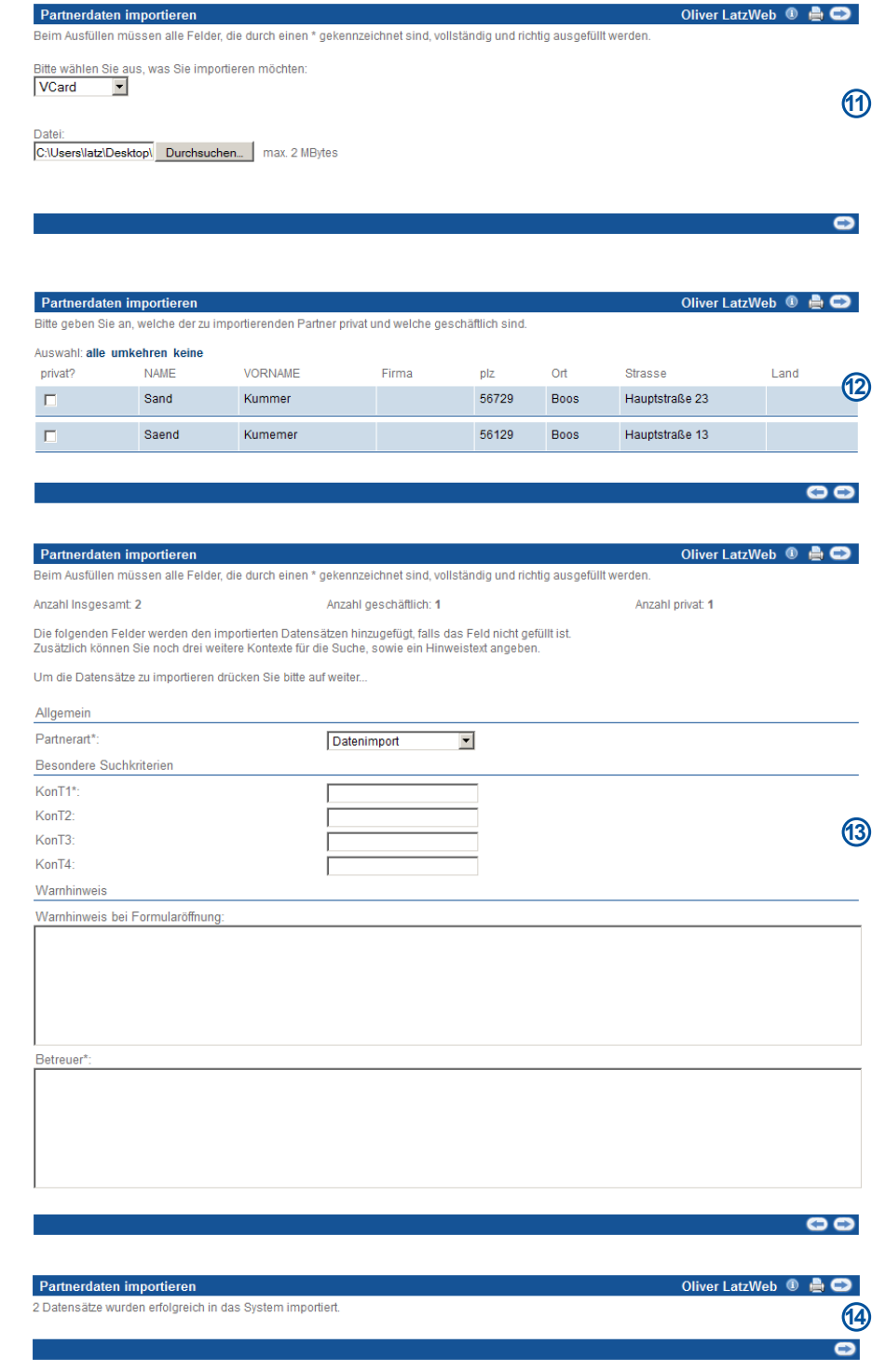

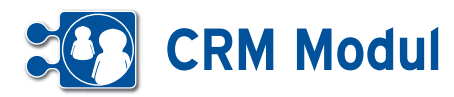

### **<sup>3</sup>** Partner *Importe listen*

Hier werden alle Partnerimporte gelistet. Partner, die noch nicht manuell bearbeitet wurden, können Sie über diese Funktion wieder aus dem System entfernen. Klicken Sie dazu auf das ,löschen'-Symbol.

Hier sehen Sie die importierten Partner, die noch gelöscht werden können, weil sie noch nicht manuell bearbeitet wurden. Standardmäßig werden alle Partner zum Löschen vorausgewählt. Entfernen Sie die Häkchen bei den Partnern, die Sie behalten möchten. Klicken Sie dann auf ,Löschen'. Anschließend erhalten Sie eine Statusmeldung.

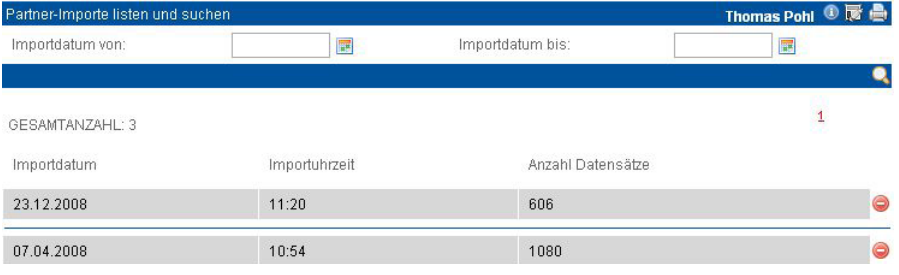

#### Partner-Importe löschen Sind Sie wirklich sicher, dass Sie alle 606 Datensätze löschen wollen?

Bitte kontrollieren Sie ob sie die Daten wirklich löschen wollen.<br>Um einzelne Datensätze vom Löschen auszuschließen, entfernen Sie das Häkchen vor diesem.

Wenn Sie mit der Auswahl fertig sind, drücken Sie bitte auf löschen

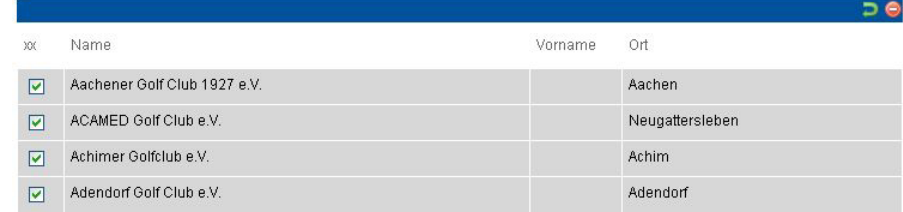

### **<sup>3</sup>** Partner *Alle Rücksprachen*

Klicken Sie im Menue "Partner" auf "Alle Rücksprachen". Ihnen werden alle Kontakte für die kommenden und für die vergangenen drei Tage angezeigt. Dieser Zeitraum kann auch individuell Ihren Wünschen angepasst werden. Sie entfernen einen Kontakt aus der Liste, indem Sie ihn "bearbeiten" und als "erledigt" kennzeichnen. Über "Partner" können Sie in die Maske "Partner verwalten" wechseln.

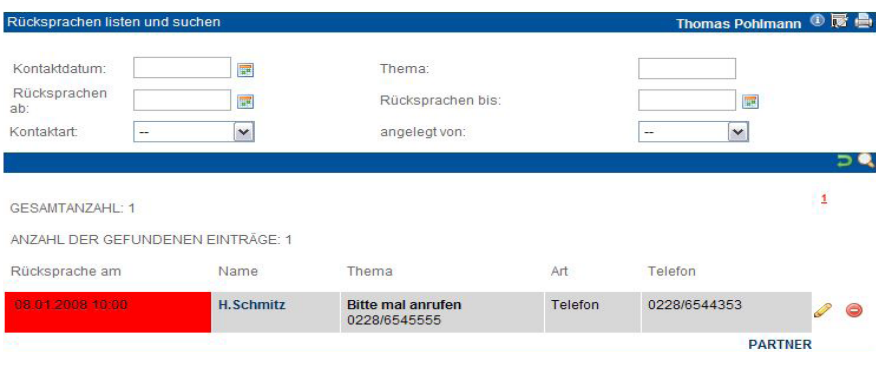

## **CRM Modul**

Klicken Sie im Menue "Partner" auf "Alle Verträge". Sie erhalten eine Liste der mit Ihren Partnern getroffenen Vereinbarungen und Verträge wie z.B. Wartungs-, Miet- oder Kaufverträge. Über die Suchfunktion können Sie nach bestimmten Verträgen suchen. Bitte beachten Sie, dass die Neuanlage eines Vertrags zu einem Partner nur über die Partnerliste (Link "Vertrag") möglich ist.

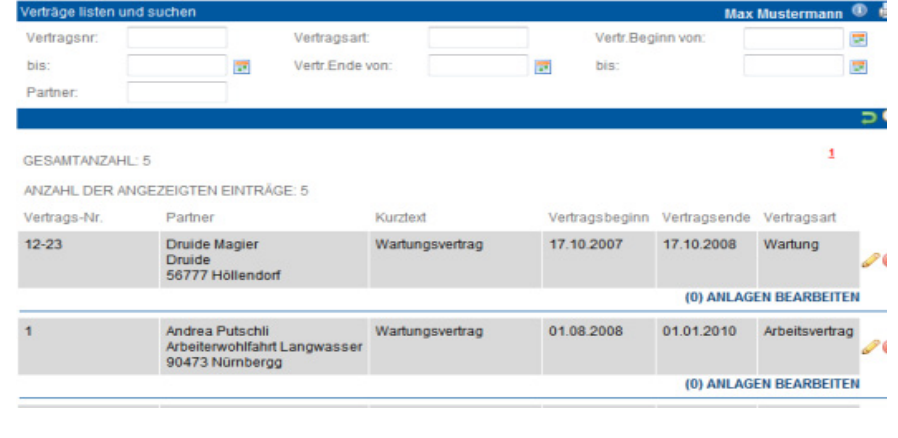

### **<sup>3</sup>** Partner *Alle Dokumente*

Klicken Sie im Menue "Partner" auf "Alle Dokumente". Sie erhalten eine Liste aller Dokumente, die zu Ihren Partnern im System erfasst sind. Über die Suchfunktion können Sie nach bestimmten Dokumenten suchen. Bitte beachten Sie, dass die Neuanlage eines Dokuments zu einem Partner nur über die Partnerliste (Link "Doku") möglich ist. Weitere Details zur Dokumentenliste siehe unter Partner – Partner suchen (Zusatzfunktionen zum Partner).

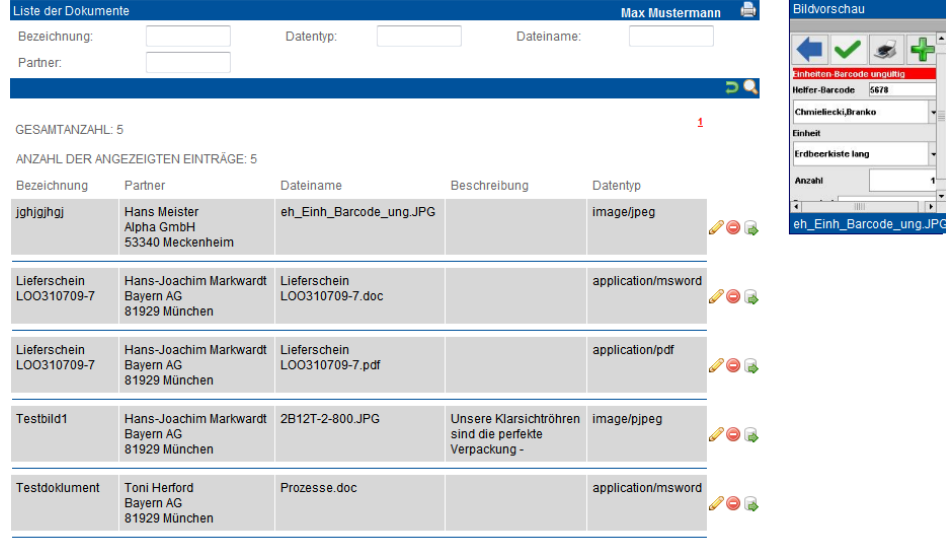

Handbuch *CRM-Modul* Stand: März 2013 Eine Anwendung der midcom GmbH | www.midcom.de

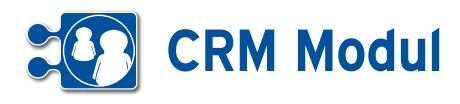

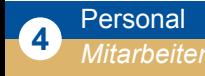

### **• Erläuterung**

Das Anlegen von Mitarbeitern im CRM-Modul ist nötig für:

- • Die Verknüpfung der Kennung mit einem bestimmten Mitarbeiter
- • Die Wirksamkeit der Vertreterregelung (bei Abwesenheit und in Bezug auf die Vorgangsweiterleitung)
- • Eingabe eines Vertriebsschlüssel zur Zuweisung von Umsatz auf den jeweiligen Mitarbeiter
- • Zur Eingabe der Unternehmenshie rarchie (Zuordnung zu Team, Abteilung, Region, Vorgesetzten).

### *Mitarbeiter anlegen*

Klicken Sie auf "anlegen" und Sie gelangen in das entsprechende Formular (siehe Screenshot). Sie sollten zum Zweck der Auswertung die Felder "Personal-Nr.". "Name" und "Vorname" nach einheitlicher Systematikfüllen (bzw. leer lassen), da diese Felder in die Buchungen übernommen werden.

*Kennung:* Die Kennung identifiziert den Mitarbeiter eindeutig am System. So kann nachvollzogen werden, welcher Mitarbeiter Änderungen, Neuanlagen etc. vorgenommen hat.

*Mitarbeitertyp:* Wählen Sie aus der Selectbox den gewünschten Mitarbeitertyp aus. Für "normale" Mitarbeiter ohne Leitungsfunktion wählen Sie "- -" aus. Für Mitarbeiter mit Leitungsfunktion wählen Sie einen der anderen Einträge aus.

*Abteilung, Region, Standort, Team:* Hier können Sie Ihre Mitarbeiter nach verschiedenen Kriterien zusammenfassen. Siehe dazu auch das das Kapitel Service – Abteilungs- und Teamvorgänge.

*Vertretung durch:* Hier können Sie einen anderen Mitarbeiter auswählen, der den aktuellen Mitarbeiter im Urlaubs- und-Krankheitsfall vertritt. In diesem Fall erhält der Vertreter alle Rücksprachen des Vertretenen, die in diese Zeit fallen, automatisch zugeordnet. Für die Weiterleitung von Vorgängen siehe das Kapitel "Service - Abteilungs- und Teamvorgänge.

### .<br>rbeiter anlegen oder bearbeiten

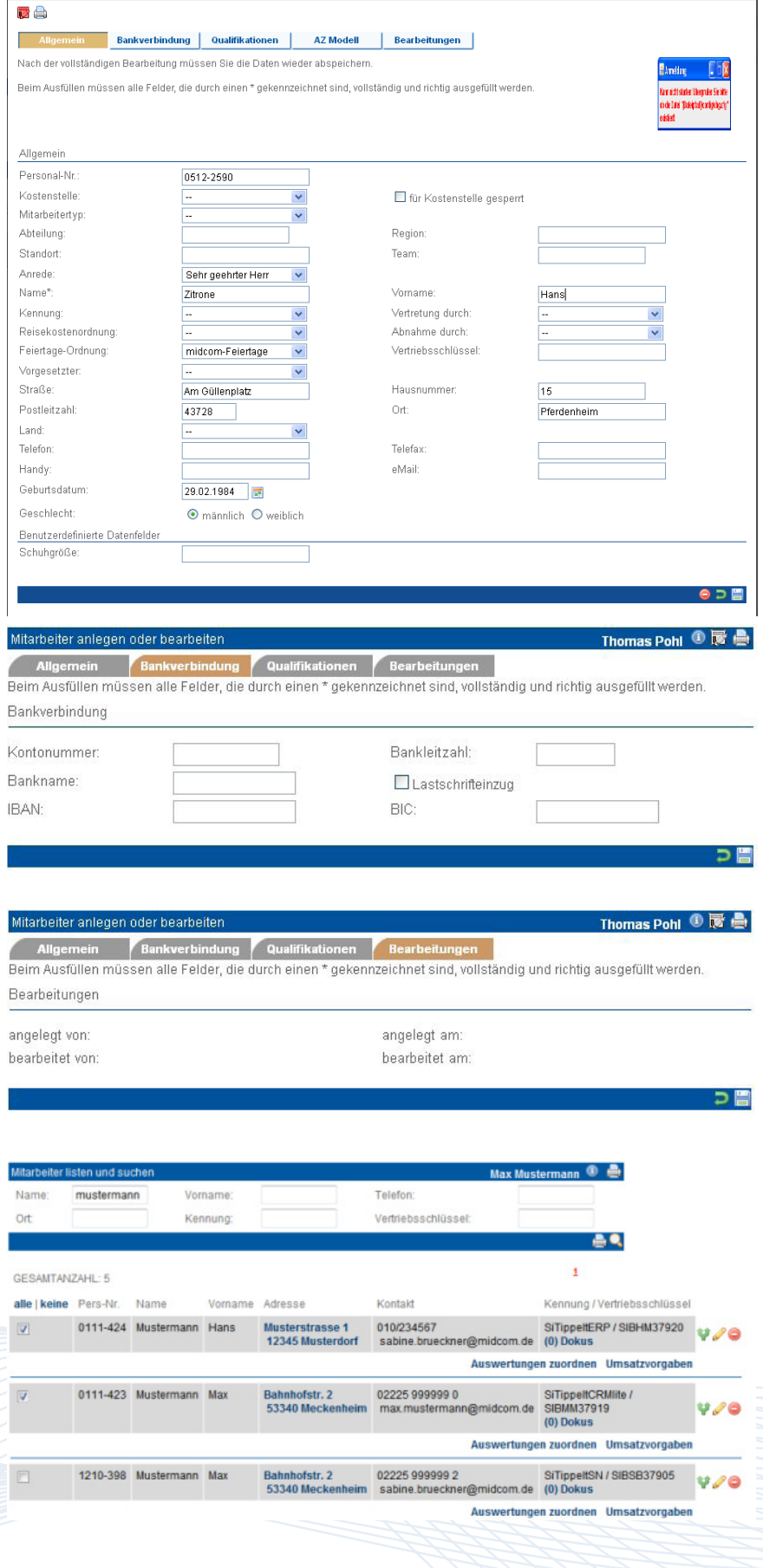

Handbuch *CRM-Modul* Stand: März 2013 Eine Anwendung der midcom GmbH | www.midcom.de

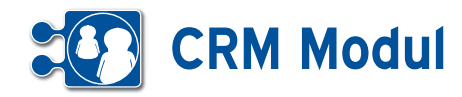

*Vorgesetzter:* Hier können Sie einen Vorgesetzten des aktuellen Mitarbeiters festlegen. Bitte beachten Sie, dass hier nur Mitarbeiter ausgewählt werden können, die einen Mitarbeitertyp ungleich "--" haben.

*Vertriebsschlüssel:* Tragen Sie hier einen systemweit eindeutigen Vertriebsschlüssel ein, um Umsatzstatistiken auf Mitarbeiterebene zu erstellen.

Bitte beachten Sie, dass nach Änderungen im Mitarbeiterdatensatz die Änderungen erst aktiv werden, wenn sich der entsprechende Mitarbeiter neu eingeloggt hat.

#### *Liste der Mitarbeiter*

Über den Menuepunkt "Mitarbeiter" erhalten Sie eine Liste aller Mitarbeiter.

### *Auswertungen zuordnen*

Über die Mitarbeiterliste können erstellte einfache Vorgangs-Auswertungen zu Mitarbeitern zugeordnet werden. Eine Auswertung darf nur ausgeführt werden, wenn man der Auswertung zugeordnet wurde, oder man die Auswertung erstellt hat. Nähere Informationen dazu erhalten Sie im Kapitel Service – Auswertung zum Vorgang.

### *Umsatzvorgaben*

Hier können Sie für den Mitarbeiter die Umsatzvorgaben pro Kalenderjahr eintragen. Nähere Informationen dazu erhalten Sie im Kapitel Personal – Umsatzvorgaben.

#### *Dokumentation zum Mitarbeiter*

Sie haben die Möglichkeit zu im System befindlichen Mitarbeitern Dokumente zuzuordnen. Über den Link "Dokus" in der Mitarbeiter-Liste gelangen Sie in die Übersicht zu allen Dokumenten des jeweiligen Mitarbeiters. Hier haben Sie die Möglichkeit neue Dokumente zum ausgewählten Mitarbeiter im System zu hinterlegen. Neben einer Bezeichnung und Auswahl der zu hinterlegenden Datei können Sie eine Beschreibung zum Dokument hinterlegen. Des Weiteren haben Sie bei der Dokumentenanlage die Möglichkeit über eine Auswahl-Box, das Dokument (z.B. ein Zeugnis / Zertifikat) einer Qualifikation zuzuordnen.

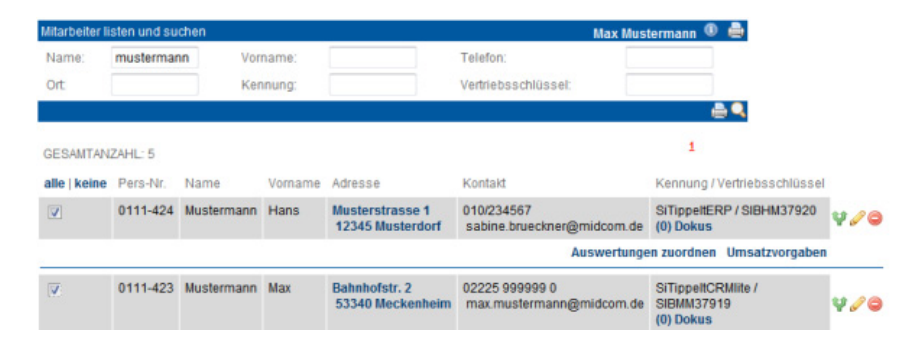

#### Nach der vollständigen Bearbeitung müssen Sie die Daten wieder abspeichern.

Beim Ausfüllen müssen alle Felder, die durch einen \* gekennzeichnet sind, vollständig und richtig ausgefüllt werden Kundendienst

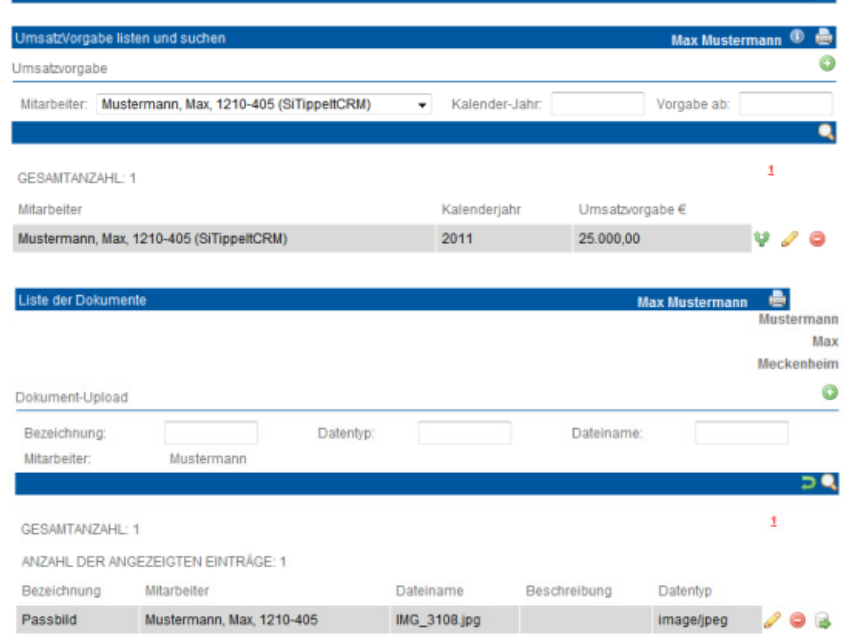

 $0A$ 

 $\overline{\phantom{a}}$ 

**May Muste** 

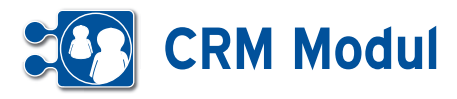

### *Fotos zum Mitarbeiter*

Sie haben die Möglichkeit, zu einem Mitarbeiter ein Bild/eine Grafik zu hinterlegen (Passfoto, Firmenlogo, etc.), welches Ihnen beim Anzeigen des Datensatzes angezeigt wird. Legen Sie dazu ein Dokument zu diesem Mitarbeiter an, indem Sie auf den Button "+" klicken, laden Sie das Foto/die Grafik hoch und kennzeichnen Sie dieses als "Passfoto" **.** Beim nächsten Anzeigen des Mitarbeiterdatensatzes wird Ihnen in der rechten oberen Ecke das Foto/die Grafik angezeigt.

#### *Mitarbeiter bearbeiten und löschen*

Auch in der Rubrik "Mitarbeiter" können Sie nach Erstellung die Angaben ändern. Klicken Sie auf "bearbeiten" und nehmen Sie die Änderungen vor. Betätigen Sie zum Löschen eines Mitarbeiters nach dem Listen den "löschen"- Button. Sie werden nochmals auf die Löschung hingewiesen und um eine Bestätigung gebeten, bevor der Vorgang endgültig ausgeführt wird. Als Eingabehilfe zum Erfassen ähnlicher Mitarbeiter dient die Funktion Mitarbeiter "clonen". Klicken Sie in der Liste der Mitarbeiter auf den Button "clonen". Sie erhalten ein Eingabeformular wie bei Mitarbeiter "anlegen" und müssen nur noch die Änderungen ausfüllen.

### *Als PDF exportieren*

Hier ist das Erstellen eines PDF-Dokumentes mit Daten eines bestimmten Mitarbeiters gemeint. Ein PDF-Dokument zum exportieren erstellen Sie unter Verwaltung – Formulare.

Ein Mitarbeiter kann durch Klick auf das PDF-Icon **[1]** exportiert werden.

Wenn Sie auf das Icon klicken gelangen Sie in einer Liste der mit dem Objekt Mitarbeiter verknüpften Formulare. Wählen Sie ein Formular aus, und drücken Sie auf exportieren **[2]**.

Wenn Sie das Formular exportieren, erhalten Sie ein nach den im Formular erstellten Verknüpfungen ausgefülltes PDF-Dokument.

Mitarbeiter anlegen oder bearbeiter Bankverbindung Q en Beart letändinan Raschaihing müssan Sia dia Datan wiadar shen Beim Ausfüllen müssen alle Felder, die durch einen \* gekennzeichnet sind, vollständig und richtig ausgefüllt werd Allgemein Personal-Nr. 1210-405 Mitarbeitertyp Abteilungsleiter -Abteilung Region Standort: Team: Anrede: Sehr geehrter Herr Name\*: Vomame Mustermann Max Vertretung Kennung<sup>s.</sup> **SiTinnellCRM** durch Reisekostenordnung Ahnahn Mustermann, Max (1210-405)-SiTippeltCRM durch Vertriebsschlüssel: SIBMM37917  $\alpha$ Vorgesetzter: Straße\*: Bahnhofstr Haueni  $\overline{a}$ Postleitzahl\*: Ort<sup>\*</sup> 53340 Meckenhei Land: Talafon 02225 999999 2 Tolofay eMail Handy:  $max$  mustermann $\theta$ Geburtsdatum  $\overline{\mathbf{w}}$ Geschlecht:  $\bullet$  männlich  $\circledcirc$  weiblich

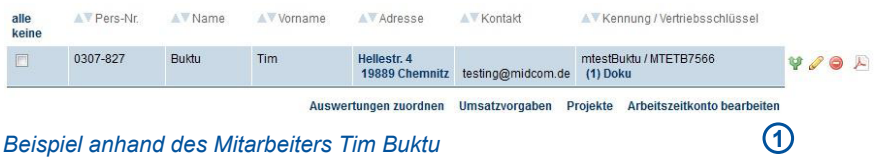

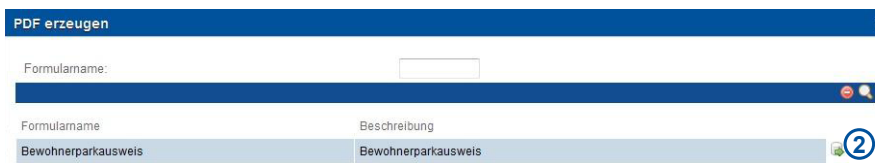

*Liste der am Mitarbeiter verknüpften Formulare*

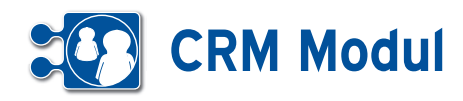

### *Mitarbeiterfoto hochladen*

Über die Liste der Mitarbeiter können Sie komfortabel Mitarbeiterausweise inklusive Foto und Barcode drucken.

Um einen Mitarbeiterausweis mit Foto zu erzeugen, müssen Sie zunächst ein Mitarbeiterfoto hoch laden. Klicken Sie dazu auf den Link "(x) Dokus" bei dem gewünschten Mitarbeiter.

Es öffnet sich die Liste der Dokumente, die bereits zu diesem Mitarbeiter existiert.

Um ein neues Dokument (z.B. ein Mitarbeiterfoto) anzulegen, klicken Sie auf den Button "anlegen":

Sie gelangen in ein Eingabeformular, wo Sie ein Mitarbeiterfoto von Ihrer Festplatte oder aus Ihrem Firmennetzwerk hoch laden können.

Vergeben Sie eine sprechende Bezeichnung (z.B. "Mitarbeiterfoto") und setzen Sie das Häkchen im Feld "Passfoto".

Telefon: Name mustermann Vorname Ort Kennung Vertriebsschlüssel 合●●  $\overline{1}$ GESAMTANZAHL: 8 alle | keine | Pers-Nr. | Name Vorname Adresse Kontakt ng / Vertriebsschlüsse 0111-424 Mustermann Hans 010/234567 SiTippeltERP / SIBHM37920  $\Box$ **Musterstrasse 1** 12345 Musterdorf sabine.brueckner@midcom.c  $(0)$  Doku Liste der Doku ermann Mustermann Max Meckenheim  $\bullet$ Dokument-Upload Bezeichnung: Datentyp: Dateiname: Mitarbeiter Mustermann  $\mathbf{0} \in \mathbb{R}$  $\overline{1}$ GESAMTANZAHL: 1 ANZAHL DER ANGEZEIGTEN EINTRÄGE: 1 Bezeichnung Mitarbeiter Dateiname Beschreibung Datentyp Passbild Mustermann, Max, 1210-405 IMG\_3108.jpg image/jpeg  $\blacksquare$ 

 $\blacksquare$ 

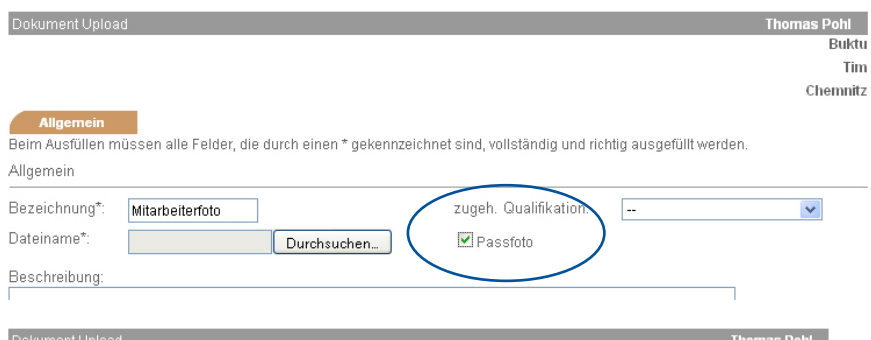

Anschließend klicken Sie auf den Button "Durchsuchen...", um ein Foto von Ihrer Festplatte oder aus Ihrem Netzwerk hoch zu laden. Die beste Druckdarstellung erreichen Sie mit Fotos im Seitenverhältnis 90x90 Pixel. Andere Seitenverhältnisse werden auf 90 Pixel Höhe skaliert. Sie können alle gängigen Grafikformate (GIF, JPG, PNG, BMP, etc.) verwenden.

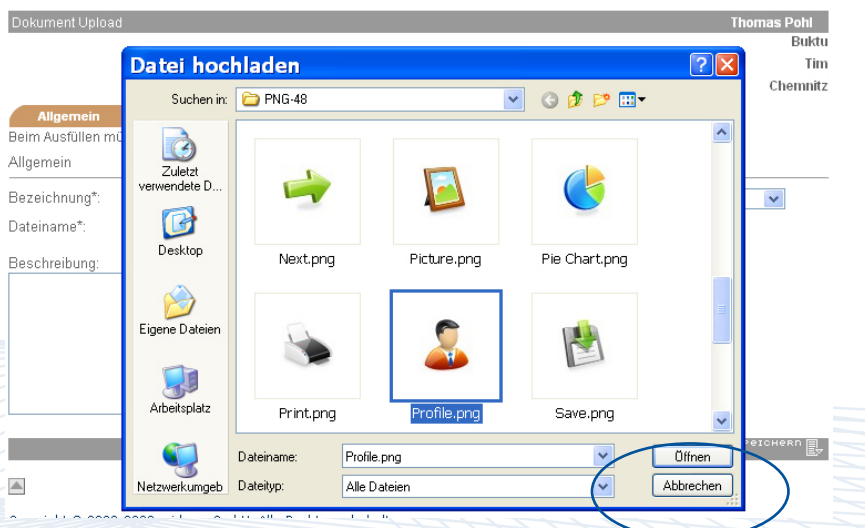

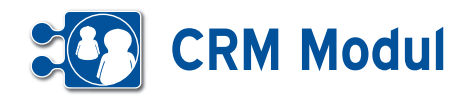

Wählen Sie das Foto per Doppelklick aus oder markieren Sie das Foto mit einfachem Klick und bestätigen Sie Ihre Auswahl durch einen Klick auf "Öffnen". Das Dateiauswahlfenster schließt sich. Speichern Sie den Datensatz ab.

In der Dokumentenliste sehen Sie nun einen neuen Eintrag.

Ergänzen Sie weitere Fotos zu anderen Mitarbeitern, wie vorab beschrieben.

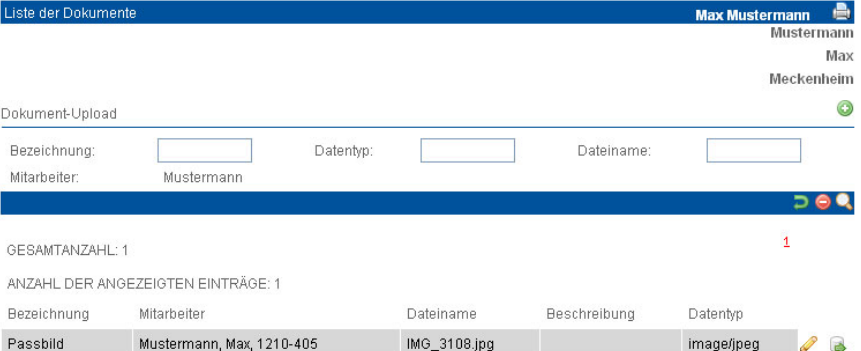

#### *Mitarbeiterausweise drucken*

Zum Ausdruck von Mitarbeiterausweisen markieren Sie die gewünschten Einträge in der Mitarbeiterliste, indem Sie in der ersten Spalte Häkchen setzen. Über alle|keine können Sie auch alle Einträge oder keinen Eintrag markieren.

Klicken Sie anschließend auf "drucken".

Es öffnet sich ein neues Fenster mit einer Druckansicht der ausgewählten Mitarbeiterausweise. Die Mitarbeiterkennung wird als Barcode dargestellt und kann somit z.B. zur Arbeitszeiterfassung über ein Barcode-Terminal verwendet werden.

Ist zu einem Mitarbeiter keine Kennung hinterlegt, bleibt das Barcodefeld leer.

Existiert zu einem Mitarbeiter kein Foto, wird ein Platzhalter (hier blau umrandet) dargestellt.

Zusätzlich zu den Mitarbeiterdaten (Name, Vorname und Personalnummer) werden im Kopf jedes Ausweises Firmenname und –Adresse aus den Mandantenstammdaten angezeigt.

Über die Druckfunktion Ihres Internetbrowsers (Datei->Drucken...) können Sie nun die Ausweise auf Ihrem Drucker ausdrucken.

Gegebenenfalls müssen Sie vorher noch die Seitenränder einstellen, um den zur Verfügung stehenden Druckbereich optimal zu nutzen (hier am Beispiel des Firefox-Browsers).

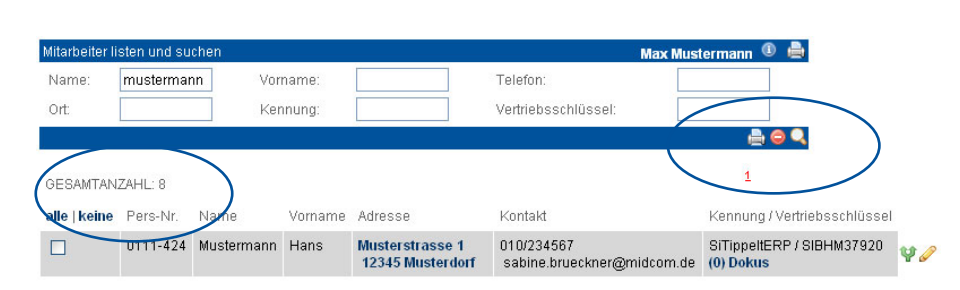

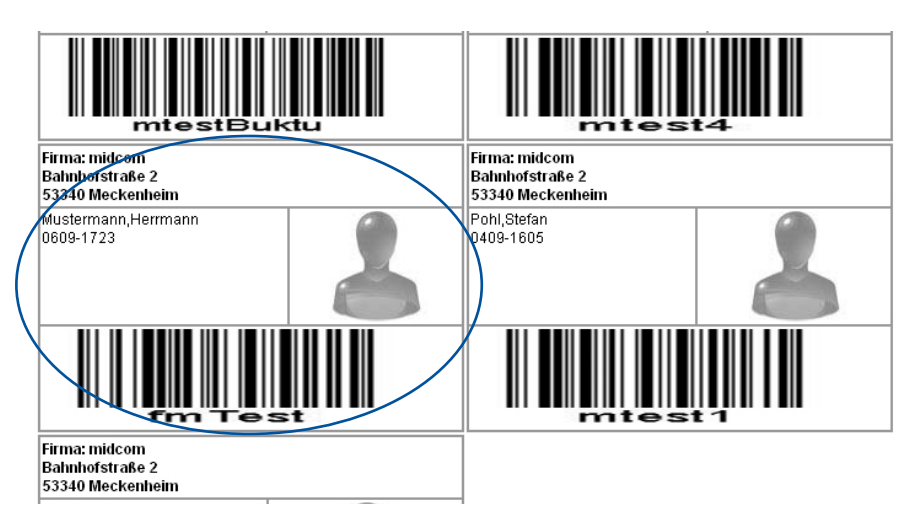

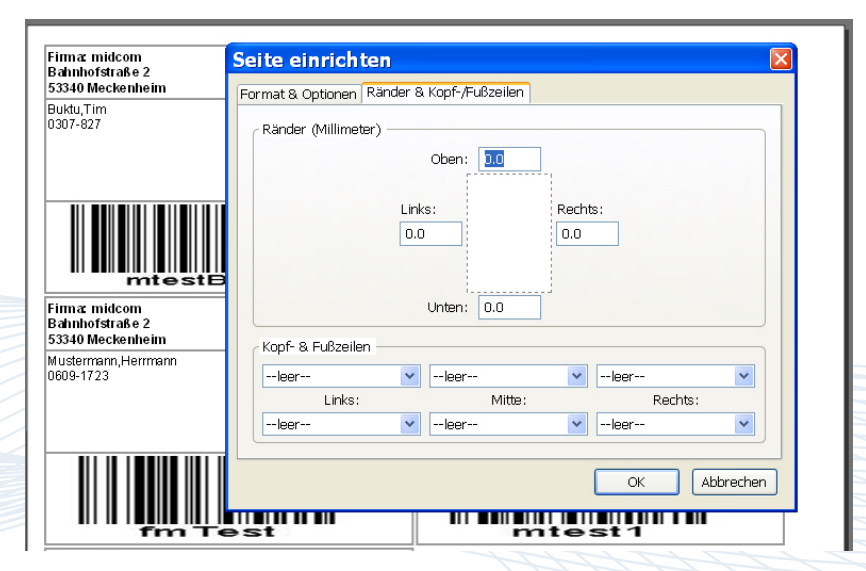

**4** Personal *Mitarbeiter*

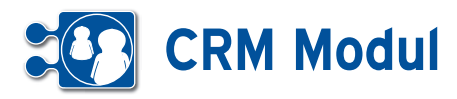

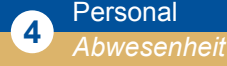

### **• Erläuterung**

Wählen Sie im Bereich Personal "Abwesenheit" "listen" und Ihnen werden in einer Übersicht alle Urlaubs- und Krankheitstage angezeigt. Nebeneinander dargestellt werden entweder die drei aktuellen Monate oder das ganze Jahr. Untereinander werden alle Mitarbeiter des Mandanten gelistet, die mindestens einen Urlaubs- oder Krankheitstag für das gewählte Jahr eingestellt haben. Am Beginn der Zeile sehen Sie die Summe der Krankheits- und Urlaubstage, die in diesem Jahr bereits eingetragen wurden. Bitte beachten Sie: Es erfolgt keine Prüfung, ob zwei Einträge übereinanderliegen. Wenn Sie also im Urlaub krank werden, löschen Sie zunächst den Urlaub und erfassen Sie dann erst Ihre Krankheitstage.

#### *Urlaub oder Krankheit eintragen*

Um Urlaub oder Krankheit einzutragen klicken Sie auf einen Kalendertag. Sie erhalten nun eine Auswahl, ob Sie einen Urlaubsantrag stellen wollen oder Krankheit eintragen möchten.

### *Krankheit*

Wählen Sie in dem Auswahlfeld "Krankheit". Geben Sie den Anfang (voreingestellt ist der Tag, auf den Sie geklickt haben), ggfs. die Periodizität und das Ende an. Geben Sie ggfs. eine Notiz an und "speichern" Sie. Sie können auch im Menü "Krankheit" auf "Krankheit anlegen" gehen um einen Eintrag zu erstellen. Dann müssen Sie aus der Listbox den Mitarbeiter auswählen und zusätzlich das Anfangsdatum eintragen.Sie löschen einen Krankheitstag, indem Sie auf den entsprechenden Eintrag klicken und in der Fußleiste "löschen" wählen. Sie bearbeiten einen Krankheitstag, indem Sie auf den entsprechenden Eintrag klicken. Nehmen Sie Ihre Änderungen vor und betätigen Sie das Diskettensymbol in der Fußleiste.

#### *Urlaubsanträge*

Im Bereich der Abwesenheit können Sie Urlaubsanträge einsehen. Aus der Liste der Urlaubsanträge heraus, lassen sich neue Anträge anlegen. Die Anträge werden wie normale Vorgänge behandelt und erscheinen somit (ab Release im Mai) in allen Vorgangslisten und –Centern unter den

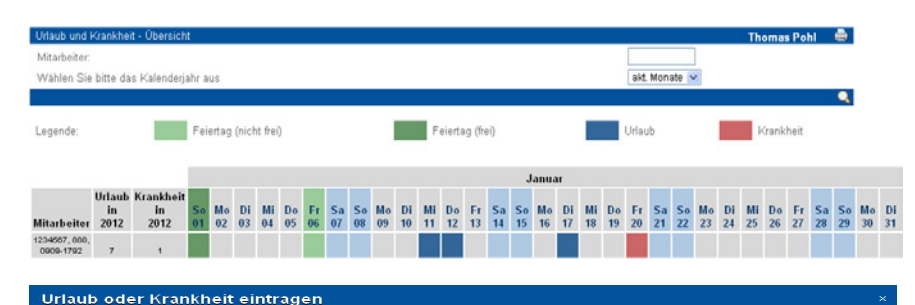

<u> Urlaub o.Krankheit / Bearbeitungen</u>

Nach der vollständigen Bearbeitung müssen Sie die Daten wieder abspeichern

Beim Ausfüllen müssen alle Felder, die durch einen \* gekennzeichnet sind, vollständig und richtig ausgefüllt werden

Lidaub o krankheit

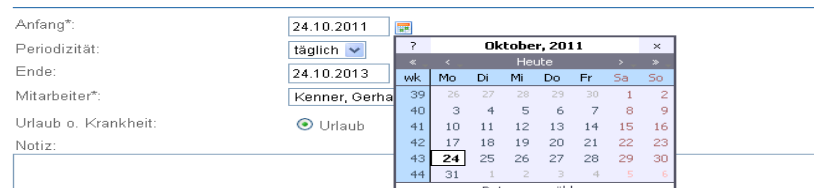

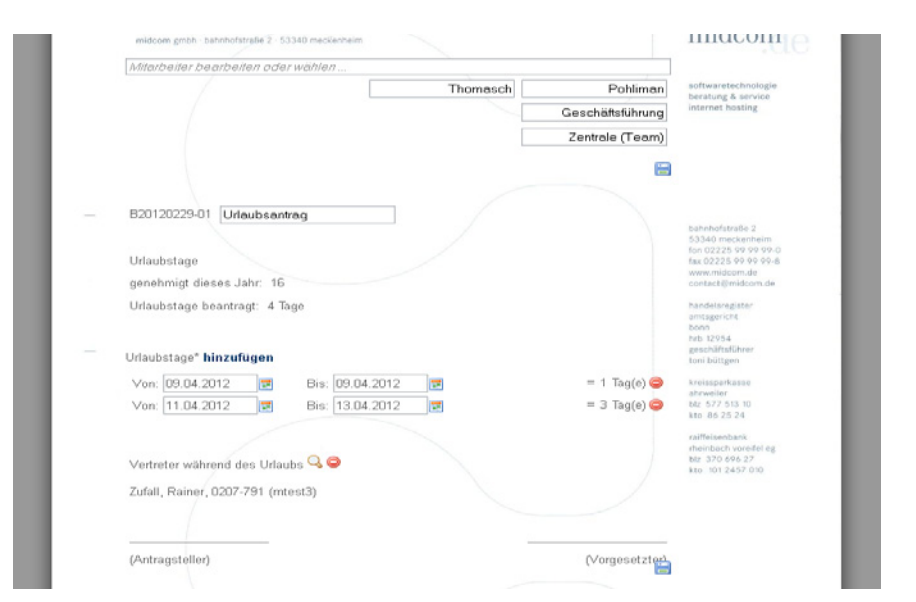

geltenden Regelungen für die Sichtbarkeit. Alternativ können Sie einen Urlaubsantrag direkt in der Übersicht anlegen. Klicken Sie dazu auf ein Datum und wählen Sie in der Auswahlbox Urlaubsantrag.

Sie können nun Ihren Urlaub beantragen. Neue Zeiträume fügen Sie über die Schaltfläche hinzufügen zu. Mit dem "löschen-Button" neben einem Zeitraum können Sie diesen wieder löschen. Möchten Sie nur einen Tag beantragen geben Sie diesen sowohl in das von als auch das bis Feld ein. Bitte beachten Sie: liegt das Urlaubsende vor dem Urlaubsanfang werden diese beiden Daten automatisch vertauscht.

Der Urlaub lässt sich nur noch über Anträge (im dokumentenbasiertem Vorgehen) in das System einstellen. Wird ein Urlaubsantrag angelegt und der Status auf "eingereicht" gesetzt, bekommt der Vorgesetzte des Mitarbeiters diesen zur Ansicht. Der Vorgesetzte kann den Antrag dann genehmigen, ablehnen, oder wieder auf "offen" setzten, damit der Antragsteller seinen Urlaubsantrag nachbearbeiten kann.

Genehmigt der Vorgesetzte den Urlaubsantrag, wird entsprechend der Zeiträume im Antrag Urlaub im System eingetragen, der nun in der Abwesenheitsliste einsehbar ist. Eingetragene Urlaubstage werden komplett (also auch Wochenend- und Feiertage) für die Urlaubsstatistik gezählt.

Handbuch *CRM-Modul* Stand: März 2013 Eine Anwendung der midcom GmbH | www.midcom.de

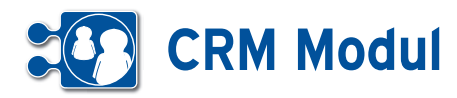

### **<sup>4</sup>** Personal *Umsatzvorgaben*

Hier können Umsatzvorgaben zu jedem Mitarbeiter angelegt werden. Jede Umsatzvorgabe bezieht sich immer auf ein Kalenderjahr. Die Umsatzvorgaben werden in der Forecast-Auswertung mit den erzielten Umsätzen verglichen. Nähere Informationen finden Sie im Kapitel Vertrieb Forecast-Auswertung.

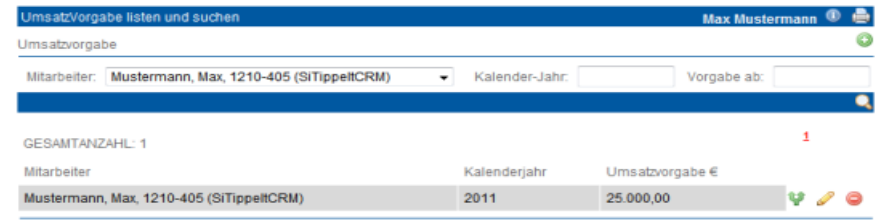

Handbuch *CRM-Modul* Stand: März 2013 Eine Anwendung der midcom GmbH | www.midcom.de

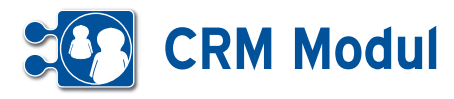

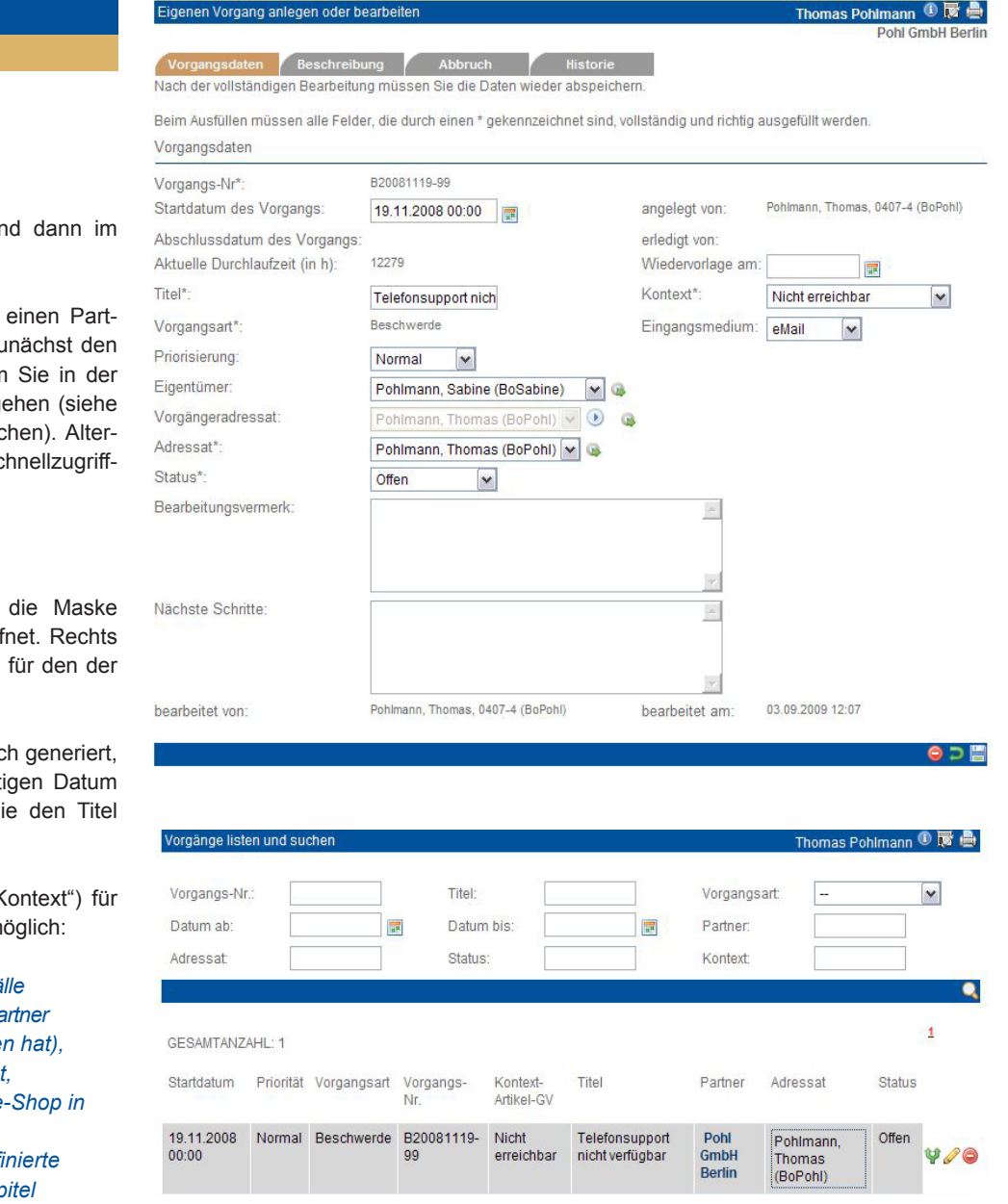

Adressaten können über ein Regelwerk anhand von Partner- und Vorgangsdaten vorgeschlagen werden. Zur Definition eines solchen Regelwerks siehe Kapitel Verwaltung - Workflow-Definition.

Anstelle des zu einem per Regelwerk vorgeschlagenen Adressaten kann man aber immer sich selbst als Adressaten auswählen.

Wird als Adressat ein Dritter angegeben, dann erhält diese Person eine entsprechende Nachricht. Bitte füllen Sie den Status und geben ggfs. einen Vermerk an.

Nehmen Sie an dem Vorgang Änderungen vor, wird nach dem Speichern der Adressat, der Status und der Vermerk in die Änderungshistorie geschrieben.

### *Vorgangsmanagement*

**<sup>5</sup>** Service *Vorgänge*

> Vorgänge können erfasst und dann im Workflow bearbeitet werden.

> Da Vorgänge sich stets auf einen Partner beziehen, müssen Sie zunächst den Partnerkontext setzen, indem Sie in der Partnerliste auf "Vorgänge" gehen (siehe Kapitel Partner - Partner suchen). Alternativ nutzen Sie dazu die Schnellzugriff-Oberfläche.

### *Vorgänge anlegen*

Klicken Sie auf "anlegen", die Maske "Vorgang anlegen" wird geöffnet. Rechts oben sehen Sie den Partner, für den der Vorgang angelegt wird.

Die Ticket-Nr. wird automatisch generiert, das Datum ist mit dem heutigen Datum vorausgefüllt. Bitte geben Sie den Titel und den Vorgangstext ein.

Als Vorgangspunkte (Feld "Kontext") für den jeweiligen Partner sind möglich:

- *• Artikel, die in Geschäftsvorfälle benutzt wurden (zu der der Partner z.B. eine Rechnung erhalten hat),*
- *die Geschäftsvorfälle selbst,*
- *Artikel, die der Partner im e-Shop in den Warenkorb gelegt hat,*
- *im Menue "Verwaltung" definierte Vorgangspunkte (siehe Kapitel Verwaltung - Vorgangskategorien).*

Eigentümer: Wählen Sie hier einen Mitarbeiter aus Ihrem Bestand als Eigentümer des Vorgangs aus. Dieser kann vom Adressaten des Vorgangs abweichen.

Wiedervorlage am: Tragen Sie hier ein Datum ein, wird Ihnen der Vorgang zum eingetragenen Termin erneut in Ihrer eigenen Vorgangsliste/Vorgangscenter angezeigt.

Als Adressat können Sie einen konkreten Mitarbeiter oder aber eine Gruppe (Personalwesen, Service, usw.) auswählen.

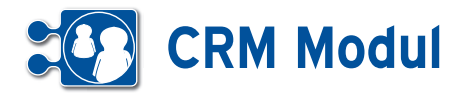

Vorgangsart Vorgangs-Nr

Startdatum Priorität

### *Vorgängeradressat*

Wurde der Vorgang von einem anderen Mitarbeiter an Sie weitergeleitet, finden Sie im Feld "Vorgängeradressat" den vorigen Bearbeiter des Vorgangs. Wenn Sie z.B. Rückfragen zu dem Vorgang haben, können Sie so den Vorgang einfach wieder an den vorigen Bearbeiter zurück senden. Klicken Sie dazu auf das blaue Pfeilsymbol.

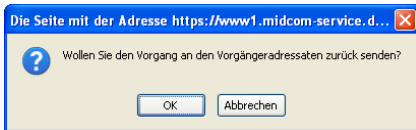

11.08.2009<br>19:10 Lead 820090812-01 Informationen **INOVATOR** Brückner,<br>Sabine<br>(midBrue Service -<br>Mailanfrage arheit Schnei  $rac{1}{2}$ Servicemailing La Klicken zum bearbeiten Kontext Startdatum Priorität Vorgangsart Vorgangs-Nr. Titel Partner Adressat 11.08.2009<br>19:10 Brückner, Sabine (midBrueckner) v<br>speichern abbrechen 820090812-01 Information<br>versenden **INOVATOR** ead Service -<br>Mailanfrage Schnellau<br>GmbH<br>Langenfe auf<br>Servicemailir Startdatum Priorität Vorgangsart Vorgangs-Nr **Partner** Status Kontext-Titel Adressat Artikel-GV **INOVATOR**<br>Schnellauftore<br>GmbH Lead B20090812-01 Informationen<br>versenden Service -<br>Mailanfrage 11.08.2009<br>19:10 Arbeit aktualisie Pohl. Servicemailing Langenfeld Thomas<br>(midPohl)

Kontext-<br>Artikel-GV

Titel

Partner

Adressat

Status

**Otabus** 

In<br>Arbeit

Klicken Sie auf OK, wenn Sie den Vorgang an den Vorgängeradressaten zurück senden wollen. Der Vorgänger wird dann als neuer Adressat eingetragen und Sie als aktueller Bearbeiter werden als neuer Vorgängeradressat festgelegt. Speichern Sie dann den Vorgang ab, damit die Änderung wirksam wird.

#### *Vorgänge listen*

Mit einem Klick auf "Vorgänge" können Sie sich alle erfassten Vorgänge auflisten lassen – unabhängig von deren Status. Um die anzuzeigende Liste etwas einzugrenzen, können Sie die Suchfelder benutzen oder Sie Klicken auf "Abteilungsvorgänge" bzw. "Teamvorgänge". In diesen beiden Menues werden die Vorgänge nach dem Adressaten vorselektiert. Entweder wurden die gelisteten Vorgänge an das Team (bzw. die Abteilung), oder einen Mitarbeiter Ihres Teams (Ihrer Abteilung) adressiert.

In diesen drei Listen ("Vorgänge", "Abteilungsvorgänge", "Teamvorgänge") können Sie den Adressaten direkt ändern, ohne das entsprechende Vorgangsformular öffnen zu müssen.Klicken Sie einfach den Adressaten des Vorgangs an.

Die Adressat-Spalte verändert sich nun zu einer Auswahlliste, in der Sie den neuen Adressaten auswählen können. Die in der Auswahlliste zur Verfügung stehenden Adressaten unterliegen nicht den Workflows. Je nach Liste werden hier alle Mitarbeiter, Mitarbeiter der Abteilung oder Mitarbeiter des Teams angezeigt.

Haben Sie sich einen neuen Adressaten ausgesucht, klicken Sie auf speichern um die Änderung zu übernehmen.

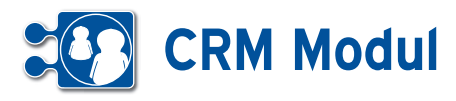

#### Sonderfall Reparaturauftrag

Wenn Sie einen neuen Vorgang anlegen und die Vorgangsart "Reparaturauftrag" auswählen so erhält der Vorgang drei weitere Tabs (Reparaturauftrag, Waren korb, Termine),

#### izten Besch  $nq$   $\sim$   $\sim$

die folgend genauer erklärt werden. Die Standardfunktionen gelten natürlich auch für den Reparaturauftrag.

**[1]**: Die Kostenstelle erweitert den Re paraturauftrag um Einträge in dem Feld Optionen **[25]** und Auftragsart **[4]**. Die Ko stenstellen werden unter Verwaltung an gelegt und bearbeitet. In dem Menüpunkt werden auch die Optionen / Auftragsarten hinterlegt. Es ist angedacht, dass man be stimmte Leistungen zu einer Kostenstelle bündeln kann und somit nach Auswahl dieser, die Optionen dargestellt werden. Desweiteren hat die Kostenstelle Einfluss auf die Tourenplanung. Genaueres kön nen Sie unter dem Punkt Tourenplanung erfahren.

**[2]**: Im nächsten Bereich können Partner aus der Partnerverwaltung zugewiesen werden. Wenn Sie auf das - Symbol kli cken öffnet sich eine Modalbox **[26]** in der Sie vorhanden Partner aussuchen oder neu anlegen können. Der Endkunde ist ein Pflichtfeld und muss gesetzt werden. Beim Eintragen eines Endkunden wird überprüft ob dieser noch offene Rech nungen bei Ihnen hat. Ist dies der Fall, so wird eine Hinweisbox angezeigt. Der Auftrag kann trotzdem gespeichert wer den. Über den Punkt Service / Vorgänge kann zu einem Reparaturauftrag eine Endkundenrechnung erstellt werden. Vo raussetzung dafür ist, dass im Warenkorb eine Position enthalten ist, welche den Endkunden als Rechnungsempfänger hinterlegt hat. Generell gelten alle Felder welche ein \* haben als Pflichtfelder. Der Kostenträger dient zur Abrechnung der im Warenkorb befindlichen Artikel. Alle Arti kel werden erstmal diesem in Rechnung gestellt. Näheres zum Warenkorb folgt später. Der Lieferant ist als zusätzlicher Partner gedacht, dieser dient nur zur In formationszwecken. Das Feld Service Typ **[3]** soll den Reparaturauftrag weiter beschreiben, Dort kann genauer definiert werden wo bzw. was für ein Auftrag dieser

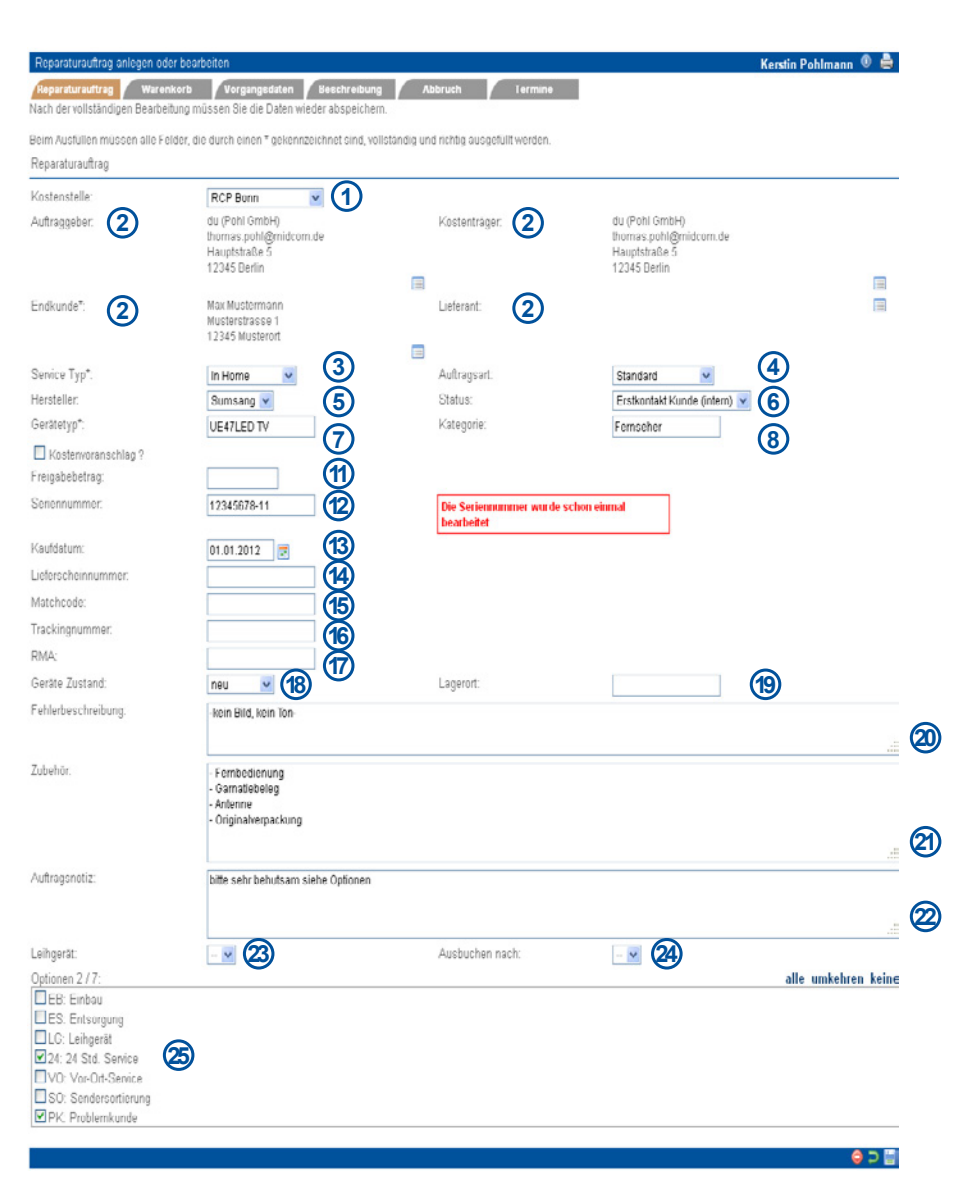

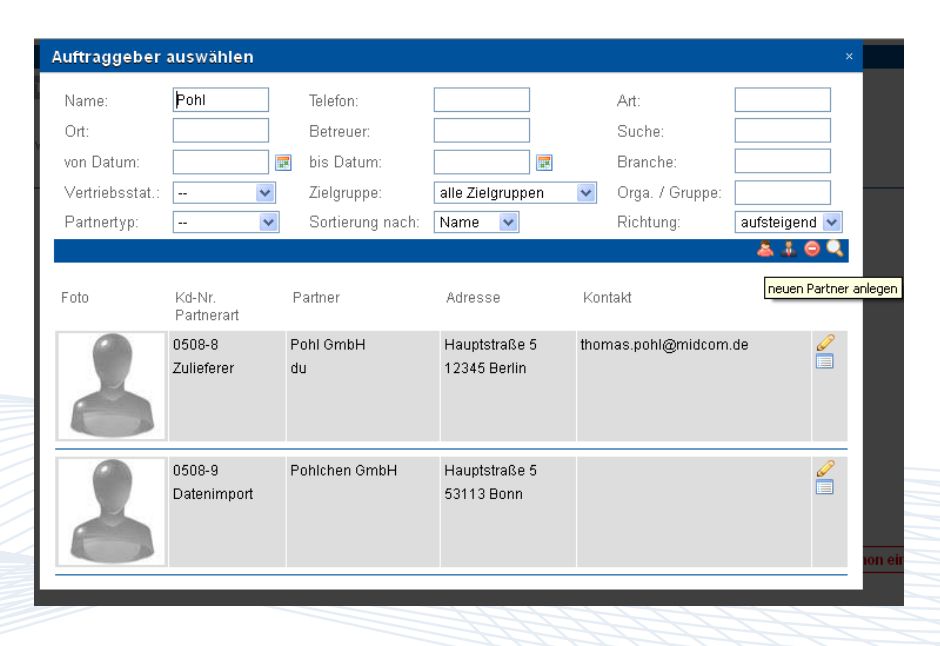

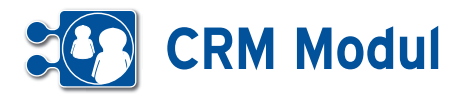

ist. Dieses Feld, kann natürlich wie fast alle Felder, aus dem Reparaturauftrag ausgewertet werden. Die Auswertung finden Sie unter dem Punkt "dynamische Auswertung". Die Liste der Hersteller **[5]** pflegen Sie unter der Verwaltung. Wenn der Auftrag die Auftragsart "Garantie" besitzt und Sie tragen einen Hersteller ein, oder Sie ändern die Auftragsart auf "Garantie", so werden alle Positionen im Warenkorb auf den Rechnungsempfänger des Herstellers geändert.

Im nächsten Feld wählen Sie den aktuellen Status aus. Diese richten sich einmal nach allgemeingültigen Status und Herstellerspezifische Status. Es werden auch nur die angezeigt, die auf den aktuellen Status aufbauen. Diese Ketten werden in der Statusverwaltung unter dem Hauptmenüpunkt Verwaltung gepflegt.

Die Felder Gerätetyp **[7]** und Kategorie **[8]** sind lernende Felder. Es wird nach Eingabe von drei Zeichen eine Liste angezeigt, von allen bis heute eingetragenen Werten in den jeweiligen Feldern.

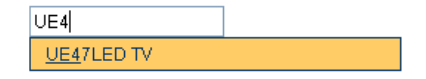

Die Checkbox Kostenvoranschlag **[10]** dient nur zur Erfassung des Kundenwunsches zu einem Kostenvoranschlag. Ein Kostenvoranschlag(Angebot) wird über Geschäftsvorfälle abgebildet. Zur Erfassung des von vornherein genehmigten Kostenrahmens, was die Reparatur kosten darf, dient das Feld Freigabebetrag **[11]**. Um die Seriennummer des Gerätes zu erfassen dient Feld **[12]**. Bei der Erfassung wird geprüft ob diese Seriennummer schon einmal bearbeitet worden ist. Wenn dies der Fall ist, so wird rechts daneben, wie oben im Screenshot gezeigt, ein Hinweis ausgegeben.

Die Felder Lieferscheinnummer **[13]** Matchcode **[14]** Trackingnummer [**[15]** dienen zur Speicherung von Fremdnummern, zum Beispiel wenn ein Auftrag von einer zweiten Firma bearbeitet wird und diese einen eigenen Nummernkreis führen, so kann diese hier erfasst werden.

Als RMA Nummer **[17]** wird eine Herstellernummer verstanden, diese kommt zum tragen, wenn das Gerät an den Hersteller

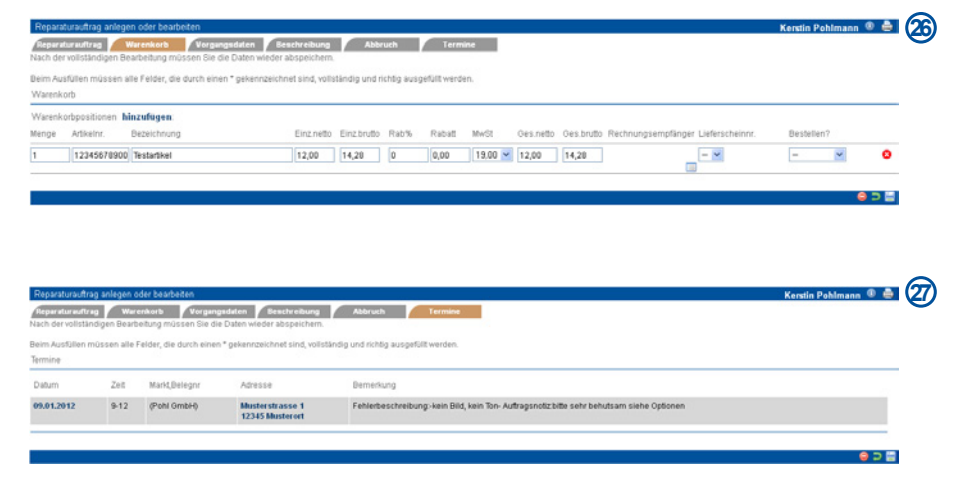

zurückgesandt wird. Ist diese gefüllt, kann man unter Service/Vorgänge einen Lieferschein drucken in dem diese Nummer enthalten ist.

Über das Feld Gerätezustand **[18]** können Sie unterscheiden ob neu oder gebraucht. Der Lagerort **[19]** soll den aktuellen Aufenthaltsort speichern. Zum Beispiel der Fernseher ist in Ihrer Werkstatt und hier könne Sie genau sagen wo. 3. Regal und 4. Fach von Oben. Die Nächsten drei Felder Fehlerbeschreibung **[20]** Zubehör **[21]** Auftragsnotiz **[22]** sind Textfelder die beliebig mit Informationen gespeichert werden können.

Über die Felder Leihgerät **[23]** können Sie dem Auftrag ein Leihgerät hinzu buchen.

Leihoera

msang Flachbildfernseher (42 °, SN XYZ471108151<br>msang Flachbildfernseher (52°, SN ZOH711081434

Die Leihgeräte können unter dem Hauptmenüpunkt Verwaltung gepflegt werden. Eine aktuelle Übersicht Ihrer Leihgeräte finden Sie unter dem Hauptmenüpunkt Service/Leihgeräteübersicht.

Diese Zuordnung bleibt auch nach Abschluss des Auftrages bestehen und muss manuell gelöst werden in dem das Leihgerät ausgebucht wird. Dies geschieht über das Feld Ausbuchen nach **[24]**.

Der nächste neue Tab ist der Warenkorb **[26]** Im Warenkorb werden alle Artikel die den Auftrag betreffen hinzugefügt. Darunter fallen Materialverbräuche, Pauschalen für Serviceleistungen, Arbeitsstunden,... Die Artikel werden, wenn nicht hier über den Rechnungsempfänger abweichend eingetragen, bei Garantieaufträgen über

den Hersteller abgerechnet, ansonsten über den Kostenträger aus dem Reparaturauftrag-Tab.

Der letzte neue Tab Termine **[27]**: Hier wird eine Liste aller Termine angezeigt, welche dem Auftrag über die Tourenplanung zugewiesen wurden

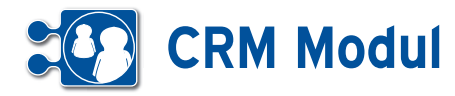

**<sup>5</sup>** Service *Abteilungsvorgänge*

#### *Erläuterung:*

Diese Listen unterscheiden sich im Aufbau nicht von der im vorigen Kapitel beschriebenen Vorgangsliste. Allerdings gibt es Unterschiede in der Datenselektion.

*Abteilungsliste*: Hier werden alle Vorgänge gelistet, die Mitarbeitern der eigenen Abteilung oder der Abteilung selbst zugeordnet sind. Mitarbeiter vom Mitarbeitertyp "Abteilungsleiter" sehen ebenfalls alle Vorgänge der ihnen untergeordneten Mitarbeiter. Siehe dazu auch das Kapitel Kapitel Personal - Mitarbeiter.

Hier werden alle Vorgänge gelistet, die Mitarbeitern des eigenen Teams oder dem Team selbst zugeordnet sind. Mitarbeiter vom Mitarbeitertyp "Teamleiter" sehen ebenfalls alle Vorgänge der ihnen untergeordneten Mitarbeiter. Siehe dazu auch das Kapitel Personal - Mitarbeiter.

**<sup>5</sup>** Service *Teamvorgänge*

#### *Erläuterung:*

Hier werden alle Vorgänge gelistet, die Mitarbeitern des eigenen Teams oder dem Team selbst zugeordnet sind. Mitarbeiter vom Mitarbeitertyp "Teamleiter" sehen ebenfalls alle Vorgänge der ihnen untergeordneten Mitarbeiter. Siehe dazu auch das Kapitel "Personal - Mitarbeiter".

### **<sup>5</sup>** Service *Auswertung zum Vorgang*

### **• Erläuterung**

Um einen Überblick über alle erfassten Vorgänge im System zu erhalten, können Sie sich die Vorgänge auswerten lassen. Die Erstellung einer Vorgangsauswertung erfolgt genau so, wie die Partnerauswertung. Sie stellen sich eine Abfrage zusammen, die aus Eigenschaften sowie Minima und Maxima des Vorgangs besteht und definieren die Ausgabe in Listen- und/ oder Grafikform. In der Liste der Auswertungen können Sie nun erstellte Abfragen gegen den aktuellen Datenbestand ausführen und sich das Ergebnis in der von Ihnen festgelegten Darstellung anzeigen lassen. Zur Definition der Auswertung siehe auch Kapitel Marketing - Auswertung zum Partner.

Mit einem Klick auf eine Teilmenge in den Diagrammen erhalten Sie eine Liste, der darin enthaltenen Vorgänge. Außerdem haben Sie mit den Teilmengen oder dem Gesamtergebnis folgende Optionen:

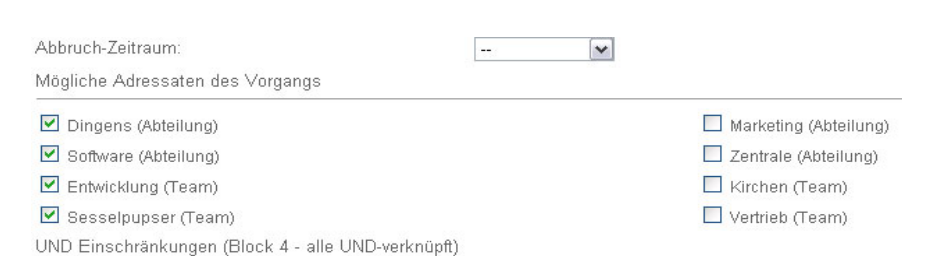

- *• betroffene Partner im Call-Center Inbound anzeigen lassen*
- *• ausgewertete Vorgänge in der Vorgangsübersicht listen*
- *• betroffene Partner in ein Mailing übernehmen*

Neben der ausführlichen Auswertung, haben Sie auch die Möglichkeit, eine reduzierte Vorgangsauswertung anzulegen. Die Erstellung der Auswertung erfolgt nach dem gleichen Prinzip wie bei den anderen Auswertungen. Jedoch gibt es hier ein paar Unterschiede:

- *• die Auswahl der Adressaten be schränkt sich auf Teams und Abteilungen*
- *• es stehen nur Diagramme als Output zur Verfügung*
- *• die Diagramme sind nicht interaktiv (keine Übernahme von Teilmengen in andere Listen)*
- *• die Erstellung der Diagramme ist performanter (Datensätze werden gezählt, nicht gesammelt)*
- *• die Auswertungen dürfen nur von Leitern erstellt werden (Team-, Abteilungs & Gruppenleiter)*
- *• Über die Mitarbeiterliste (Personal) können erstellte Auswertungen zu Mitarbeitern zugeordnet werden eine Auswertung darf nur ausgeführt werden, wenn man der Auswertung zugeordnet wurde, oder man die Auswertung erstellt hat.*
- *• nur der Verfasser einer Auswertung darf diese bearbeiten.*

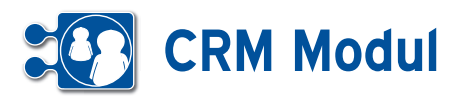

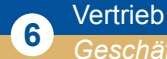

*Geschäftsvorfälle*

### **• Erläuterung**

Das CRM-Modul kennt folgende Geschäftsvorfälle:

 $\overline{\phantom{a}}$ 

- *R Rechnung*
- *A Angebot*
- *G Gutschrift*
- *L Lieferschein*
- *M Mahnung*
- *W Wareneingang und Retoure*
- *C Auftragsbestätigung*

Wurden Geschäftsvorfälle geändert, dann werden die Kürzel hintereinandergestellt, z.B.: *RA Rechnung auf Angebot MR Mahnung auf Rechnung MMR 2. Mahnung auf Rechnung*

Bitte beachten Sie, dass für die Artikelverwaltung das Modul ERP benötigt wird. Artikel, die angelegt wurden, können jedoch auch von einem Nutzer im gleichen

Mandanten verwendet werden, der nur

### *Geschäftsvorfall anlegen*

das Modul CRM hat.

Es gibt im CRM-Modul zwei verschiedene Möglichkeiten, Geschäftsvorfälle anzulegen. Bei der hier beschriebenen Vorgehensweise legen Sie den Partner für den Geschäftsvorfall am Ende fest. Beim Einstieg über die Funktion "GVs" in der Liste der Partner unter Menü "Partner" ist dieser bereits zu Beginn definiert.

Wählen Sie zunächst den anzulegenden Geschäftsvorfall aus **[1]** und klicken Sie anschließend auf anlegen **[2]**.

Sie gelangen nun in das Dokumentenbasierte Vorgehen. **[3]** Die Dokumentenansicht ist unterteilt inmehrere Teilbereiche – bei den Geschäftsvorfällen sind es zwei.

Im oberen Bereich können Sie den Empfänger des Geschäftsvorfalls zuordnen und bearbeiten. Das oberste Feld dieses Bereichs dient zum Suchen bereits angelegter Partner. Geben Sie hierzu Teile des Namens ein und wählen Sie den gewünschten Partner aus der Vorschlag-

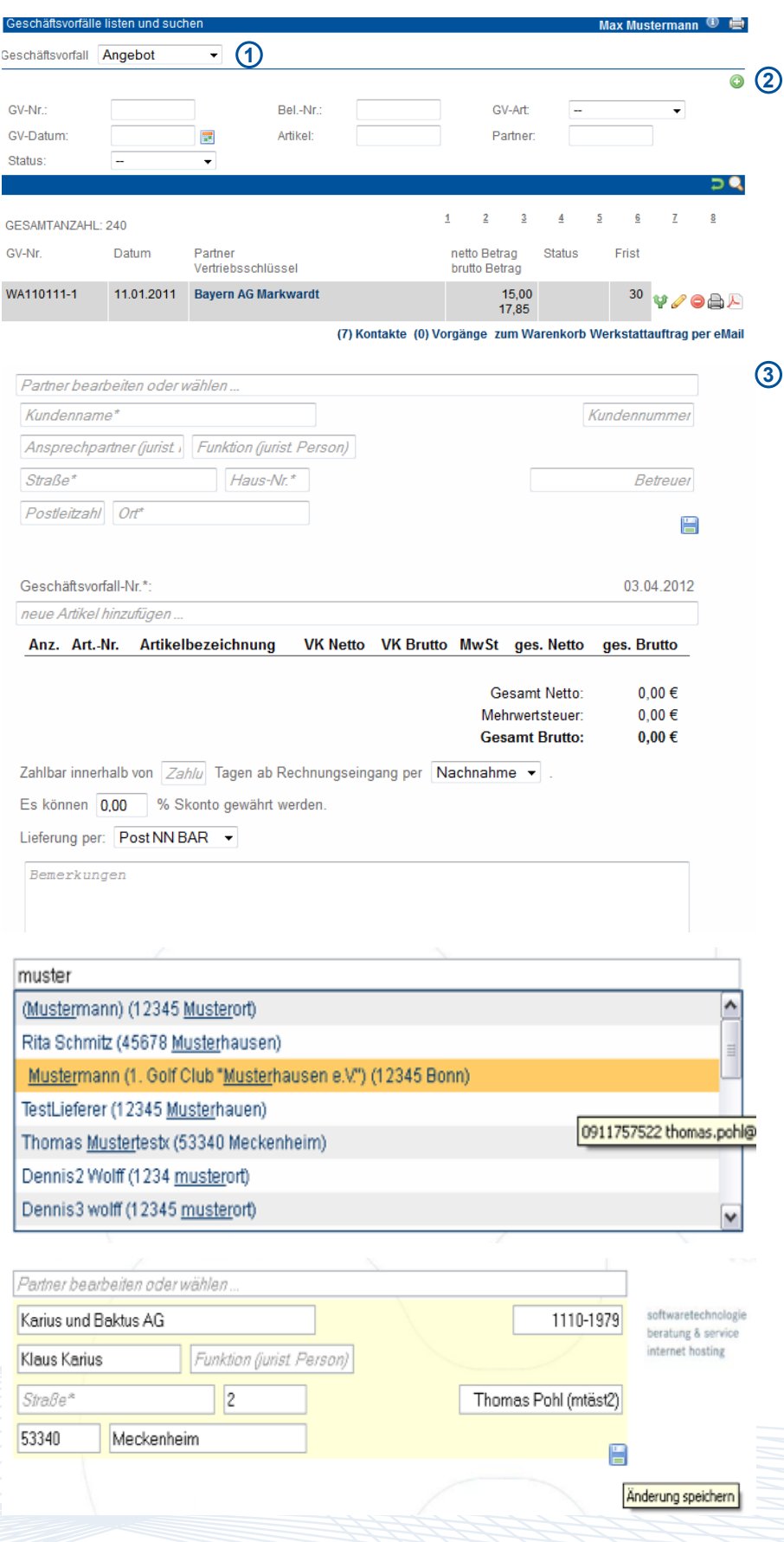

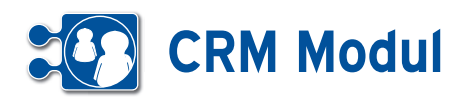

liste. Wenn Sie den gewünschten Empfänger gewählt haben, können Sie Ihn gleichzeitig noch bearbeiten. Ändern Sie hierzu einfach die entsprechenden Felder und klicken Sie auf das Speichern-Symbol. Änderungen, die Sie hier vornehmen, werden auch gleichzeitig im Partnerdatensatz vorgenommen.

Auch können Sie die Artikel des Geschäftsvorfalls bearbeiten, entfernen und hinzufügen. Geben Sie nun mindestens 3 Zeichen der Artikelbezeichnung oder der Artikelnummer ein. Wählen Sie den gewünschten Artikel aus der Vorschlagsliste aus und er wird dem aktuellen Warenkorb angehangen. Wählen Sie eine Stückliste aus, so werden alle darin enthaltenen Artikel mit der jeweils definierten Anzahl hinzugefügt. Wenn Sie Werte im Warenkorb (Artikel-Bezeichnungen, Artikelnummern, Preise) verändern, wird der Warenkorb bereits beim Verlassen des Feldes aktualisiert. Artikeltexte ändern Sie, indem Sie auf den Artikeltext oder auf den Bearbeiten Button neben dem Artikeltext klicken. Artikeltexte müssen gesondert gespeichert werden, indem Sie auf das Speichern-Symbol neben dem Texteditor klicken. Sie werden aber beim Verlassen gefragt, ob Sie die Änderungen speichern möchten. Geänderte Artikelbeschreibungen werden nur für den aktuellen Geschäftsvorfall geändert. Dauerhafte Änderungen nehmen Sie bitte direkt am Artikeldatensatz vor. (siehe Kapitel Warenwirtschaft – Artikel listen)

Wenn Sie auf den untersten Speichern-Button klicken wird der gesamte Geschäftsvorfall gespeichert und das Dokument zur Ansicht neu geladen.

In der Liste der Geschäftsvorfälle können Sie sich nun alle Datensätze im "dokumentenbasiertem Vorgehen" anzeigen lassen, d.h. Sie können alle Daten einsehen und/oder bearbeiten, die in einem Ausdruck ersichtlich sind. Gleichzeitig werden die entsprechenden Daten in der Datenbank gespeichert, so dass Sie etwaige Änderungen auch in den Formularen einzelner Datensätze nachvollziehen können. Mit dem Symbol in der Geschäftsvorfall-Liste können Sie einen Datensatz in der Dokumentenansicht öffnen. Das Anlegen von Geschäftsvorfällen erfolgt im ersten Schritt ebenfalls in der Dokumentenansicht.

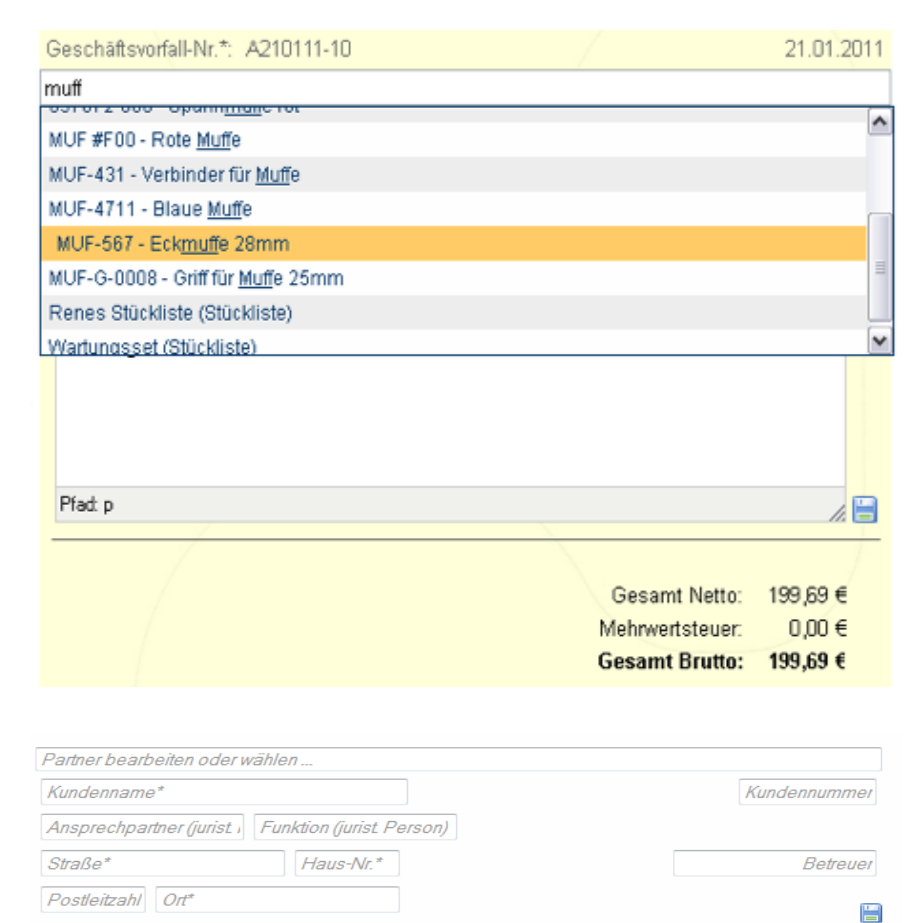

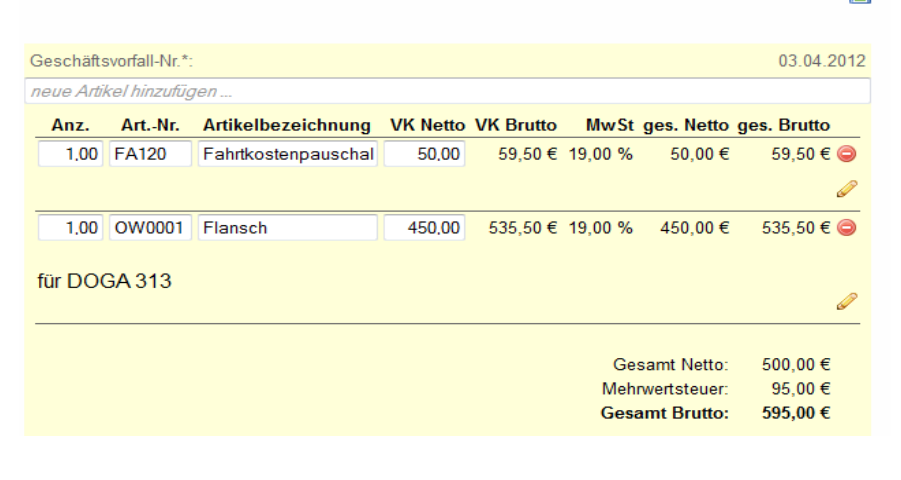

Weitere, spezielle, Bearbeitungen (Setzen von Status, Ändern der Geschäftsvorfallart, ...) erfolgt über das Standard-Formular, welches Sie über den Bearbeiten Button in der Geschäftsvorfallliste erreichen.

Die Dokumentenansicht ist unterteilt in mehrere Teilbereiche – bei den Geschäftsvorfällen sind es zwei. Wenn Sie mit der Maus über einen Teilbereich fahren, färbt sich dieser leicht gelb ein. Vorausgesetzt Sie besitzen die erforderlichen Berechtigungen erscheint nun in der unteren rechten Ecke des jeweiligen Bereichs ein Icon zum Bearbeiten bzw. Speichern der angezeigten Daten. In leeren Textfeldern ist der zu erwartende Inhalt angegeben, bei gefüllten Feldern oder Auswahlfeldern (Selektboxen, Checkboxen) erhalten Sie diese Information, wenn Sie mit der Maus darüber fahren.

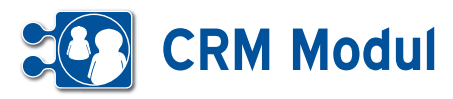

#### *Dauerrechnung*

Als Spezialfall einer Rechnung soll im Folgenden auf die Besonderheit der Dauerrechnung eingegangen werden. Über eine Dauerrechnung können Sie in definierten Perioden vom System automatisierte Rechnungen erstellen lassen. Bitte erstellen Sie dazu genau wie zuvor beschrieben einen Geschäftsvorfall mit der "GV-Art" "Rechnung". Schließen Sie nun das Dokument mit dem Button schließen rechts oben und Sie gelangen zurück in die Liste der Geschäftsvorfälle. Klicken Sie nun auf den Bearbeiten-Button neben der eben erstellten Rechnung. **[1]** Wählen Sie dann die "Vorgangsart" "Dauer" und die gewünschte "Periodizität".

In Nachtlauf wird dann für alle Dauerrechnungen überprüft, ob durch das hinterlegte Datum und die Periodizität das aktuelle Datum erreicht wurde.Ist dies der Fall, dann wird in der "alten" Rechnung die Vorgangsart auf "Einzel" geändert, das Datum auf das Rechnungsdatum (aktuelles Datum) geändert und ein neuer Geschäftsvorfall mit der Vorgangsart "Dauer" und entsprechend angepasstem Datum erstellt. Selbstverständlich wird der Rechnungsbetrag in die Bücher übernommen und die Rechnung kann auf die gleiche Weise wie Einzelrechnungen weiter bearbeitet werden. Im Rechnungsformular wird den gesetzlichen Anforderungen folgend für Dauerrechnungen der Leistungszeitraum angegeben.

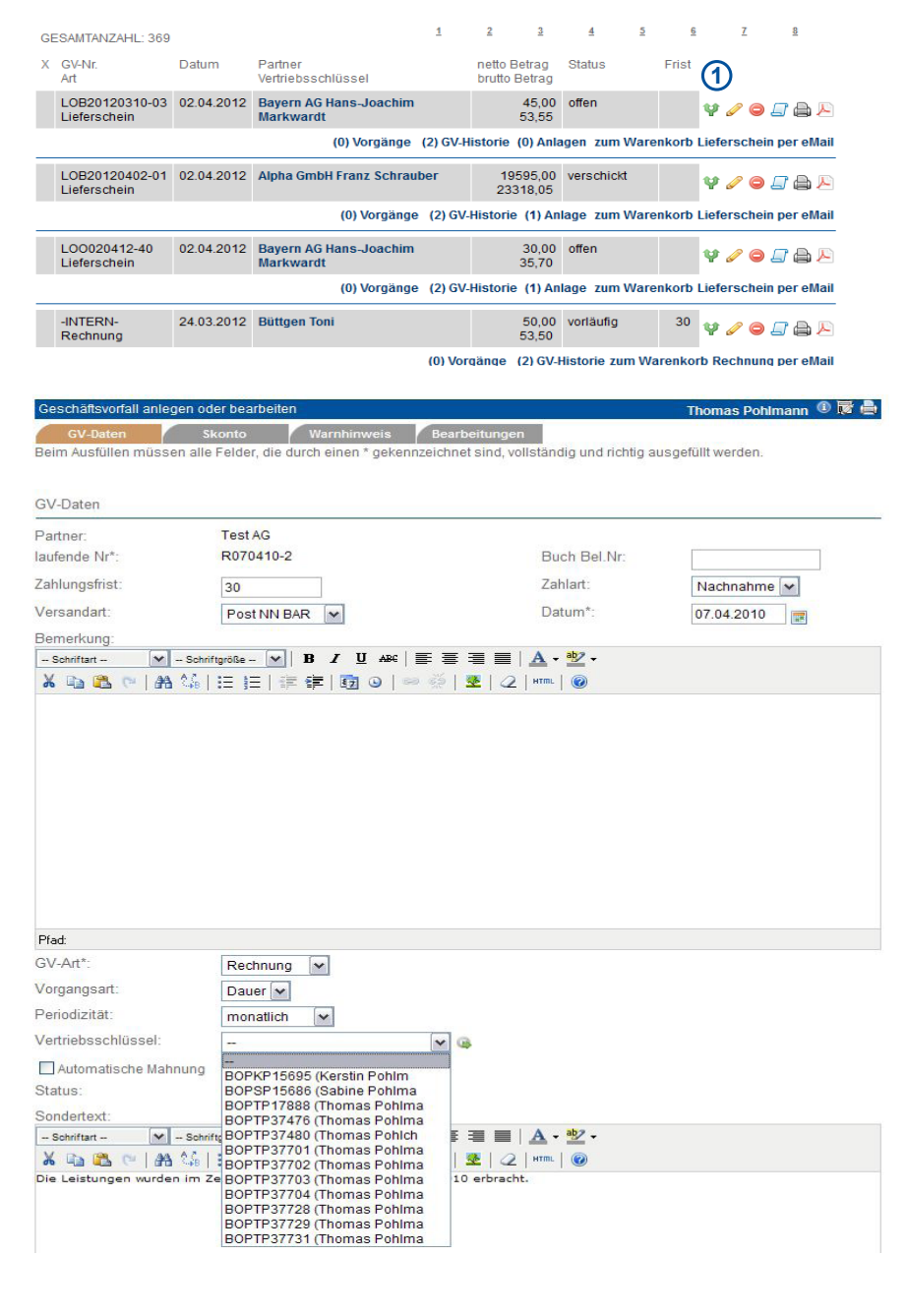

Handbuch *CRM-Modul* Stand: März 2013 Eine Anwendung der midcom GmbH | www.midcom.de

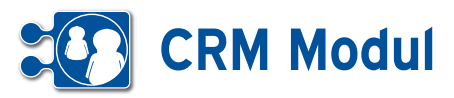

### *Geschäftsvorfall bearbeiten, clonen oder löschen*

Bearbeiten Sie bereits erstellte Geschäftsvorfälle, indem Sie z.B. aus einem Angebot eine Rechnung oder aus einer Rechnung eine Mahnung machen.Gehen Sie dazu in der Liste der Geschäftsvorfälle auf "bearbeiten" und ändern Sie im Formular die GV-Art. Die Nummer des Geschäftsvorfalls bleibt erhalten. Die Nummer des Geschäftsvorfalls bleibt erhalten. Sie wird durch einen Buchstaben für die jeweilige GV-Art ergänzt. Beispiel: Angebot A171106-4 wird zu Rechnung aus Angebot RA171106-4.

So lange Geschäftsvorfällen vom Typ "Rechnung" oder "Mahnung" noch nicht den Status "verschickt" tragen, können Sie auch die enthaltenen Artikel (den Warenkorb) ändern ("bezahlt" oder "gemahnt" können nicht bearbeitet werden). Wählen Sie den Vertriebsschlüssel des Mitarbeiters/Vertriebspartners aus, zu dem der Umsatz dieses Geschäftsvorfalls gewertet werden soll. Die Auswahlliste setzt sich aus allen Mitarbeitern/Vertriebspartnern zusammen, bei denen ein Vertriebsschlüssel erfasst ist.

Klicken Sie zum "Clonen" in der Liste der Geschäftsvorfälle auf den Button "clonen". Sie erhalten ein vorausgefülltes Eingabeformular und müssen nur noch die Änderungen ausfüllen. Wenn Sie den Geschäftsvorfall löschen möchten, klicken Sie auf Jöschen". Ein Geschäftsvorfall, der automatisch in die Bücher übernommen wurde, wird dann auch dort gelöscht. Automatisch generierte und geclonte Rechnungen erhalten bei Erzeugung den Rechnungsstatus "vorläufig" und eine Rechnungsnummer "-INTERN-".

Über die GV-Liste lässt sich nach dem Rechnungsstatus eingrenzen, um diese GVs zu finden.Wenn der Rechnungsstatus auf etwas anderes als "vorläufig" geändert und der Datensatz aktualisiert wird, erhält die Rechnung eine endgültige und eindeutige Rechnungsnummer und kann dann auch nicht mehr gelöscht werden.

### *Geschäftsvorfall drucken*

Gehen Sie in der Liste der Geschäftsvorfälle auf "drucken". Es öffnet sich ein neues Fenster mit der Druckansicht des Geschäftsvorfalls im HTML-Format. Befindet sich zu dem Geschäftsvorfall eine Kun-

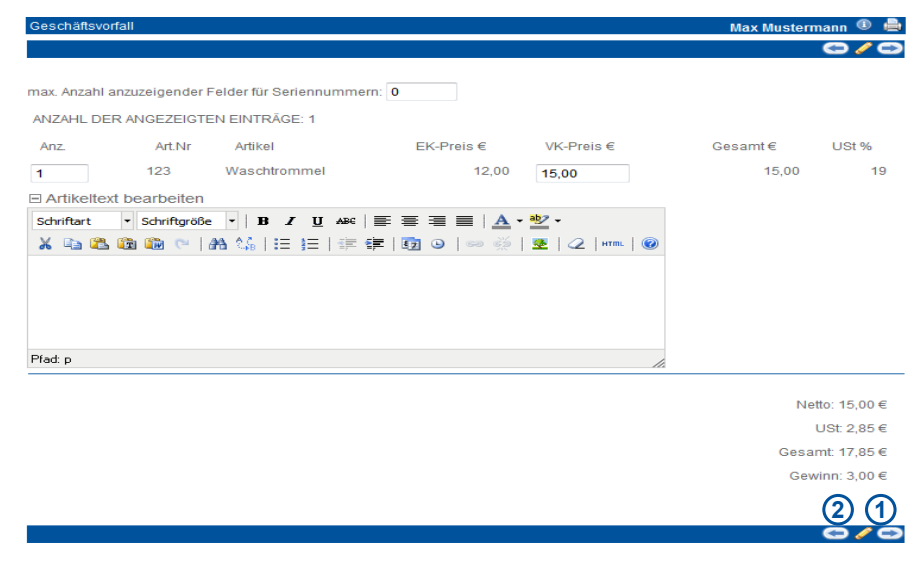

denunterschrift aus der mobilen midcom business App im System (z.B. bei Lieferscheinen) wird diese ebenfalls angezeigt.

### *Geschäftsvorfall als PDF exportieren*

Gehen Sie in der Liste der Geschäftsvorfälle auf "PDF-Export". Es öffnet sich ein neues Fenster mit dem Geschäftsvorfall als PDF-Datei. Die PDF-Datei können Sie nun außerhalb des CRM-Moduls weiterverarbeiten. Ihr Briefpapier, welches auf dem PDF angezeigt wird, können Sie in den Stammdaten hochladen (siehe Kapitel Verwaltung – Stammdaten).

### *Kontakte*

Klicken Sie in der Liste der Geschäftsvorfälle auf "Kontakte", erhalten Sie alle Kontakte (wie Telefonate, Briefe, Mails), die zu dem Empfänger des Geschäftsvorfalls existieren.

#### Vorgänge zu Geschäftsvorfällen

Klicken Sie in der Liste der Geschäftsvorfälle auf "Vorgänge" und Sie erhalten so eine Liste aller zu dem Geschäftsvorfall angelegten Vorgänge. Der aktuell ausgewählte Geschäftsvorfall und der zugeordnete Partner wird Ihnen rechts oben im Formularbereich angezeigt. Hier können Sie angelegte Vorgänge clonen, bearbeiten oder löschen. Beachten Sie bitte, dass Vorgänge zu einem Geschäftsvorfall im Menue "Partner" angelegt werden.

### *GV-Historie*

Unter diesem Link gelangen Sie in alle mit dem gewählten Geschäftsvorfall zusammenhängenden Geschäftsvorfälle. So können Sie hier z.B. erkennen, auf welche Rechnung sich eine Mahnung bezieht. Bitte beachten Sie: Dies sehen Sie nur, wenn Sie eine Mahnung zu einer Rechnung erstellen, indem Sie die Rechnung bearbeiten und dort die GV-Art auf Mahnung stellen.

#### *Zum Warenkorb*

Ist ein Geschäftsvorfall noch nicht bezahlt oder gemahnt können Sie hier die Artikel noch bearbeiten. Sie gelangen als erstes in die Übersicht über die bereits auf dem Geschäftsvorfall befindlichen Artikel. Hier können Sie direkt Anzahl, VK-Preis oder den Artikeltext bearbeiten sowie Seriennummern hinzufügen. Klicken Sie anschließend auf bearbeiten **[1]** Wollen Sie weitere Artikel in den Geschäftsvorfall übernehmen klicken Sie auf den Button zurück **[2]** und Sie gelangen in die Artikelauswahl. Das weitere Vorgehen entspricht der Neuanlage eines Geschäftsvorfalls.

#### *Geschäftsvorfälle per eMail versenden*

Aus der Liste der Geschäftsvorfälle heraus können Sie Angebote, Rechnungen, Mahnungen etc. direkt per Mail an den zugehörigen Partner schicken. Dabei wird die gleiche Maske wie bei Direkt-Mailings aufgerufen, mit Standardwerten gefüllt und der Geschäftsvorfall als PDF in den Anhang übernommen. Bei Bedarf können Sie die Daten anpassen, ggfs. auch Mailvorlagen (siehe Kapitel Marketing - Mailingvorlagen) nutzen.

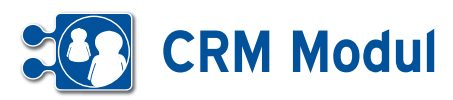

### *• Änderung des Status für mehrere Geschäftsvorfälle*

In der Liste der Geschäftsvorfälle besteht die Möglichkeit, für mehrere Geschäftsvorfälle gleichzeitig den GV-Status zu ändern, ohne die Datensätze einzeln aufrufen zu müssen. Da der mögliche neue Status eines GV von seinem Vorgängerstatus abhängt (z.B. kann eine gemahnte Rechnung nicht mehr auf offen gesetzt werden), muss zunächst eine Selektion nach GV-Art und GV-Status erfolgen, um eine korrekte Massenverarbeitung zu gewährleisten. Wählen Sie dazu über die entsprechenden Auswahlboxen **[1]**  eine GV-Art sowie einen Rechnungsstatus aus und klicken Sie auf "suchen" <sup>[2]</sup>. Sie erhalten eine Liste mit einem etwas anderen Aufbau: In jeder Zeile sehen Sie nun eine Checkbox zur Auswahl des GV **[3]**, sowie eine Auswahlbox für den neuen GV-Status **[4]**. Wählen Sie die GV aus, deren Status Sie ändern wollen, sowie den neuen Status. Klicken Sie anschließend auf den Button mit dem Diskettensymbol **[5]**.

Nach Bestätigung einer Sicherheitsabfrage mit "OK" wird der GV-Status auf den neuen Wert gesetzt und die Liste neu geladen. Bei Rechnungen mit einer vorläufigen Rechnungsnummer ("-IN-TERN-,) wird dann auch eine eindeutige GV-Nummer vergeben, sofern der neue Status nicht "vorläufig" ist. Wollen Sie die Änderung doch nicht vornehmen, klicken Sie bitte in der Sicherheitsabfrage auf "Abbrechen".

Folgende Fehlermeldungen sind hier möglich:

Kein GV in der Liste angehakt. Bitte wählen Sie mindestens einen GV aus. **[6]**

Ein oder mehrere GV angehakt, aber kein neuer Status ausgewählt. Bitte wählen Sie für die GV einen neuen Status aus. **[7]**

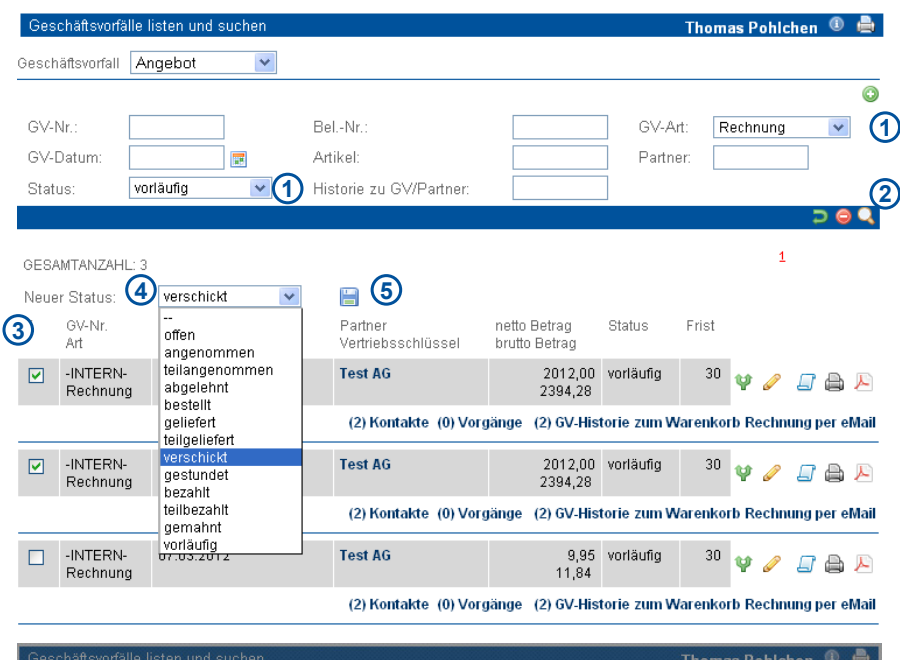

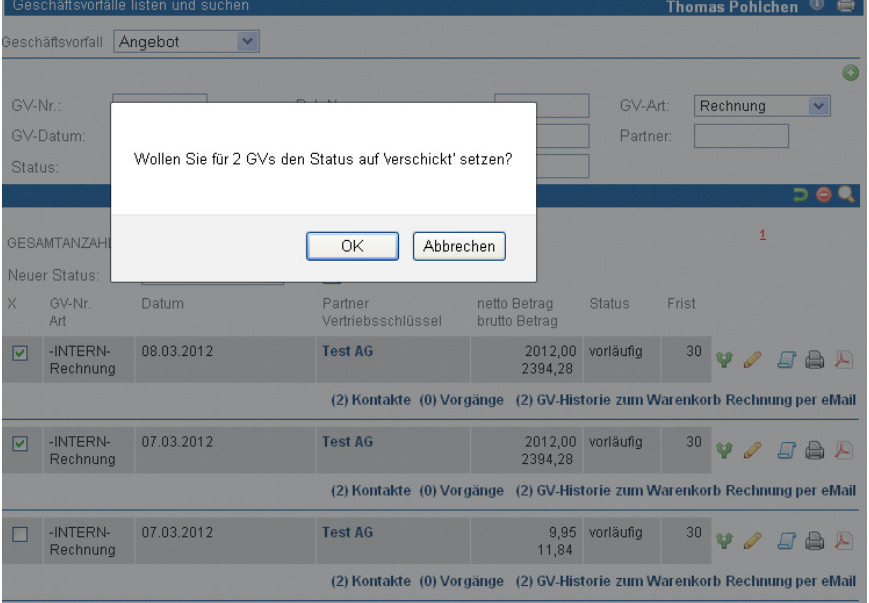

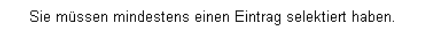

 $\overline{\alpha}$ 

Bitte wählen Sie einen gültigen Status aus.

**6 7**

OK

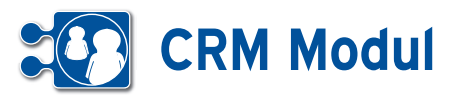

**<sup>6</sup>** Vertrieb *Telefonvertrieb*

### **• Erläuterung**

Für das gleichzeitige Bearbeiten von Partner und Kontakt dient die "Vertriebsliste Telefon".

In der Liste werden Rücksprachen und Partner nach den folgenden Kriterien gelistet: Es werden nur Datensätze angezeigt, für die der angemeldete Nutzer als "Betreuer" im Partner hinterlegt ist.

Am Beginn der Liste werden alle Partner angezeigt, zu denen Rücksprachen (2 Tage vor heute, 2 Tage nach heute) vorliegen (Rücksprachen werden unterhalb des jeweiligen Partners angezeigt). Anschließend folgen alle Partner, die keine Telefonklausel (Telefonverbot) besitzen und heute vom Benutzer noch nicht bearbeitet wurden.

Aus der Liste können mit einem kombinierten Service (OneClick-Service) die folgenden Funktionen durchgeführt werden:

### *• Einfügen eines Rücksprache-Kontakts*

### *• Änderung der Partnerdaten*

(Vertriebsstatus, Partnerart, Ansprechpartner (bei juristischen Partnern), Vorund Nachname (bei Privatpersonen), Anzahl Mitarbeiter, E-Mail des Ansprechpartners, Telefonklausel)

#### *Bitte beachten Sie*:

Da diese Liste genau wie alle anderen Listen auf maximal 200 Datensätze begrenzt ist, empfiehlt sich eine Eingrenzung mit geeigneten Suchkriterien (diese Selektion wirkt sich auch auf die Rücksprachen aus!).

Soll nur eine Änderung des Partners gespeichert werden, dann muss das Rücksprache-Datum (mit dem heutigen Tag vorausgefüllt) gelöscht werden. Ansonsten wird ein leerer Kontakt abgespeichert!

Zum Ändern weiterer Daten kann direkt in die Maske zum Ändern eines Partners verzweigt werden. Weiterhin wird ein Link zum Aufruf der Webseite eines Partners angezeigt, sofern beim Partner eine Webseite hinterlegt ist.

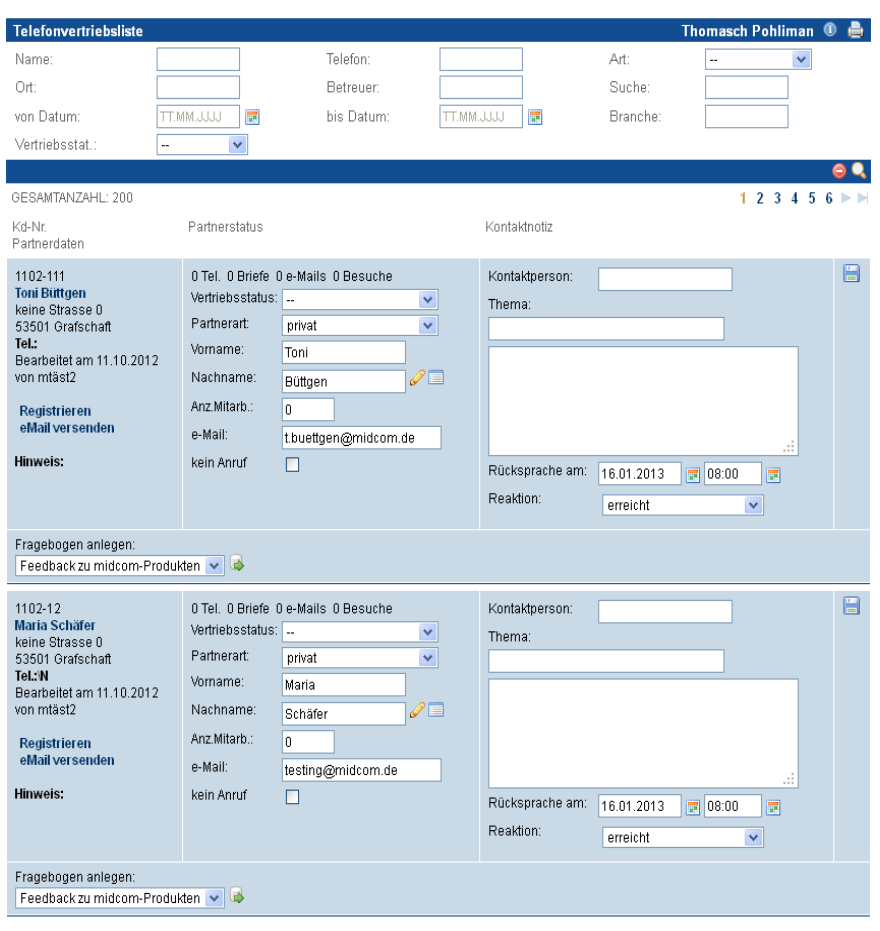

### *Praktisches Vorgehen*

Um einen Erstkontakt herzustellen, sollten vorbereitend über "Partner" "anlegen" Partner erfasst werden. Dazu sollte dann ein Rücksprache-Kontakt für das Datum, an dem der Partner angerufen werden soll, angelegt werden. In der "Vertriebsliste Telefon" wird dann dieser Rücksprache-Kontakt gelistet und der Partner kann angerufen werden.

Bitte füllen Sie während des Telefonats (oder im Anschluss daran) die Kontaktnotizen aus und passen die Partnerdaten, insbesondere den Vertriebsstatus als zentrales Informationselement, an.

Bitte beachten Sie, dass die Inhalte des Feldes "Vertriebsstatus" gegebenenfalls auf Ihre Zwecke angepasst werden müssen.

Eine erneute Kontaktaufnahme wird festgelegt, indem Sie das Feld "Rücksprache am" ausfüllen.

Nach dem Speichern wird der Kontakt in der "Vertriebsliste Telefon" an diesem Tag nicht mehr aufgeführt. Der neue Rücksprache-Kontakt erscheint erst wieder, wenn das angegebene Datum erreicht wird.

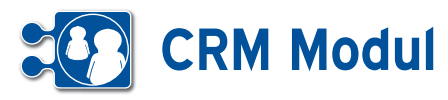

**<sup>6</sup>** Vertrieb

*Telefonvertrieb Auswertung*

### *Auswertung Telefonvertrieb*

Hier werden Ihnen die Anzahl der Telefonate mit vertrieblichen Zwecken zu einem jeweiligen Monat und verfügbaren Mitarbeitern angezeigt. Dabei wird zwischen Informationsgesprächen, Interessebekundungen, Angeboten und Terminabsprachen unterschieden.

Ausgewertet werden die Änderungen, die innerhalb der "Vertriebsliste Telefon" im Feld "Vertriebsstatus" durchgeführt wurden. Das trifft auch auf das "Eig. Call Center (out)" zu Eine Systematik könnte je Produkt folgendermaßen aussehen

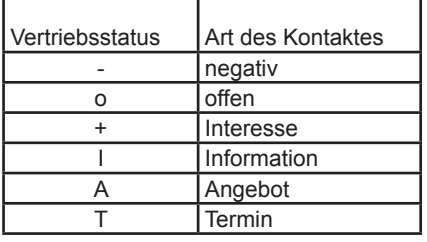

### Arthur Lier <sup>①</sup> **曲** -<br>Hier werden Ihnen die Anzahl der Telefonate mit vertrieblichen Zwecken zu einem jeweiligen Monat und verfügbaren Mitarbeitern<br>angezeigt. Dabei wird zwischen Informationsgesprächen, Interessebekundungen und Terminabsprach

 $\begin{array}{|c|c|} \hline \text{April} & \boxed{\smile} \\ \hline \hline 2007\boxed{\smile} & \\ \hline \end{array}$ Wählen Sie bitte den Kalendermonat aus

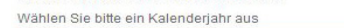

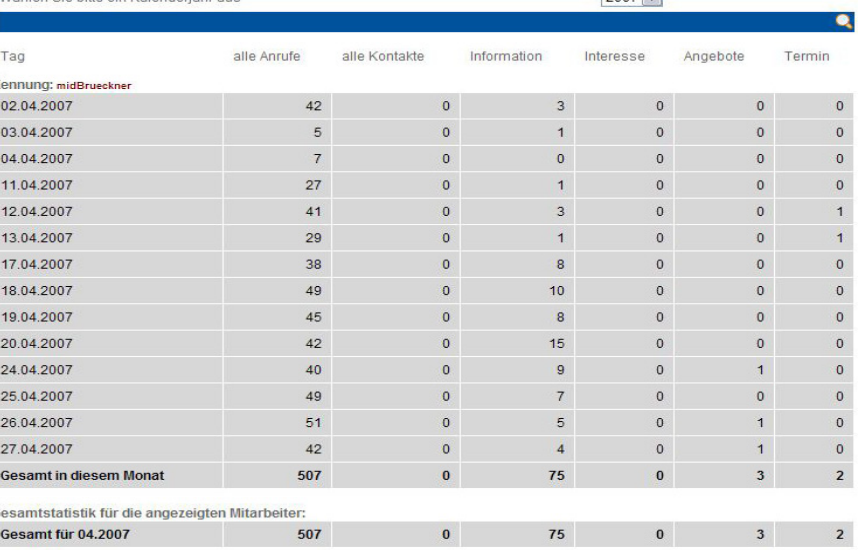

Der Status "Produkt1+" hat demnach: die Bedeutung "Partner hat Interesse an Produkt1".

Die Inhalte des Feldes Vertriebsstatus können im Hinblick auf die Produkte können von Ihnen selbst in der Stamm-

datenverwaltung geändert werden. Siehe hierzu das Kapitel Verwaltung – Stammdaten.

## **<sup>6</sup>** Vertrieb

*Umsätze pro Mitarbeiter*

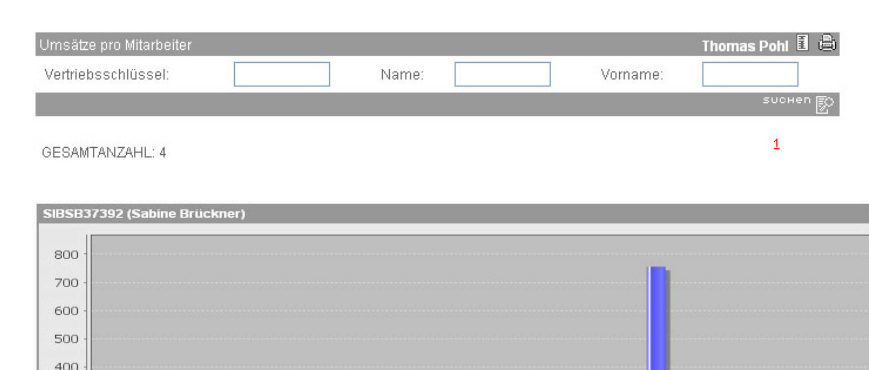

### *Erläuterung*

Aus allen Rechnungen der letzten 24 Monate werden in nächtlichen Berechnungsläufen Summen aus den Nettobeträgen gebildet und den Mitarbeitern zugeordnet, deren Vertriebsschlüssel in den jeweiligen Rechnungen eingetragen ist.

300  $200$  $10<sup>c</sup>$ 

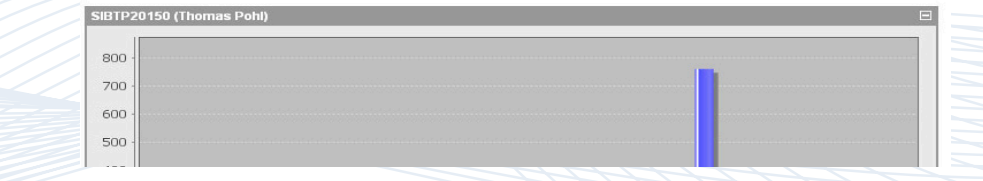

Werte aus dem Vorjahr Waktuelles Jahr

Handbuch *CRM-Modul* Stand: März 2013 Eine Anwendung der midcom GmbH | www.midcom.de

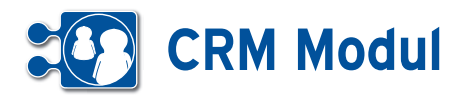

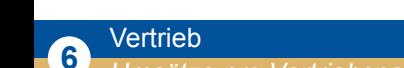

### *Umsätze pro Vertriebspartner*

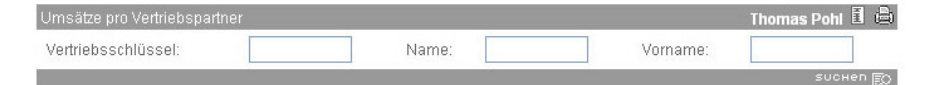

### **• Erläuterung**

Aus allen Rechnungen der letzten 24 Monate werden in nächtlichen Berechnungsläufen Summen aus den Nettobeträgen gebildet und den Vertriebspartnern zugeordnet, deren Vertriebsschlüssel in den jeweiligen Rechnungen eingetragen ist.

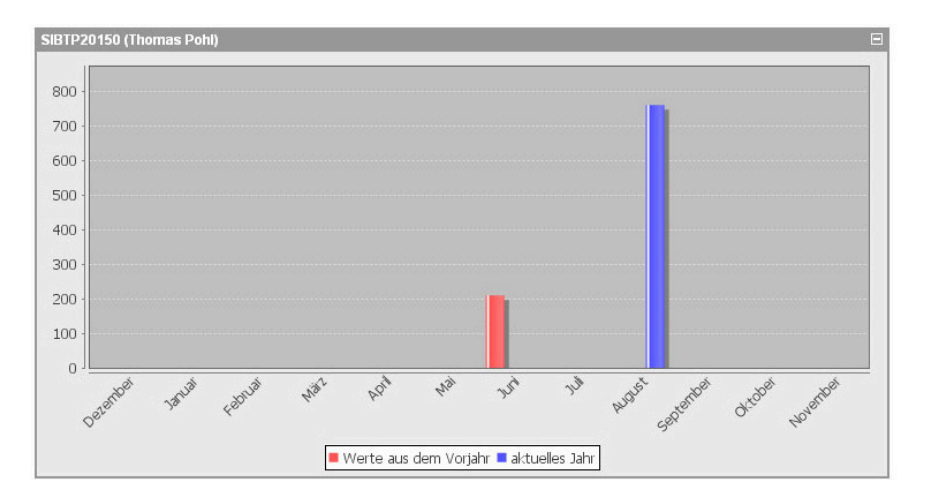

### **<sup>6</sup>** Vertrieb *Forecast-Auswertung*

Im Menue "Vertrieb" können Sie sich auswerten lassen, wie viel Umsatz ein Mitarbeiter (oder auch Team bzw. Abteilung) in einem Jahr generiert hat bzw. generieren wird. Sie können auswählen zu welchem Jahr, Mitarbeiter (oder Team, Abteilung) die Forecast-Auswertung angezeigt wird. Unter der Auswahlbox "Ausgabe" können Sie zwischen einer grafischen und einer tabellarischen Darstellung wählen.

Die dargestellten IST-Werte ergeben sich aus den angelegten Verkaufschance-Vorgängen (Verkaufswert multipliziert mit Abschlusswahrscheinlichkeit) und den tatsächlich erzielten Umsätzen.

Bei der grafischen Darstellung haben Sie die Möglichkeit mit der Maus in einen Balken zu klicken. So bekommen Sie die Verkaufschance-Vorgänge zum angeklickten Monat gelistet.

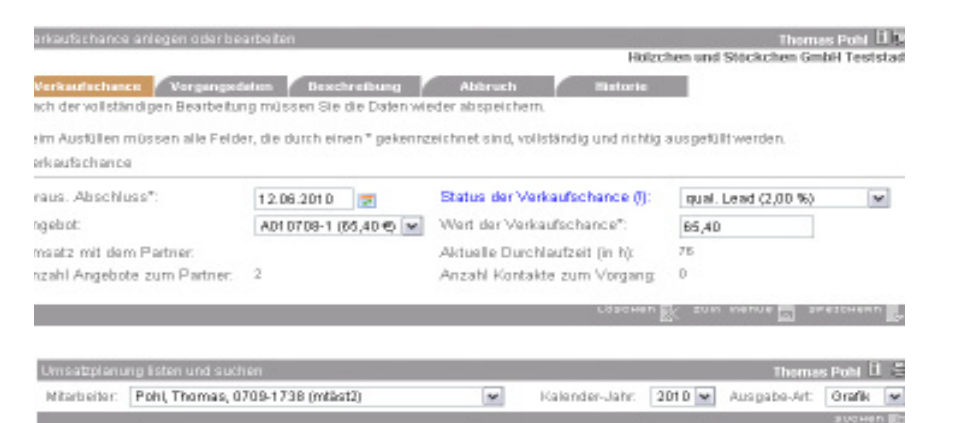

Forecast no 2010 für Pohl, Thomas, 0709-1738

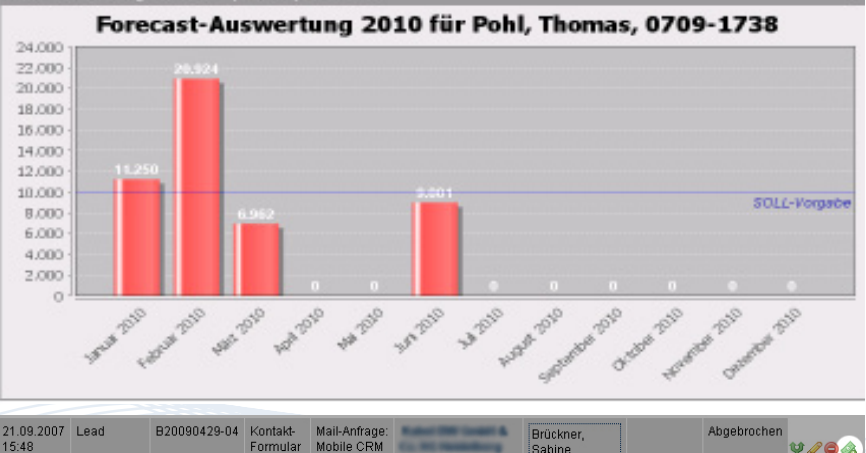

**V/OA** 

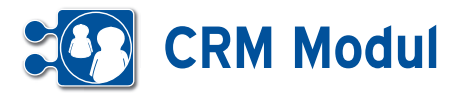

Sie haben die Möglichkeit mit dem CRM-Modul Ihre zu erwartenden Umsätze pro Kalenderjahr zu planen.

### *Voraussetzung: Umsatzvorgabe*

Hierzu können im Menue unter "Personal" Umsatzvorgaben zu jedem Mitarbeiter angelegt werden. Jede Umsatzvorgabe bezieht sich immer auf ein Kalenderjahr. Die Umsatzvorgaben werden in der Forecast-Auswertung mit den erzielten Umsätzen verglichen.

#### *Voraussetzung: Verkaufschance-Status*

Der geplante Umsatz in einem in der Zukunft liegenden Monat wird durch den Wert und die Abschlusswahrscheinlichkeit aller Verkaufschance-Vorgänge zu diesem Monat ermittelt.

Hierzu müssen unter dem Menuepunkt "Verwaltung" Verkaufschance-Status angelegt werden. Ein Verkaufschance-Status gibt an, mit welcher Wahrscheinlichkeit der Umsatz-Wert eines Verkaufschance-Vorgangs tatsächlich erreicht wird.

### *Optional: Verkaufschance-Bewertung:*

Unter dem Menuepunkt "Verwaltung" lassen sich Verkaufschance-Bewertungen anlegen. In dieser Bewertung legt man verschiedene Kriterien zum Partner und Verkaufschance-Vorgang fest.

Treffen diese Kriterien bei der Anlage bzw. Bearbeitung eines Verkaufschance-Vorgangs zu, werden die definierten Verkaufschance-Status vorgeschlagen. Die Bezeichnung der Status-Selectbox wird blau dargestellt und Vorschläge werden in der Selectbox blau markiert. Der bearbeitende Mitarbeiter muss jedoch eigenständig entscheiden, welchen Status – und damit auch welche Abschlusswahrscheinlichkeit – er dem Vorgang zuordnet.

Wie andere Vorgänge auch, können Sie über den Partner Verkaufschance-Vorgänge anlegen. Neben den üblichen Angaben zu den Vorgängen sind hier noch folgende Daten erfassbar:

- *• voraussichtliches Abschlussdatum: Wann wird der Abschluss des Vorgangs erwartet*
- *• Status: Wie hoch ist die Abschlusswahrscheinlichkeit*
- *• Angebot: Bezieht sich der Vorgang auf ein spezielles Angebot*

*• Wert: Wie viel Umsatz ist zu erwarten Der Wert entspricht dem Brutto-Wert des ausgewählten Angebots oder einer freien Eingabe, wenn kein Angebot gewählt ist.*

Der Wert der Verkaufschance multipliziert mit der Abschlusswahrscheinlichkeit fließt mit dem angegebenen Abschlussdatum in die Forecast-Auswertung.

### *Lead als Verkaufschance öffnen*

Des weiteren besteht die Möglichkeit Lead-Vorgänge als Verkaufschance zu öffnen. Mit einem Klick auf den Geldschein-Button wird der Lead-Vorgang als Verkaufschance geöffnet. Neben den Standard-Formularfeldern können nun auch die Daten zur Verkaufschance angegeben werden. Beim Speichern der Änderungen wird aus dem Lead-Vorgang eine Verkaufschance gemacht. Zugehörige Kontakte zu diesem Vorgang sind nun auch am Verkaufschance-Vorgang.

### **<sup>6</sup>** Vertrieb *Alle Rücksprachen*

Klicken Sie im Menue "Partner" auf "Alle Rücksprachen". Ihnen werden alle Kontakte für die kommenden und für die vergangenen drei Tage angezeigt. Dieser Zeitraum kann auch individuell Ihren Wünschen angepasst werden. Sie entfernen einen Kontakt aus der Liste, indem Sie

ihn "bearbeiten" und als "erledigt" kennzeichnen. Über "Partner" können Sie in die Maske "Partner verwalten" wechseln.

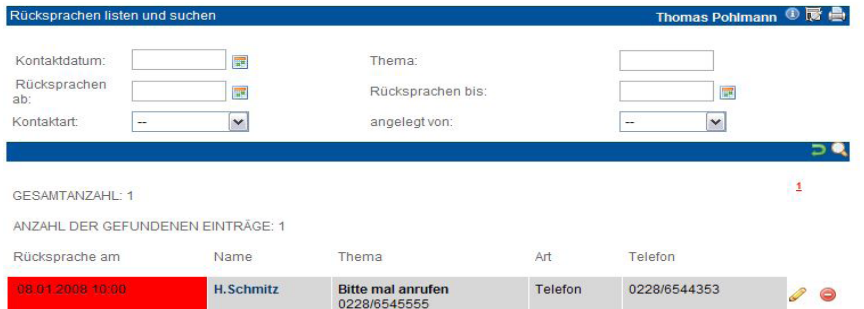

DADTNED

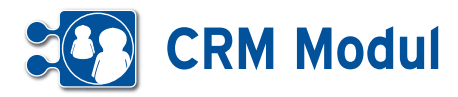

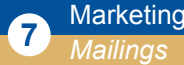

### • *Grundsätzliches zum Mailingversand*

Mailings sind elektronische Werbe- oder Informationsschreiben, die in Serie an ausgewählte Partner verschickt werden können. Dies können Emails oder Newsletter (in reinem Textformat oder HTMLformatiert), Serien-SMS, Serien-Faxe oder Serienbriefe sein.

Auch der Versand von Email, Fax oder SMS an nur einen Partner erfolgt hier. Jedes Mailing wird automatisch als Kontakt zu Ihrem Partner vermerkt.

Bitte beachten Sie, dass zum Versand von Mailings die Angaben der separat notwendigen Provider von Email-, Faxund SMS-Services in den Stammdaten zum Mandanten korrekt sein müssen (siehe Abschnitt Verwaltung)!

### *Mail-Tracking*

Das CRM Modul ermöglicht die Prüfung bzw. das Tracking, ob Emails gelesen wurden. Vom System wird in der Email ein sogenanntes "Zählpixel" integriert. Hierbei handelt es sich um eine kleine für den Empfänger in der Regel nicht sichtbare Grafik.

Wird die Email vom Empfänger geöffnet, dann wird dieses kleine Bild vom Server der midcom GmbH im Internet ausgeliefert. So registriert das CRM Modul, wann die Email geöffnet wurde und stellt eine Auswertung darüber zur Verfügung.

### *Mailings listen*

Sie erhalten die Liste aller Mailings über "Mailings" "listen". Aus dieser Maske heraus können Sie sowohl neue Mailings anlegen als auch verschiedene Aktionen mit bereits erfassten Mailings durchführen. In der Spalte "Anz." wird die Anzahl der Empfänger des Mailings angezeigt. Über den Link Referenzierte Kontakte, können Sie sich alle Kontakte anzeigen lassen, welche einen Verweis auf das Mailing haben. Geben Sie den Anfang (voreingestellt ist der Tag, auf den Sie

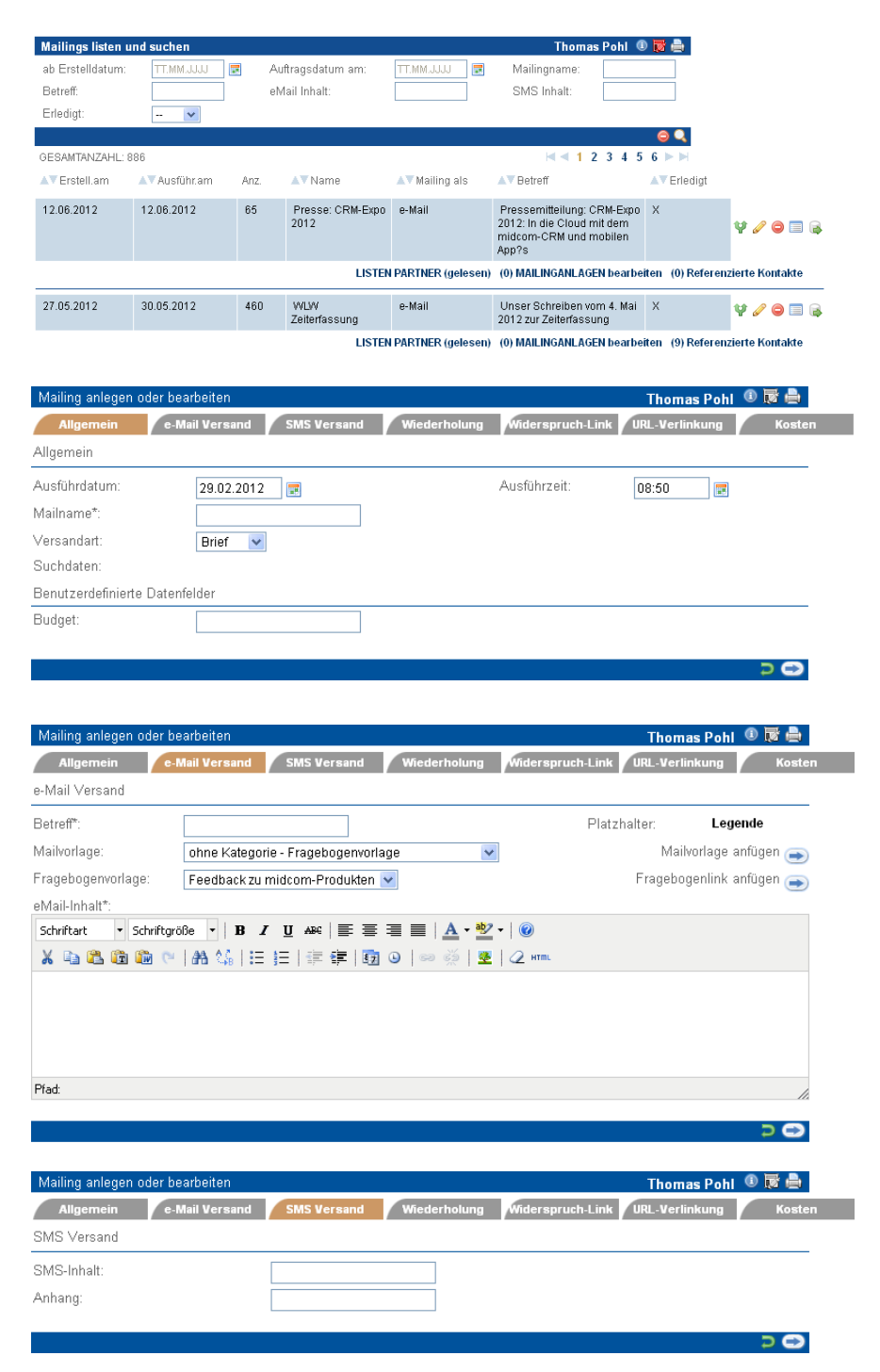

geklickt haben), ggfs. die Periodizität und das Ende an.

Klickt der Empfänger in der empfangenen Email auf diesen Link, dann aktiviert das System beim entsprechenden Partner die ..e-Mail Klausel" und deaktiviert damit den Mailversand. Auf diese Weise wird der Partner zukünftig von Mailings per Email ausgeschlossen.

#### *Mailing anlegen*

Sie gelangen über Mailing "anlegen" in einen Assistenten, mit dessen Hilfe Sie Serienkontakte zu Partnern anlegen können.

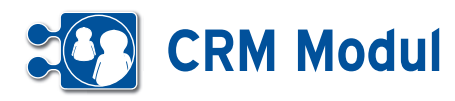

#### *• Beschreibung der Felder*

### *Ausführdatum, Ausführzeit*

Durch das Ausfüllen dieser Felder definieren Sie, wann das Mailing durch das System verschickt werden soll. Vorgabe ist aktuelles Datum und aktuelle Zeit (Achtung: Mailing wird nach Fertigstellung sofort verschickt!).

### *Mailname*

Bitte vergeben Sie zum späterenAuffinden des Mailings einen eindeutigen Namen.

#### *Versandart*

Definieren Sie, ob es sich bei dem Mailing um einen Brief, eine Email, eine Email mit dem Inhalt im Anhang ("e-Mail+"), eine SMS oder ein Fax handelt.

#### *Betreff, eMail-Inhalt*

Bitte geben Sie hier den Betreff und den Inhalt an, wenn es sich um ein Mailing per Email handelt.

### *Mailvorlage, Mailvorlage anfügen*

Sie können die definierten Mailvorlagen (siehe Menüpunkt Marketing) benutzen, indem Sie die Vorlage auswählen und mit "Mailvorlage anfügen" dem Inhalt hinzufügen. Nach dem Anfügen lässt sich der Inhalt noch nach Ihren Wünschen anpassen.

### *SMS-Inhalt*

Bitte geben Sie hier den Inhalt an, wenn es sich um ein Mailing per SMS handelt.

#### *Anhang*

Bitte geben Sie hier den Anhang an.

### *Wiederholung des Versendens*

Sobald das Mailing vom System versendet wurde, wird automatisch das Häkchen bei "Erledigt" gesetzt.

#### *Widerspruch-Link*

Aktivieren Sie die Checkbox "Widerspruch-Link", wenn in der versendeten Email ein Link enthalten sein soll, damit der Empfänger dem Empfang von zukünftigen Emails widersprechen kann. Klickt der Empfänger in der empfangenen Email auf diesen Link, dann aktiviert das System beim entsprechenden Partner die ..e-Mail Klausel" und deaktiviert damit den Mailversand. Auf diese Weise wird der Partner zukünftig von Mailings per Email ausgeschlossen.

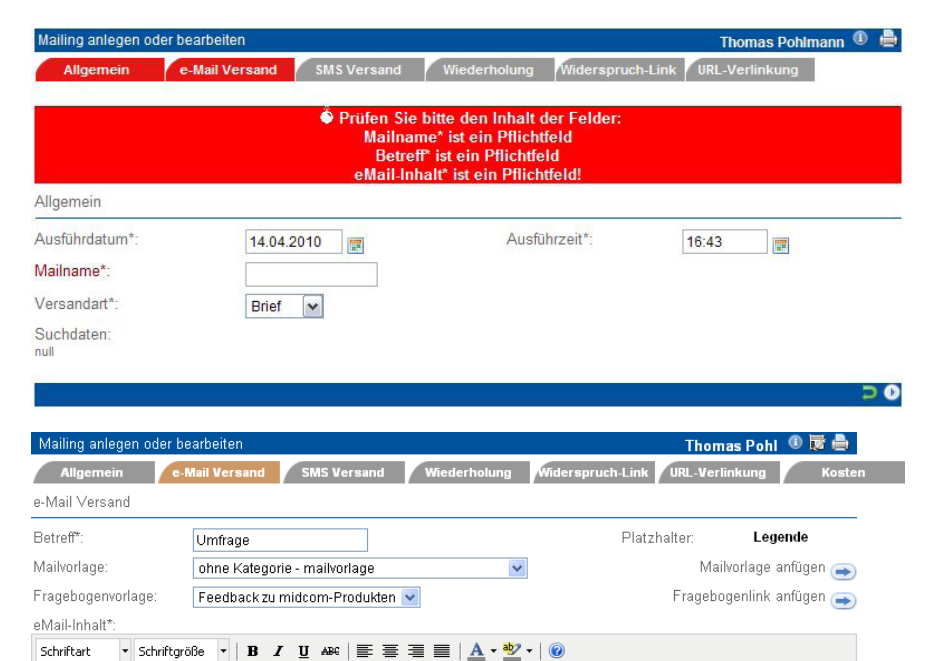

Hier kommt der Inhalt rein

Klickt der Empfänger in der empfangenen Email auf diesen Link, dann aktiviert das System beim entsprechenden Partner die "e-Mail Klausel" und deaktiviert damit den Mailversand. Auf diese Weise wird der Partner zukünftig von Mailings per Email ausgeschlossen.

X 电色色的 @ | A 第 | 日 日 | 年 年 | 函 0 | ∞ ※ | 图 | 2 ㎜

Bitte klicken Sie auf "Weiter". Sie gelangen in eine Liste, in der Sie die Partner, an die das Mailing gesendet werden soll, zusammenstellen können. Dazu können Sie über geeignete Suchkriterien die Anzahl der angezeigten Partner reduzieren, die gewünschten Partner ankreuzen und mit "bearbeiten" speichern. Die Anzahl der ausgewählten Partner wird Ihnen stets angezeigt. Nun ist es möglich, über neue Suchkriterien andere Partner auszuwählen und mit "bearbeiten" dem Kreis der Empfänger hinzuzufügen. Bitte klicken Sie auf "Weiter". Sie gelangen in eine Liste, in der alle Partner, die Sie für dieses Mailing ausgewählt haben, angezeigt werden. "zurück" führt Sie zurück in die Bearbeitung genau dieser Partner. Im letzten Schritt "Speichern" Sie bitte. Dadurch wird das Mailing zum vorgegebenen Zeitpunkt versendet.

#### *Kosten*

Hier können Sie das geplante Budget und die tatsächlich angefallenen Kosten des Mailings erfassen.

#### *Mailing bearbeiten, clonen oder löschen*

Wenn Sie ein erstelltes aber noch nicht verschicktes Mailings verändern möchten, lassen Sie sich die Mailings listen.

Wählen Sie das gewünschte Mailing aus und gehen Sie über "bearbeiten" in das Formular. Ändern Sie die Daten (ggfs. auch "Ausführdatum" und "Ausführzeit") wunschgemäß. Nach "Weiter" werden die zuvor ausgewählten Partner angezeigt und lassen sich wie unter "Mailing anlegen" beschrieben ändern."Speichern" Sie und das System verschickt das Mailing zum gewünschten Zeitpunkt. Soll ein Mailing mit nur geringen Änderungen zu einem alten Mailing erstellt werden, dann können Sie ein Mailing "clonen" und auf die gleiche Weise wie oben beschrieben nur die notwendigen Daten anpassen. Wenn Sie ein Mailing löschen möchten, klicken Sie auf "löschen".

#### *Hinweis zur Handhabung*

Möchten Sie den Mailingauftrag vor dem Versenden bearbeiten, dann wählen Sie bitte einen Ausführungstermin in der Zukunft und aktualisieren diesen Termin wenn alles korrekt ist auf das gewünschte Datum.

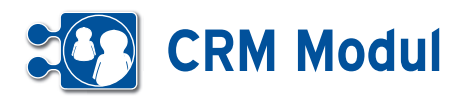

#### *Liste der Partner*

Über das Icon "Liste der Partner" sehen Sie die Liste der Partner, an die das Mailing versendet wurde. In der letzten Spalte werden ggfs. aufgetretene Fehler beim Mailversand angezeigt.

### *Mailings exportieren*

Klicken Sie auf "Mailing Export" um das Mailing in eine Textdatei zu exportieren. Der Inhalt dieser Datei kann dann als Datenquelle für die Serienbrief-Funktion eines Textverarbeitungsprogrammes benutzt werden.

### **• Versenden eines Fragebogens per Mailing**

Sie können eine Umfrage unter Ihren Partnern auf sehr einfache Art durchführen: Verschicken Sie einen Fragebogen einfach per Mailing.

### Mailing anlegen

Im Mailingformular finden Sie einen weiteren Button **[2]**. Wählen Sie zunächst eine Fragebogenvorlage über die Auswahlbox aus und klicken Sie dann den Button "Fragebogenlink anfügen". Durch Klick auf diesen Button wird ein Link auf den Fragebogen in den Mailingtext eingefügt. Bitte wählen Sie als Versandart "e-Mail" oder "e-Mail+" aus. Klicken Sie auf **[3]**, um die Partner für das Mailing auszuwählen.

### Mailing anlegen (Partnerauswahl)

Suchen Sie Partner und setzen Sie Häkchen vor den Partnern, die das Mailing erhalten sollen.

*Problem:* Es sollen keine Adressen doppelt angeschrieben werden.

Umsetzung: In der Mailingliste wird die Spalte mit der Adresse gelb markiert, wenn der Partnerdatensatz an dem selben Tag bereits in einem anderen Mailing vorhanden ist.

*Vorgehen für Sie:* das Mailing mit der höchsten Priorität wird zuerst erstellt, dann alle Weiteren an Hand der neuen Zusatz-Information.

Klicken Sie auf "bearbeiten" [4], um die Selektion zu übernehmen.

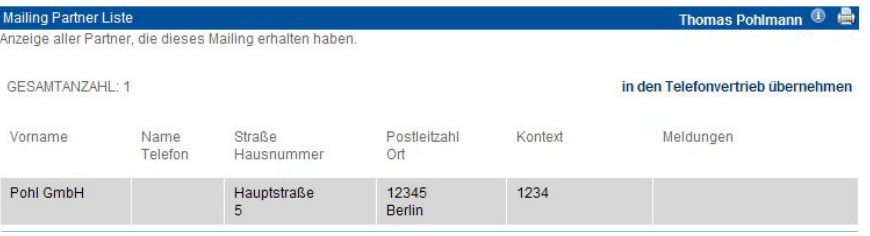

### *Liste der Partner gelesen*

Über "Liste der Partner gelesen" sehen Sie die Liste der Partner, die das Mailing bereits gelesen haben (bei denen das "Zählpixel" vom Server abgerufen wurde, siehe "Grundsätzliches zu Mailings").

Folgendes Beispiel soll die Leistungsfähigkeit der Mailings im CRM-Modul verdeutlichen: Es sollen viele verschiedene Mailings an einem Tag aus dem selben Adressbestand versendet werden.

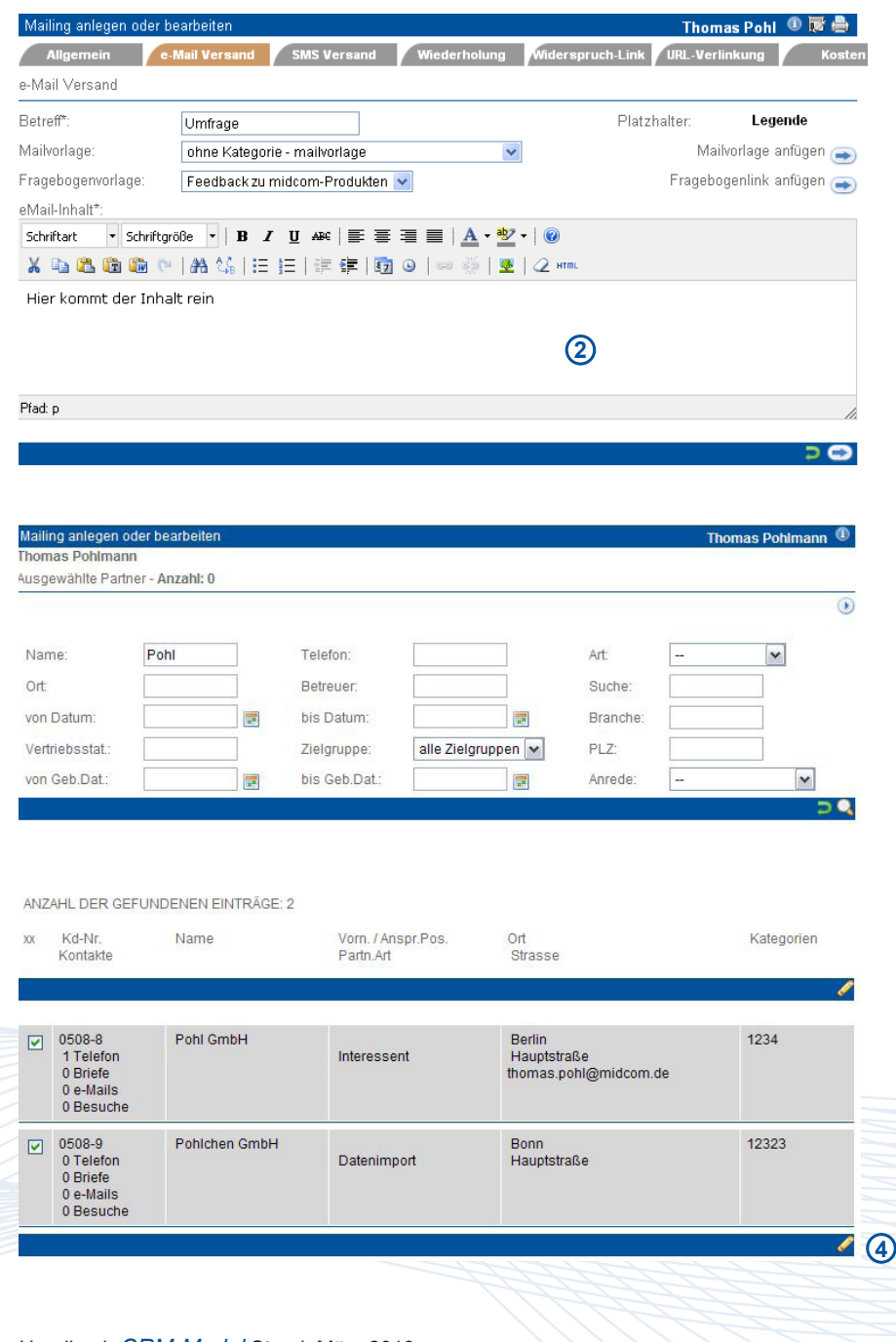

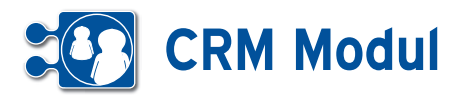

### *Mailing anlegen (Bestätigung)*

In dieser Liste werden alle Partner angezeigt, die für das Mailing ausgewählt wurden. Durch Klick auf "speichern" wird das Mailing dann versandt. Zur Korrektur der Empfänger klicken Sie bitte auf "zurück".

Das Mailing wird in einem Hintergrundprozess an die Empfänger per E-Mail versandt. Der erfolgreiche Versand kann über die Kontaktliste nachverfolgt werden.

Nach Erhalt der E-Mail kann der Empfänger durch Klick auf den Link den Fragebogen zu jeder Zeit ausfüllen.

Klickt der Empfänger auf den Fragebogenlink, öffnet sich ein Fenster in seinem Internetbrowser und er kann das Fragebogenformular ausfüllen. Durch Klicken auf "speichern" wird der Fragebogen im System abgelegt und kann über die Telefonvertriebsliste oder die Partnerliste abgerufen werden.

Sobald der Empfänger den Fragebogenlink anklickt, wird ein Kontakt zu diesem Partner angelegt

("Fragebogen aufgerufen"). Beantwortet der Empfänger den Fragebogen, wird ein weiterer Kontakt ("Fragebogen beantwortet") angelegt. Somit wird die Reaktion des Empfängers auf das Fragebogenmailing dokumentiert. **[1]**

### **• Partnerverwaltung**

In der Partnerliste findet sich ein Eintrag "Fragebögen", der zur Liste der Fragebögen des Partners führt. Dort finden sich auch die Fragebögen, die der Partner per E-Mail erhalten und ausgefüllt hat **[2]**.

#### **Mailing Partner Liste Thomas Pohl**

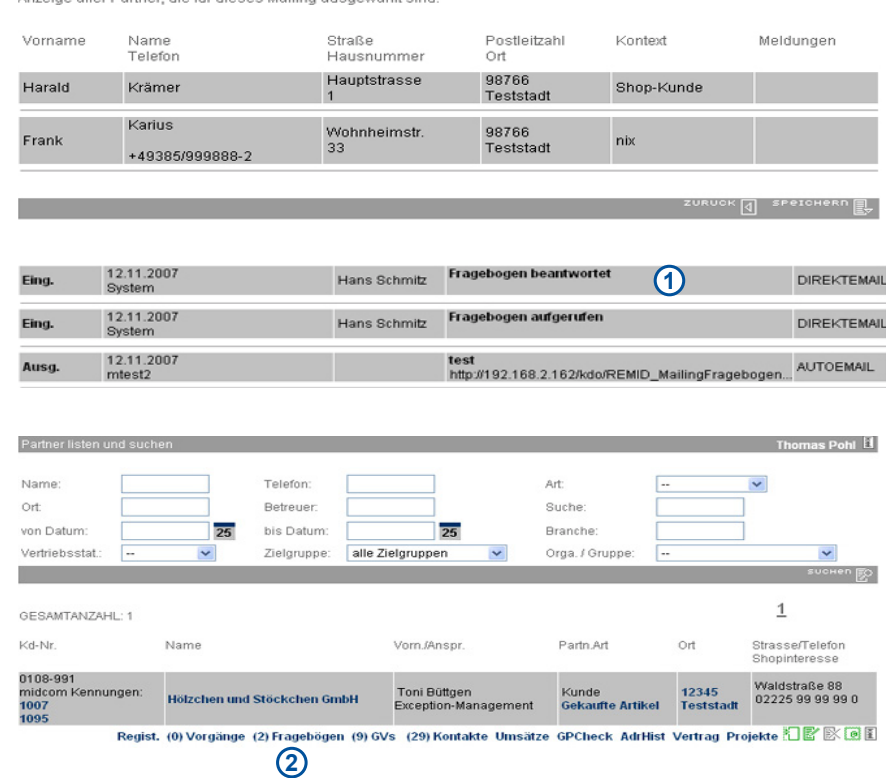

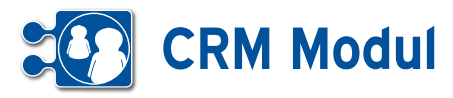

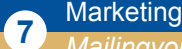

### *Mailingvorlagen + Textbausteine*

### **• Erläuterung**

Sie können Vorlagen erstellen, die aus ein oder mehreren Textbausteinen bestehen. Zusätzlich kann jeweils Text per Hand eingegeben werden.

Mailings wiederum können aus einer oder mehreren Vorlagen bestehen. Nach dem Hinzufügen von Vorlagen kann der Text erweitert werden oder aber auch der Text, der aus den Vorlagen stammt, geändert werden. Somit können Mailingvorlagen und Textbausteine eine erhebliche Erleichterung bei der Erstellung von Mailings darstellen. Weiterhin wird das einheitliche Aussehen und die inhaltliche Konsistenz von externem Schriftverkehr erleichtert.

### **• Mailvorlagen**

#### *Mailingvorlagen anlegen*

Gehen Sie zum Anlegen einer Mailingvorlage im Menue Mailings auf "Mailingvorlagen" "anlegen".

Bitte geben Sie eine Bezeichnung ein. Die Angabe einer Kategorie ermöglicht eine Sortierung der Vorlagen während des Anlegens von Mailings.

Unter Vorlagentext können Sie beliebigen HTML-formatierten Text eingeben.

Wählen Sie einen Textbaustein aus und fügen ihn mit "Textbaustein" anfügen an der Einfügemarke hinzu.

Nun können Sie den Text beliebig anpassen (ggfs. auch aus Textbausteinen stammenden Text ändern).

### *Mailingvorlagen bearbeiten, clonen, löschen*

Sie können die angelegten Mailingvorlagen bearbeiten, clonen oder löschen, indem Sie sich im Menue Mailings die "Mailingvorlagen" "listen" lassen und in der Liste auf "bearbeiten" "clonen" oder "löschen" gehen.

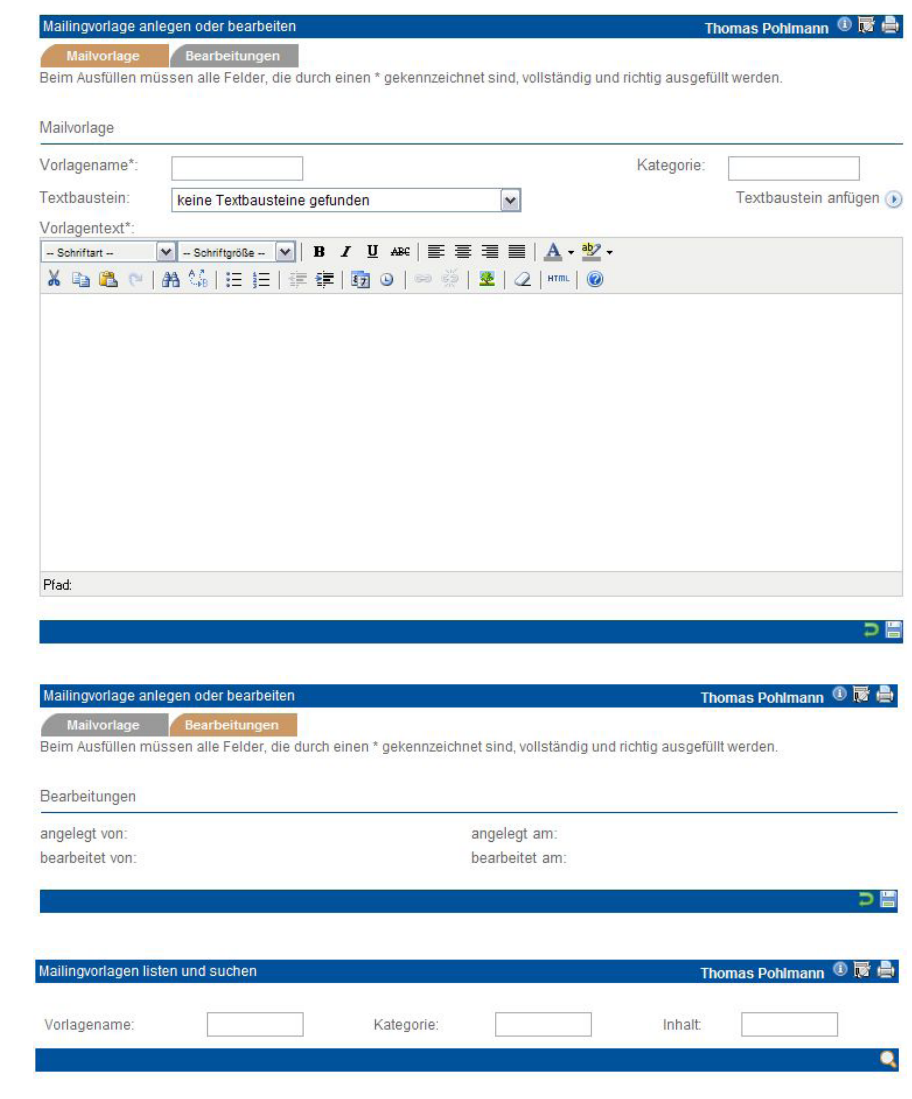

### **• Textbausteine**

#### *Textbausteine für Vorlagen anlegen*

Gehen Sie zum Anlegen von Textbausteinen im Menue Mailings auf "Textbausteine für Vorlagen" "anlegen". Bitte geben Sie eine Bezeichnung ein. Die Angabe einer Kategorie ermöglicht eine Sortierung der Textbausteine in der Auswahl während des Anlegens von Mailvorlagen.

#### *Textbausteine bearbeiten, clonen, löschen*

Sie können die angelegten Textbausteine bearbeiten, clonen oder löschen, indem Sie sich im Menue Mailings die "Textbausteine" "listen" lassen und in der Liste auf "bearbeiten" "clonen" oder "löschen" gehen.

# **CRM Modul**

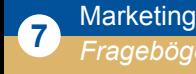

### **• Erläuterung**

Für die Aufnahme von Partnersituationen, Durchführung von Vor-Ort-Besuchen oder Partnerbefragungen haben Sie hier die Möglichkeit Fragebögen zu erstellen. Diese stehen Ihnen im CallCenterOut, in Mailing oder in E-Mails sowie ausgedruckt zur Verfügung. Wenn Sie Fragebögen per Mail verschicken, werden die beantworteten Fragebögen automatisch unter dem entsprechenden Partnerdatensatz vermerkt.

Dazu sind folgende Schritte notwendig:

- **•** *Definition einer Fragebogenvorlage*
- **•** *Zuordnen der Fragebogenvorlage zu einem Auftrag*
- **•** *Anlegen und Ausfüllen einer Fragebogenliste im Web oder im mobilen Endgerät*

Im Folgenden wird der komplette Zyklus von der Definition einer Fragebogenvorlage bis zum Ausfüllen und Abspeichern im Web und mobil beschrieben.

### **• Definition der Fragebogenvorlage**

Um einen Fragebogen ausfüllen zu können, muss zuerst eine entsprechende Vorlage definiert werden, die dann vom Vertriebsmitarbeiter oder dem Partner mit den entsprechenden Werten ausgefüllt wird. Dieses Beispiel erläutert das Anlegen und Pflegen einer solchen Fragebogenvorlage über das *CRM-Modul*.

Unter dem Menüpunkt ,Fragebogen' sehen Sie eine Übersicht aller bereits angelegten Fragebogenvorlagen.Mithilfe der Suchfelder **[1]** können Sie nach bestimmten Fragebogenvorlagen suchen. Über die Aktions-Icons **[2]** können Sie bestehende Fragebogenvorlagen anlegen, klonen, bearbeiten und löschen.Der Link "Formularvorschau" [3] zeigt Ihnen eine Vorschau des jeweiligen Fragebogens in einem neuen Fenster.

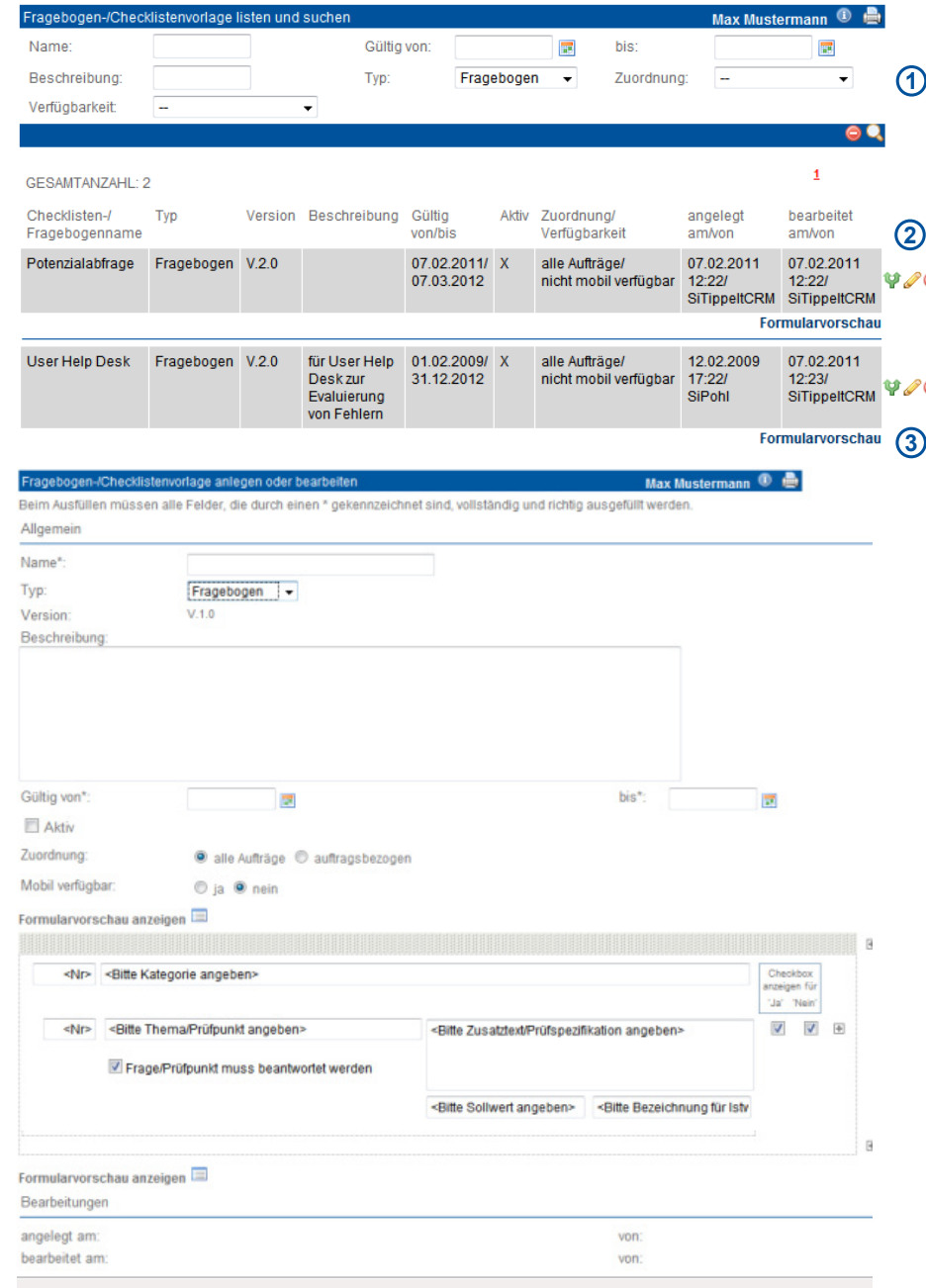

Um eine neue Fragebogenvorlage anzulegen, klicken Sie auf den Link "anlegen". Sie gelangen in eine Eingabemaske. Legen Sie hier das Aussehen Ihres Fragebogens fest.

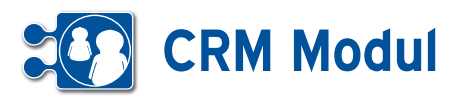

### **• Erläuterung der Felder**

*Name*: Vergeben Sie hier einen sprechenden Namen für diese Vorlage.

*Typ*: Wählen Sie hier den gewünschten Typ für die Vorlage aus. Je nach ausgewähltem Typ sieht das Formular unterschiedlich aus (siehe Formularvorschau)

*Version*: wird automatisch bei jedem Speichervorgang um 1 hoch gezählt.

*Beschreibung*: Hier können Sie einen zusätzlichen Beschreibungstext eingeben, der auf dem Fragebogen angedruckt wird.

*Gültig von/bis*: Definieren Sie hier einen Zeitraum, in dem diese Vorlage verwendet werden darf.

*Aktiv*: Die Vorlage darf verwendet werden, wenn dieses Häkchen gesetzt ist (und der Gültigkeitszeitraum passt).

*Zuordnung:* Legen Sie hier fest, ob die Vorlage für alle Aufträge gültig ist ("alle Aufträge") oder nur für einen bestimmten Auftrag gelten soll ("auftragsbezogen"). Im letzten Fall müssen Sie diese Fragebogenvorlage dem gewünschten Auftrag explizit zuordnen (siehe Kapitel "Service - Aufträge") Dieser Punkt ist nur bei Nutzung des ASM-Moduls in Verbindung mit der Mobilen Kundendienstsoftware relevant.

### Mobil verfügbar:

Legen Sie hier fest, ob die Fragebogenvorlage in der mobilen Kundendienstsoftware verwendet werden darf (Details: Siehe Handbuch "mobile Kundendienstsoftware"). Diese Einstellung gilt nur für die Typen "Fragebogen" und "Serviceauftrag".

Nun definieren Sie die erste Fragenkategorie (1.0) mit dem ersten Frage (1.1). In unserem Beispiel sollen diese so aussehen wie oben rechts abgebildet. Die Eingabefelder für die erste Kategorie und die erste Frage sind bereits angelegt und müssen nur noch von Ihnen ausgefüllt werden. Klicken Sie einfach in die Eingabefelder und geben Sie die entsprechenden Inhalte ein (Abb. 1).

Ein Klick auf "Formularvorschau anzeigen" zeigt Ihnen eine Vorschau des späteren Fragebogen.

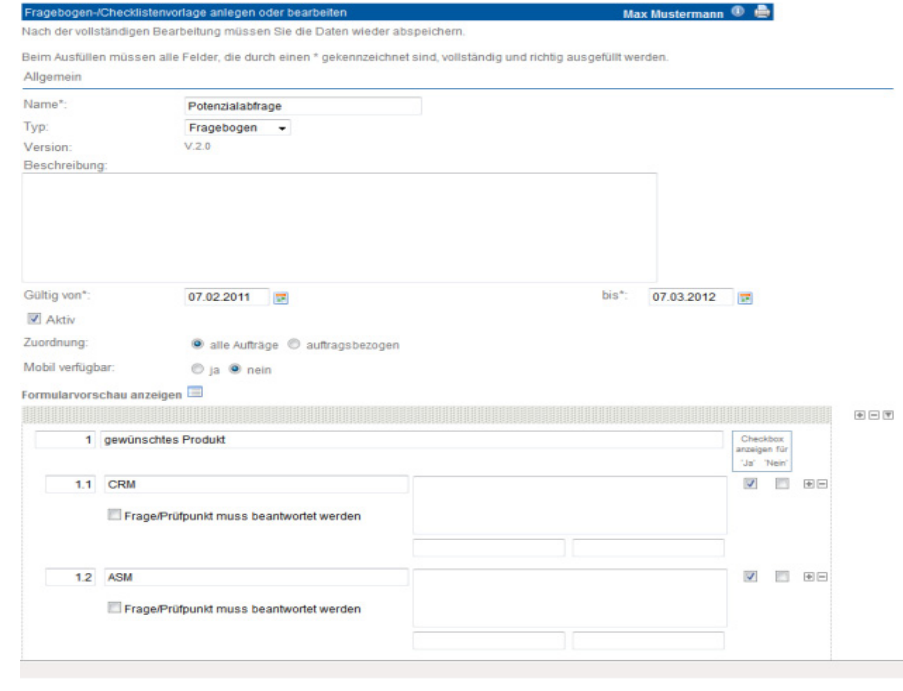

.<br>Ausfüllen müssen alle Felder, die durch einen \* gekennzeichnet sind, vollständig und richtig ausgefüllt werden.

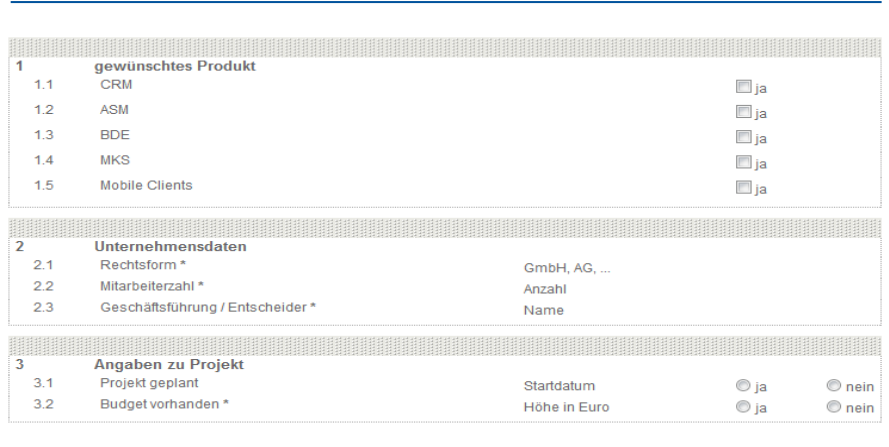

Potenzialabfrage

6 A

 $\bullet$ 

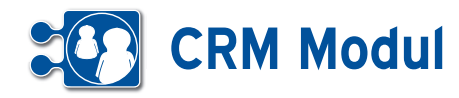

Anhand der Formularvorschau können Sie kontrollieren, ob die Darstellung der einzelnen Fragebogengruppen und –Punkte Ihren Vorstellungen entspricht.

Durch Klick auf "zurück" gelangen Sie wieder in die Eingabemaske zurück.

Um weitere Fragengruppen und -punkte anzulegen, verfahren Sie analog der beschriebenen Vorgehensweise und unter Nutzung der entsprechenden Aktions-Icons (Abb. 3):

- **[1]** *Kategorie anlegen*
- **[2]** *Kategorie löschen*
- **[3]** *Kategorie nach unten verschieben*
- **[4]** *Kategorie nach oben verschieben*
- **[5]** *Fragen anlegen*
- **[6]** *Fragen löschen*

Um die Fragebogenvorlage permanent zu speichern, klicken Sie auf den Link "speichern" am Fuß des Formulars. Bitte beachten Sie, dass bei jedem Speichervorgang die Versionsnummer um 1 hochgezählt wird, auch wenn sich inhaltlich an der Vorlage nichts geändert hat.

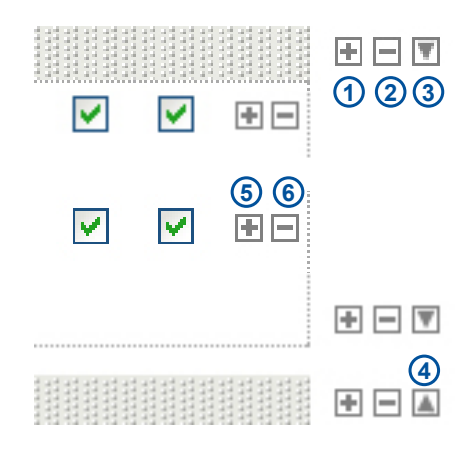

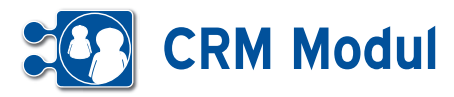

### **<sup>7</sup>** Marketing *Zielgruppen*

### **• Erläuterung**

Zielgruppen können erfasst werden und die Partner den angelegten Zielgruppen zugeordnet werden. In der Partnerliste kann nach Zielgruppen selektiert werden.

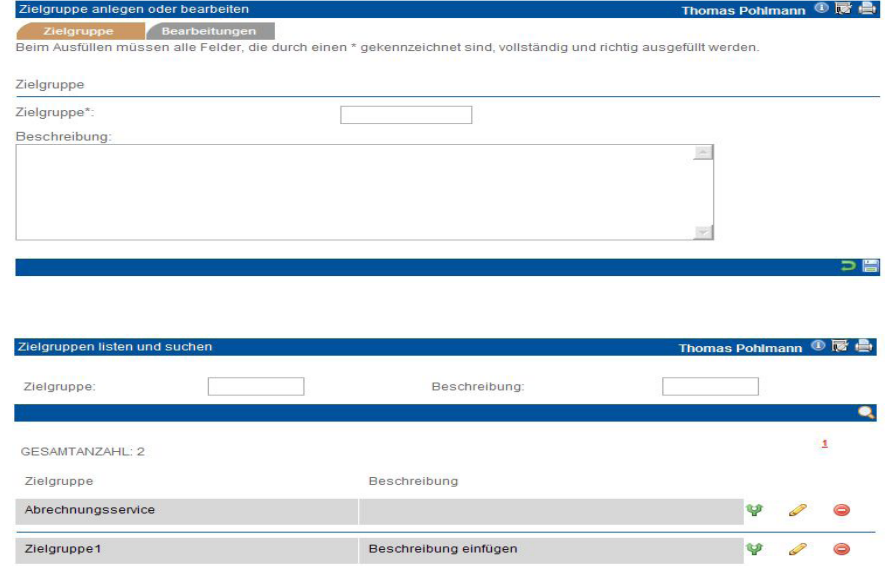

**<sup>7</sup>** Marketing *Auswertung zum Partner*

### **• Auswertung zum Partner**

Unter dem Menuepunkt *Auswertung*  lassen sich nun *Auswertungen zum Partner* verwalten und durchführen. Die Ergebnisse dieser Auswertung lassen sich bequem in die *Telefonvertriebsliste* übernehmen oder für ein Massen-*Mailing* vorbelegen.

### *Anlegen einer Auswertung*

Beim Anlegen einer Auswertung ist zu beachten, dass alle ausgewählten Kriterien eines Abschnittes (Teilüberschrift mit Klappfunktion) ODER-verknüpft werden, d.h. dass eines der Kriterien zutreffen muss.

### *Abfrage von Partnereigenschaften*

Hier können alle Partnereigenschaften selektiert werden, die Bestandteil des Partnerformulars aus der Partnerverwaltung sind.

### *Zielgruppen des Partners*

Wenn keine Zielgruppe selektiert ist, spielen die Zielgruppen bei der Auswertung

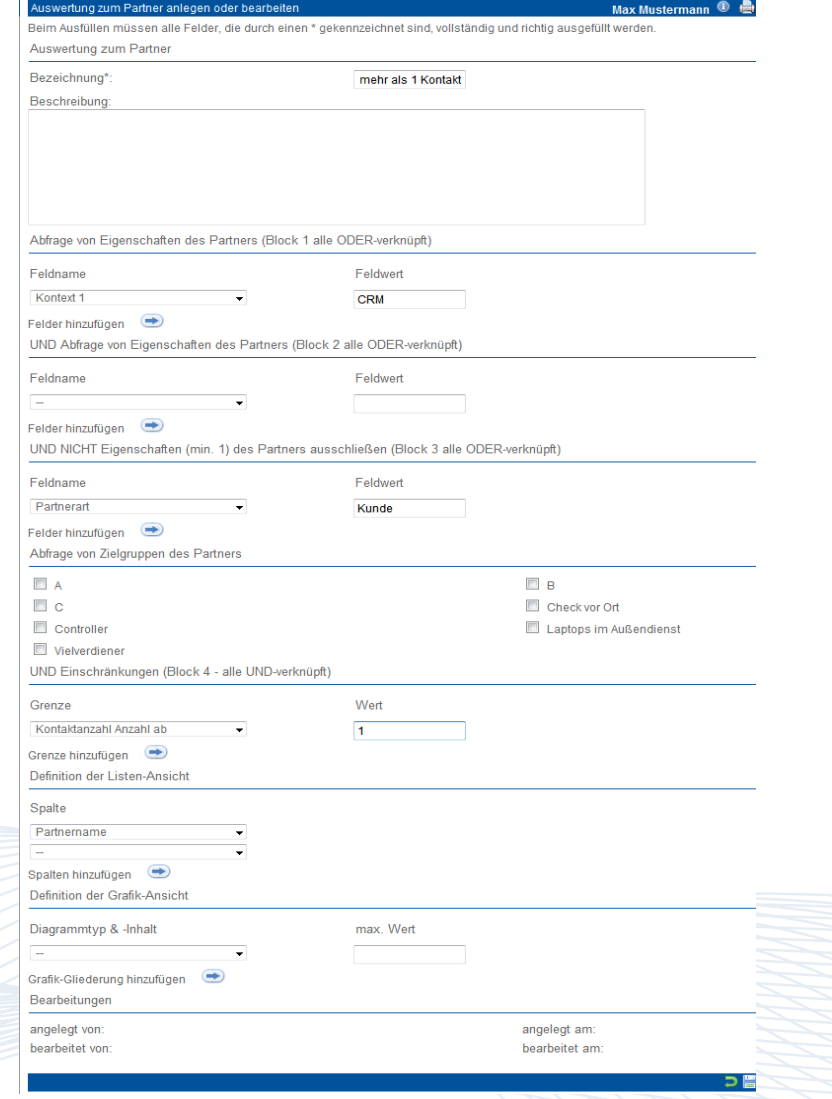

Handbuch *CRM-Modul* Stand: März 2013 Eine Anwendung der midcom GmbH | www.midcom.de
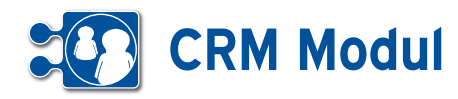

Auswertung zum Partner - Grafische Version

keine Rolle. Wenn mindestens eine Zielgruppe selektiert ist, muss auf den jeweiligen Partner mindestens eine Zielgruppe zutreffend sein.

#### *Einschränkungen*

Hier lässt sich das zu erwartende Suchergebnis einschränken, in dem Sie Grenzwerte für Eigenschaften festlegen.

#### *Definition der Listen-Ansicht*

Für die Ausgabe der Auswertung als Liste lassen sich die anzuzeigenden Spalten definieren. Die erste Spalte ist immer der Partnername. Die folgenden Spalten ergeben sich aus den angegebenen Spalten in der selben Reihenfolge.

#### *Diagramme definieren*

Neben der Listenansicht gibt es für die Auswertung noch eine Ansicht in Diagrammform. Dazu wählen Sie eine Eigenschaft zum Partner (z.B. Kontakte), die in einem Diagarmm dargestellt werden soll und einen Diagrammtyp (z.Z. Balken oder Kuchen). Im nächsten Schritt werden die Werte-Einteilungen für die Diagramme festgelegt. Auf der linken Seite wählt man das Diagramm, auf das sich die Einteilung bezieht und auf der rechten die Obergrenze der Einteilung. In diesem Beispiel wird ein Balken-Diagramm mit 6 Balken definiert, das die Partner nach der Anzahl ihrer Kontakte darstellt. Werte, die nicht in die Einteilung passen (hier: Kontaktzahl ab 11), werden nicht im Diagramm erscheinen.

#### *Durchführen einer Auswertung*

Das Durchführen von Auswertungen erfolgt über die Auswertungsliste. Neben den üblichen Buttons für das Bearbeiten, Clonen und Löschen von Auswertungen befinden sich noch zwei Buttons für die Durchführung einer Auswertung. Der graue Button zeigt das Ergebnis in Form der in der Auswertung definierten Liste, der rote Button in Form von Grafiken. Die Buttons zur Durchführung einer sind nur sichtbar, wenn die Ausgabe definiert wurde. Werden keine Spalten für die Liste definiert, fehlt der graue Button zur Auswertung. Der rote Button ist nur dann

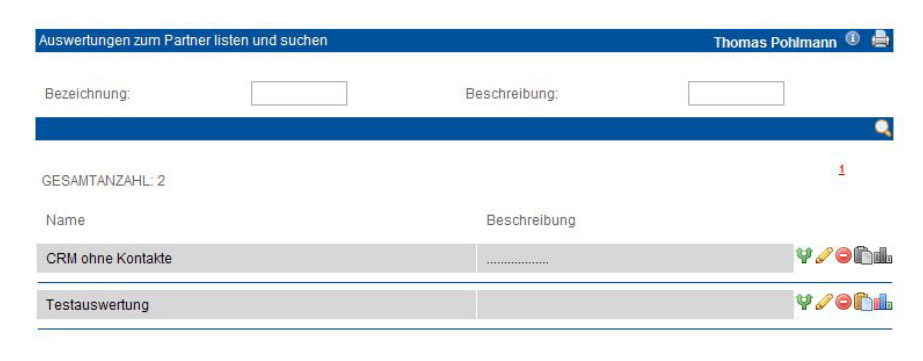

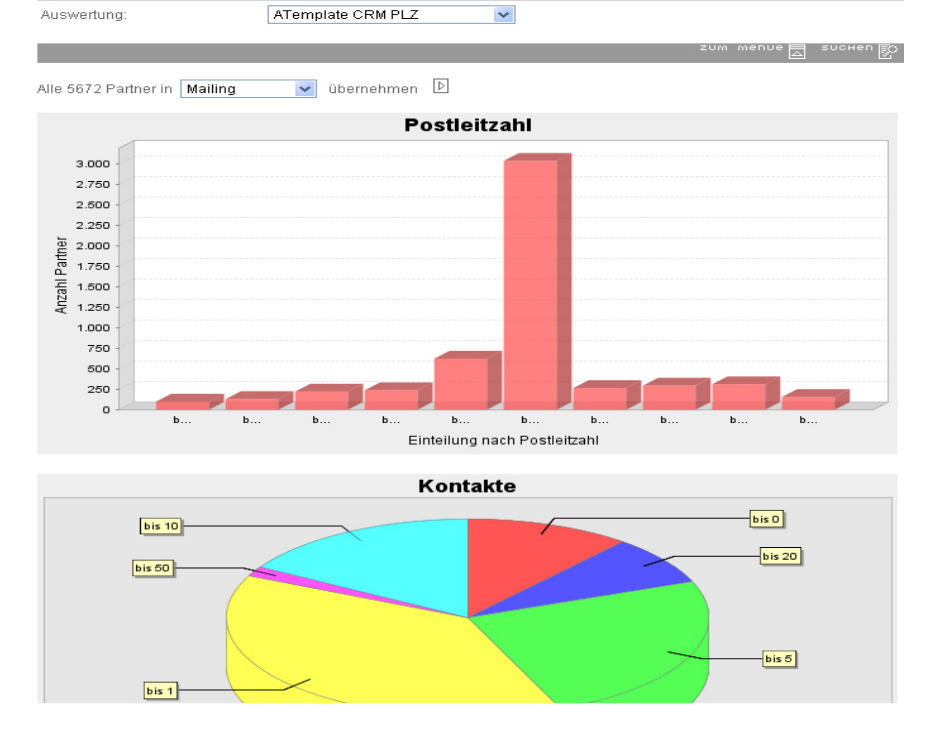

sichtbar, wenn Diagramme im Auswertungsformular angelegt wurden.

Wenn Sie eine Auswertung durchgeführt haben, besteht die Möglichkeit über die Suchfunktion direkt eine andere Auswertung zu wählen, ohne dass Sie zurück in die Auswertungsliste müssen.

#### *Umgang mit den Ergebnissen*

Die komplette Ergebnissmenge lässt sich sowohl in der Listenansicht als auch in der Diagrammansicht über die Selekt-Box über der Ergebnisausgabe in die Telefonvertriebsliste oder in ein Mailing übernehmen. Auch der Export in eine CSV-Datei zur Weiterverarbeitung in einem Tabellenkalkulationsprogramm ist möglich. In der Diagrammansicht haben Sie des Weiteren noch die Möglichkeit sich die Partner der einzelnen Teilmengen (Balken, Kuchenstücke) anzeigen zu lassen. Diese Teilmenge lässt sich dann ebenfalls in ein Mailing oder in die Telefonvertriebsliste übernehmen. Sie können die Teilmenge vor der Übernahme noch einmal durch an-/abhaken der entsprechenden Partner reduzieren.

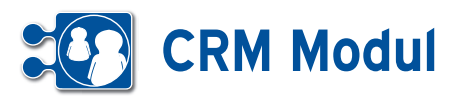

**<sup>8</sup>** Finanzbuchhaltung *Rechnungseingänge*

#### *Rechnungseingänge anlegen*

Erfassen Sie eingehende Rechnungen, indem Sie im Menue "Rechnungseingänge" auf "anlegen" klicken.

Sie werden aufgefordert, den Partner für den Buchungseingang auszuwählen. Starten Sie dazu eine gezielte Suchanfrage oder lassen Sie sich alle Partner listen. Klicken Sie beim gewünschten Partner auf "auswählen". Legen Sie nun die Daten für den Eingangsrechnung an und wählen Sie aus der Selektbox das entsprechende Gegenkonto. Nach dem Speichern der Daten können Sie die Buchungen unter "Eingänge" "listen" sehen.

Sie erkennen unbezahlte Rechnungen auf einen Blick dadurch, dass der "Status" nicht gefüllt ist. Wenn Sie Rechnungen bezahlen, dann "bearbeiten" Sie den Rechnungseingang und füllen "Bezahlt am" aus. Dies können Sie auch automatisiert ausführen (siehe unten).

#### *Anlagen zu Rechnungseingängen*

In der Liste der Rechnungseingänge können Sie Anlagen zu den Buchungen hinzufügen. Klicken Sie dazu auf "Anlagen bearbeiten". Nun können Sie zum Beispiel die eingescannten Originalbelege anhängen.

#### *Sammelüberweisung (HBCI)*

Klicken Sie auf "Sammelüberweisung (HBCI)" "anlegen". In der folgenden Maske werden alle offenen Eingangsrechnungen angezeigt.Bitte markieren Sie alle Eingangsrechnungen, die Sie jetzt bezahlen wollen und klicken auf "weiter".

In der folgenden Maske werden die Positionen zur Kontrolle nochmals aufgeführt. Geben Sie in dieser Maske bitte Ihre Online-Banking-PIN ein. Nach einer Sicherheitsabfrage verbindet sich das CRM-Modul mit dem System der Bank.

Im ersten Schritt werden die aktuellen Kontoumsätze angezeigt. In einem zweiten Schritt werden Sie aufgefordert, sich

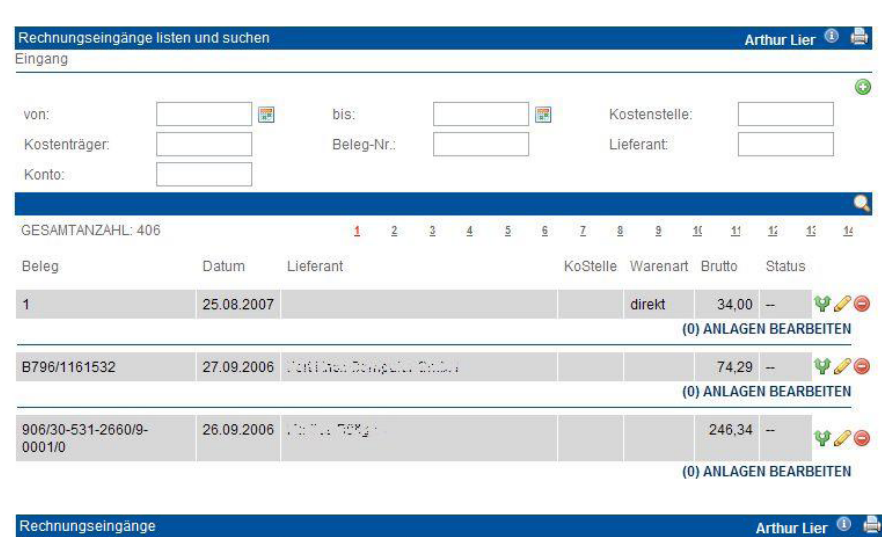

 $e$  / 1 Nach der vollständigen Bearbeitung müssen Sie die Daten wieder abspeichern. Beim Ausfüllen müssen alle Felder, die durch einen \* gekennzeichnet sind, vollständig und richtig ausgefüllt werden.

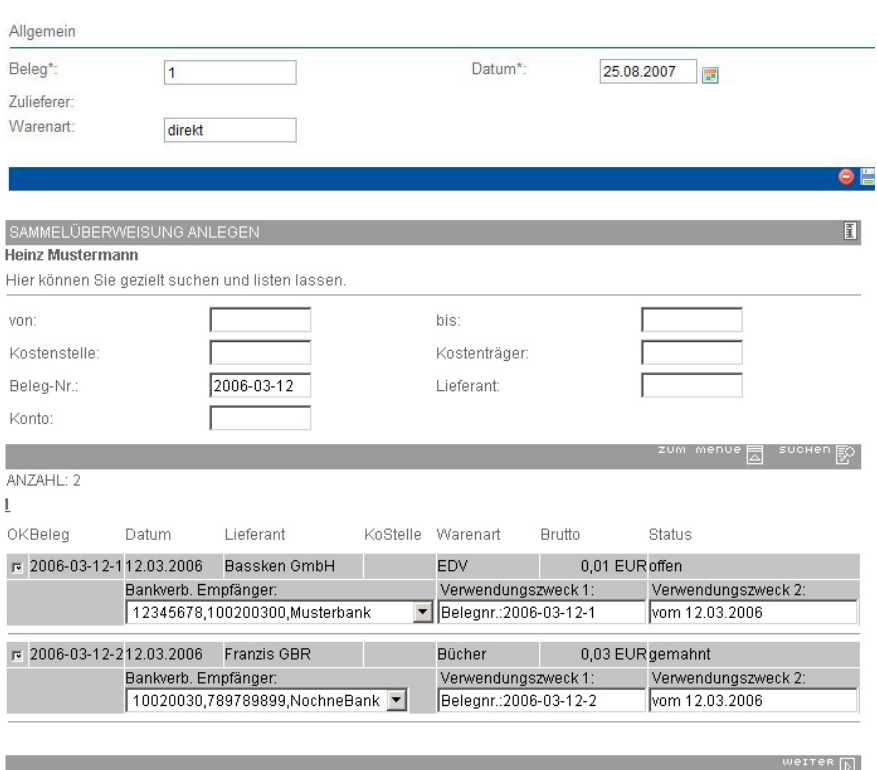

mit der PIN am Bankserver zu legitimieren. Anschließend ist die TAN bzw. iTAN einzugeben.Nach dem Absenden wird die Sammelüberweisung ausgeführt. Gleichzeitig wird der Geschäftsvorfall als erledigt gekennzeichnet.

Bitte beachten Sie: ist zum Partner keine Bankverbindung hinterlegt, dann ist keine Checkbox vorhanden. Die Rechnung kann somit nicht per Überweisung bezahlt werden. Bitte begleichen Sie die Forderung auf andere Art und kennzeichnen die Eingangsrechnung manuell als erledigt oder füllen Sie am Partner die Bankverbindung und wiederholen den Vorgang.

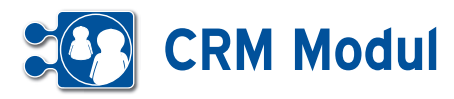

**<sup>8</sup>** Finanzbuchhaltung

#### *Rechnungsausgänge*

#### **• Erläuterung**

Ebenso wie in der Liste der Eingangsrechnungen erkennen Sie auch hier sofort unbezahlte Rechnungen. Klicken Sie auf "bearbeiten" um den Geschäftsvorfall zu bearbeiten.

#### *Rechnungsausgänge buchen*

Lassen Sie sich zum Bearbeiten von Rechnungen den Geschäftsvorfall über "listen" oder "suchen" anzeigen. Hier werden die Rechnungen, die Sie unter "Vorgang" "GV anlegen" oder "Partner" "GVs" angelegt haben, gezeigt.

#### *Umsatzliste abgleichen (HBCI)*

Um die im CRM-Modul noch nicht ausgeglichenen Forderungen mit dem Bankkonto abzugleichen, klicken Sie bitte auf "Umsatzliste abgleichen (HBCI)". Es öffnet sich eine Maske zur Anmeldung am Server der Bank. Bitte geben Sie dazu Ihre Online-Banking-PIN ein. Nach einer Sicherheitsabfrage verbindet sich das CRM-Modul mit dem System der Bank. Nun werden die aktuellen Kontoumsätze angezeigt. Außerdem prüft das CRM-Modul an Hand von Buchungs- bzw. Rechnungsnummer und Betrag alle offenen Rechnungsausgänge. Stimmen Betrag und Nummer von Umsatzposten und Rechnung (oder Mahnung) überein, dann wird eine aktivierte Checkbox angezeigt. Wird nur entweder der Betrag oder die Nummer gefunden, dann wird eine nicht aktivierte Checkbox angeboten. Sie müssen nun prüfen, ob der korrekte Geschäftsvorfall zugeordnet wurde.

Mit dem Speichern werden alle selektierten Geschäftsvorfälle als erledigt gekennzeichnet.

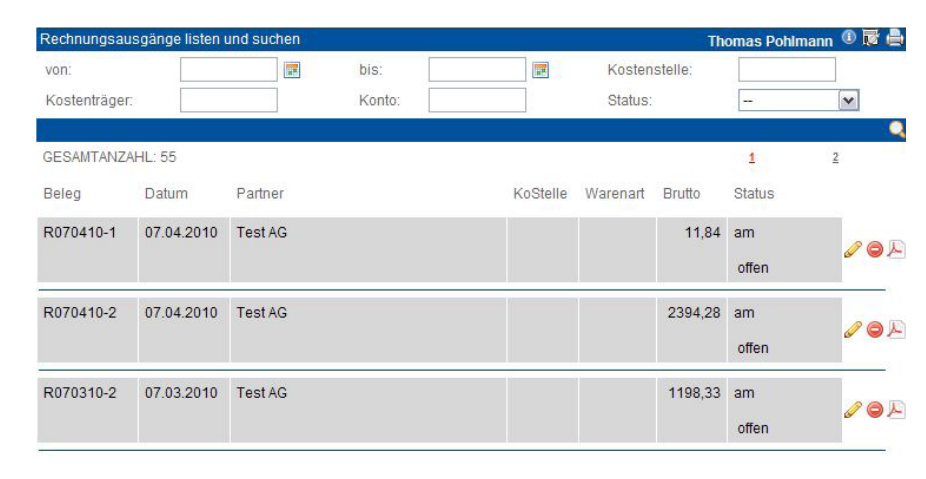

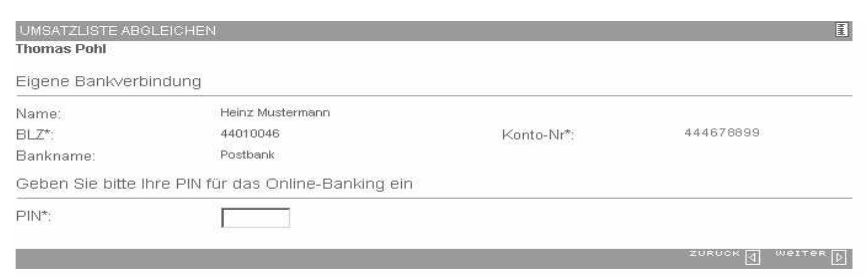

### UMSATZLISTE ABGLEIC<br>Heinz Mustermann

Umsatzabfrage für Loginkonto 12345678/123456789

Ihre Anmeldung war erfolgreich.<br>Ihre Umsätze (Stand Fri Aug 18 11:52:11 CEST 2006):

Heinz Mustermann<br>BLZ: 12345678<br>Kto.-Nr: 123456789<br>Startsaldo:11.05.06.0 .<br>1201년 1201년에 달려오려 2019 1201년 1201년 1201년 1201년 1201년 1202년 1202년

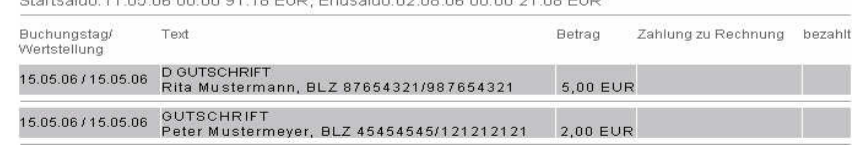

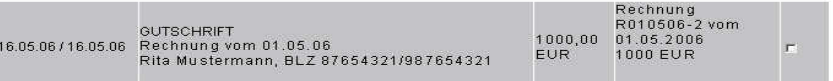

董

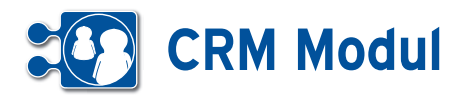

#### *Sammellastschrift (HBCI) anlegen*

Unter dem Menuepunkt "Sammellastschrift (HBCI) anlegen" sehen Sie zunächst alle nicht bezahlten Ausgangsrechnungen zu allen Partnern, bei denen eine Bankverbindung erfasst ist und ein Lastschrifteinzug vereinbart ist. (Siehe Kapitel "Partnerverwaltung").

Ein Klick auf den Partnernamen **[1]** bringt Sie in das Partnerformular, wo Sie die Bankverbindung ggfs. noch anpassen können. Ein Klick auf die Rechnungsnummer **[2]** zeigt Ihnen Detaildaten zur dazugehörigen Rechnung als Popup. Markieren Sie alle Rechnungen, die Sie per Sammellastschrift einziehen möchten und klicken Sie auf "weiter. Geben Sie Ihre PIN für das Onlinebanking ein und klicken Sie auf "weiter". Es wird nun eine HBCI-Verbindung zu Ihrer Bank aufgebaut. Folgen Sie anschließend den weiteren Angaben auf Ihrem Bildschirm.

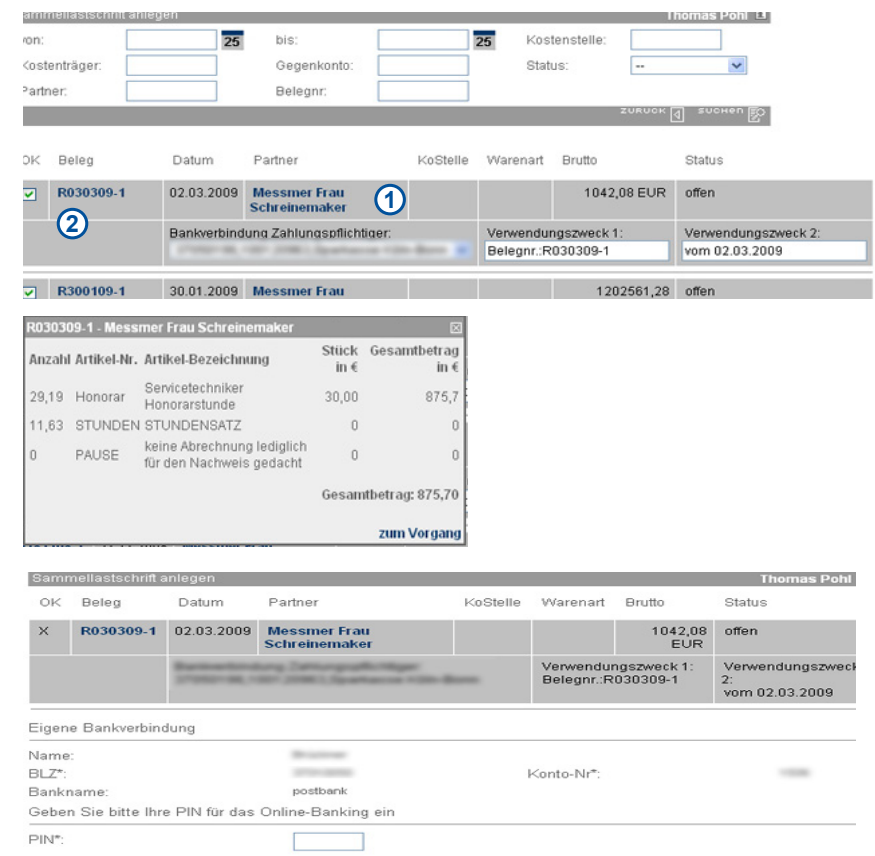

## **<sup>8</sup>** Finanzbuchhaltung

*Buchungskonten*

#### Buchungskonten listen und suchen Reschreibung GESAMTANZAHL: 5 ANZAHL DER GEFUNDENEN EINTRÄGE: 5 Konto Beschreibung 0480 GWG b.410 E. 0420 Büroeinricht 0400 Betriebsausst 0320 PKW 0027 EDV-Software

#### Voreinstellung sind bereits einige wichtige

*Buchungskonten anlegen*

nach Ihrem gewünschten Kontenrahmen. *Buchungskonten bearbeiten und löschen*

Konten angelegt, bitte ergänzen Sie diese

Jede Buchung erfordert die Angabe eines Kontos.Daher sollten Sie die Konten vor der ersten Buchung anlegen. Gehen Sie dazu auf "Buchungskonten" "anlegen". Als

Sie können Buchungskonten verändern, indem Sie sich die Konten listen lassen, das gewünschte Konto aussuchen und über "bearbeiten" in das Formular gehen.

as Poblmann  $\textcircled{\tiny{R}}$ **Buchuno** .<br>Beim Ausfüllen müssen alle Felder, die durch einen \* gekennzeichnet sind, vollständig und richtig ausgefüllt werden. Allgemein Konto Beschreibung angelegt von: angelegt am: つ目

 $\kappa$   $\boxed{4}$  weiter

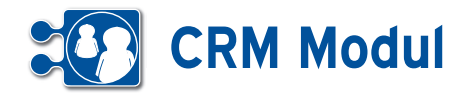

**<sup>9</sup>** Verwaltung *Passwort ändern*

#### **• Erläuterung**

Jeder Benutzer im System hat ein Passwort beim Login. Dieses Passwort sollte aus Sicherheitsgründen regelmäßig geändert werden. Es muss aus mindestens acht Zeichen bestehen, darunter mindestens eine Ziffer. Zur Bestätigung wird eine erneute Eingabe verlangt. Bereits

verwendete Passwörter können nicht wieder benutzt werden. Bei der Einrichtung des Nutzers kann nun festgelegt werden, nach welcher Zeit das Passwort geändert werden muss. Ist das Passwort abgelaufen, gelangt der Nutzer nach dem Login direkt in ein Fenster Passwort ändern. Erst nach erfolgter Passwort-Änderung gelangt der Nutzer zur Startseite.

#### **<sup>9</sup>** Verwaltung *Stammdaten*

# 0 房 昌

**• Stammdaten Mandant**

Hinterlegen Sie hier die Stammdaten zu Ihrem Unternehmen. Dies ist wichtig, da die Daten zum Teil in anderen Anwendungsbereichen benötigt werden. Bitte beachten Sie beim Anlegen und Ändern der Daten unbedingt die folgenden Erläuterungen.

Die Stammdaten für den Mandanten (Ihr Unternehmen) werden nur einmal angelegt. Wer die Daten eingegeben hat, sehen Sie am Ende jedes Formulars. Wenn Sie Daten eingeben oder ändern, sichern Sie diese mit "speichern" im Fußbalken.

#### *Firmenanschrift, Briefanschrift, Daten zum Unternehmen, Bankverbindung*

Bitte geben Sie hier die Daten ein.

#### *Automatischer E-Mail-Versand*

Bitte geben Sie hier für den automatischen E-Mail-Versand Ihr E-Mail-Adresse, die Kennung und Adresse des Mailservers und das Passwort ein.

#### *FRITZ!Box Integrierung*

Besitzen Sie eine FRITZ!Box haben Sie die Möglichkeit, sich entgangene Anrufe und Faxeingänge per eMail zuschicken zu lassen. Diese Mails können vom System gescannt und zu einem Partner als Kontakt hinterlegt werden.

Dazu müssen die Felder des Tabreiters FRITZ!Box vollständig ausgefüllt sein und folgende Bedingungen der eingehenden FRITZ!-Box-Mail erfüllt sein:

Beim Ausfüllen müssen alle Felder, die durch einen \* gekennzeichnet sind, vollständig und richtig ausgefüllt werden Firmenanschrift Name\* **Thomas Test** Strasse\* Nr.\* Rheinweg 148 Postleitzahl\*: Ort\* 53129 Bonn Homepage **d** eMail 1 egration eMails Schlussforn el eMai Starts Beim Ausfüllen müssen alle Felder, die durch einen \* gekennzeichnet sind, vollständig und richtig ausgefüllt werden Adressdaten Name<sup>\*</sup> Vorname\* Test Thomas  $Nr^*$ Strasse\* Rheinweg 148 Postleitzahl\*  $Ort^*$ 53129 Bonn schrift Briefanschrift L . FAX Vers. autom. SMS Vers.

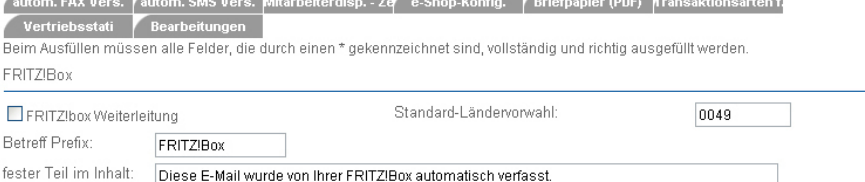

- • Absender-Adresse und Empfänger- Adresse der versendeten Mail müssen identisch sein
- • Absender-Adresse ist eine Mail-Adresse eines Mitarbeiters (aus Benutzer-Stammdaten)
- für den Mitarbeiter ist das Integrieren eingehender Mails aktiviert und richtig konfiguriert
- • Betreff der Mail beginnt mit dem ange- gebenen Präfix und enthält eine Telefon oder Faxnummer, die einem Partner eindeutig zugeordnet werden kann
- Inhalt der Mail enthält die unter "fester Teil im Inhalt" angegebene Zeichenfolge

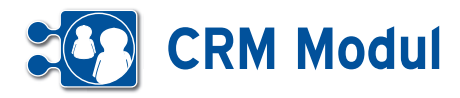

#### *Automatischer Fax-Versand*

Bitte geben Sie hier das Gateway und die Kennung ein.Für die Testinstallation lautet das Gateway "fax@fax4.de", die Kennung erfragen Sie bitte.

#### *Automatischer SMS-Versand*

Bitte geben Sie hier das Gateway und die Kennung ein. Für die Testinstallation lautet das Gateway "sms@sms4.de", die Kennung erfragen Sie bitte. Bitte beachten Sie die Kosten von 5 Cent pro SMS.

#### *Mitarbeiterdisposition*

Hier wird festgelegt, innerhalb welcher Zeiträume anstehender Aufträge bearbeitet werden müssen (nur notwendig, wenn das ASM-Modul genutzt wird).

#### *Konfiguration e-Shop*

Hier wird sowohl die Konfiguration festgelegt als auch die Versandkonditionen angegeben.(Falls der e-Shop genutzt wird.)

#### *Firmenlogos*

Die Logos für die Ausgangspost (PDF-Export) müssen hier hinterlegt werden. Dazu laden Sie ihr Briefpapier als Grafikdatei hier hoch. Anschließend können Sie noch die Ränder festlegen, innerhalb dessen gedruckt werden darf. Im Feld Rand oben Pixel (HTML) stellen Sie ein, wo mit Drucken begonnen werden darf, wenn Sie einen Geschäftsvorfall (wie eine Rechnung) direkt auf Ihrem Briefpapier drucken wollen.

#### *Transaktionsarten für Ortung*

In diesem Reiter können Sie festlegen, ob für Zeitbuchungen vom Mobiltelefon auf bestimmte Transaktionsarten eine Ortung erfolgen soll. Markieren Sie alle Transaktionsarten, für die eine Ortung erfolgen soll **[2]**. Sind keine Transaktionsarten zur Ortung gekennzeichnet, findet keine Ortung statt. (Falls das BDE-Modul genutzt wird.)

#### *Vertriebsstati*

Hier können Sie Ihre Produkte oder Produktgruppen festlegen, für die Ihre Mitarbeiter Vertriebsstati vergeben sollen. Nähere Informationen zum Thema Vertriebsstati erhalten Sie im Menüpunkt Vertrieb- Telefonvertrieb Auswertung.

#### *Personalisierter Header-Bereich*

Sie haben die Möglichkeit in den Mandant-Stammdaten im Bereich "Header" die Darstellung des Kopfbereichs anzupassen.

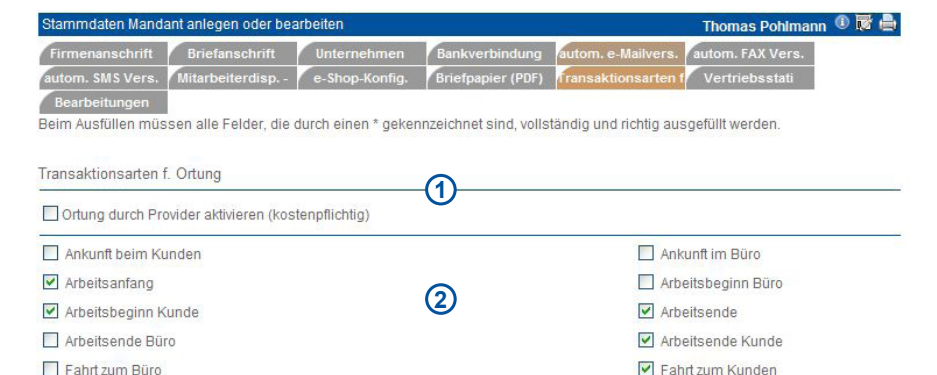

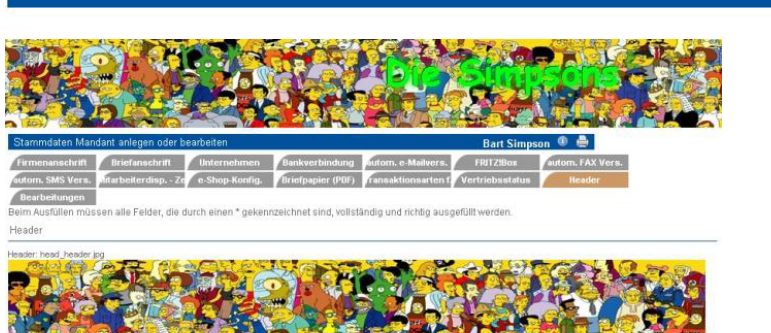

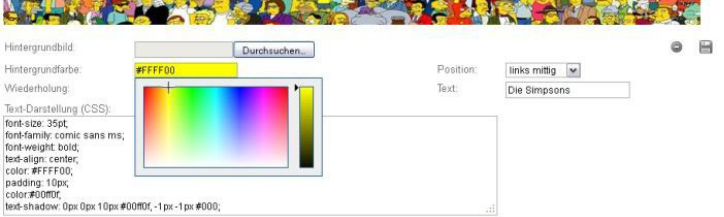

Sie können:

 $\Box$  Pausenbeginn

- • ein eigenes Hintergrundbild festlegen Laden Sie dazu ein eigenes Hinter grund-Bild hoch und passen Sie dessen Wiederholung (für Kachel- / Tapeten-Effekte) und Position an.
- geben Sie dem Kopfbereich eine individuelle Hintergrundfarbe verfassen Sie eine individuelle Textzeile für den Kopfbereich
- • erweitern Sie die Darstellung um individuelle Stylesheet-Angaben (CSS)

Die Änderungen werden erst nach erneutem Login wirksam. Um den Standard wieder herzustellen, löschen Sie das Hintergrundbild und entfernen Sie die Style-Angaben (CSS) sowie die persönliche Überschrift.

#### **• Stammdaten Benutzer**

Die Stammdaten für den Benutzer müssen angelegt werden. Die Adress-, Telefon und Email-Felder sind selbsterklärend.

 $\Box$  Pausenende

#### *Eingehende e-Mails als Kontakt speichern*

Wenn Sie wünschen, dass eingehende E-Mails Ihrer Partner als Kontakte abgelegt werden, setzen Sie hier das entsprechende Häkchen. Voraussetzung dafür ist die korrekte Angabe Ihrer eigenen E-Mailadresse, E-Mailkennung und E-Mail-Passwort.

#### *Schlussformel für eMails / Mailings*

Hier können Sie eine Schlussformel definieren, die unter jede E-Mail gesetzt wird, die Sie über das System versenden.

#### *Persönliche Startseite*

Hier können Sie für sich persönlich festlegen, welche Seite nach dem Login angezeigt wird. (Standard: Benutzercockpit).

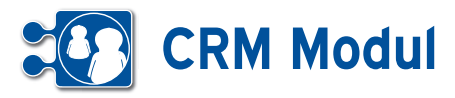

#### **<sup>9</sup>** Verwaltung *Formulare*

#### $1.00000000$

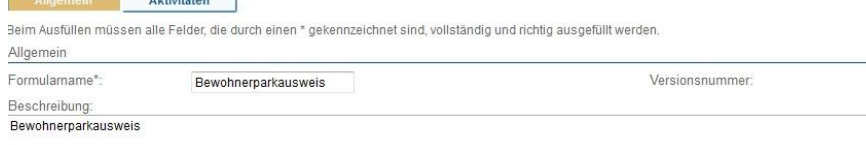

#### **• Erläuterung**

Mithilfe der Formularverwaltung können Sie ausfüllbare PDF-Dateien mit Inhalten eines exportierbaren Objektes verknüpfen. Dabei werden dann während eines Exports die entsprechenden Inhalte je nach erstellter Verknüpfung mit den Inhalten gefüllt.

Ein neues Formular können Sie durch Klick auf Formulare->anlegen im Bereich Verwaltung erstellen. Ansehen, Bearbeiten oder Löschen können Sie diese Formulare über Formulare->listen.

#### **Felder**

#### *Formularname*

Pflichtfeld, Bezeichnung des Formulars. *Beschreibung*

Beschreibung des Formulars.

#### *Dateiname*

Pflichtfeld, hier wird die PDF-Datei hochgeladen, welche automatisch gefüllt werden soll.

Nachdem Sie das Formular angelegt haben, müssen Sie für das Formular eine Verknüpfung zu einem Objekt erstellen. Dies erreichen Sie in der Formularliste beim jeweiligen Formular durch Feldmapping bearbeiten **[1]**.

Der noch nicht vorhandene Objektname **[2]** bedeutet, dass es noch keine Verknüpfung für dieses Formular gibt.

Wenn Sie auf Feldmapping bearbeiten geklickt haben, öffnet sich ein Popup mit einem Bereich, in dem die Verknüpfungen der jeweiligen Felder erstellt oder geändert werden können.

In dieser Ansicht können Sie die Verknüpfungen der PDF-Felder **[3]** zu den Objektfeldern **[4]** des ausgewählten Objekts **[5]** erstellen.

Dateiname\* ohnerparkausweis.pdf Durchsuchen... ョ Objektname Dateiname Reschreibung Datentyp Formulamame  $\circ$ Bewohnerparkausweis.pdf Bewohnerparkausweis application/pdf Bewohnerparkausweis Feldmapping bearbeiten **21**

#### **Formular bearbeiten**  $R$

Nach der vollständigen Bearbeitung müssen Sie die Daten wieder abspeiche

Beim Ausfüllen müssen alle Felder, die durch einen \* gekennzeichnet sind, vollständig und richtig ausgefüllt werden.

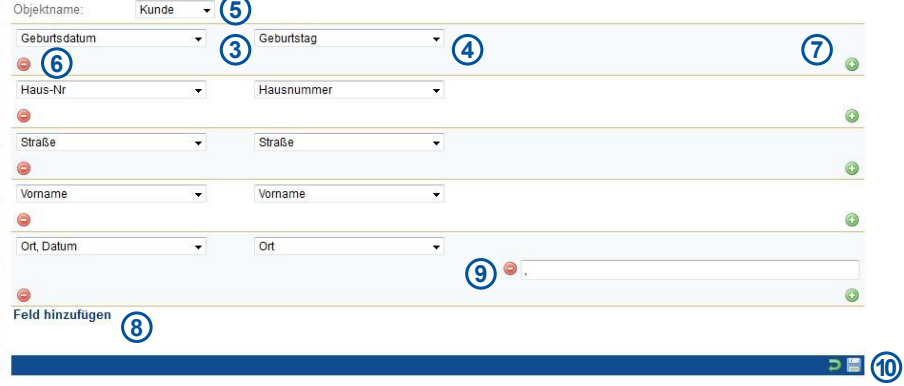

#### *PDF-Felder*

Felder, die in der ausfüllbaren PDF-Datei benannt wurden.

#### *Objektfelder*

Felder, die beim ausgewählten Objekt verknüpft werden können.

#### *Objekt*

Objekt, das mit dem ausgewählten Formular verknüpft werden muss (Kunde, Mitarbeiter, Projekt etc.).

Durch Feld hinzufügen **[8]** können Sie eine Neue Verknüpfung von 2 Feldern erstellen.

Nachdem Sie eine neue Verknüpfung erstellt haben, können Sie die Felder auswählen, die miteinander verknüpft werden sollen (links PDF-Felder **[3]**, rechts Objektfelder **[4]**). Wenn nötig können Sie auch mehrere Objektfelder an ein PDF-Feld verknüpfen oder einen festen Text in das Feld einschreiben lassen.

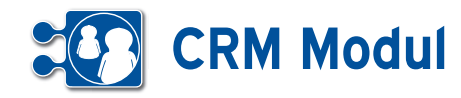

Dazu müssen Sie ein zusätzliches Feldmapping erstellen **[7]**. Dann öffnet sich ein Popup, in welchem Sie auswählen können, um was für ein Zusatzfeld es sich handelt (s. Abbildung links).

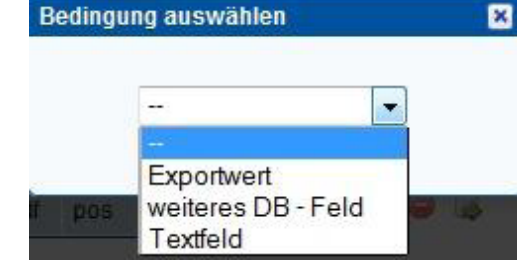

#### **Arten**

#### *Exportwert*

Fester Wert, der in dem PDF-Formular im ausgewählten Feld exportiert wird.

#### *Weit. DB-Feld*

Weiteres Objektfeld, dass mit den anderen ausgewählten Feldern und Textfeldern verbunden wird.

#### *Textfeld*

Beliebiger Text, dass mit den anderen ausgewählten Feldern und Textfeldern verbunden wird.

Zusatzfelder, die Sie erstellt werden, können Sie jederzeit entfernen indem Sie auf das jeweilige Löschen-Button des Zusatzfeldes klicken **[9]**.

Eine Verknüpfung können Sie bei Bedarf löschen, indem Sie auf dem Löschen-Button[6] der Verknüpfung klicken.

Wenn Sie mit Ihren Feldverknüpfungen zufrieden Sind, können Sie diese durch Klick auf dem Speichern-Button **[10]** speichern und übernehmen.

Nun können Sie bei folgenden Objekten ein ausgefülltes PDF-Dokument erstellen: Partner, Mitarbeiter, Projekt und Vorgang.

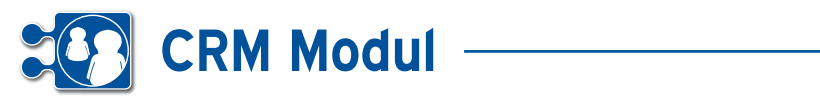

#### **<sup>9</sup>** Verwaltung *Aktivitäten*

#### **• Erläuterung**

Aktivitäten bilden die Kommunikationsplattform zwischen Vertriebsmitarbeiter, Kunden, Interessenten und internen Abteilungen.

Aktivitäten können Geschäftspartnern zugeordnet werden. Dabei ist es möglich, zu Aktivitäten eine Folgeaktivität anzulegen. Dadurch entsteht eine Hierarchie von zusammenhängenden Aktivitäten, die leichter nachvollzogen werden kann.

#### **Aktivitätenmanagement**

Folgende Funktionen können durch das Aktivitätenmanagement abgedeckt werden:

- Dokumentation von Gesprächsnotizen
- Delegieren von Aufgaben an verantwortliche Sachbearbeiter
- Wiedervorlagen
- Beschwerdemanagement
- Dokumenthistorie

#### *Zu Aktivitäten referenzierbare Objekte*

Folgende Objekte lassen sich mit Aktivitäten verknüpfen:

- Partner
- Vorgänge
- Kontakte
- Dokumente
- Termine
- Projekte / Anlagen
- Aufträge

#### *Aktivitätstypen*

Zur besseren Übersicht im Aktivitätenworkflow unterliegen einzelne Aktivitäten einem Aktivitätstypen. Der Aktivitätstyp beschreibt eine Aktivität und belegt diese mit Initialwerten vor.

#### Aktivitätstypen anlegen oder bearbeite **Executer**<br>Bearbeitungen

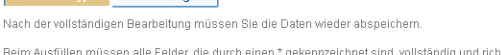

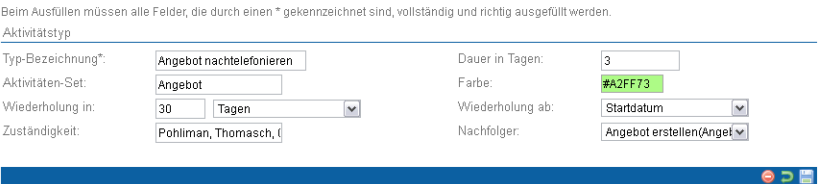

#### *Formularaufbau | Aktivitätstyp* **Abbildung 1 Aktivitätstyp**

#### *Beschreibung der Formularfelder* **Beschreibung der Formularfelder**

#### *Bezeichnung*

Jeder Aktivitätstyp hat zur Identifikation eine eindeutige Bezeichnung.

#### *Dauer in Tagen*

tungsdauer vorgegeben werden, mit der das Fälligkeitsdatum einer Aktivität die- in 2 Wochen). sen Typs vorbelegt werden kann. auer III rageri r • Wiederholung in

#### *Aktivitäten-Set*

Aktivitäten können über das Set ihres Aktivitätstyp gruppiert werden. So lassen für Aktivität des jev wiederstelling in the modern of the contract of the state of the state of the state of the state of the state of the state of the state of the state of the state of the state of the state of the state of the state of the s Workflow "Angebotserstellung" zu einem Machfolgeraktivität Set zusammenfassen. aut beispiet alle Aktivitäten Zurn sein wird.

#### *Farbe* • Zuständigkeit

In verschiedenen Auswahllisten können Typs Aktivitäten je nach Typ farblich anders angezeigt werden, um die Ubersicht zu angelegt. steigern.

#### *Wiederholung in*

Regelmäßige Aktivitäten können über ihren Typ erstellt werden. Es lässt sich ein Zeitraum (Tage, Wochen, Monate, Jahre) und die Anzahl definieren, an dem sich eine Aktivität wiederholen soll. Wird eine Aktivität mit Wiederholung abgeschlossen, wird automatisch eine neue Aktivität des gleichen Typs angelegt.

#### *Wiederholung ab* Jeder Aktivitätstyp hat zur Identifikation eine eindeutige Bezeichnung.

zum Beispiel alle Aktivitäten zum Beispiel alle Aktivitäten zum Workflow Mittellung zum Beispiel alle Aktivität Aktivitätstyp hat zur Identifikation Das Fälligkeitsdatum einer automatisch ndeutige Bezeichnung. The som angelegten Aktivität ergibt sich aus dem hier angegeben Ausgangsdatum (Fälligin Tagen and Europe in Tagen in Tagen werden keitsdatum oder Abschlussdatum der alten Aktivität) und des angegebenen Wiederholungszeitraums (z.B. "Wiederholung in 2 Wochen).

Thomasch Pohliman ① 驚 疊 冒

#### *Zuständigkeit*

zustanligkeit<br>Hier wird die Abteilung, das Team oder ihren Type Hier wird die Abteilung, das Team oder äten können über das Set ihres ein einzelner Mitarbeiter festgelegt, der für Aktivität des jeweiligen Typs zuständig sein wird. Zeitraum (Tage, Wochen, Monate, Jahre) und die Anzahl definieren, an dem sich

#### *Nachfolgeraktivität*

sammenfassen. Ter angegebenen Wier wird der Aktivitätstyp der Nachfolgeraktivität vorgeschlagen. Ist das Feld gefüllt und wird eine Aktivität eines solchen Typs abgeschlossen, so wird automatisch eine neue Aktivität des Nachfolgertyps angelegt.

#### *Vorgangsarten*

Hier können Vorgangsarten angelegt werden. Wird ein Vorgang mit einer gewählten Vorgangsart angelegt, werden entsprechend neue Aktivitäten erzeugt.

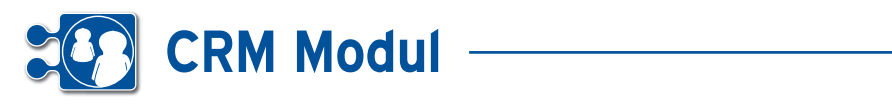

#### **Aktivitäten**

Aktivitäten stellen einen eigenständigen Ablauf mit einem Partner dar. Durch Folgeaktivitäten kann ein vollständiger Prozess abgebildet werden.

#### *Beschreibung der Formularfelder*

#### Bezeichnung

Eine Bezeichnung der Aktivität

#### **Kategorie**

Eine mit Kommata getrennte Auflistung von Schlagworten (Auswahl mit AJAX unterstützt)

#### Beginn

Start der Bearbeitung der Aktivität

#### Fällig am

Datum, an dem die Aktivität beendet sein muss

#### Priorität

Dringlichkeit der Aktivität

#### **Status**

aktueller Bearbeitungsstatus der Aktivität

#### **Mitarbeiter**

verantwortlicher Mitarbeiter zur Bearbeitung der Aktivität

#### Aktivitätstyp

Typ der Aktivität

#### **Nachfolger**

Typ der Nachfolgeraktivität. Ist ein Nachfolger-Typ angegeben, wird mit Abschluss der Aktivität eine Folgeaktivität generiert

#### Wiederholung am

Datum, zu wann die gleiche Aktivität wiederholt werden soll. Wird durch Abschluss der Aktivität durch den zu Grunde liegenden Aktivitätstyp gefüllt, wenn das Häkchen "keine Wiederholung" nicht gesetzt ist. Ist das Datum gesetzt, wird nach Abschluss der Aktivität eine neue Aktivität des gleichen Typs erzeugt.

#### Notizen

Notizen zur Aktivität

.<br>Aktivitäten anlegen oder bearbeiten Objekte Bearbeitungen Nach der vollständigen Bearbeitung müssen Sie die Daten wieder abspeichern Beim Ausfüllen müssen alle Felder, die durch einen \* gekennzeichnet sind, vollständig und richtig ausgefüllt werden Bezeichnung Bezeichnung\*: Aktivität-Typ\*: Angebot erstellen für CRM 4 Angebot erstellen (Ange v Beginn\*: 17.09.2012 Fällig am:  $22.09.2012$ Priorität: mittel  $\overline{\mathbf{v}}$ Status:  $\blacktriangledown$ in Arbeit 41% Fortschritt in %: Bearbeiter\*: Pohliman, Thomasch, 0 v .<br>Wiederholung am: einmalige Aktivität LUUM ANT ान्न .<br>Nachfolger: Angebot versenden (Ang v Ende am Partner Frank Karius (51146 Teststadt) Partner\* neu: Notizen  $0.5B$ 

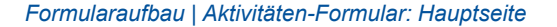

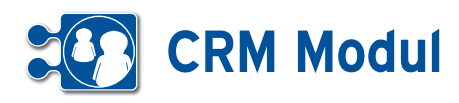

#### **Weitere Formularfelder**

Im Formular zur Aktivität wird ein zusätzlicher Tabreiter angezeigt, an dem alle referenzierten Objekte aufgelistet werden.

#### **Weiteres zu den Aktivitäten**

Im Partner- sowie Benutzer-Cockpit können Sie sich aktuelle Aktivitäten anzeigen lassen.

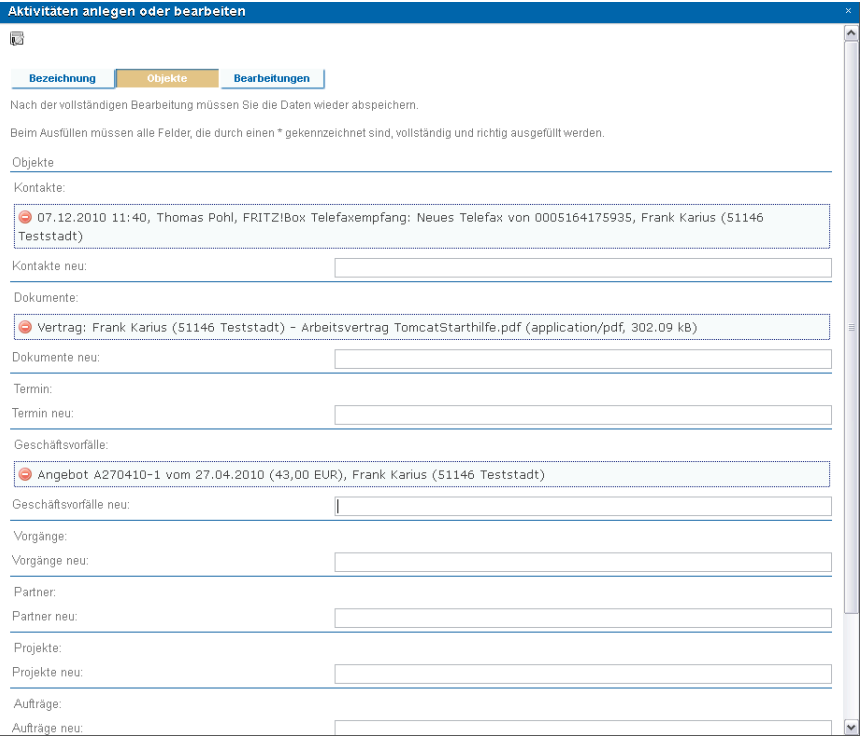

#### **Aktivitätenüberischt**

Im Partner- sowie Benutzer-Cockpit können Sie sich aktuelle Aktivitäten anzeigen lassen.

#### *Obere Bereich*

Im oberen Bereich der Aktivitätenübericht werden anstehende Aktivitäten, die ein oder mehrere der folgenden Kriterien entsprechen:

- • die Aktivität ist weder abgebrochen, noch abgeschlossen
- • das Anfangsdatum der Aktivität liegt in der Vergangenheit
- • die Aktivität wird in den nächsten 2 Tagen fällig

Sofern eines der Suchfelder gefüllt ist, wird diese Standard-Einschränkung aufgehoben und es werden alle zutreffenden Suchergebnisse angezeigt.

Mit einem Klick auf die Zeile eines Partners wird dieser ausgewählt und die anderen Bereiche werden entsprechend aktualisiert. Unter den Partnern werden dessen zu bearbeitenden Aktivitäten gelistet. Über einen Klick auf eine Aktivitäten-Zeile lässt sich diese bearbeiten.

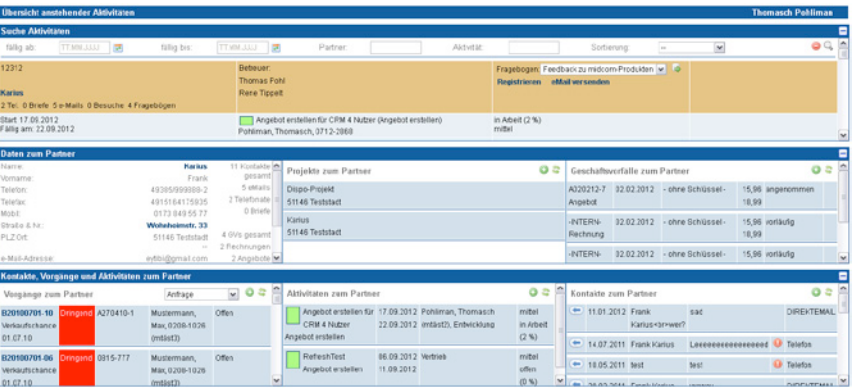

#### Mittlerer Bereich: Partnerübersicht

Hier wird, wie im Call-Center Outbound, Hier werden, eine Kurzübersicht des ausgewählten bound, Vorgän Partners and die Aktivität wird in den nächsten 2 Tagen für die Aktivität wird in den nächsten 2 Tagen für die angezeigt. angezeigt. **Sofern eines der Suchfelder gefühlt ist** und diese Standard-Einschränkung aufgegefühlt aufgegefüglt i<br>Einstellt ist, wird die Standard-Einschränkung aufgegefühlt ist, wird die Standard-Einschränkung aufgegefügl

#### *Mittlerer Bereich: Projekte*

bound, mit dem Partner verbundene Pro- diese bearbeiten. Über den Plus-Butto jekte gelistet.  $B = \frac{1}{2}$  werden, wie im Cali-Center Out- Trassision

#### *Mittlerer Bereich: Geschäftsvorfälle*

Hier werden, wie im Call-Center Outbound, Geschäftsvorfälle mit dem Partner gelistet.

#### *Unterer Bereich: Vorgänge*

Hier werden, wie im Call-Center Outbound, Vorgänge zum Partner gelistet.

mit einer Zeiten Angelise<br>Hier werden, wie im Call-Center Out- lässt sich Hier werden, alle Aktivitäten zum Partner gelistet. Mit einem Klick auf eine Aktivität lässt sich es werden alle zutreffenden Suchergebnisse angezeigt. Die staat die staat van die staat van die staat van die s

> diese bearbeiten. Über den Plus-Button lassen sich neue Aktivitäten zum Partner erfassen.

#### *Unterer Bereich: Kontakte*

Hier werden, wie im Call-Center Outbound, Kontakte mit dem Partner gelistet.

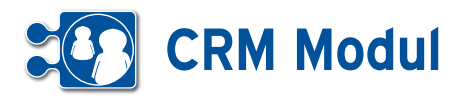

n oder hearhe

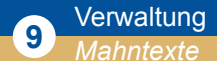

#### **• Mahntexte**

In den Mahntexten können Sie Ihre individuellen Mahntexte einstellen. Mit Platzhaltern fügen Sie Informationen zu Partner und der Rechnungen ein. Die Platzhalter können Sie einsehen, indem Sie auf "Legende für Platzhalter" unter der Textbox klicken

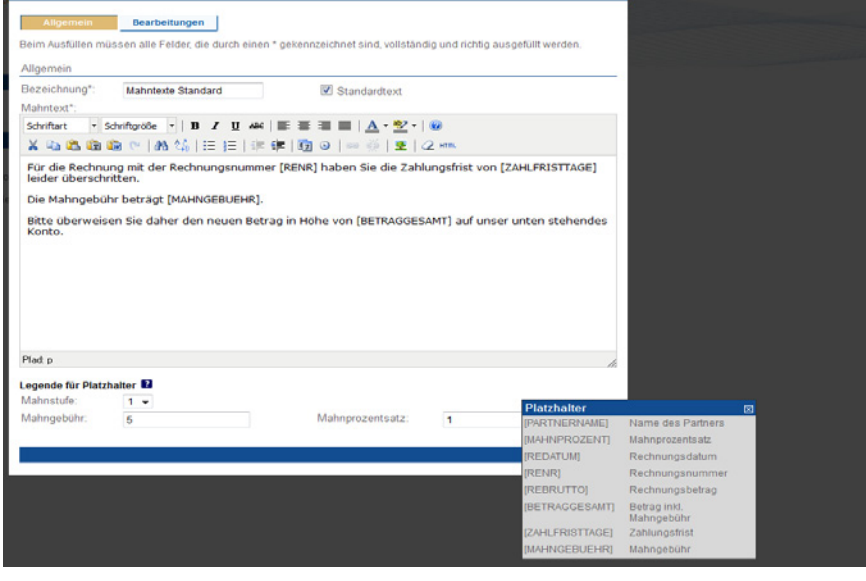

#### **<sup>9</sup>** Verwaltung *Vorgangskategorien*

#### **• Vorgangskategorien**

Zur weiteren Eingrenzung können Vorgangskategorien angelegt werden. Hier wird näher beschrieben, welche Aufgabe getan werden muss und dies wird einem Unternehmensbereich wie Service, Vertrieb etc. zugeordnet.

Beispiel: Vorgangskategorie: Informationen versenden in Kategorie Vertrieb.

Die Ober-Kategorien sind mit der Systemkonfiguration fest vorgegeben. Sie können in der Definition der Vorgangskategorien ausgewählt werden.

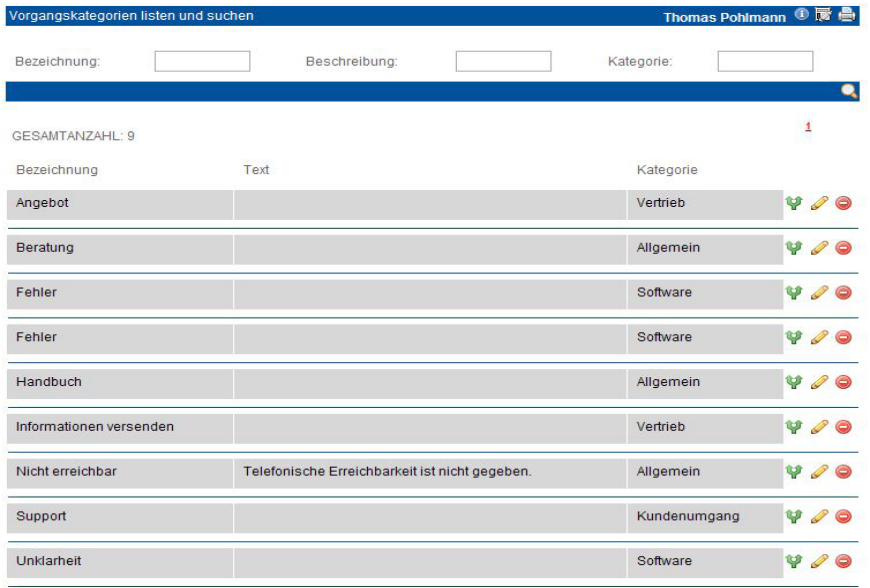

alle Felder, die durch einen \* gekennzeichnet sind, vollständig und richtig ausgefüllt werden.

Allgemein

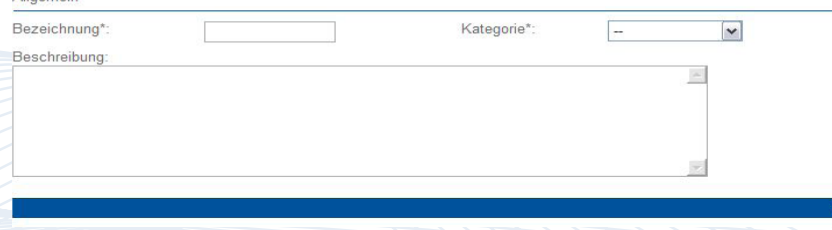

Handbuch *CRM-Modul* Stand: März 2013 Eine Anwendung der midcom GmbH | www.midcom.de mas Pohlmann  $\mathbf{0}$ 

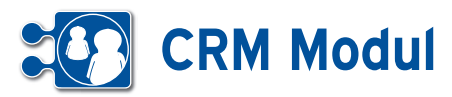

**<sup>9</sup>** Verwaltung

*Workflow-Definition*

#### **• Workflow-Definition anlegen**

Über den Menuepunkt "Workflow-Definition" -> "anlegen" können Sie Workflows definieren, anhand derer zu Vorgängen der gewünschte Adressat vorgeschlagen wird. Anhand definierter Eigenschaften zu

Partner (z.B. PLZ-Bereich, Mitarbeiteranzahl, Branche, etc.), Vorgängen (Status, Priorität, Eingangsmedium, etc.), Geschäftsvorfällen des Partners, Artikeln des Partners können Sie Adressaten definieren, denen ein darauf passender Vorgang zugewiesen werden kann.

Beispiel: Nicht abgeschlossene Vorgänge zu Partnern aus dem PLZ-Bereich 5 mit einer Mitarbeiteranzahl ab 50 sollen dem Adressaten "Pohlmann, Sabine, 1208-14" zugewiesen werden:Legen Sie hier den PLZ-Bereich 50000 – 59999 fest, sowie die Anzahl der Mitarbeiter. Definieren Sie hier die Vorgangsstatus, für die dieser Workflow gelten soll.

Wählen Sie die Zieladressaten aus, die anhand der soeben definierten Kriterien als mögliche Adressaten im Vorgang vorgeschlagen werden. Sie können bis zu 15 Zieladressaten zuordnen. Wählen Sie die gewünschten Adressaten (Abteilungen, Teams oder Personen) aus den Selectboxen aus. Um weitere Adressaten hinzuzufügen, klicken Sie auf das "+"-Symbol neben der letzten Selectbox. Um einen Adressaten zu entfernen, wählen Sie in der jeweiligen Selectbox "--" aus. Wenn der jeweilige Adressat nicht anwesend ist (aufgrund von Krankheit/Urlaub), wird seine Vertretung (sofern eingetragen und kein Häkchen bei "nur persönlich" gesetzt) an seiner Stelle informiert.

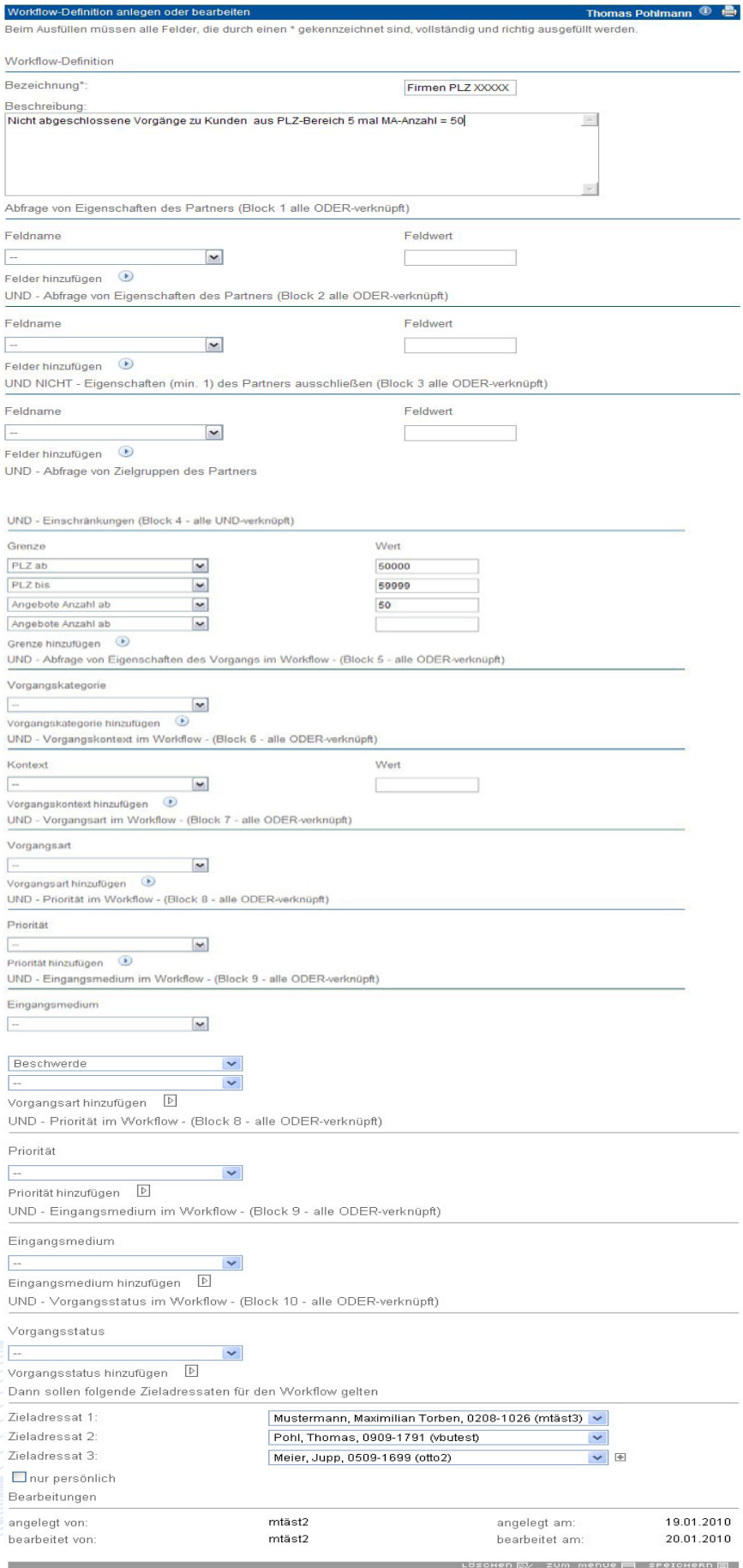

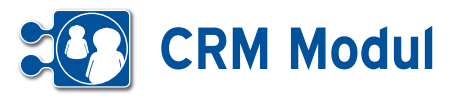

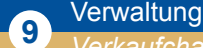

*Verkaufchacne-Status-Definition*

#### **• Erläuterung**

Ein Verkaufschance-Status gibt an, mit welcher Wahrscheinlichkeit der Umsatz-Wert eines Verkaufschance-Vorgangs tatsächlich erreicht wird. Der geplante Umsatz in einem in der Zukunft liegenden Monat wird durch den Wert und die Abschlusswahrscheinlichkeit aller Verkaufschance-Vorgänge zu diesem Monat ermittelt. Legen Sie diese Verkaufschance-Stati über anlegen an, vergeben Sie einen aussagekräftigen Namen und fügen Sie eine Beschreibung und den Wahrscheinlichkeitswert hinzu. Die Beschreibung zu der Verkaufschance wird als Tooltip beim Auswählen angezeigt.

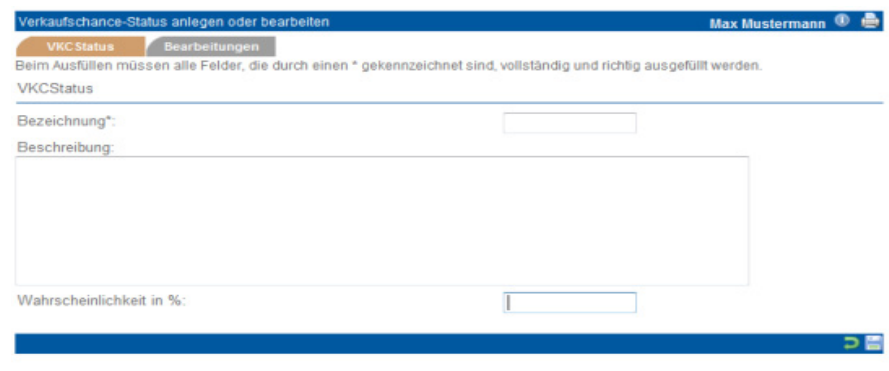

#### **<sup>9</sup>** Verwaltung *Verkaufchacne-Bewertung*

#### . ® A **Reim Aucfüllen** .<br>ssen alle Felder, die durch einen \* gekennzeichnet sind, vollständig und richtig ausgefüllt werden Partnerdaten Erstkontakt Umsatz d. Partners von: bis akt. Durchlaufzeit d. Vorgangs von his Anzahl Angebote von: bis

bis

#### **• Erläuterung**

Hier lassen sich Verkaufschance-Bewertungen anlegen. In dieser Bewertung legt man verschiedene Kriterien zum Partner und Verkaufschance-Vorgang fest.

A

Anzahl Kontakte zum Vorgang von

Treffen diese Kriterien bei der Anlage bzw. Bearbeitung eines Verkaufschance-Vorgangs zu, werden die definierten Verkaufschance- Status vorgeschlagen. Die Bezeichnung der Status-Selectbox wird blau dargestellt und Vorschläge werden in der Selectbox blau markiert. Der bearbeitende Mitarbeiter muss jedoch eigenständig entscheiden, welchen Status – und damit auch welche Abschlusswahrscheinlichkeit – er dem Vorgang zuordnet. schreibung zu der Verkaufschance wird als Tooltip beim Auswählen angezeigt.

DE

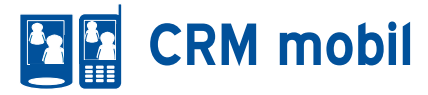

#### **• Download und Installation der Mobilen Anwendung**

*Bitte beachten Sie: Wir empfehlen Ihnen die Nutzung der Android-Software. Diese bietet Ihnen mehr Funktionen und ist in der Bedienung wesentlich verbessert worden.*

*Installation Partnerliste auf dem Handy*

Die Nutzung der Partnerliste, kurz CRM mobil, ist mit Handys, die MIDP 2.0 und die notwendige Verschlüsselung unterstützen, sowie über ausreichenden Arbeitsspeicher verfügen möglich.

Bitte starten Sie innerhalb des Browsers auf Ihrem javafähigen Handy den Menuepunkt zur Eingabe der URL.

Diesen finden Sie modellspezifisch an unterschiedlichen Stellen, z.B. unter Internet Services -> Mehr -> URL eingeben oder Menue -> Dienste -> Zur Adresse.

Bitte ziehen Sie im Zweifelsfall das Benutzerhandbuch Ihres Mobiltelefons zu Rate.

Geben Sie die Adresse www.m-do.de ein und drücken Sie OK. Es wird eine einfach aufgebaute Seite angezeigt.

# Home Impressum

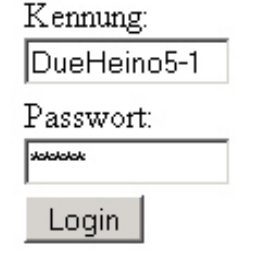

Bitte geben Sie die zugesendeten Zugangsdaten ein. Achten Sie unbedingt auf korrekte Groß-/Kleinschreibung. Wählen Sie "Login" und bestätigen Sie ggfs. eine Sicherheitsabfrage. Sie gelangen nun auf die Seite zur Auswahl der Handy-Anwendungen.

#### Download

mobile CRM(v1.0.38) mobile CRM  $2(v1.0.12)$ Stundennachweis $(v2.0.6)$  In Abhängigkeit davon, für welche Anwendung Sie sich zur Probe-Nutzung angemeldet haben, werden Ihnen verschiedene Handy-Clients angeboten. Gehen Sie auf CRM mobil oder CRM2 mobile (Partnerliste, die die Funktionalität von *BDE mobil* integriert; ein leistungsstarkes Mobiltelefon ist nötig) und "Wählen" es aus. Es wird ein Menue angezeigt, in dem Sie "Herunterladen" oder "Info anzeigen" können. Wählen Sie "Herunterladen".

Der Download startet automatisch.

Nach Beendigung des Downloads werden Sie gefragt, wo diese Anwendung gespeichert werden soll. Wählen Sie den passenden Ordner, z.B. "Anwendungen" aus.

Werden Sie nun gefragt, ob Sie die Anwendung jetzt starten wollen, dann wählen Sie "Ja". Ansonsten gehen Sie bitte in den Ordner, in dem Sie die Anwendung gespeichert haben und starten Sie die Anwendung von dort aus.

Nun können Sie sich mit Mandant, Kennung und Passwort mit der Rolle "Standard" in der Partnerliste anmelden.

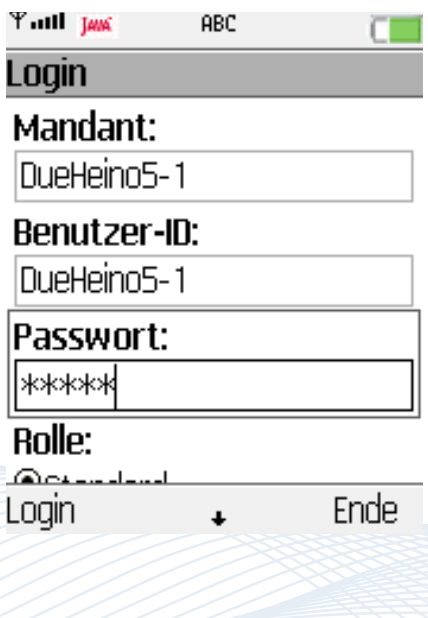

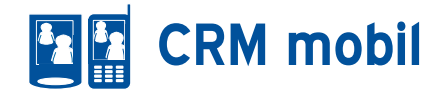

#### **• CRM mobil für Leitung & Vertrieb**

Nachfolgend wollen wir Ihnen an Hand von Screenshots die Leistungsfähigkeit von CRM-mobil auf dem javafähigen Handy verdeutlichen.

Bitte beachten Sie, dass das Layout und die Belegung der einzelnen Tasten je nach Handymodell variieren kann.

#### *1. Login*

Bitte geben Sie Mandant, Benutzerkennung und das Passwort ein und legen Sie Ihre Rolle fest.

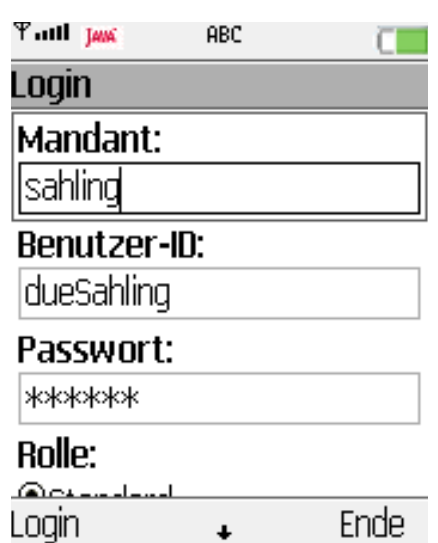

#### *2. HauptMenue*

Es erfolgt nun die Abfrage, ob Ihr Handy Daten an das Internet senden darf (Handy-abhängig!). Diese Sicherheitsabfrage müssen Sie bestätigen. Nun erscheint eine Maske, mit der Information, dass das Login erfolgreich war. Anschließend gelangen Sie in das HauptMenue.

Im HauptMenue stehen Ihnen folgende Menuepunkte zur Verfügung:

- Partnerliste (siehe Punkt 3.)
- Suchmaske (siehe Punkt 11.)
- Terminliste (siehe Punkt 12.)
- Kontaktliste (siehe Punkt 13.).

#### **Y** all law

## Hauptmenue

Partnerliste Suchmaske Terminliste Kontaktliste

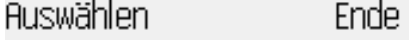

#### 3. Partnerliste

In der Partnerliste sehen Sie eine Liste aller im Handy abgelegter Partner. Es handelt sich nicht um die geräteeigene Telefonbuch-Liste.

Anmerkung: beim ersten Aufruf der Partnerliste ist die Liste der Partner natürlich leer. Bitte gehen Sie zunächst auf "Suchmaske" im HauptMenue (siehe Punkt 11.)

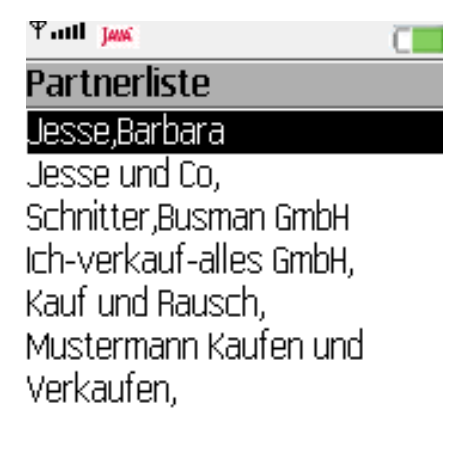

Details Menu

#### *4. Funktionalitäten in der Partnerliste*

In der Partnerliste stehen Ihnen folgende Funktionen zur Verfügung:

- • Details anzeigen (siehe Punkt 5.)
- • Eintrag löschen Der gewählte Eintrag wird im Handy gelöscht.
- Liste löschen Die gesamte Liste wird im Handy gelöscht.
- **Eintrag aktualisieren Der gewählte** Eintrag wird vom Server neu heruntergeladen und im Handy aktualisiert.
- SMS senden (siehe Punkt 10.) **HauptMenue Wechsel direkt ins** HauptMenue.
- Zurück Einen Schritt zurückgehen.
- $\cdot$  **Ende**
- Die Partnerliste beenden.

Anmerkung: die letzten drei Menuepunkte stehen Ihnen an fast allen Stellen im Menue zur Verfügung.

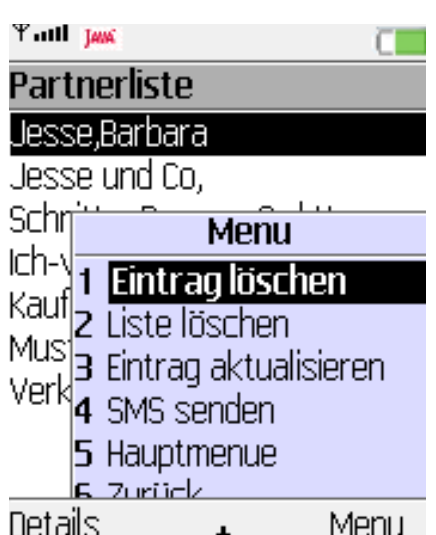

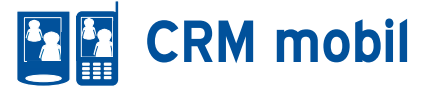

#### *5. Partnerkontakte in der mobilen CRM-Anwendung*

Im mobilen CRM-System können die aktuellsten 15 Kontakte zu einem Partner angezeigt werden.

- Hauptmenu
- Partnerliste

Markieren Sie den gewünschten Partner und klicken Sie auf den Detailbutton (1).

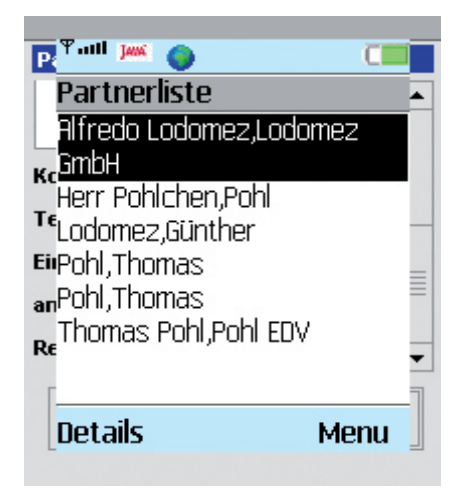

Klicken Sie in der Detailansicht des Partners auf "Menu"(1) und dann auf "Partnerkontakte" (2). Sind zu diesem Partner bereits Kontakte auf dem Gerät gespeichert, werden diese in einer Liste angezeigt. Existieren zu diesem Partner noch keine Einträge, werden sie vom Server angefordert und anschließend in einer Liste angezeigt.

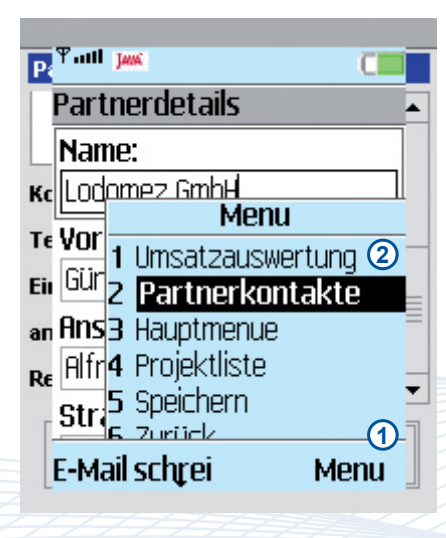

In der Liste der Partnerkontakte haben Sie über "Menu" (1) Zugriff auf listenbezogene Funktionen, wie Einträge löschen, die ganze Liste löschen, die Liste aktualisieren, etc.

Über "Details" (2) können Sie Detailinformationen zu dem markierten Eintrag anzeigen lassen.

#### Datenfelder:

Zu jedem Eintrag werden Kontaktdatum/ Kontaktperson,Thema angezeigt.

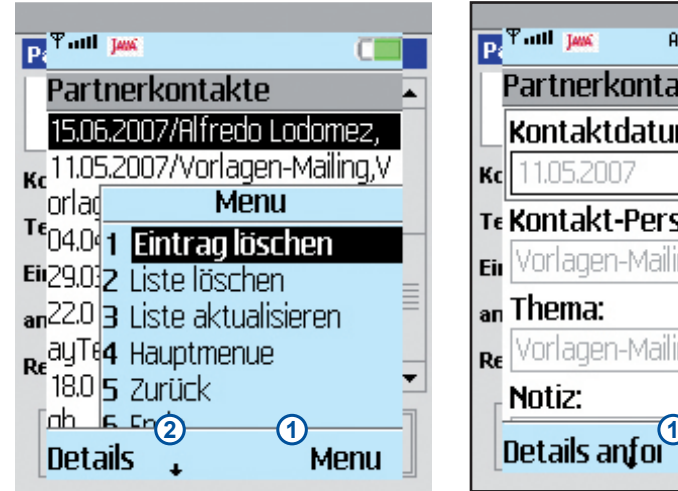

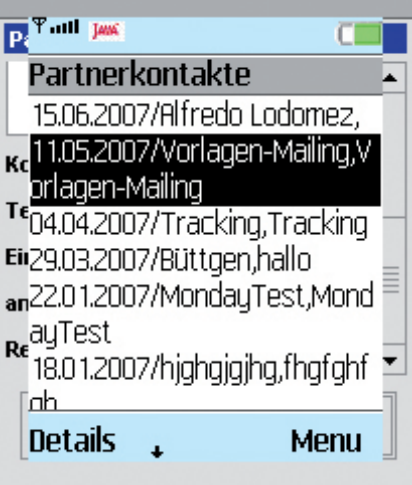

Wurde der Partnerkontakt erstmalig vom Server angefordert, sind nur die wichtigsten Informationen auf dem Gerät vorhanden.

**Kontaktdatum:** Datum des Kontaktes

**Kontakt-Person:** Person, mit der der Kontakt erfolgt ist

**Thema:** Thema des Kontaktes

Die weiteren Felder sind vorerst leer.

Über "Details anfordern" (1) können Sie die fehlenden Daten vom Server anfordern. Beachten Sie bitte, dass Texte nach 250 Zeichen abgeschnitten werden, um die Datentransmenge zu reduzieren.

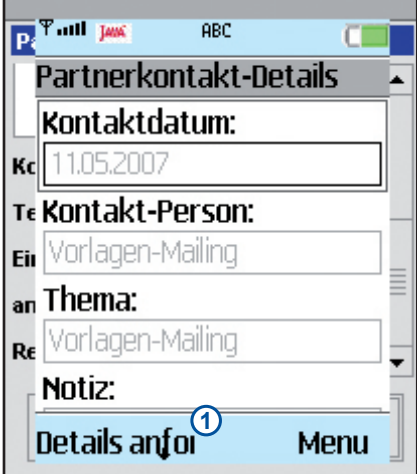

Wurden weitere Details angefordert, stehen Ihnen weitere Daten zur Verfügung:

**Notiz:** maximal 250 Zeichen aus dem Notiztext

Art: Art des Kontaktes (Telefon, Email, etc.)

**Telefon:** Telefonnummer des Kontaktes (wenn vorhanden)

**Eing./Ausg.:** Kennzeichnung, ob einoder ausgehender Kontakt

**Angelegt-von:** Mitarbeiter, der den Kontakt im System angelegt hat.

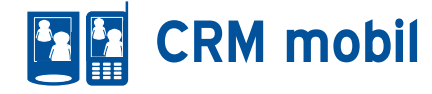

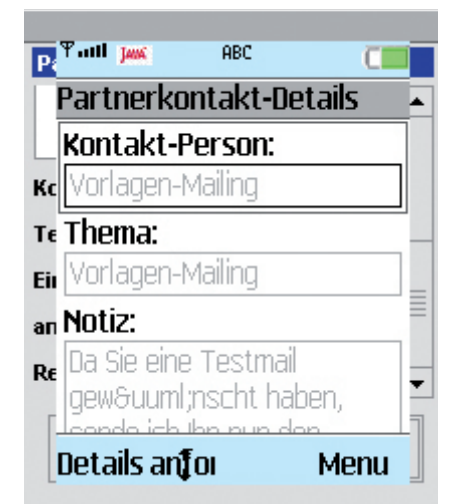

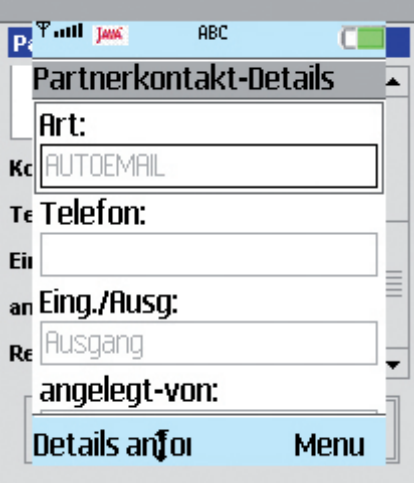

#### *5. Partnerdetails*

Hier werden Ihnen die Details angezeigt: Name, Adresse und Ansprechpartner sowie Telefon-, Fax- und Mobilfunknummer und E-Mail-Adresse.

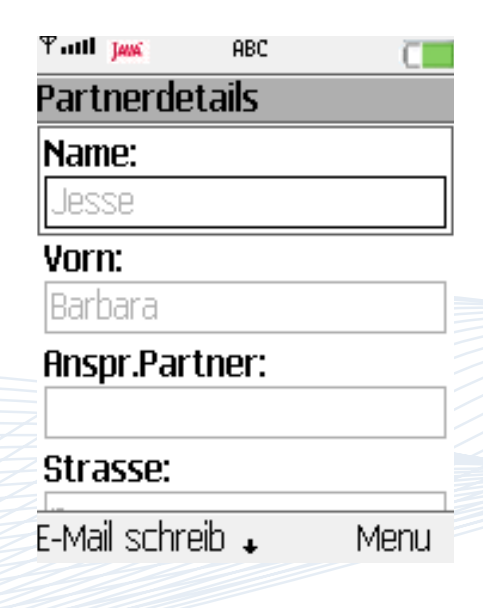

#### *6. Funktionalitäten Partnerdetails*

Falls eine E-Mail-Adresse am Partner hir terlegt ist, dann steht die Funktion "E-Ma schreiben" zur Verfügung.

Weitere Punkte sind stets:

- *Umsatzauswertung (siehe Punkt 8.)*
- *Telefonbuch (siehe Punkt 7.)*
- *HauptMenue*
- *Projektliste*

Hier befindet sich der Einstieg zu **BDI** *mobil.* Nähere Informationen zur mobilen Zeiterfassung entnehmen Sie bitte der Handbuch des *TM-Moduls*.

*• Speichern*

Vorgenomme Änderungen können Sie speichern. Diese werden automatisch auf dem Server aktualisiert.

- *Zurück*
- *Ende*

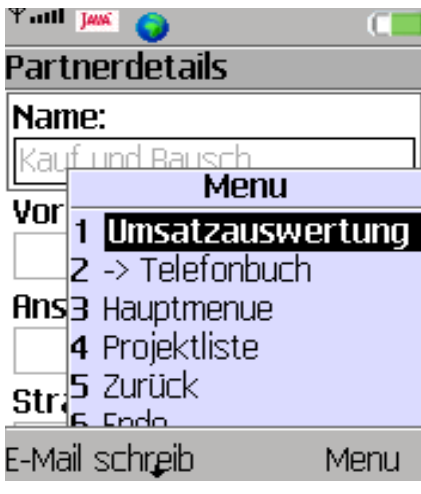

#### *7. Übernahme in das Telefonbuch*

Übernehmen Sie einen Partner-Eintrag in das interne, geräteeigene Telefonbuch, indem Sie auf "-> Telefonbuch" gehen.

Nun werden die zu übernehmenden Daten angezeigt. An dieser Stelle können Sie Felder löschen, die nicht übernomen werden oder Felder neu hinzufügen. Nach dem "Speichern" ist der Eintrag in das interne Telefonbuch des Mobiltelefons übernommen worden. Bitte beachten Sie: diese Funktion wird nicht durch jedes Mobiltelefon unterstützt!

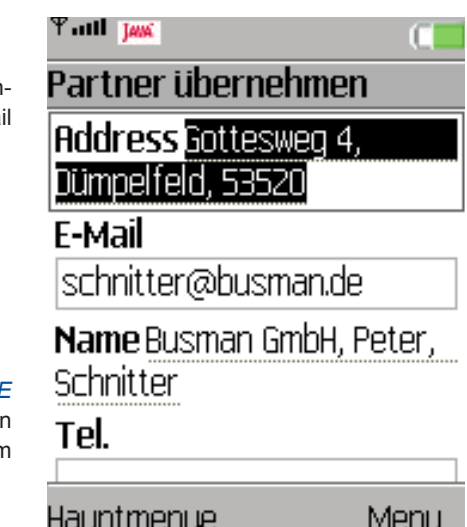

#### *8. Umsatzliste*

Hier wird Ihnen zum gewählten Partner der Tages-, Monats-, Quartals- und Jahresumsatz sowie der Gewinn im jeweiligen Intervall angezeigt.

Bitte beachten Sie, dass diese Funktion nur dann zur Verfügung steht, wenn Sie die Partnerliste mit der dafür berechtigten Rolle "Management" starten.

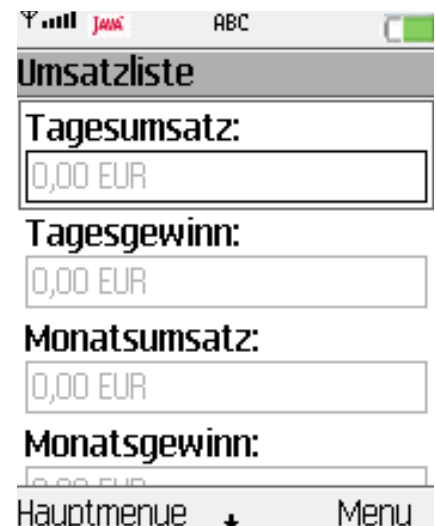

#### *9. E-Mail schreiben*

Gehen Sie in den Partnerdetails auf "E-Mail schreiben". Nun werden Ihnen Name, Vorname und Ansprechpartner sowie die E-Mail-Adresse automatisch aus den hinterlegten Daten eingeblendet. Bitte geben Sie ein Thema und eine Nachricht ein.

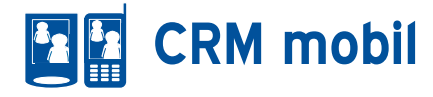

#### *9. E-Mail schreiben*

Gehen Sie in den Partnerdetails auf "E-Mail schreiben". Nun werden Ihnen Name, Vorname und Ansprechpartner sowie die E-Mail-Adresse automatisch aus den hinterlegten Daten eingeblendet. Bitte geben Sie ein Thema und eine Nachricht ein.

Nach dem "Senden" wird die E-Mail auf den Server übertragen und von hier aus versendet. Dieser E-Mail Kontakt wird auf dem Server automatisch in die Kontakthistorie übernommen und kann von allen anderen berechtigten Mitarbeitern eingesehen werden.

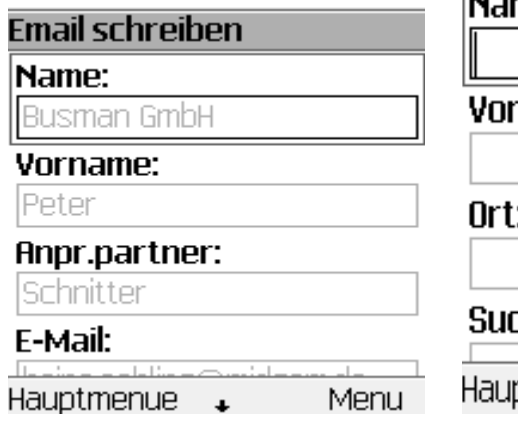

#### *10. SMS schreiben*

Sie können jedem Partner, für den eine Mobilfunknummer hinterlegt ist, eine SMS schreiben. Geben Sie einen Namen für das "Mailing" an, weiterhin den Betreff und den Text. Den Empfänger müssen Sie explizit auswählen.

Nach dem "Senden" wird die SMS -analog zur E-Mail- auf den Server übertragen und von hier aus versendet. Dieser SMS-Kontakt wird auf dem Server automatisch unter dem gewählten Mailnamen in die Kontakthistorie übernommen und kann von allen anderen berechtigten Mitarbeitern eingesehen werden.

#### SMS schreiben

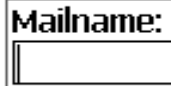

Betreff:

Text:

## Empfänger:

#### *11. Suchmaske*

Nach Aufruf von "Suchmaske" im HauptMenue können Sie Ihre Partner gezielt suchen. Neben der Suche nach Name, Vorname und Ort ist auch eine Suche nach den beim Partner hinterlegten "Besonderen Suchkriterien" (siehe Seite 23) möglich. Das Suchergebnis wird in der im Handy abgelegten Liste hinzugefügt.

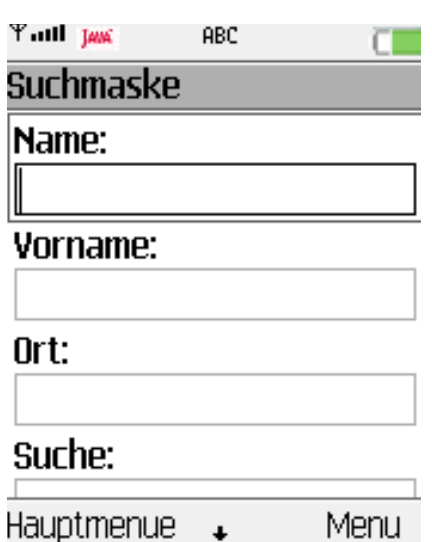

#### *12. Terminliste*

Im HauptMenue finden Sie einen weiteren Eintrag (Terminliste), der in den entsprechenden Anwendungsteil führt.

#### *• Hauptmenu*

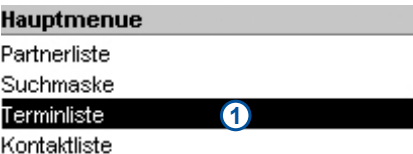

Um die Terminverwaltung aufzurufen, navigieren Sie mit dem Steuerkreuz Ihres PDA/Mobiltelefons zum Eintrag "Terminliste" **[1]** und wählen ihn aus.

Jedes Mal, wenn die Anwendung gestartet wird, wird zunächst einmalig die Liste der Termine des aktuellen Tages (+- 2 Tage) für den angemeldeten Mitarbeiter vom Server geholt und angezeigt.

Angezeigte Informationen: Uhrzeit (nicht bei Urlaub/Krankheit), Betreff des Termins

Um alle Informationen zu sehen, müssen Sie ggfs. mithilfe des Scrollbalkens nach rechts blättern.

Die verschiedenfarbigen Symbole vor den einzelnen Listeneinträgen haben folgende Bedeutung:

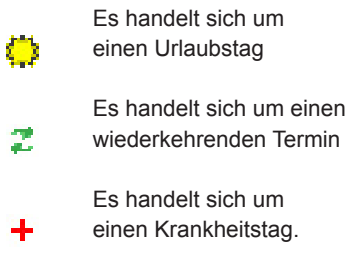

Einzeltermine haben kein Symbol.

Auch gesetzliche Feiertage werden angezeigt, können allerdings nicht verändert werden.

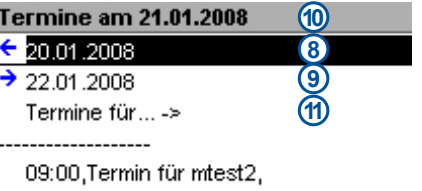

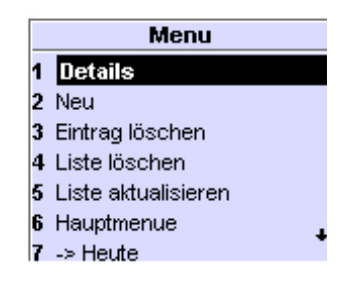

#### **• Weitere Funktionen:**

**[1]** Zur Detailansicht des markierten Termins **[2]** Hinzufügen eines neuen Termins **[3]** Löschen des gerade markierten Termins **[4]** Löschen aller auf dem Gerät gespeicherten Termine (auch auf dem Server!) **[5]** Zum Anfordern der Liste vom Server. Es werden die Termine zum gerade aktiven Tag **[10]** + - 2 Tage zum ausgewählten Mitarbeiter angefordert.

- **[6]** Zum Hauptmenue
- **[7]** Zum heutigen Tag zurückkehren
- **[8]** Einen Tag zurückblättern
- **[9]** Einen Tag vorblättern

**[11]** Zur Suche nach Terminen anderer **Mitarbeiter** 

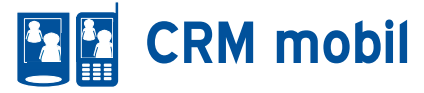

- *Terminliste*
- *Suchfeld*

Durch Auswählen des Eintrags "Termine für..." **[1]** gelangen Sie in ein Suchfeld **[2]**, wo Sie über Eingabe einer Benutzerkennung Termine anderer Mitarbeiter anfordern/ansehen können.

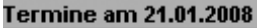

- ←  $20.01,2008$
- $\rightarrow$  22.01.2008

Termine für...mtest3 ->

2 08:00,Tagesbesprechung,heinz 12:28, Testtest,

Die Suchfunktion wirkt sich auf die Anzeige der Termine sowie auf die Terminanforderung vom Server aus. *Beispiel:* Die Eingabe des Suchbegriffs mtest3 zeigt alle Termine der Mitarbeiter an, deren Kennung mit mtest3 beginnt. Auch bei einer Anforderung der Terminliste vom Server wird diese Eingabe berücksichtigt. In diesem Fall würden alle Termine der Mitarbeiter, deren Kennung mit mtest3 beginnt, angefordert.

#### Bitte Kennung eingeben

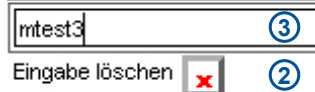

Nach Rückkehr aus diesem Formular sehen Sie nur noch Termine der Mitarbeiter, auf die der Suchbegriff passt. Durch Leeren des Suchfeldes (mit der entsprechenden Taste Ihres Gerätes oder durch Betätigen des Buttons "Eingabe löschen" **[3]** gelangen Sie wieder in die Ansicht Ihrer eigenen Termine.

- *Terminliste*
- *Details*

**Für Mitarbeiter:** Kennung des Mitarbeiters, für den dieser Termin eingetragen wurde/werden soll. Ist das Feld leer, wird der Termin für den angemeldeten Benutzer eingetragen.

**Start:** (Start)-Datum des Termins

**Urlaub/Krankheit:** Wenn es sich um einen Urlaubs-/Krankheitstag handelt, ist das entsprechende Häkchen gesetzt.

**Ende:** Endedatum bei wiederkehrenden Terminen. Muss bei Periode "täglich" zwingend eingetragen werden.

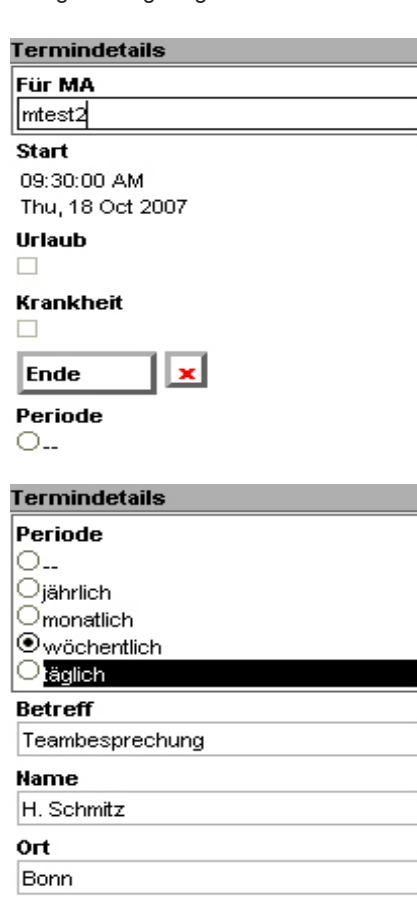

Periode: Bei wiederkehrenden Terminen: täglich/wöchentlich/monatlich/jährlich, bei Einzelterminen: --

Betreff des Termins.

Name Ansprechpartner des Termins Ort an dem der Termin stattfindet Dauer des Termins. Bitte aus der Liste auswählen (15 Minuten – 1 Tag) Notiz zum Termin.

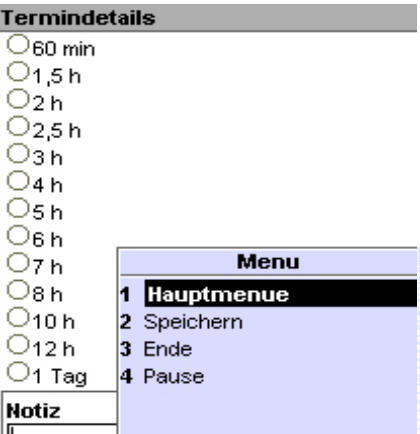

#### *Weitere Funktionen:*

(1) Zurück zum Hauptmenu (2) Speichern des Termins und Senden zum Server (3) Anwendung beenden (4) Anwendung pausieren.

• Termindetails • Fehlersituationen

Das Formular wurde bereits so gestaltet, dass Fehleingaben möglichst ausgeschlossen werden. Dennoch kann es bei der Eingabe zu Fehlersituationen kommen, die hier näher beschrieben werden:

Start darf nicht hinter Ende liegen: Das Startdatum des Termins (hier: 18.10.2007 16:04) liegt hinter dem Endedatum (hier: 11.10.2007) und muss korrigiert werden, bevor der Termin gespeichert werden kann.

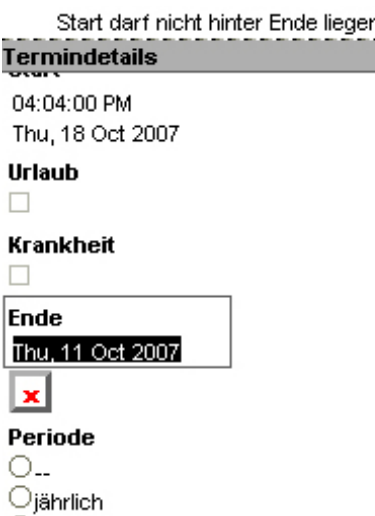

#### *13. Kontaktliste*

Hier werden Ihnen alle Kontakt-Rücksprachen für die kommenden drei Tage und der vergangenen drei Tage angezeigt. Nähere Informationen zu Kontakten siehe Seite 29.

Kontakte können in die interne Aufgabenliste des Handys übernommen werden.

Gehen Sie dazu auf .-> Aufgaben". Nun werden die zu übernehmenden Daten angezeigt. An dieser Stelle können Sie Felder löschen, die nicht übernomen werden oder Felder neu hinzufügen. Nach dem "Speichern" ist der Termin in der internen Aufgabenliste hinterlegt.

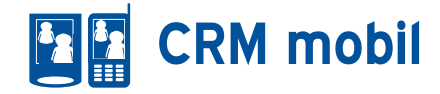

Bitte beachten Sie: die Funktion, Kontakte in die interne Aufgabenliste zu übernehmen, wird nicht durch jedes Mobiltelefon unterstützt!

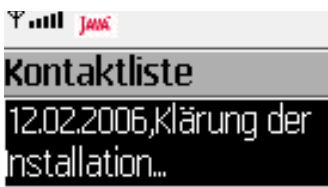

13.02.2006, Änderungen im Vertrieb

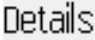

Menu

Œ

#### *14. Partnerliste verlassen*

Gehen Sie auf "Ende". Dieser Befehl steht Ihnen an jeder Stelle im Menue zur Verfügung.Nach dem Bestätigen einer Sicherheitsabfrage wird die Anwendung beendet.

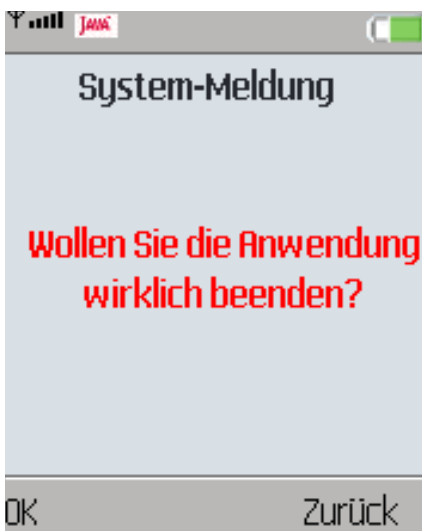